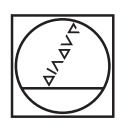

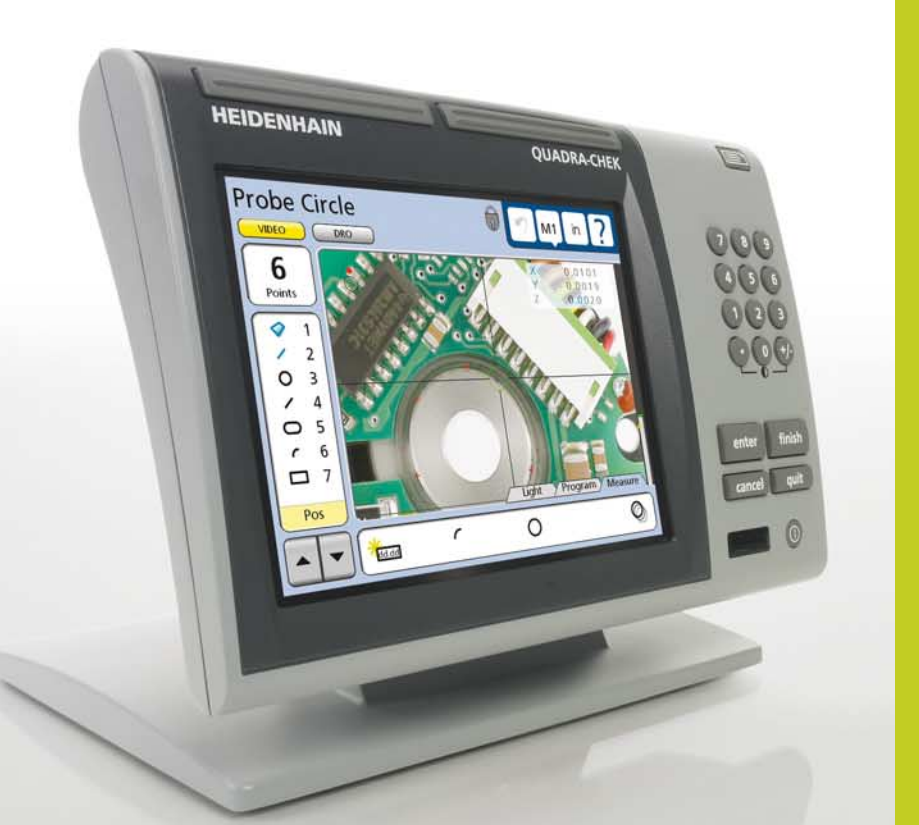

# **HEIDENHAIN**

Quick Reference Guide Kurzanleitung Guide de Démarrage rapide Guida rapida Guía rápida de referencia **Snabbreferensguide** Beknopte handleiding Stručná referenční příručka Guia de referência rápida Krótka instrukcja Краткое руководство Hızlı Başvuru Kılavuzu

快速參考手冊

# **ND 1300 QUADRA-CHEK**

**Software Version 2.1.x**

# **ND 1300 QUADRA-CHEK**

Front panel

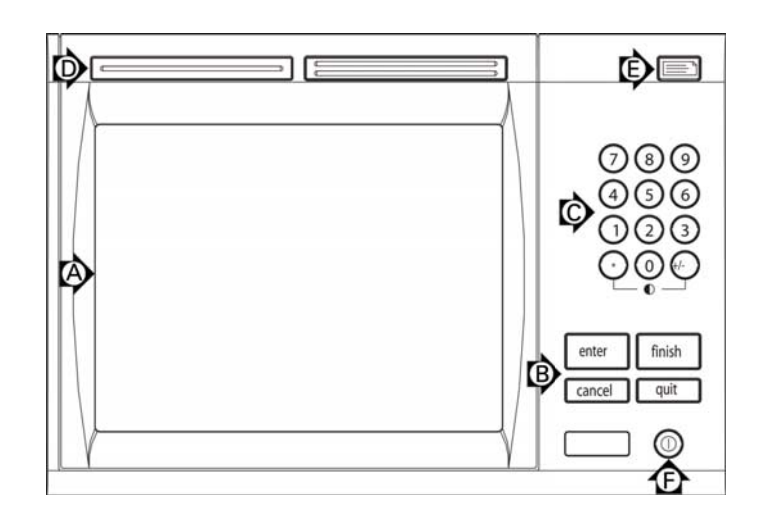

Rear panel with video and CNC options

Q  $\circledcirc$  $\circledcirc$ O  $\circ \circ \circ$  $000$ 6  $\overline{\textcircled{\scriptsize 3}}$ **810 @ (WINDING)** 7  $\overline{12}$  $\odot$  (13  $\omega$ ා(9)  $\oplus$ ė Ф С  $\boxed{0}$  $\boxed{0}$  1 ⊗ x o( ...... )o y o ( ..... )o z o ( ..... )o Q o ( Œ  $02000000$ **oo** 4 **One** 12 UgU ľ2  $\circledcirc$  $\circledcirc$ 6 ά Έ Q

Rear panel with optical edge detector and CNC options

Side panel

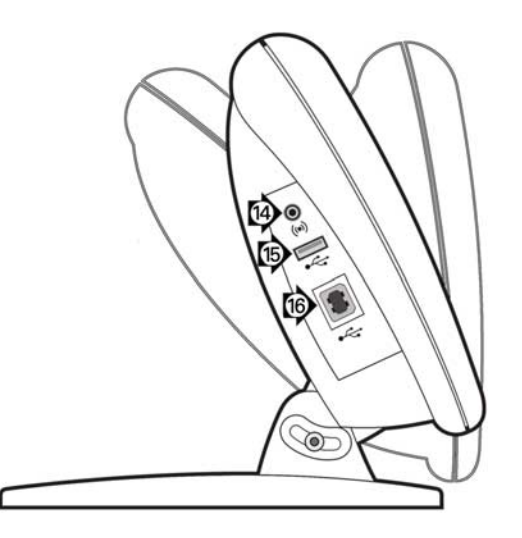

# **ND 1300 QUADRA-CHEK** *English* **Setup**

For detailed description and latest document version, see *www.heidenhain.de*

# **Before Power up**

**Electrical connection** Line voltage:  $100 V~$  to 240 V $~$ Line frequency:

 $(-15\%$  to  $+10\%$ )<br>43 Hz to 63 Hz Line fuse: T1600 mA, 250 V 5 x 20 mm

### **Power connector wiring**

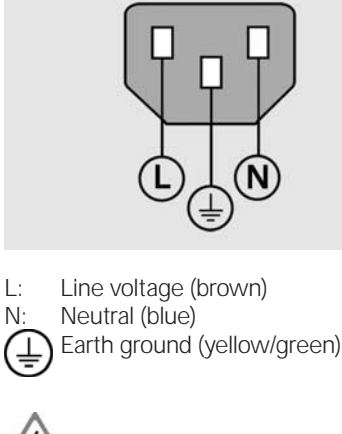

# **Danger of electrical shock!**

- Do not open the enclosure.
- Never use 3-wire to 2-wire adapters or allow the ground connection to the ND 1300 to be interrupted or disconnected.

# **Caution**

Changes to the power cable may be made only by an electrical technician.

# **Caution**

Do not connect encoders or other equipment to the ND 1300 when the power is on.

# **Safety Considerations**

General accepted safety precautions must be followed when operating the ND 1300. Failure to observe these precautions could result in damage to the equipment, or injury to personnel. It is understood that safety rules within individual companies vary. If a conflict exists between the material contained in this guide and the rules of a company using this system, the more stringent rules should take precedence.

### **Controls and Displays A LCD screen B Command keys:** Control measurement **C Numeric keypad:** Enter numeric data **D Fast track keys:** Programmable for frequently used functions **E** Send key: Transmit measurement data to PC, USB printer or USB drive **F LCD on/off key:** Turn LCD on or off or delete features from the feature list. **Connections rear side 1 Power switch 2 Power connection with fuse 3 Ground** (protective ground) **4 Encoder inputs,** X, Y, Z axis for linear encoders Q axis for rotary encoder. Interface specified at the time of purchase.

- **5 RS-232-C interface** for PC connection. RS-232 cable must not include crossovers.
- **6 Remote accessory interface** RJ-45 for optional foot switch accessory. **7 CNC control outputs** for CNC motor amplifier.
- **8 Unused**

# **Connections for video option**

- **9 Coaxial video input** from NTSC or PAL cameras.
- **10 Y/C video input** from NTSC or PAL cameras.
- **11 Lighting and zoom** input/output connector.

# **Connections for optical edge option**

- **12 Optical cable connector** for Comparator reference light source
- **13 Optical cable connector** for comparator screen sensor

# **Connections side view**

- **14 Audio out** for 3,5 mm headphone /speaker jack, monaural, 8 Ohm
- **15 USB type A interface** for printer or data storage
- **16 Unused**

# **Mounting**

The ND 1300 is secured to the swivel slots of the mounting stand or arm mount by a shoulder screw, a cap screw mount is shown with associated washers.

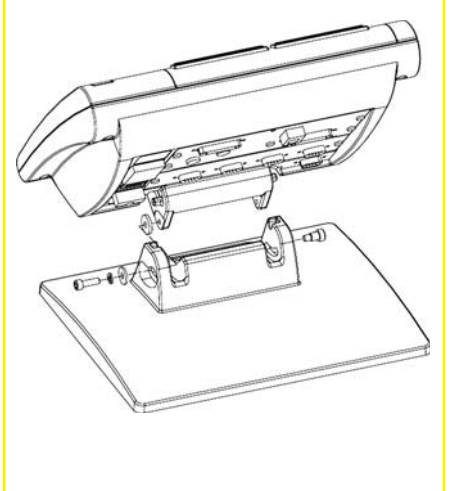

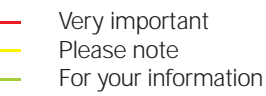

# **HEIDENHAIN**

**DR. JOHANNES HEIDENHAIN GmbH** Dr.-Johannes-Heidenhain-Straße b 83301 Traunreut, Germany <sup><sup>2</sup> +49 8669 31-0</sup>  $FAX$  +49 8669 5061 E-mail: info@heidenhain.de

www.heidenhain.de

#### **Initial power up**

• Press the POWER SWITCH to power the ND 1300. The startup screen is displayed.

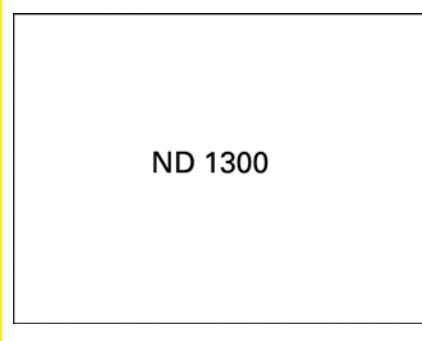

• Press the FINISH key to display the current axis positions on the DRO screen.

### **Software setup**

The operating parameters of the ND 1300 must be configured prior to using it for the first time, and any time part measurement, reporting or communication requirements change.

Settings will be retained until:

- The data-backup battery is changed
- The data and settings are cleared
- Software upgrades are performed

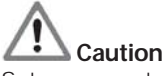

Setup parameters control the operation of the ND 1300 and are passwordprotected. Only qualified personnel should be given password access to setup screens.

# **Video and Edge options**

- Setup is divided into sections that are: • Initial setup for video and edge
- options Setup for video option only
- Setup for edge option only
- Final setup for video and edge options

Setup steps should be performed in the order presented.

#### **Initial setup for video and edge options 1. Display the setup menu**

Touch the OUESTION icon once, and then touch the SETUP button twice to display the SETUP MENU.

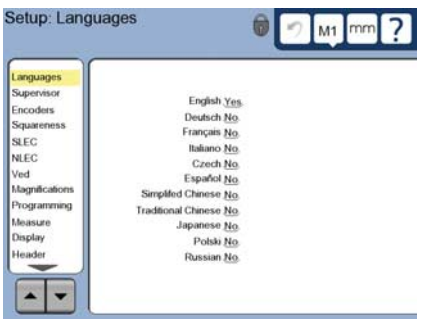

• Touch menu items to select them. Scroll the setup menu using the ARROW buttons.

#### **2. Select the language**

Touch the LANGUAGES setup menu item and then touch the desired language.

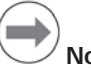

 **Note:**

When the language is changed, power to the ND 1300 must be cycled off and then back on.

#### **3. Enter the Supervisor Password**

- Touch the SUPERVISOR setup menu item and then touch the PASSWORD  $f$ i $\rho$ ld
- Enter the supervisor password.

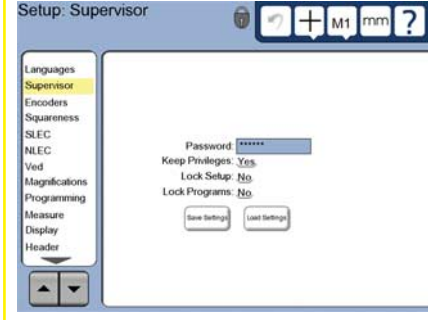

#### **4. Calibrate the touch screen**

The touch screen should be calibrated to respond correctly to each operator's finger tip size and pressure.

- Touch the MISCELLANEOUS setup menu item and then touch the CAL button.
- Follow the instructions shown on the LCD screen.

#### **5. Select the point entry type**

Backward or forward annotation can be used to collect data points. Backward annotation allows the user to probe any number of data points to measure a feature. Forward annotation limits the number of points to a required minimum.

• Touch the MEASURE setup menu item and then touch the ANNOTATION field to select BACKWARD or FORWARD annotation.

#### **6. Configure encoders**

- Touch the ENCODERS setup menu item and then touch the AXIS field to select the desired encoder axis.
- Enter all the required encoder parameters.
- Calibrate analog encoders by touching the CAL button. TTL encoders do not require calibration.
- Repeat setup for all axes.

#### **7. Configure display formats**

- Touch the DISPLAY setup menu item.
- Enter the desired display resolutions and other parameters.

#### **Setup for the video option 1. Select a video camera type**

Touch the VED setup menu item and then touch the CAMERA TYPE field to select the desired camera output format.

### **2. Adjust light level**

- Press the FINISH key to return to the DRO screen.
- Touch the LIGHT tab to display the light controls.

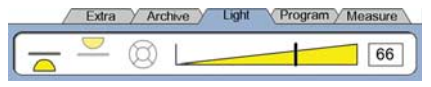

• Touch the light level slider or enter a light level number to optimize the video light level.

# Setup

#### **3. Add camera magnifications**

When video systems include more than one magnification, additional magnification positions must be added and calibrated.

• Return to the setup menu and touch the MAGNIFICATIONS menu item to dsplay the MAGNIFICATIONS SCREEN.

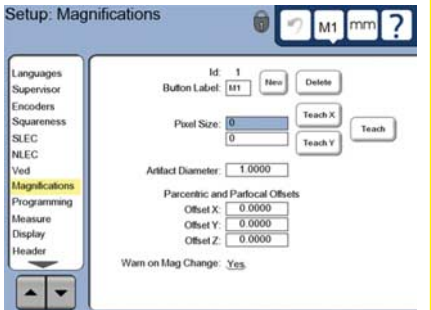

- Touch the NEW button to add a new magnification. A new BUTTON LABEL number will be added. This label will be available on the DRO screen during measurements.
- The BUTTON LABEL can be changed to any 3 character string. Touch the BUTTON LABEL field and enter a new label if desired.

### **4. Calibrate magnifications**

Use a circle calibration artifact to calibrate magnifications.

- Touch the ID number in the MAGNIFICATIONS setup screen to show the desired magnification BUTTON LABEL.
- Touch the ARTIFACT DIAMETER field and enter the artifact diameter.
- Touch the TEACH button and follow the instructions shown on the screen.
- Repeat this process for all magnifications.

#### **5. Calibrate camera skew**

- Touch the VED setup menu item and then touch the CAL button.
- Follow the instructions shown on the screen.

#### **6. Calibrate parcentric and parfocal alignment**

This calibration eliminates X and Y axis offset errors that can occur when changing video magnifications. Use a circle calibration artifact for this calibration.

• Touch the MAGNIFICATIONS setup menu item.

- Touch the MAGNIFICATION icon to display the  $M1$ magnification choices, then select the highest level of magnification.
- Enter zeros for the PARCENTRIC and PARFOCAL OFFSETS.

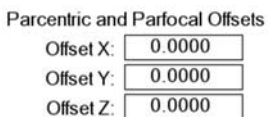

- Repeat to zero the offsets of all magnifications.
- Select the highest level of magnification again.
- Measure the circle artifact and create a zero datum on the circle center point. Refer to the descriptions of circle measurement and zero datum creation later in this document if necessary.
- Select the next lower level of magnification and measure the same circle artifact. Make a note of the X, Y and Z positions shown in the measurement results for this magnification.
- Enter the X, Y and Z positions into the OFFSET fields for this magnification.
- Repeat this process to enter OFFSET values for all levels of magnification.

# **Setup for the optical edge option**

1. Add comparator magnifications When coparator systems include more than one magnification, additional magnification positions must be added.

• Touch the MAGNIFICATIONS menu item to dsplay the MAGNIFICATIONS SCREEN.

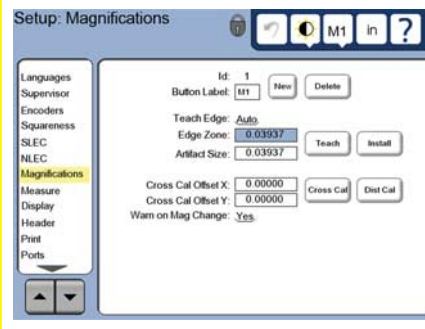

- Touch the NEW button to add a new magnification. A new BUTTON LABEL number will be added. This label will be available on the DRO screen during measurements.
- The BUTTON LABEL can be changed to any 3 character string. Touch the BUTTON LABEL field and enter a new label if desired.

# **2. Calibrate optical edge detection**

Teaching the edge detector calibrates it to correctly recognize dark to light transitions. Perform a TEACH calibration after each startup, when lighting changes, when the part changes and when the magnification level changes.

- Touch the TEACH button.
- Follow the instructions shown on the screen to complete the calibration.

#### **3. Calibrate crosshair offset**

Crosshair offset calibration compensates for the location differences between the center of the crosshairs and the edge detector. Crosshair offset calibration is only necessary when crosshairs and edge detection will be used to probe points on the same part.

- $\cdot$  Touch the CROSS CAL button.
- Follow the instructions shown on the screen to complete the calibration.

# **Final setup for video and edge options**

#### **1. Calibrate error correction**

Linear (LEC), segmented linear (SLEC) and nonlinear (NLEC) error correction methods can be used to compensate for encoder and machine errors. Refer to the ND 1300 User Guide for instructions.

### **2. Calibrate stage squareness**

This calibration is not necessary when NLEC error correction is used.

- Align the squareness calibration artifact to the reference axis.
- Measure the artifact angle. Refer to the angle measurement instructions later in this document if necessary.
- Display the SETUP MENU and then touch the SQUARENESS menu item.
- Enter the measured angle into the OBSERVED ANGLE field and then enter the certified artifact angle into the STANDARD ANGLE field.
- Press the FINISH key to complete the calibration.

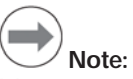

Many more setup functions are available beyond the minimum parameters discussed here. Refer to the ND 1300 User Guide for detailed instructions.

# Setup **Operation**

# **Setup for the CNC option**

Motor direction and PID loop parameters must be configured prior to using the CNC option for the first time, and anytime changes are made to the motors or encoders.

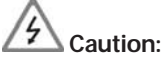

CNC parameters must be configured carefully by qualified personnel. Run away motors resulting from configuration errors can cause serious equipment damage and severe personal injury.

Refer to the ND 1300 User Guide for detailed instructions.

# **Preparing to measure**

### **1. Power up the ND 1300**

- Check connections to the ND 1300.
- Press the POWER SWITCH to power the ND 1300. The DRO screen will be displayed after system initialization.

### **2. Find machine zero (optional)**

Move the stage to cross reference marks or find hard stops if your system was set up to establish machine zero at startup.

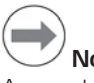

# **Note:**

A repeatable machine zero is required when SLEC or NLEC error correction is used. Refer to the User's Guide for detailed information.

### **3. Select a unit of measure**

Touch the UNIT OF MEASURE icon to toggle between inches and mm.

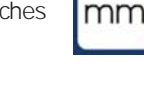

# **Video probe option**

Part features can be probed using crosshair, offset crosshair, single edge and multiple edge video probes. Touch the crosshairs on the video screen to select a probe.

### **Crosshair:**

Single points can be probed manually or automatically.

### **Offset crosshair:**

Crosshair lines include 3 pixel offsets for improved visibility on certain part features. Single points can be probed manually or automatically.

# **Single edge:**

Crosshair with small circle at the center for edge detection. Single points can be probed manually or automatically.

#### **Multiple edge:**

Crosshair with two small concentric circles at the center for edge detection. Multiple points can be probed automatically.

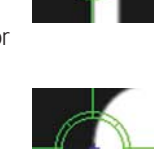

Using the multiple edge probe, once the points required to determine the feature type are probed, a circle and arrow will be displayed. Move the stage to position the arrow in the circle and press the ENTER key to complete probing.

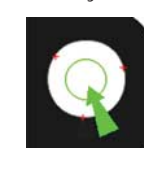

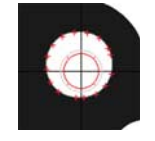

# **Note:**

Touching the crosshairs on the screen also displays probe configuration tools. Refer to the ND 1300 User Guide for details.

# **Probing with video**

Feature points can be probed manually or automatically:

### **1. Manual probing**

- Position the feature point under the probe and press the ENTER key.
- When all points have been probed, press the FINISH key.

### **2. Automatic probing**

• Touch the AUTO-ENTER function on the video screen to toggle automatic probing on.

# **Off On**

- Position the feature point under the probe. After a brief delay, the point will be entered automatically.
- Crosshair and single edge probes: When all points have been probed, press the FINISH key.
- Multiple edge probe: Probe until a green arrow and circle appear. Move the green arrow into the circle and press the ENTER key.

# **Edge detection probe option**

Part features can be probed using manual crosshairs, automatic crosshairs, manual edge detection or automatic edge detection. Touch the PROBE ICON to display the probe choices shown below.

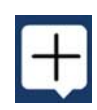

# **Probing with edge detection**

Feature points can be probed manually or automatically:

### **Crosshair:**

Position the crosshairs over the desired location and press the ENTER key.

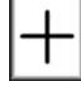

### **Automatic crosshair:**

Move the stage to position the crosshairs over the desired location. After a short delay, the point will be entered.

**Manual edge detection:** Move the stage to move the edge detector across the desired dark to light transition

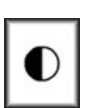

and then press the ENTER key. **Automatic edge detection:** Move the stage to move the edge detector across the desired dark to light transition.

The point will be entered.

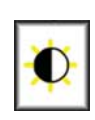

# **Leveling and aligning the part**

Perform level and skew alignments to eliminate measurement errors resulting from misaligned parts.

### **1. Align the part on the stage**

Align the reference edge of the part to a measurement axis.

# **Operation**

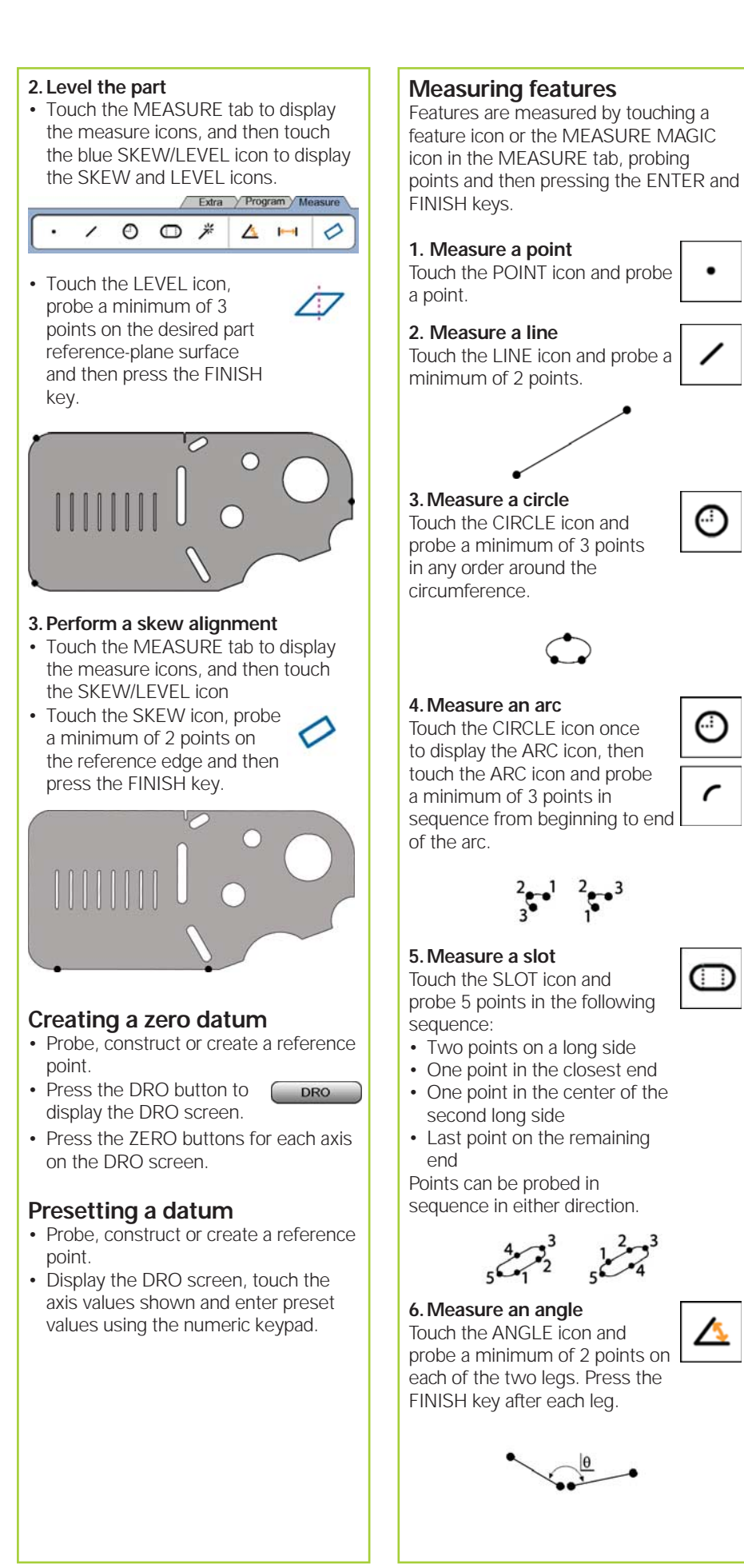

#### **7. Measure a distance**

Touch the DISTANCE icon and probe 1 point on each end of the distance.

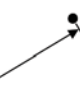

米

dd.dd

#### **8. Use Measure Magic**

Touch the MEASURE MAGIC icon and probe points on a feature. The feature type will be determined based on the pattern and sequence of point probing.

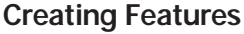

Features are created by selecting the feature type to be created, entering the required feature data and then pressing the FINISH key.

#### **1. Specify the feature type**

Touch the MEASURE tab and then touch a measure icon to specify the type of feature to be created.

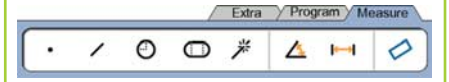

**2. Enter the feature data** Touch the ENTER DATA icon

and then enter data into fields shown on the screen.

### **3. Complete the creation**

Press the FINISH key to complete the feature creation. The new created feature will be shown in the feature list.

#### **Constructing Features**

Features are constructed by selecting the feature type to be constructed, selecting the parent features and then pressing the FINISH key.

#### **1. Specify the feature type**

Touch the MEASURE tab and then touch a measure icon to specify the type of feature to be constructed.

#### **2. Select the parent features**

Touch the desired parent features in the feature list. Check marks will be shown near the parent features.

#### **3. Complete the construction**

Press the FINISH key to complete the construction. The new constructed feature will be shown in the feature list.

**5**

# **Operation**

### **Viewing measurement data**

Probed data points with form errors are viewed by selecting a feature in the feature list and touching the VIEW button.

#### **1. Select a feature**

Touch the desired feature in the feature list.

#### **2. Press the VIEW button**

VIEW

Form errors are displayed as lines extending from data points to the feature. The two greatest form errors are shown in red.

# **Applying Tolerances**

Tolerances are applied by selecting a feature, touching the TOL button, selecting a tolerance type and entering tolerance data.

### **1. Select a feature**

Touch the desired feature in the feature list.

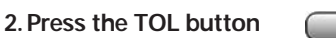

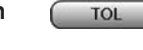

Tolerance types are displayed at the bottom of the screen as tolerance icons.

#### **3. Select a tolerance**

Touch a tolerance icon to select the desired tolerance type and then touch the word TOLERANCE at the top left corner of the screen to select a specific tolerance.

#### **4. Enter tolerance data**

Enter NOMINAL and TOLERANCE data into data fields provided in the tolerance screen.

### **5. View the result**

Green squares near features in the feature list indicate passed tolerances. Red squares and outlined characters on the DRO screen indicate failed tolerances.

# **Programming**

Programs are recorded sequences of measurement and other operator activities stored by the ND 1300 to be played back later when inspecting identical parts. This guide discusses recording, running, saving, loading and deleting programs.

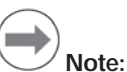

Programs can also be copied and edited. Refer to the User's Guide for detailed information.

#### **1. Recording a program**

• Touch the PROGRAM tab.

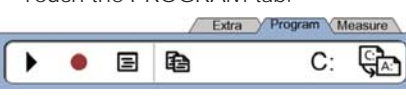

- Touch the round red RECORD icon.
- Enter a program name and press the FINISH key to begin recording.
- Perform part alignment, measurement and other steps as usual. Program recording is indicated by a red program tab.
- To end recording, press the PROGRAM tab and then press the square black STOP icon. The new program will be stored.

Extra Program Measure

### $B$   $\Theta$

• Press the FINISH key to end the programming session and return to the DRO.

#### **2. Running a program**

- Touch the PROGRAM tab.
- Touch a program name.
- Press the black triangular RUN icon. The feature type and points probed will be displayed as points are probed.
- After establishing a datum, press the VIEW button to see point targeting while points are probed.
- The program will stop automatically when all program steps have been played. A message box will be displayed.
- Touch the message box to end the programming session and return to the DRO.

#### **Saving programs**

- Programs can be saved to a USB drive.
- Plug an empty USB drive into the USB port on the side of the ND 1300.
- $\cdot$  Touch the PROGRAM tab and touch the program name.

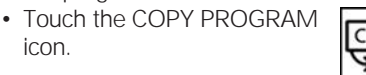

• Press the FINISH key to return to the DRO.

#### **Loading programs**

Programs can be loaded from a USB drive.

- Plug the USB drive into the USB port on the side of the ND 1300.
- Touch the C: DRIVE icon to change drives. The A: (USB) DRIVE icon and list of programs stored on the USB drive will be shown,
- Touch the desired program name in the list and then touch the LOAD PROGRAM icon. The highlighted program will be loaded to the local (C:) drive.

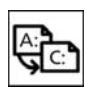

 $C:$ 

Touch the A: DRIVE icon. The C: DRIVE will be shown with the loaded program in the C: DRIVE program list.

A:

The loaded program can now be selected and run.

#### **3. Deleting a program**

- Touch the PROGRAM tab.
- Touch a program name.
- Press the CANCEL key. The program will be deleted.

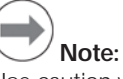

Use caution when deleting programs, and store a backup of the program first. Deleted programs cannot be restored.

• Press the FINISH key to end the programming session and return to the DRO.

### **Reporting Results**

Reports of results can be sent to a USB printer, USB flash drive or a PC. The report type and destination are specified in the PRINT setup screen.

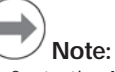

Refer to the ND 1300 user guide on our web site at: *www.heidenhain.de* for details.

• Press the SEND key to report results.

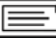

# **ND 1300 QUADRA-CHEK** *Deutsch* **Setup**

Eine genaue Beschreibung und die neueste Version des Dokuments finden Sie unter *www.heidenhain.de* 

# **Vor der Inbetriebnahme**

#### **Elektrischer Anschluss** Netzspannung: 100 V~ bis 240 V~

Netzfrequenz:

(–15% bis +10%) Netzsicherung: T1600 mA, 250 V 5 x 20 mm

### **Anschluss des Netzsteckers**

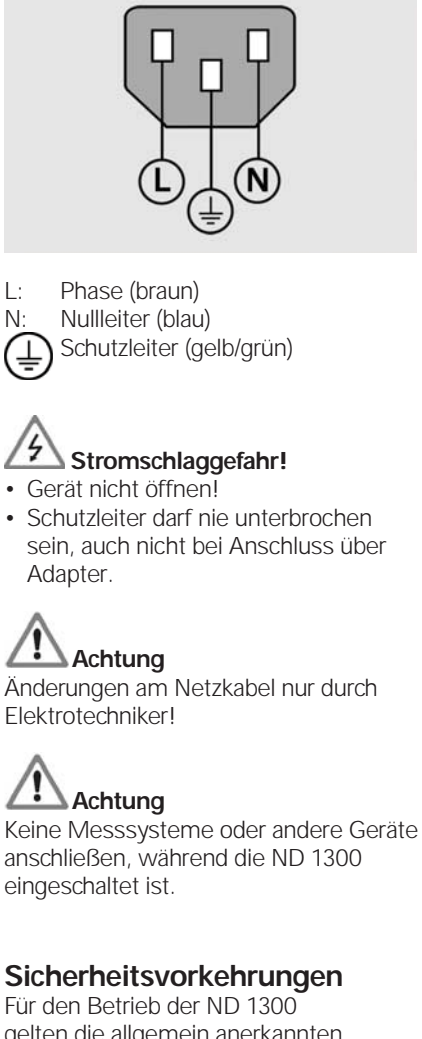

gelten die allgemein anerkannten Sicherheitsvorschriften. Nichtbeachtung dieser Sicherheitsvorschriften kann zu Sach- oder Personenschäden führen. Die Sicherheitsvorschriften können je nach Unternehmen variieren. Im Falle eines Konflikts zwischen dem Inhalt dieser Kurzanleitung und den internen Regelungen eines Unternehmens, in dem dieses Gerät verwendet wird, sollten die strengeren Regelungen gelten.

# **Anzeige- und Bedienelemente**

- **A LCD-Anzeige**
- **B Befehlstasten:** Messungen steuern
- **C Zahlenblock:** Eingabe von
- Zahlen **D Schnellzugriffstasten:**
- programmierbar für häufig genutzte Funktionen **E Taste SENDEN:** Messdaten an einen PC, USB-Drucker oder
- USB-Speichermedium senden **F LCD Ein/Aus-Taste:** LCD-Anzeige ein-/ausschalten oder Konturelement aus Liste löschen

# **Anschlüsse auf der**

# **Geräterückseite**

- **1 Netzschalter**
- **2 Netzanschluss mit Sicherung 3 Erdungsanschluss**
- (Schutzerdung) **4 Messgeräte-Eingänge,** X-, Y-, Z-Achse für Längenmessgeräte, Q-Achse für Drehgeber. Schnitt-
- stelle wird beim Kauf spezifiziert. **5 Schnittstelle V.24/RS-232-C** für PC-Anschluss. Kabel für V.24/ RS-232 darf keine gekreuzten Adern haben.
- **6 Schnittstelle RJ-45 für Fernbedienungselemente** für optionalen Fußschalter
- **7 CNC-Steuerungsausgänge** für CNC-Antriebsverstärker **8 Nicht belegt**

### **Anschlüsse für Option Video**

- **9 Koaxialer Videoeingang** für PALoder NTSC-Kameras
- **10 Y/C-Videoeingang** für PAL- oder NTSC-Kameras
- **11** Anschluss für **Lichtsteuerung und Zoom-Ansteuerung**

#### **Anschlüsse für Option Optischer Kantensensor**

- **12 Referenzlicht-Eingang** für Profilprojektor-Lichtquelle
- **13 Sensorlicht-Eingang** für optischen Kantensensor

### **Anschlüsse auf der Seite**

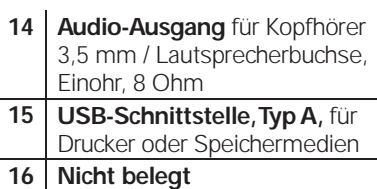

### **Montage**

Die ND 1300 wird mit einer Passschraube, einer Kopfschraube und passenden Unterlegscheiben in den Schwenkschlitzen des Montagefußes oder -arms befestigt.

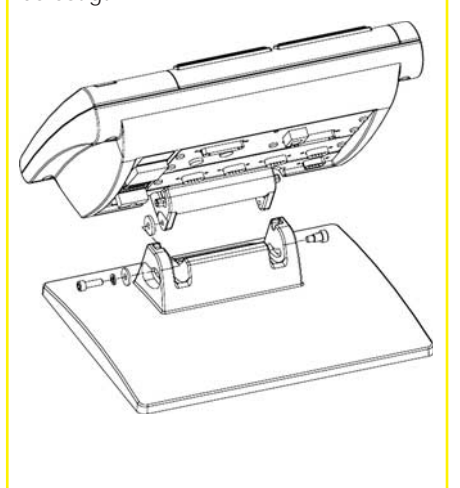

 unbedingt beachten wichtig informativ

# **HEIDENHAIN**

**DR. JOHANNES HEIDENHAIN GmbH** Dr.-Johannes-Heidenhain-Straße b 83301 Traunreut, Germany <sup><sup>2</sup> +49 8669 31-0</sup>  $FAX$  +49 8669 5061 E-mail: info@heidenhain.de

#### **Erstinbetriebnahme**

• Zum Einschalten der ND 1300 den NETZSCHALTER drücken. Es erscheint der Startbildschirm.

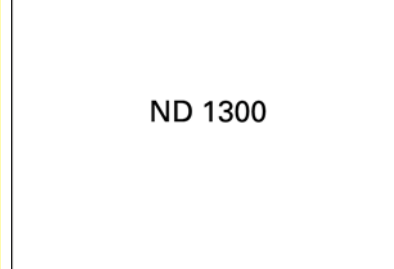

• Zur Anzeige der aktuellen Achspositionen Taste FINISH drücken.

### **Software-Setup**

Die Betriebsparameter der ND 1300 müssen vor der Erstinbetriebnahme und immer, wenn sich die Anforderungen an die Vermessung von Teilen, Berichterstellung oder Kommunikation ändern, konfiguriert werden.

Einstellungen werden beibehalten bis:

- Batterie für Daten-Backup gewechselt wird.
- Daten und Einstellungen gelöscht werden.
- Software-Upgrades durchgeführt werden.

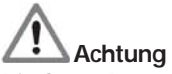

# Die Setup-Parameter steuern die Bedienung der ND 1300 und sind passwortgeschützt. Das Passwort

für die Setup-Menüs sollte nur an qualifizierte Personen weitergegeben werden.

#### **Optionen Video und Kantensensor**

Das Menü Setup ist in folgende Bereiche unterteilt:

- Erst-Setup der Optionen Video und Kantensensor
- Setup der Option Video
- Setup der Option Kantensensor
- Abschluss-Setup der Optionen Video und Kantensensor

Die Setup-Schritte sollten in der aufgeführten Reihenfolge durchgeführt werden.

#### **Erst-Setup der Optionen Video und Kantensensor 1. Menü Setup aufrufen.**

• Zum Aufrufen des Menüs SETUP das FRAGEZEICHEN einmal und dann SETUP zweimal antippen.

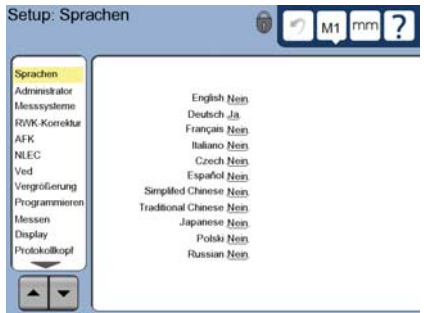

• Menüpunkte durch Antippen auswählen. Mit den PFEILTASTEN durch das Menü Setup scrollen.

#### **2. Sprache wählen**

Menüpunkt SPRACHEN im Menü Setup und dann gewünschte Sprache antippen.

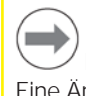

### **Hinweis:**

Eine Änderung der Sprache wird erst nach einem Neustart der ND 1300 wirksam.

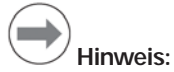

#### Die ND 1300 unterstützt die folgenden Sprachen: Deutsch, Englisch, Französisch, Italienisch, Japanisch, Polnisch, Russisch, Spanisch, Tschechisch, vereinfachtes und traditionelles Chinesisch.

#### **3. Administrator-Passwort eingeben**

- Menüpunkt ADMINISTRATOR und dann Feld PASSWORT antippen.
- Passwort eingeben.

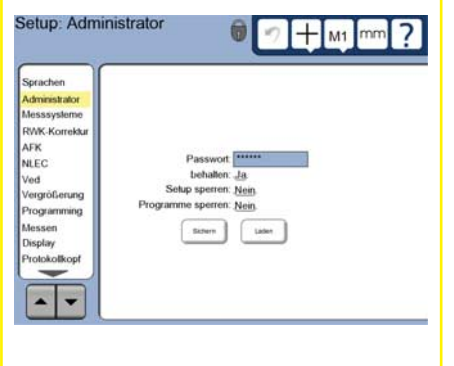

#### **4. Touchscreen kalibrieren**

Die Touchscreen sollte kalibriert werden, damit sie auf die Bedienung mittels Fingerberührung korrekt reagiert.

- Menüpunkt VERSCHIEDENES im Menü SETUP und dann KAL antippen.
- Den Anweisungen auf dem LCD-Bildschirm folgen.

#### **5. Art der Punktaufnahme wählen**

Zur Erfassung von Messpunkten kann eine freie oder feste Punktzahl verwendet werden. Freie Punktzahl ermöglicht die Aufnahme einer beliebigen Anzahl von Punkten zur Messung eines Konturelements. Feste Punktzahl begrenzt die Anzahl der Punkte auf das nötige Minimum.

• Menüpunkt MESSEN im Menü SETUP und dann Feld MESSPUNKT FEST/FREI zur Auswahl zwischen FREI und FEST antippen.

#### **6. Messsysteme konfigurieren**

- Menüpunkt MESSSYSTEME und dann Feld ACHSE antippen, um gewünschte Messsystem-Achse zu wählen.
- Alle erforderlichen Messsystem-Parameter eingeben.
- Zur Kalibrierung analoger Messsysteme die Schaltfläche KAL antippen. Bei TTL-Messsystemen ist eine Kalibrierung nicht notwendig.
- Setup für alle Achsen wiederholen.

#### **7. Anzeigeformate konfigurieren**

- Menüpunkt DISPLAY im Menü Setup antippen.
- Anzeigeauflösungen und weitere Parameter eingeben.

### **Setup für Option Video**

**1. Videokamera-Typ wählen.**

Menüpunkt VED und dann Feld KAMERATYP antippen, um das gewünschte Kamera-Ausgabeformat zu wählen.

#### **2. Beleuchtung einstellen**

- Taste FINISH drücken, um zur Anzeige ISTPOSITION zurückzukehren.
- Reiter LICHT antippen, um Lichtsteuerelemente anzuzeigen.

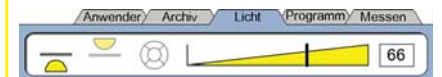

• Mit Schieberegler oder durch Eingabe einer Lichtpegel-Nummer die Ausleuchtung des Prüflings optimieren.

# Setup

#### **3. Vergrößerungen hinzufügen**

Bei Videosystemen mit mehr als einer Vergrößerung müssen alle weiteren Vergrößerungen hinzugefügt und kalibriert werden.

• Zum Menü Setup zurückkehren und Menüpunkt VERGRÖSSERUNG antippen, um Untermenü VERGRÖSSERUNG aufzurufen.

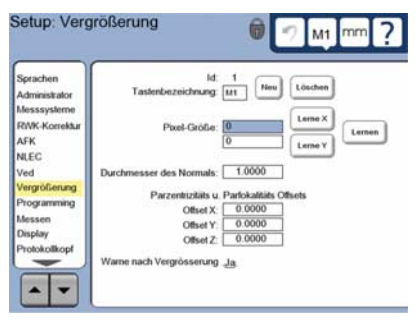

- Mit Schaltfläche NEU eine neue Vergrößerung hinzufügen. Eine neue TASTEN-Nummer wird hinzugefügt. Diese Tastenbezeichnung steht in der Anzeige ISTPOSITION während der Messungen zur Verfügung.
- Die TASTENBEZEICHNUNG besteht aus max. 3 beliebigen Zeichen. Feld TASTENBEZEICHNUNG antippen und, falls gewünscht, eine neue Bezeichnung eingeben.

### **4. Vergrößerungen kalibrieren**

Zum Kalibrieren der Vergrößerungen einen Normkreis verwenden.

- ID-Nummer in Fenster SETUP: VERGRÖSSERUNG antippen, um gewünschte TASTENBEZEICHNUNG für Vergrößerung anzuzeigen.
- Feld DURCHMESSER DES NORMALS antippen und Durchmesser des Normals eingeben.
- Schaltfläche LERNEN antippen und Anweisungen auf dem Bildschirm folgen.
- Diese Vorgehensweise für alle Vergrößerungen wiederholen.

### **5. Kameraausrichtung kalibrieren**

- Menüpunkt VED im Menü SETUP und dann Schaltfläche KAL antippen.
- Anweisungen auf dem Bildschirm folgen.

#### **6. Parzentrizität und Parfokalität kalibrieren**

Diese Kalibrierung beseitigt Offset-Fehler in X und Y, die zwischen verschiedenen Vergrößerungen auftreten. Für diese Kalibrierung einen Normkreis verwenden.

- Menüpunkt VERGRÖSSERUNG im Menü Setup antippen.
- Taste für VERGRÖSSERUNG antippen, um mögliche Vergrößerungen anzuzeigen. Höchste Vergrößerung wählen.

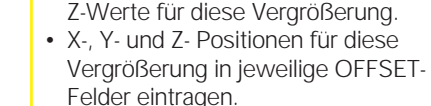

• Diese Vorgehensweise wiederholen bis die OFFSET-Werte für alle Vergrößerungen eingegeben sind.

# **Setup für Option Optischer Kantensensor**

#### **1. Vergrößerungen des Profilprojektors hinzufügen**

• Für PARZENTRISCHEN und

Offset Y:

Offset Z:

eingeben.

wählen.

PARFOKALEN OFFSET jeweils Null

Parzentrizitäts u. Parfokalitäts Offsets Offset  $X: 0.0000$  $0.0000$ 

 $0.0000$ 

• Offsetwerte aller Vergrößerungen ebenfalls auf Null setzen. • Nochmals höchste Vergrößerung

• Normkreis messen und Nullpunkt auf Kreismittelpunkt setzen. Das Messen von Kreisen und Setzen des Nullpunkts ist auf den nachfolgenden

Seiten beschrieben. • Nächstkleinere Vergrößerung wählen und Normkreis erneut messen. Notieren Sie sich die im Messergebnis angezeigten X-, Y- und

Bei Projektoren mit mehr als einer Vergrößerung müssen alle weiteren Vergrößerungen hinzugefügt werden.

• Menüpunkt VERGRÖSSERUNG antippen, um Untermenü

VERGRÖSSERUNG aufzurufen.

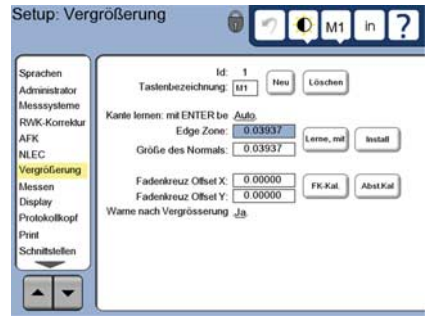

- Mit Schaltfläche NEU eine neue Vergrößerung hinzufügen. Eine neue TASTEN-Nummer wird hinzugefügt. Diese Tastenbezeichnung steht in der Anzeige ISTPOSITION während der Messungen zur Verfügung.
- Die TASTENBEZEICHNUNG besteht aus max. 3 beliebigen Zeichen. Feld TASTENBEZEICHNUNG antippen und, falls gewünscht, eine neue Bezeichnung eingeben.

### **2. Optischen Kantensensor kalibrieren**

Mit LERNEN den Kantensensor kalibrieren, damit er Hell-Dunkel-Übergänge richtig erkennt. Eine Kalibrierung mit LERNEN immer nach Systemstart durchführen, oder wenn sich Beleuchtung, Teil oder Vergrößerungsfaktor ändern.

- Schaltfläche LERNEN antippen.
- Für die Durchführung der Kalibrierung den Anweisungen auf dem Bildschirm folgen.

#### **3. Fadenkreuz-Offset kalibrieren**

Die Kalibrierung des Fadenkreuz-Offsets dient zur Kompensation des Offsets zwischen Mittelpunkt des Fadenkreuzes und Kantensensor. Die Kalibrierung des Fadenkreuz-Offsets ist nur notwendig, wenn zur Punktaufnahme am gleichen Teil sowohl Fadenkreuz als auch Kantensensor verwendet werden.

- Schaltfläche FK-KAL. antippen.
- Für die Durchführung der Kalibrierung den Anweisungen auf dem Bildschirm folgen.

#### **Abschluss-Setup der Optionen Video und Kantensensor 1. Fehlerkorrektur kalibrieren**

Zur Korrektur von Messsystem- und Maschinenfehlern kann die lineare (LEC), abschnittsweise lineare (SLEC) und nichtlineare (NLEC) Fehlerkorrektur verwendet werden. Siehe auch Geräte-Handbuch ND 1300.

### **2. Rechtwinkligkeit kalibrieren**

Diese Kalibrierung ist bei Verwendung der NLEC-Fehlerkorrektur nicht nötig.

- Messnormal für die Kalibrierung der Rechtwinkligkeit an der Referenzachse ausrichten.
- Normwinkel messen. Hinweise zur Messung von Winkeln finden Sie auf den nachfolgenden Seiten.
- $\cdot$  Menü SETUP aufrufen und dann Menüpunkt RWK antippen.
- Gemessenen Winkel in Feld GEMESSEN und zertifizierten Normwinkel in Feld NOMINAL eingeben.
- Taste FINISH drücken, um die Kalibrierung abzuschließen.

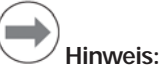

Neben den hier beschriebenen Mindestparametern gibt es noch viele weitere Setup-Funktionen. Siehe auch Geräte-Handbuch ND 1300.

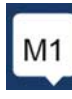

# Setup Bedienung

# **Setup für Option CNC**

Die Richtung des Antriebs und die PID-Reglerparameter müssen vor der ersten Verwendung der Option CNC, und immer wenn Änderungen an Antrieb oder Messsystemen vorgenommen werden, konfiguriert werden.

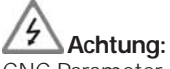

CNC-Parameter dürfen nur von qualifizierten Personen und mit großer Sorgfalt konfiguriert werden. Konfigurationsfehler, die zu unkontrolliertem Motorverhalten führen, können schwere Sach- oder Personenschäden verursachen.

Siehe auch Geräte-Handbuch ND 1300.

# **Messung vorbereiten**

#### **1. ND 1300 einschalten**

- Anschlüsse der ND 1300 überprüfen.
- Mit dem NETZSCHALTER die ND 1300 einschalten. Die DRO-Anzeige erscheint nach der Systeminitialisierung.

#### **2. Maschinen-Nullpunkt ermitteln (optional)**

Tisch verfahren, um Referenzmarken zu überfahren oder Anschläge zu finden, wenn das System so eingerichtet ist, dass beim Start ein Maschinen-Nullpunkt ermittelt wird.

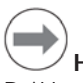

# **Hinweis:**

Bei Verwendung der Fehlerkorrektur SLEC oder NLEC ist ein reproduzierbarer Maschinen-Nullpunkt erforderlich. Siehe auch Geräte-Handbuch.

### **3. Maßeinheit wählen**

Symbol MASSEINHEIT antippen, um zwischen Zoll und Millimeter umzuschalten.

# **Option Video**

Messpunkte können mit Fadenkreuz, Offset-Fadenkreuz, 1-Punkt- oder Multipunkt-Werkzeug erfasst werden. Fadenkreuz auf dem Bildschirm antippen, um ein Werkzeug zu wählen.

### **Fadenkreuz:**

Einzelne Punkte können manuell oder automatisch erfasst werden.

**Offset-Fadenkreuz:** Die Fadenkreuzlinien haben einen Offset von 3 Pixeln, damit bestimmte Elemente besser sichtbar sind. Einzelne Punkte können manuell oder automatisch

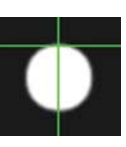

mm

**Punktaufnahme mit Video-Option** Messpunkte können manuell oder automatisch erfasst werden:

**1-Punkt-Werkzeug:** Fadenkreuz mit kleinem Kreis in der Mitte zur

Punkte können manuell oder automatisch erfasst

**Multipunkt-Werkzeug:** Fadenkreuz mit zwei kleinen konzentrischen Kreisen in der Mitte zur Kantenerkennung. Mehrere Punkte können automatisch

Beim Multipunkt-Werkzeug erscheinen ein Kreis und ein Pfeil, sobald die zur Bestimmung des Elements erforderlichen Punkte erfasst sind. Tisch so verfahren, dass sich die Pfeilspitze im Zielkreis befindet und mit ENTER die

Punktaufnahme abschließen.

 **Hinweis:**

erfasst werden.

werden.

# **1. Manuelle Punktaufnahme**

• Messpunkt des Elements unter Werkzeug platzieren und ENTER drücken.

Das Fenster, das nach Antippen des Fadenkreuzes erscheint, enthält auch Optionen zur Werkzeugkonfiguration. Siehe auch Geräte-Handbuch ND 1300.

• Sobald alle Punkte erfasst wurden, Taste FINISH drücken.

### **2. Automatische Punktaufnahme**

• Funktion AUTO-EINGABE antippen, um automatische Punktaufnahme zu aktivieren.

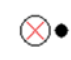

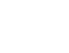

# **Aus Ein**

- Messpunkt des Elements unter Werkzeug platzieren. Nach kurzer Wartezeit wird der Messpunkt automatisch eingetragen.
- Fadenkreuz- und 1-Punkt-Werkzeug: Sobald alle Punkte erfasst wurden, Taste FINISH drücken.
- Multipunkt-Werkzeug: Punkte aufnehmen bis grüner Pfeil und Kreis erscheinen. Tisch verfahren, bis sich Pfeilspitze im Zielkreis befindet und ENTER drücken.

# **Option Kantensensor**

Messpunkte können sowohl mit Fadenkreuz als auch Kantensensor manuell oder automatisch erfasst werden. Symbol für PUNKTAUFNAHME antippen, um die nachfolgenden Antastfunktionen anzuzeigen.

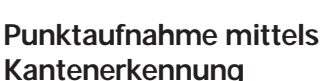

Messpunkte können manuell oder automatisch erfasst werden:

#### **Fadenkreuz:**

Fadenkreuz über gewünschtem Punkt platzieren und ENTER drücken.

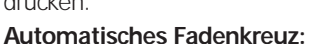

Tisch so verschieben, dass sich Fadenkreuz über gewünschtem Punkt befindet. Nach kurzer Wartezeit wird der Punkt automatisch eingetragen.

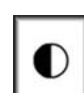

⊕

**Manuelle Kantenerkennung:** Tisch mit Kantensensor über den gewünschten Hell-Dunkel-Übergang bewegen und ENTER drücken.

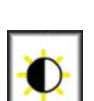

#### **Automatische Kantenerkennung:**

Tisch mit Kantensensor über den gewünschten Hell-Dunkel-Übergang bewegen. Der Punkt wird eingetragen.

# **Teil ausrichten und Bezugsebene ermitteln**

Die Teileausrichtung und Ermittlung der Bezugsebene dient zur Vermeidung von Messfehlern aufgrund falsch ausgerichteter Teile.

**1. Teil auf dem Tisch ausrichten** Referenzkante des Teils an einer Messachse ausrichten.

### **2. Bezugsebene des Teils ermitteln**

• Mit Reiter MESSEN die Messsymbole aufrufen. Dann mit blauem Symbol für AUSRICHTUNG/EBENE die Symbole für AUSRICHTUNG und BEZUGSEBENE anzeigen.

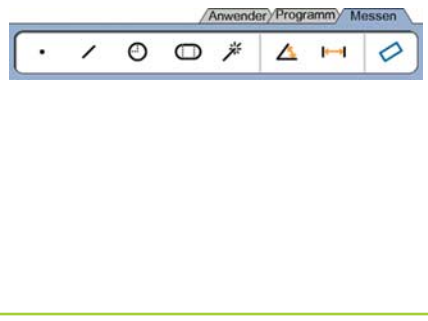

**4**

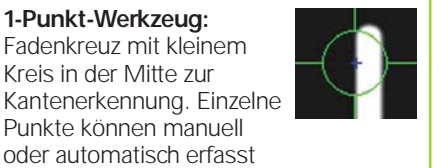

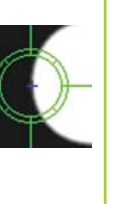

erfasst werden.

# Bedienung

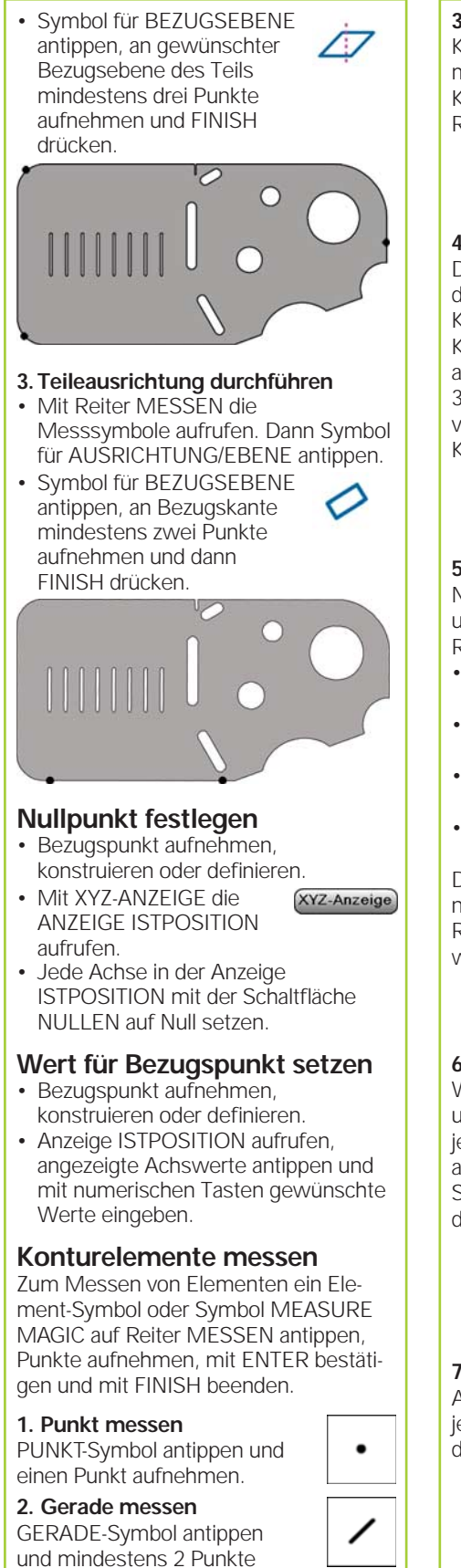

aufnehmen.

#### **3. Kreis messen**

KREIS-Symbol antippen und mindestens 3 Punkte auf Kreisumfang in beliebiger Reihenfolge aufnehmen.

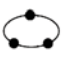

# **4. Kreisbogen messen**

Durch einmaliges Antippen des KREIS-Symbols das KREISBOGEN-Symbol aufrufen, KREISBOGEN-Symbol einmal antippen und mindestens 3 Punkte nacheinander von Anfang bis Ende des Kreisbogens aufnehmen.

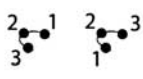

#### **5. Nut messen**

NUT-Symbol antippen und 5 Punkte in folgender Reihenfolge aufnehmen:

- 2 Punkte an einer langen Seite
- 1 Punkt an der nächstgelegenen kurzen Seite
- 1 Punkt in der Mitte der zweiten langen Seite
- Letzten Punkt an der übrigen kurzen Seite
- Die Punkte können

nacheinander in beliebiger Richtung aufgenommen werden.

 $\frac{4}{3}$   $\frac{3}{2}$   $\frac{1}{3}$   $\frac{2}{4}$ 

#### **6. Winkel messen**

WINKEL-Symbol antippen und mindestens 2 Punkte an jedem der beiden Schenkel aufnehmen. Nach jedem Schenkel die Taste FINISH drücken.

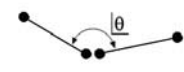

**7. Abstand messen** ABSTAND-Symbol antippen und jeweils 1 Punkt an beiden Enden der Strecke aufnehmen.

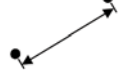

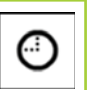

ා

⁄\

 $\overline{\phantom{a}}$ 

#### **8. Measure Magic verwenden**

MEASURE MAGIC -Symbol antippen und Punkte eines Elements aufnehmen. Elementtyp wird aufgrund der Verteilung und Reihenfolge der erfassten Punkte berechnet.

### **Konturelemente defi nieren**

Konturelemente werden durch Auswahl des gewünschten Konturelement-Typs und Eingabe der erforderlichen Konturelement-Daten definiert. Die Definition wird mit der Taste FINISH bestätigt.

#### **1. Konturelement-Typ festlegen**

Reiter MESSEN und dann ein Messsymbol antippen, um Element-Typ zu wählen, der definiert werden soll.

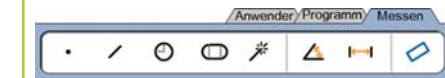

#### **2. Konturelement-Daten eingeben**

Symbol für DATEN-EINGABE

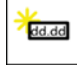

兴

antippen und Daten in die am Bildschirm angezeigten Felder eintragen.

#### **3. Defi nition abschließen**

Taste FINISH drücken, um die Definition eines Konturelements abzuschließen. Ein neu definiertes Konturelement wird in der Elementliste angezeigt.

### **Konturelemente konstruieren**

Zur Konstruktion von Konturelementen zuerst den gewünschten Element-Typ, dann die dafür nötigen, bereits gemessenen Bezugselemente wählen und mit Taste FINISH bestätigen.

#### **1. Konturelement-Typ festlegen**

Reiter MESSEN und dann ein Messsymbol antippen, um Element-Typ zu wählen, der konstruiert werden soll.

#### **2. Bezugselemente wählen**

Gewünschte Bezugselemente in der Elementliste wählen. Diese Bezugselemente werden mit einem Häkchen versehen.

#### **3. Konstruktion abschließen**

Taste FINISH drücken, um die Konstruktion fertigzustellen. Ein neu konstruiertes Konturelement wird in der Elementliste angezeigt.

**5**

# Bedienung

#### **Messdaten anzeigen**

Konturelement in der Elementliste wählen und ANSICHT antippen, um Messpunkte mit Formfehlern anzuzeigen.

#### **1. Konturelement wählen**

Gewünschtes Konturelement in der Elementliste antippen.

#### **2. ANSICHT** antippen

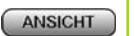

Formfehler werden als Linien dargestellt, die von Datenpunkten zum Konturelement laufen. Die zwei größten Formfehler sind rot markiert.

### **Toleranzprüfung**

Zur Prüfung von Toleranzen ein Konturelement wählen, die Schaltfläche TOL antippen, eine Toleranzart wählen und die Toleranzdaten eingeben.

#### **1. Konturelement wählen**

Gewünschtes Konturelement in der Elementliste antippen.

#### **2. TOL antippen**

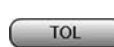

Die Toleranzarten werden unten am Bildschirm in Form von Symbolen angezeigt.

### **3. Toleranz wählen**

Ein Toleranz-Symbol antippen, um die gewünschte Toleranzart zu wählen und dann das im Toleranzfenster oben links angezeigte Wort TOLERANZ: ... antippen, um eine spezielle Toleranz zu wählen.

#### **4. Toleranzdaten eingeben**

Den SOLLWERT und die TOLERANZ-DATEN in die entsprechenden Felder im Toleranzfenster eingeben.

### **5. Ergebnis anzeigen**

War die Toleranzprüfung in Ordnung, so werden die Elemente mit einem grünen Rechteck in der Elementliste versehen. War die Messung außerhalb der Toleranz, ist das Rechteck rot und die Zeichen werden in Konturschrift dargestellt.

# **Programmieren**

Programme sind aufgenommene Messfolgen und andere, vom Bediener gedrückte Tastenfolgen, die von der ND 1300 zum späteren Abspielen bei der Prüfung identischer Teile gespeichert werden. Die Aufnahme, das Ausführen, Speichern, Laden und Löschen von Programmen wird in dieser Anleitung erklärt.

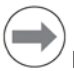

#### **Hinweis:**

Programme können auch kopiert und bearbeitet werden. Siehe auch Geräte-Handbuch.

### **1. Programme aufnehmen**

• Reiter PROGRAMM antippen.

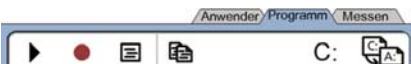

- Das runde rote Symbol für AUFNAHME antippen.
- Programmnamen eingeben und mit FINISH die Aufnahme starten.
- Teileausrichtung, Messung und weitere Schritte wie gewohnt durchführen. Der Reiter PROGRAMM wird während der Programmaufnahme in roter Schrift dargestellt.
- Durch Antippen des Reiters PROGRAMM die Aufnahme beenden und dann das rechteckige schwarze STOPP-Symbol antippen. Ein neues Programm wird gespeichert.

Anwender Programm Messen

#### ш  $\Box$   $\Theta$

• Mit FINISH den Programmmodus beenden und zur Anzeige ISTPOSITION zurückkehren.

#### **2. Programm ausführen**

- Reiter PROGRAMM antippen.
- Programmnamen wählen.
- Das schwarze dreieckige Symbol für AUSFÜHREN antippen. Der Konturelement-Typ und die erfassten Punkte werden während der Punktaufnahme angezeigt.
- Nach Setzen des Teile-Nullpunkts die Schaltfläche ANSICHT antippen, um während der Punktaufnahme mittels Pfeil zur Messposition geführt zu werden.
- Das Programm stoppt automatisch, wenn alle Programmschritte ausgeführt wurden. Ein Hinweisfenster erscheint.
- Hinweisfenster antippen, um Programmmodus zu beenden und zur Anzeige ISTPOSITION zurückzukehren.

#### **Programme speichern**

Programme können auf einem USB-Speichermedium gespeichert werden.

- Ein leeres USB-Speichermedium an den USB-Anschluss an der Seite der ND 1300 anschließen.
- Reiter PROGRAMM und dann Programmnamen antippen.
- Symbol für PROGRAMM KOPIEREN antippen.
- Taste FINISH drücken, um zur Anzeige ISTPOSITION zurückzukehren.

#### **Programme importieren**

Programme können von einem USB-

- Speichermedium importiert werden.
- Das USB-Speichermedium an den USB-Anschluss an der Seite der ND 1300 anschließen.
- Symbol C: LAUFWERK antippen, um Laufwerk zu wechseln. Das Symbol A: (USB) LAUFWERK und die auf dem USB-Medium gespeicherten Programme werden angezeigt. • Gewünschten

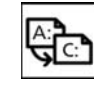

 $A$ :

 $C:$ 

- Programmnamen in der Liste und dann Symbol für PROGRAMM LADEN antippen. Das gewählte Programm wird auf das lokale Laufwerk (C:) geladen.
- Symbol für A: LAUFWERK antippen. Das LAUFWERK C:, dessen Programmliste jetzt das importierte Programm enthält, wird angezeigt.

Das importierte Programm kann jetzt angewählt und ausgeführt werden.

#### **3. Programm löschen**

- Reiter PROGRAMM antippen.
- Programmnamen wählen.
- Taste CANCEL drücken. Das Programm wird gelöscht.

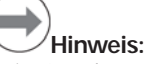

Beim Löschen von Programmen sollte vorsichtshalber zuerst eine Sicherungskopie des Programms angelegt werden. Einmal gelöschte Programme können nicht wiederhergestellt werden.

• Mit FINISH den Programmmodus beenden und zur Anzeige ISTPOSITION zurückkehren.

### **Ergebnisberichte**

Ergebnisberichte können an einen USB-Drucker, USB-Speicher oder einen PC gesendet werden. Die Art des Berichts und der Empfänger werden im Setup-Untermenü<sup>'</sup>DRUCKEN definiert

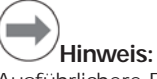

Ausführlichere Erläuterungen finden Sie im Geräte-Handbuch ND 1300 auf unserer Website unter *www.heidenhain.de*.

• Taste SENDEN drücken, um Ergebnisberichte zu erstellen.

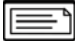

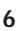

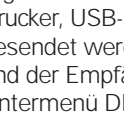

# **ND 1300 QUADRA-CHEK** *Français* Paramétrage

Pour une description détaillée et la version la plus récente du document, voir *www.heidenhain.fr*

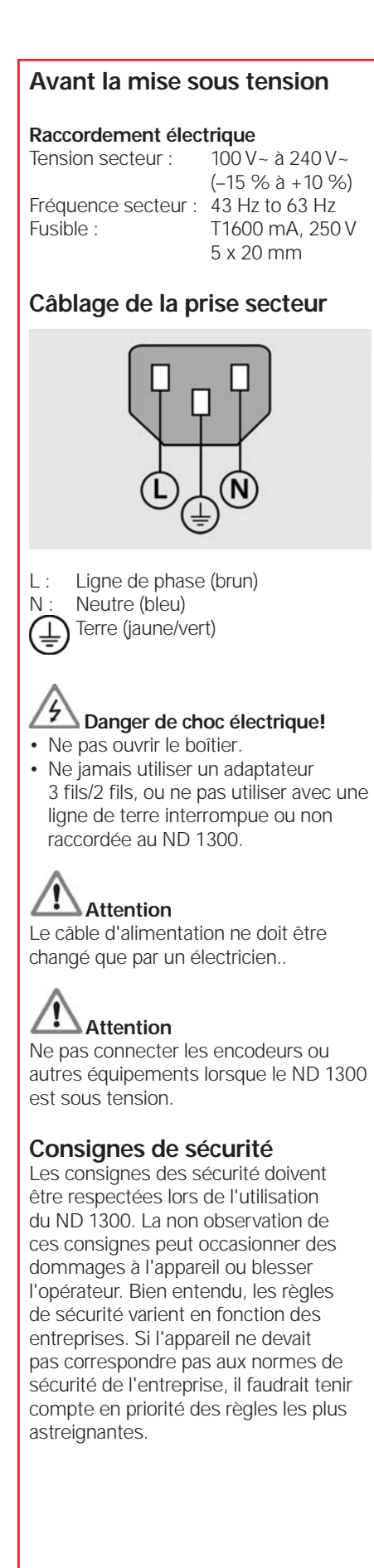

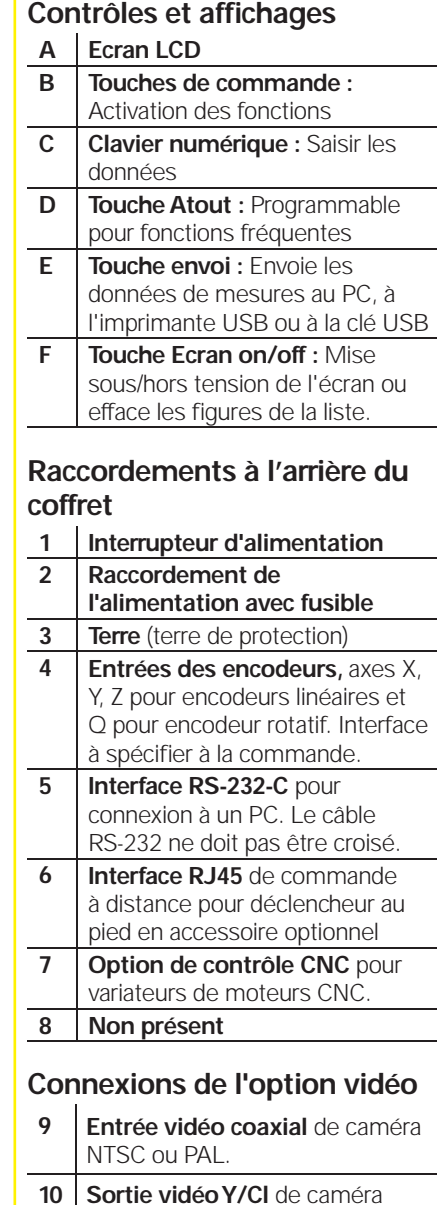

**10 Sortie vidéo Y/Cl** de caméra NTSC ou PAL.

**11 Lumière et zoom** connecteurs entrée/sortie.

# **Connexions pour option arête optique**

- **12 Entrée de référence lumière** issue de la source lumineuse du projecteur.
- **13 Entrée lumière détecteur** issue du détecteur d'arête du projecteur.

# **Raccordements sur le coté du coffret**

- **14 Sortie audio,** pour jack 3,5 mm écouteur/casque, monaural, 8 Ohm
- **15** Interface USB type A pour imprimante ou sauvegarde des données
- **16 Non présent**

### **Montage**

Réalisée au moyen de rainures sur le support, l'orientation du ND 1300 est assurée par une vis à épaulement, une vis à tête cylindrique et des rondelles.

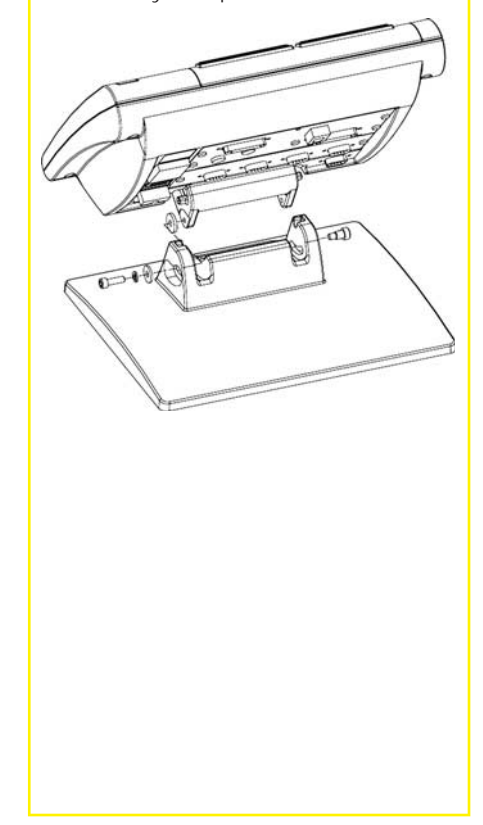

#### Très important **Remarques** Pour information

# **HEIDENHAIN**

**DR. JOHANNES HEIDENHAIN GmbH** Dr.-Johannes-Heidenhain-Straße b 83301 Traunreut, Germany <sup><sup>2</sup> +49 8669 31-0</sup>  $FAX$  +49 8669 5061 E-mail: info@heidenhain.de

# Paramétrage

#### **Première mise en service**

• Appuyer sur l'INTERRUPTEUR SECTEUR pour la mise en service du ND 1300. L'écran de démarrage s'affiche.

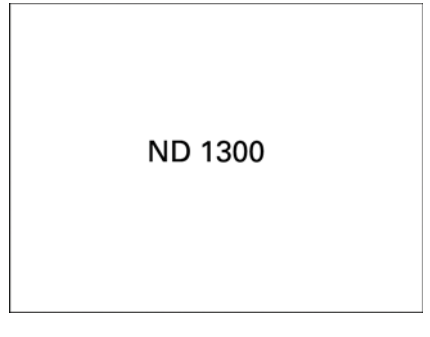

• Appuyer sur la touche FINISH Pour afficher les positions actuelles des axes dans l'écran DRO.

### **Configuration du logiciel**

Les paramètres du ND 1300 doivent être configurés avant la première utilisation et à chaque changement de pièce, de création de rapports et de configurations de communication.

Les configurations restent en mémoire jusqu'à ce que :

- La batterie pour la sauvegarde des données soit remplacée
- Les données et paramètres soient effacés
- Une mise à jour du logiciel soit exécutée

# **Attention**

Les paramètres de Setup définissent l'utilisation du ND 1300 et sont protégés par un mot de passe. Le mot de passe pour le menu Setup ne doit être diffusé qu'à des personnes qualifiées.

### **Options vidéo et arête**

Le paramétrage est divisé en plusieurs parties :

- Paramétrage initial pour options vidéo et arête
- Paramétrage pour option vidéo uniquement
- Paramétrage pour option arête uniquement
- Paramétrage final pour options vidéo et arête

L'ordre des phases du paramétrage doit être respecté.

### **Paramétrage initial pour options vidéo et arête** 1. Affiche le menu setup

• Appuyer une fois sur l'icône QUESTION, puis deux fois sur le bouton SETUP pour afficher le MENU SETUP.

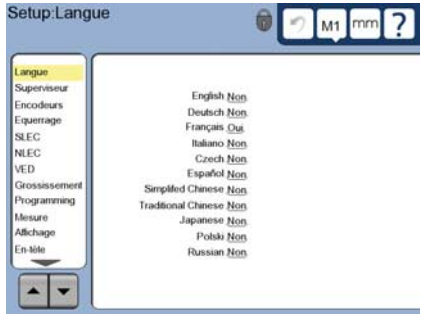

• Toucher un sujet pour le sélectionner. Faire défiler le menu setup en utilisant les boutons FLÉCHÉS.

#### **2. Choisir la langue**

Toucher le sujet du menu setup LANGUE puis la langue souhaitée.

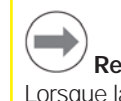

# **Remarque :**

Lorsque la langue a été changée, le ND 1300 doit être éteint puis à nouveau mis sous tension.

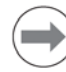

#### **Remarque :**

Les langues supportées sont : Anglais, Allemand, Français Italien, Tchèque, Espagnol, Chinois simplifié, Chinois traditionnel, Japonais, Polonais et Russe.

#### **3. Saisir le mot de passe du superviseur**

- Toucher le sujet du menu setup SUPERVISEUR puis toucher le champ MOT DE PASSE.
- Saisir le mot de passe du superviseur.

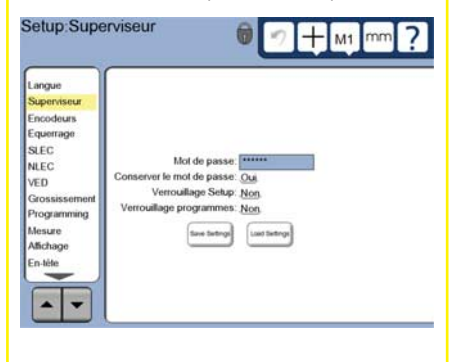

#### **4. Calibrer l'écran tactile**

L'écran tactile doit être calibré pour répondre correctement aux actions du doigt (dimension et pression) de chaque opérateur.

- Appuyer sur le sujet du menu setup DIVERS, puis sur le bouton CAL.
- Suivre les instructions indiquées dans l'écran LCD.

#### **5. Sélectionner le type de mesure**

L'annotation antérieure ou postérieure définit le nombre de points de mesure. L'annotation postérieure permet à l'opérateur d'utiliser un nombre de points quelconque pour la mesure d'une figure. L'annotation antérieure limite le nombre de points minimum requis.

• Appuyer sur le sujet du menu setup MESURE puis sur le champ VALIDATION MESURE pour sélectionner l'annotation AVANT ou APRES.

#### **6. Paramétrer les encodeurs**

- Appuyer sur le sujet du menu setup ENCODEURS, puis sur le champ AXE pour sélectionner l'axe de l'encodeur.
- Introduire tous les paramètres de l'encodeur requis.
- Calibrer les encodeurs analogique en appuyant sur le bouton CAL. Aucune calibration n'est requise avec les encodeurs TTL.
- Répéter le paramétrage pour chaque axe.

#### **7. Paramétrer les formats d'affichage**

- Appuyer sur le sujet du menu setup AFFICHAGE.
- Saisir la résolution souhaitée et les autres paramètres.

#### **Paramétrer l'option vidéo 1. Sélectionner le type de caméra vidéo**

Appuyer sur le sujet du menu setup VED puis sur le champ TYPE DE CAMÉRA pour sélectionner le format de sortie de la caméra.

#### **2. Régler la luminosité**

- Appuyer sur la touche FINISH pour revenir à l'écran DRO.
- Appuyer sur l'onglet LUMIÈRE pour afficher la commande de luminosité. Extra Archive Lumière Programme Mesure

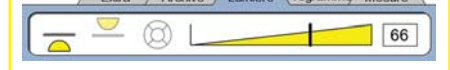

• Appuyer sur l'onglet lumière ou introduire le niveau pour régler la luminosité.

# Paramétrage

**3. Ajouter un grossissement caméra** Quand des systèmes vidéos possèdent plus d'un grossissement, des positions de grossissements additionnels doivent être additionnées et calibrées.

• Revenir dans le menu setup et appuyer sur le sujet de menu GROSSISSEMENT pour afficher l'écran des GROSSISSEMENTS.

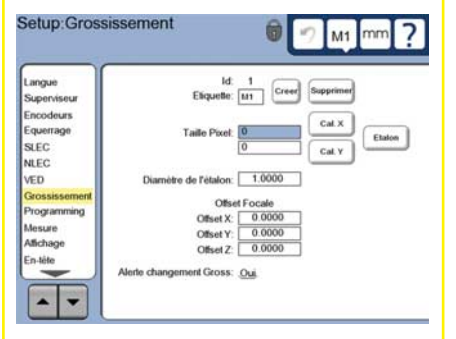

- Appuyer sur le bouton CRÉER pour ajouter un nouveau grossissement. Un nouveau numéro d'ÉTIQUETTE est créé. Cette étiquette est disponible dans l'écran DRO pendant les mesures.
- Le NOM D'ÉTIQUETTE est une chaîne de 3 caractères max. Appuyer sur le champ du NOM DE L'ÉTIQUETTE et introduire un nouveau nom si cela est souhaité.

#### **4. Calibrer les grossissements**

Utilisez un cercle étalon comme gabarit de calibration.

- Appuyer sur le numéro ID dans l'écran du menu GROSSISSEMENT pour afficher le BOUTON ÉTIQUETTE du grossissement souhaité.
- Appuyer sur le champ DIAMÈTRE DE L'ÉTALON et introduire le diamètre.
- Appuyer sur le boutonETALON et suivre les instructions indiquées dans l'écran.
- Réitérer ce processus pour tous les grossissements.

#### **5. Calibration de l'alignement de la caméra**

- Appuyer sur le sujet du menu setup VED, puis sur le bouton CAL.
- Suivre les instructions indiquées dans l'écran.

#### **6. Calibrer l'alignement paracentrique et parafocal**

Cette calibration élimine les erreurs d'offsets des axes X et Y qui peuvent se produire lors de changement de grossissement vidéo. Pour cette calibration, utiliser un cercle étalon.

• Appuyer sur le sujet du menu setup GROSSISSEMENT.

- Appuyer sur l'icône **GROSSISSEMENT** pour afficher les choix de grossissement, puis sélectionner le niveau le plus élevé du grossissement.
- Introduire zéros pour les offsets PARACENTRIQUE et PARAFOCAL.

 $M1$ 

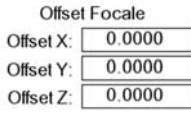

- Introduire zéro pour les offsets de tous les grossissements.
- Sélectionner à nouveau le niveau le plus élevé du grossissement.
- Mesurer le cercle étalon et créer un décalage du zéro au centre du cercle. Si cela est nécessaire, se référer plus loin dans ce document pour la description de la mesure de cercle et le décalage du zéro.
- Sélectionner le prochain niveau le plus bas de grossissement et mesurer le même cercle étalon. Noter les positions de X, Y et Z indiquées comme résultats de la mesure pour ce grossissement.
- Introduire les positions X, Y et Z dans les champs OFFSET pour ce grossissement.
- Répéter cette opération pour introduire les valeurs OFFSET pour tous les niveaux de grossissements.

### **Paramétrage pour l'option arête optique**

#### **1. Ajouter des grossissements du projecteur**

Quand des projecteurs possèdent plus d'un grossissement, des positions de grossissements additionnels doivent être ajoutées.

• Toucher le sujet du menu **GROSSISSEMENT pour afficher** l'ECRAN DU GROSSISSEMENT.

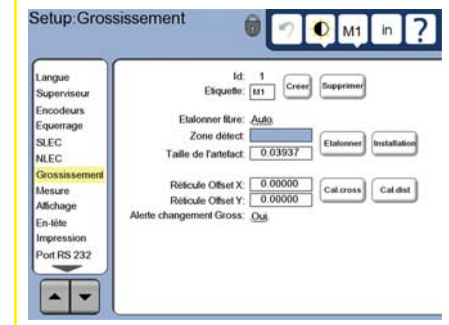

• Appuyer sur le bouton CRÉER pour ajouter un nouveau grossissement. Un nouveau numéro d'ÉTIQUETTE est créé. Cette étiquette est disponible dans l'écran DRO pendant les mesures.

• Le NOM D'ÉTIQUETTE est une chaîne de 3 caractères max. Appuyer sur le champ du NOM DE L'ÉTIQUETTE et introduire un nouveau nom si cela est souhaité.

#### **2. Calibrer la détection d'arête optique**

Etalonner le détecteur d'arête pour reconnaître correctement la transition lumière/obscurité. Effectuer un ÉTALONNAGE après chaque démarrage, lorsque la lumière change, ou à chaque fois que la pièce ou le niveau de zoom ont été changés.

- Toucher le BOUTON Etalon.
- Suivre les instructions de l'écran pour terminer l'étalonnage.

#### **3. Etalonner l'offset du réticule**

L'étalonnage d'offset du réticule compense les différences de position entre le centre du réticule et le détecteur d'arête. L'étalonnage d'offset du réticule est seulement nécessaire quand le réticule et le détecteur sont utilisés pour les mesures sur la même pièce.

- Toucher le bouton CROSS CAL.
- Suivre les instructions de l'écran pour terminer l'étalonnage.

#### **Paramétrage final pour options vidéo et arête 1. Calibration de correction d'erreur**

Les corrections d'erreur linéaire (LEC), linéaire segmentée (SLEC) et non linéaire (NLEC) sont utilisées pour compenser les erreurs des encodeurs et de la machine. Voir le manuel d'utilisation du ND 1300 pour les instructions.

#### **2. Etalonner l'équerrage**

Cet étalonnage n'est pas nécessaire avec la correction d'erreur non linéaire NLEC

- Aligner l'étalon de calibration d'équerrage sur l'axe de référence.
- Mesure de l'angle étalon. Les instructions concernant la mesure de l'angle sont décrites ultérieurement dans ce document.
- Afficher le MENU SETUP et toucher le sujet du menu EQUERRAGE.
- Introduire l'angle mesuré dans le champ ANGLE OBSERVE et ensuite l'angle de l'étalon certifié dans le champ ANGLE ETALON.
- Appuyer sur la touche FINISH pour terminer l'étalonnage.

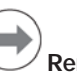

# **Remarque :**

De très nombreux autres paramètres non présents dans ce manuel sont disponibles. Voir le manuel d'utilisation du ND 1300 pour les instructions détaillées.

# Paramétrage Présentation

# **Paramétrer l'option CNC**

La direction du moteur et les paramètres de la boucle PID doivent etre configurés avant la première utilisation de l'option CNC, et à chaque fois que des changements ont lieu sur les moteur ou les encodeurs.

# **Attention :**

Les paramètres CNC doivent être configurés avec précaution par un personnel qualifié. Des moteurs non contrôlés provoqués par des erreurs de paramétrage peuvent occasionner des dommages importants à l'équipement et des blessures graves aux opérateurs.

Voir le manuel d'utilisation du ND 1300 pour les instructions détaillées.

# **Préparation de la mesure**

#### **1. Mise sous tension du ND 1300**

- Vérifier les connexions au ND 1300.
- Appuver sur l'INTERRUPTEUR D'ALIMENTATION pour mettre le ND 1300 sous tension. L'écran DRO s'affiche après l'initialisation du système.

### **2. Passer sur le zéro machine (option)**

Passer sur la marque de référence ou se déplacer sur la butée si votre système est configuré pour établir un zéro à la mise sous tension.

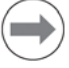

### **Remarque :**

Un zéro machine répétable est requis lorsque les corrections SLEC ou NLEC sont utilisées. Voir le manuel d'utilisation pour de plus amples informations.

#### **3. Sélectionner l'unité de mesure**

Appuyer sur l'icône UNITÉ DE MESURE pour basculer entre inches et mm.

# **Option palpage vidéo**

Les pièces peuvent être palpées en utilisant les réticules, réticules offset, les palpeurs vidéos d'arêtes simples et multiples. Toucher le réticule dans l'écran vidéo pour sélectionner un palpeur.

#### **Réticule :**

Les points uniques peuvent être palpés manuellement ou automatiquement.

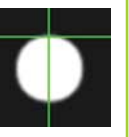

mm

#### **Offset réticule :**

Les droites du réticule ont des offsets de 3 pixels pour améliorer la lecture sur certaines figures. Les points uniques peuvent être palpés manuellement ou automatiquement.

#### **Arête simple :**

Réticule avec petit cercle au centre du détecteur d'arête. Les points uniques peuvent être palpés manuellement ou automatiquement.

#### **Arête multiple :**

Réticule avec deux petits cercles concentriques au centre du détecteur d'arête. Des points multiples peuvent être palpés automatiquement.

Lors du palpage multiple d'arête, un cercle et une flèche s'affichent lorsque les points nécessaires à la détermination de la figure ont été palpés. Déplacer la table pour positionner la flèche dans le cercle et appuyer sur la touche ENTER pour terminer le palpage.

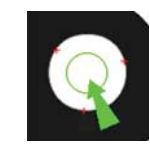

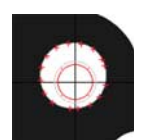

# **Remarque :**

Toucher le réticule dans l'écran permet d'afficher également les outils de configuration du palpeur. Voir le manuel d'utilisation du ND 1300 pour les instructions.

### **Palpage avec la vidéo**

Les points de figure peuvent être palpés manuellement ou automatiquement :

#### **1. Palpage manuel**

- Positionner le point de la figure sous la palpeur et appuyer sur la touche ENTER.
- Lorsque tous les points sont palpés, appuyer sur la touche FINISH.

#### **2. Palpage automatique**

• Toucher la fonction AUTO-ENTER dans l'écran vidéo pour basculer vers le palpage automatique.

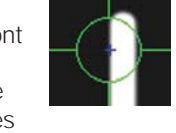

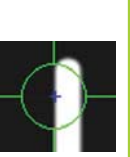

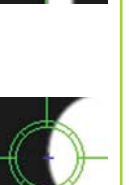

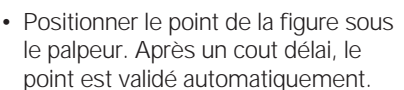

- Réticule et palpeur simple arête : lorsque tous les points sont palpés appuyer sur la touche FINISH.
- Palpeur multiple d'arête : le palpeur sous une flèche verte ainsi qu'un cercle apparaissent. Déplacer la flèche verte à l'intérieur du cercle et appuyer sur la touche ENTER.

# **Option de palpage de détection d'arête**

Les figures de pièce peuvent être palpées avec des réticules manuels, réticules automatiques, avec détection d'arête manuel ou automatique. Toucher l'ICÔNE PALPEUR pour choisir un des palpeurs indiqués ci-dessous.

### **Palpage avec détection d'arête**

Les points de figure peuvent être palpés manuellement ou automatiquement :

#### **Réticule :**

Positionner le réticule sur la positon souhaitée et appuyer sur la touche ENTER.

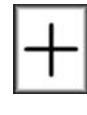

### **Réticule automatique :**

Déplacer la table pour amener le réticule à la position souhaitée. Après un cout délai, le point est validé.

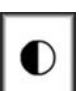

Déplacer la table pour amener le détecteur d'arête sur la transition lumière/obscurité souhaitée et appuyer sur la touche ENTER.

**Détection manuelle d'arête :**

#### **Détection automatique d'arête :**

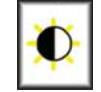

Déplacer la table pour amener le détecteur d'arête au delà de la transition lumière/obscurité souhaitée. Le point est validé.

# **Niveau et alignement de la pièce**

Exécuter la mesure de niveau et d'alignement pour éliminer les erreurs de mesure résultant des pièces non dégauchies.

### **1. Aligner la pièce sur la table**

Aligner l'arête de référence de la pièce sur un axe de mesure.

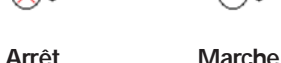

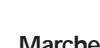

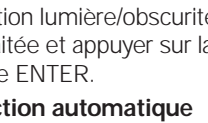

# Présentation

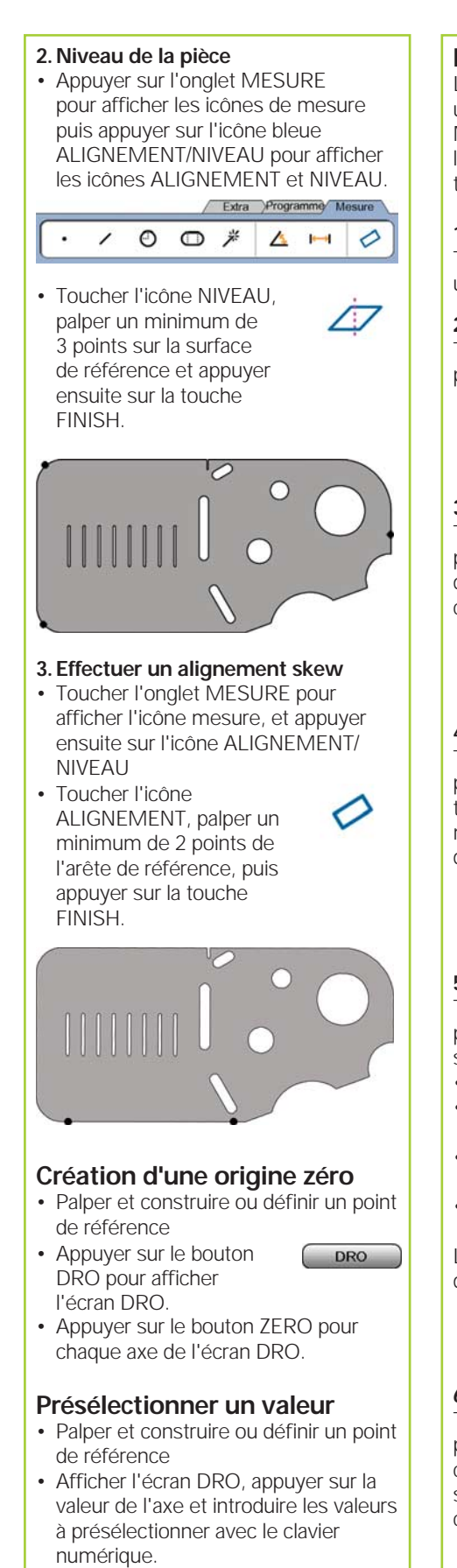

# **Mesure de figures** Les figures sont mesurées en touchant une icône de figure ou l'icône MESURE extrémité de l'élément. MAGIC de l'onglet MESURE, en palpant les points et en appuyant ensuite sur les touches ENTER et FINISH. **1. Mesurer un point** Toucher l'icône POINT et palper un point. **2. Mesure d'une droite** Toucher l'icône DROITE et palper un minimum de 2 points. **3. Mesurer un cercle** Toucher l'icône CERCLE et palper un minimum de 3 points dans n'importe quel ordre sur la circonférence. **4. Mesurer un arc** Toucher l'icône CERCLE une fois pour afficher l'icône ARC, puis toucher l'icône ARC et palper au minimum 3 points dans l'ordre, du début à la fin de l'arc.  $\frac{2}{3}$ **5. Mesure d'une rainure** Toucher l'icône RAINURE et palper 5 points dans l'ordre suivant : • Deux points d'un côté • Un point à l'extrémité la plus proche • Un point au centre du second côté • Un dernier point à l'extrémité restante Les points peuvent être palpés dans n'importe quel sens  $\frac{4}{3}$   $\frac{3}{2}$   $\frac{1}{3}$   $\frac{2}{4}$ **6. Mesurer un angle** Toucher l'icône ANGLE et palper au minimum 2 points sur chacune des droites Appuyer sur FINISH après le palpage de chaque droite.

**7. Mesure d'une distance** Toucher l'icône DISTANCE et palper 1 point à chaque

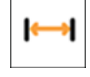

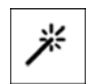

dd.dd

**8. Utiliser Mesure Magic :** Toucher l'icône MESURE MAGIC et palper les points de la figure. Le type de la figure est déterminé en fonction des modèles et de l'ordre de palpage des points.

# **Création de figures**

Les figures sont créées en choisissant le type de figure, en saisissant les données requises et en appuyant sur la touche FINISH.

### **1. Choisir le type de figure**

Toucher l'onglet MESURE et toucher ensuite une icône mesure pour choisir le type de figure à créer.

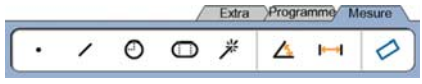

#### **2. Saisir les données de la**  figure

Toucher l'icône INTRODUIRE DONNÉES et introduire les données dans les champs indiqués dans l'écran.

### **3. Terminer la création**

Appuyer sur la touche FINISH pour terminer la création de la figure. La nouvelle figure est affichée dans l'écran et ajoutée à la liste.

# **Construction de figures**

Des figures sont construites en choisissant le type de figure, en sélectionnant les figures parentes et en appuyant sur la touche FINISH.

### **1. Choisir le type de figure**

Toucher l'onglet MESURE et toucher ensuite une icône mesure pour choisir le type de figure à créer.

### **2. Choisir les figures parentes**

Toucher les figures parentes souhaitées dans la liste. Le signe "coché" apparaît à coté du numéro de la figure.

### **3. Terminer la construction**

Appuyer sur la touche FINISH pour terminer la construction. La nouvelle figure construite est affichée dans l'écran et ajoutée à la liste.

**5**

# Présentation

# Affichage des données de **mesure**

Les points palpés avec des erreurs de forme sont affichés en sélectionnant une figure dans la liste et en appuyant sur le bouton VUE.

#### **1. Choisir une figure**

Toucher la figure souhaitée de la liste.

#### **2. Appuyer sur le bouton VUE**

Les erreurs de forme sont affichées comme des lignes partant des points de données à la figure. Les deux erreurs de forme les plus importantes sont en rouge.

# **Application des tolérances**

Les tolérances sont appliquées en sélectionnant une figure, en touchant le bouton TOL, et en sélectionnant le type de tolérancement et en introduisant les tolérances.

#### **1. Choisir une figure**

**TOL**

Toucher la figure souhaitée de la liste.

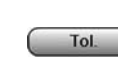

 $Vue$ 

Les types de tolérance sont affichés en bas de l'écran sous forme d'icône.

**2. Appuyer sur le bouton** 

#### **3. Sélectionner un tolérance**

Toucher une icône de tolérance pour choisir le type de tolérance souhaité et toucher ensuite le mot TOLÉRANCE en haut à gauche de l'écran pour spécifier une tolérance.

### **4. Introduire la tolérance**

Saisir les valeurs NOMINAL et TOLÉRANCE dans les champs prévus à cet effet.

### **5. Afficher le résultat**

Un carré vert à côté d'une figure de la liste indique 'mesure dans la tolérance'. Un carré rouge et des caractères en contours dans l'écran DRO indiquent 'une mesure hors tolérance'.

# **Programmation**

Les programmes sont des séquences de mesure enregistrées dans le ND 1300. Ils peuvent être exécutés ultérieurement lors de mesures de pièces identiques. Ce manuel présente l'enregistrement, l'exécution, la sauvegarde et l'effacement des programmes.

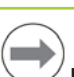

### **Remarque :**

Les programmes peuvent être également copiés et édités. Voir le manuel d'utilisation pour de plus amples informations.

### **1. Enregistrement d'un programme**

• Toucher l'onglet PROGRAMME.

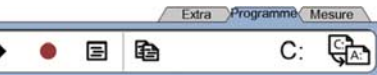

- Toucher l'icône rouge ENREGISTREMENT.
- Introduire un nom de programme et appuyer sur la touche FINISH pour démarrer l'enregistrement.
- Exécuter les alignements de pièces, les mesures et autres étapes comme habituellement. L'enregistrement de programme est indiqué par un onglet en rouge.
- Pour terminer un enregistrement, appuyer sur l'onglet PROGRAMME et appuyer ensuite sur l'icône carré noir STOP. Le nouveau programme est enregistré.

Extra Programme Mesure

#### $B \Theta$ .

• Appuyer sur la touche FINISH pour terminer la programmation et retourner dans l'écran DRO.

#### **2. Exécution d'un programme**

- Toucher l'onglet PROGRAMME.
- Toucher le nom d'un programme
- Appuyer sur l'icône triangulaire noire EXÉCUTION. Le type de figure et points sont affichés comme points palpés.
- Après le définition d'une origine, appuyer sur le bouton VUE pour afficher l'écran cible graphique.
- Le programme s'arrête automatiquement quand toutes les séquences sont exécutées. Une boite de dialogue apparaît.
- Toucher la boite de dialogue pour terminer la session de programmation et revenir à l'écran DRO.

#### **Sauvegarder les programmes**

Les programmes peuvent être sauvegardés sur une clé USB.

- Connecter une clé USB vierge sur le port USB situé sur le coté du ND 1300.
- Toucher l'onglet PROGRAMME et le nom du programme.
- Toucher l'icône COPIER PROGRAMME.
- Appuyer sur la touche FINISH pour revenir à l'écran DRO.

#### **Charger des programmes**

Des programmes peuvent être chargés

à partir d'une clé USB.

- Connecter une clé USB au port USB situé sur le coté du ND 1300.
- Toucher l'icône du LECTEUR C: pour changer le lecteur. L'icône du LECTEUR A (USB) apparaît ainsi que la liste des programmes mémorisés dans la clé USB.
- Dans la liste, toucher le nom du programme souhaité, puis toucher l'icône CHARGER PROGRAMME. Le programme en surbrillance est chargé dans le lecteur  $local (C)$

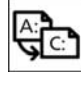

 $C:$ 

• Toucher l'icône LECTEUR A: Le LECTEUR C: est affiché avec le programme chargé dans la liste des programmes du LECTEUR C:.

Maintenant le programme chargé peut être sélectionné et exécuté.

#### **3. Effacement d'un programme**

- Toucher l'onglet PROGRAMME.
- Toucher le nom d'un programme
- Appuyer sur la touche CANCEL. Le programme est effacé.

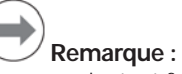

Soyez prudent, et faites d'abord une sauvegarde avant d'effacer un programme. Les programmes effacés ne peuvent plus être récupérés.

• Appuyer sur la touche FINISH pour terminer la programmation et retourner dans l'écran DRO.

# **Rapport de résultats**

Les rapports des résultats peuvent être envoyés à une imprimante USB, une clé USB ou un PC. Le type de rapport et leur destination sont paramétrés dans l'écran setup IMPRESSION.

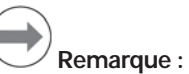

Pour plus de détails, se reporter au manuel d'utilisation du ND 1300 consultable sur notre site web *www.heidenhain.fr*.

• Appuyer sur la touche ENVOI pour transmettre les rapports.

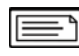

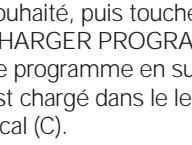

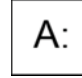

# **ND 1300 QUADRA-CHEK** *Italiano* Configurazione

Per una descrizione dettagliata e l'ultima versione del documento, vedere *www.heidenhain.de*

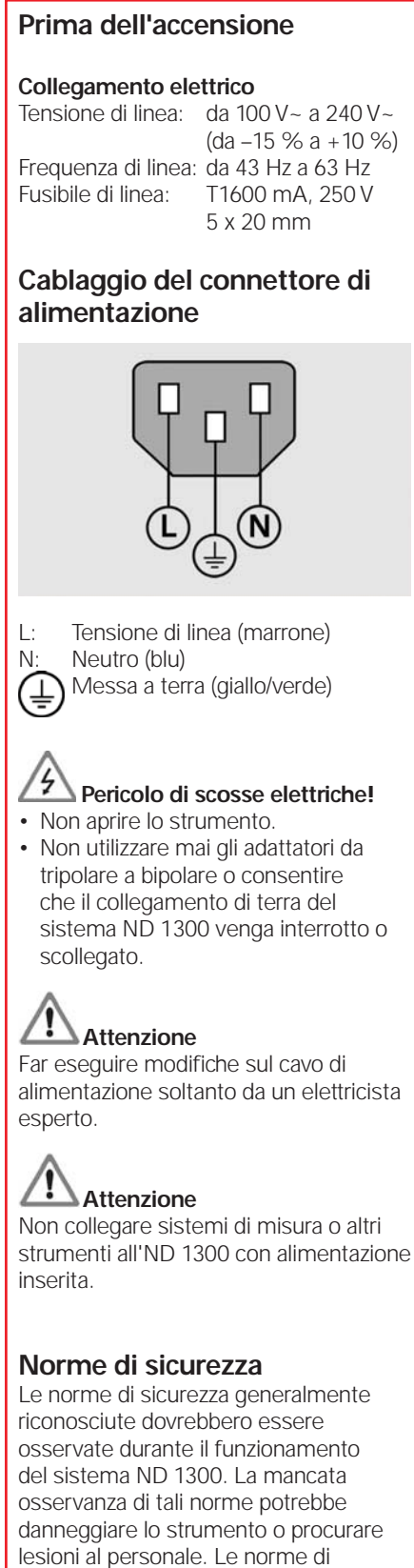

sicurezza all'interno delle singole aziende sono naturalmente diverse. Se sussiste un conflitto tra quanto riportato nella presente guida e le norme dell'azienda che utilizza il sistema, sono prioritarie le disposizioni più severe.

#### **Comandi e visualizzazioni A Schermo LCD B Tasti di comando:** controllo della misurazione **C Tastiera numerica:** inserimento di dati numerici **D Tasti di scelta rapida:** programmabili per funzioni di uso frequente **E Tasto di invio/stampa:** trasmissione dei dati di misura a PC, stampante USB o chiave USB **F Tasto LCD On/Off:** accensione o spegnimento dello schermo LCD, cancellazione di figure dalla lista **Collegamenti sul retro dello strumento 1 Interruttore di accensione**

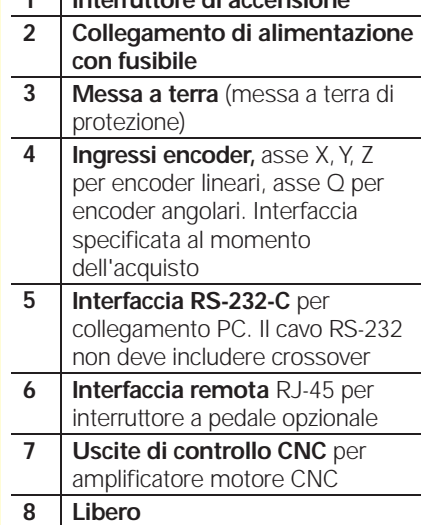

### **Collegamento per opzione video**

- **9 Ingresso video coassiale** da telecamere NTSC o PAL
- **10 Ingresso video Y/C** da telecamere NTSC o PAL
- **11 Illuminazione e zoom** connettore in/out

# **Collegamento per opzione sensore ottico**

- **12 Ingresso luce** per sorgente di luce del proiettore di profilo
- **13 Ingresso luce sensore** per sorgente di luce del sensore ottico

# **Collegamenti sul lato dello strumento**

- **14 Audio out**, per jack audio/cuffie da 3,5 mm, mono, 8 Ohm
- **15 USB, interfaccia tipo A** per stampante o memoria dati **16 Libero**

# **Montaggio**

Il visualizzatore ND 1300 è fissato alle aperture orientabili del supporto di montaggio o a un braccio di supporto con vite di spallamento, vite con cappuccio e relative rondelle.

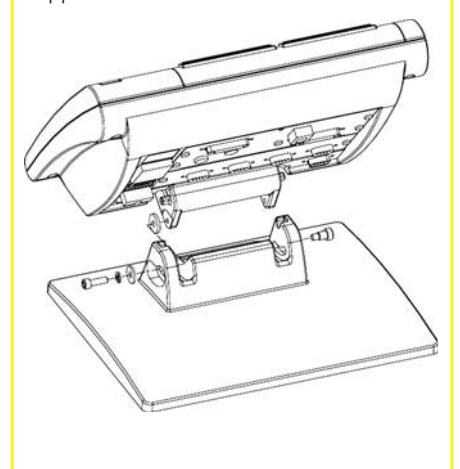

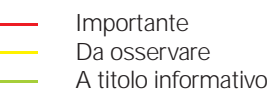

# **HEIDENHAIN**

**DR. JOHANNES HEIDENHAIN GmbH** Dr.-Johannes-Heidenhain-Straße b 83301 Traunreut, Germany <sup><sup>2</sup> +49 8669 31-0</sup>  $FAX$  +49 8669 5061 E-mail: info@heidenhain.de

www.heidenhain.de

# Configurazione

#### **Accensione iniziale**

• Premere l'INTERRUTTORE DI ALIMENTAZIONE per accendere l'ND 1300. Viene visualizzata la videata di avvio.

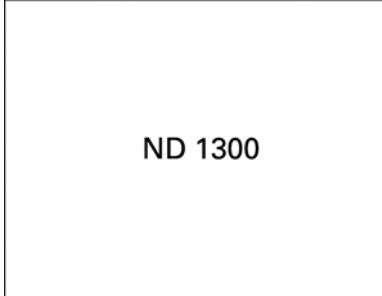

• Premere il tasto FINISH per visualizzare le posizioni attuali degli assi sulla videata DRO.

### **Configurazione del software**

I parametri operativi del visualizzatore ND 1300 devono essere configurati prima di utilizzarlo per la prima volta e ogni volta che cambiano i requisiti della misurazione del pezzo, dei rapporti e della comunicazione.

- Le impostazioni rimangono attive finché:
- si cambia la batteria di backup dei dati
- si cancellano i dati e le impostazioni
- vengono eseguiti aggiornamenti software

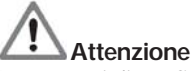

I parametri di configurazione controllano il funzionamento del visualizzatore ND 1300 e sono protetti da password. Soltanto personale qualificato deve essere a conoscenza della password per accedere alle videate di configurazione.

### **Opzioni video e sensore**

La configurazione si divide nelle sezioni:

- Configurazione iniziale per opzioni video e sensore
- Configurazione solo per opzione video
- Configurazione solo per opzione sensore
- Configurazione finale per opzioni video e sensore

Le operazioni di configurazione devono essere eseguite nell'ordine indicato.

#### **Configurazione iniziale per opzioni video e sensore 1. Visualizzazione del menu di**  configurazione

Sfiorare una volta l'icona PUNTO INTERROGATIVO e quindi premere due volte il pulsante SETUP per visualizzare il MENU .<br>SETUP.

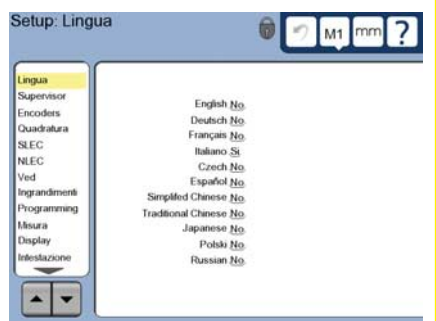

• Sfiorare le voci dei menu per selezionarle. Scorrere il menu di configurazione utilizzando i tasti FRECCIA.

#### **2. Selezione della lingua**

Sfiorare la voce del menu di configurazione LINGUA e sfiorare la lingua desiderata.

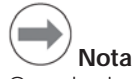

Quando si cambia lingua, è necessario spegnere l'ND 1300 e riaccenderlo.

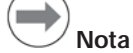

Il visualizzatore ND 1300 supporta le seguenti lingue: inglese, tedesco, francese, italiano, ceco, spagnolo, cinese semplificato, cinese tradizionale, giapponese, polacco e russo.

#### **3. Inserimento della password del supervisor**

• Sfiorare la voce del menu di configurazione SUPERVISOR e quindi il campo PASSWORD.

• Inserire la password del supervisor.

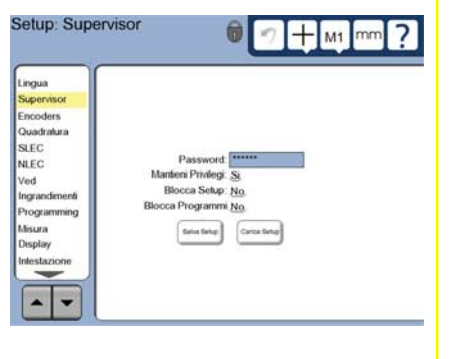

#### **4. Calibrazione del touch screen**

Il touch screen deve essere calibrato per reagire correttamente ad ogni modalità e pressione delle dita dell'operatore.

- Sfiorare la voce del menu di configurazione VARIE e sfiorare il pulsante CAL.
- Seguire le istruzioni visualizzate sullo schermo LCD.
- **5. Selezione del tipo di inserimento del punto**

L'annotazione regressiva o progressiva può essere utilizzata per raccogliere i punti di dati. L'annotazione regressiva consente all'utente di rilevare un numero qualsiasi di punti di dati per misurare una figura. L'annotazione progressiva limita il numero di punti ad un minimo richiesto.

- Sfiorare la voce del menu di configurazione MISURA e sfiorare il campo ANNOTAZIONE per selezionare l'annotazione REGRES. o PROGRES.
- **6. Confi gurazione dei sistemi di misura**
- Sfiorare la voce del menu di configurazione ENCODERS e sfiorare il campo ASSE per selezionare l'asse desiderato del sistema di misura.
- Inserire tutti i parametri richiesti del sistema di misura.
- Calibrare i sistemi di misura analogici sfiorando il pulsante CAL. I sistemi di misura TTL non richiedono alcuna calibrazione.
- Ripetere la configurazione per tutti gli assi.

#### **7. Confi gurazione dei formati di visualizzazione**

- Sfiorare la voce del menu di configurazione DISPLAY.
- Inserire le risoluzioni di visualizzazione desiderate e altri parametri.

#### **Configurazione dell'opzione video**

**1. Selezione del tipo di telecamera** Sfiorare la voce del menu di configurazione VED e sfiorare il campo TIPO TELECAMERA per selezionare il formato desiderato di uscita della telecamera.

#### **2. Regolazione del livello luce**

- Premere il tasto FINISH per ritornare alla videata DRO.
- Sfiorare la scheda LUCE per visualizzare i controlli della luce. Extra Archivio Luce Programma Misura

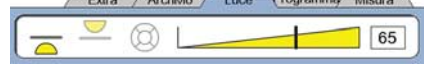

Sfiorare il regolatore o inserire un numero per ottimizzare il livello luce del video.

# Configurazione

#### **3. Inserimento di ingrandimenti**

Quando i sistemi video prevedono più di un ingrandimento, le posizioni aggiuntive devono essere inserite e calibrate.

• Ritornare al menu di configurazione e sfiorare la voce di menu INGRANDIMENTI per visualizzare la videata INGRANDIMENTI.

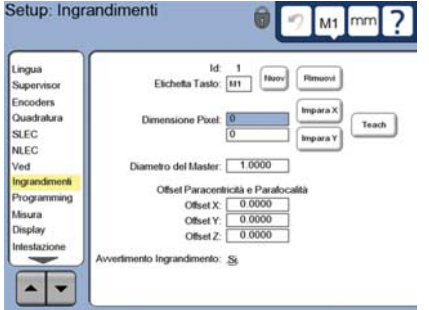

- Sfiorare il pulsante NUOVO per aggiungere un nuovo ingrandimento. Viene aggiunto un nuovo numero di ETICHETTA TASTO. Questa etichetta sarà disponibile sulla videata DRO durante le misurazioni.
- L'ETICHETTA TASTO può essere modificata con qualsiasi stringa di 3 caratteri. Sfiorare il campo ETICHETTA TASTO e inserire una nuova etichetta se desiderata.

#### **4. Calibrazione degli ingrandimenti** Utilizzare il master di calibrazione del

cerchio per calibrare gli ingrandimenti.

- Sfiorare il numero ID nella videata di configurazione INGRANDIMENTI per visualizzare l'ETICHETTA TASTO desiderata dell'ingrandimento.
- Sfiorare il campo DIAMETRO DEL MASTER e inserire il diametro del master.
- Sfiorare il pulsante CALIBRA e seguire le istruzioni visualizzate.
- Ripetere questo processo per tutti gli ingrandimenti.

#### **5. Calibrazione dell'allineamento della camera**

- Sfiorare la voce del menu di configurazione VED e sfiorare quindi il pulsante CAL.
- Seguire le istruzioni visualizzate sullo schermo.

#### **6. Calibrazione dell'allineamento paracentrico e parafocale**

Questa calibrazione elimina gli errori di offset degli assi X, Y e Z che possono verificarsi cambiando gli ingrandimenti video: utilizzare il master di calibrazione del cerchio per tale calibrazione.

• Sfiorare la voce del menu di configurazione INGRANDIMENTI.

- Sfiorare l'icona INGRANDI-MENTO per visualizzare gli ingrandimenti scelti, quindi selezionare il livello di ingrandimento più alto.
- Inserire gli zero per OFFSET PARA-CENTRICITÀ e PARAFOCALITÀ.

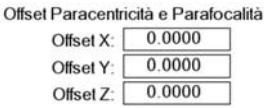

 $M1$ 

- Riportare a zero gli offset di tutti gli ingrandimenti.
- Selezionare di nuovo il livello più alto di ingrandimento.
- Misurare il master del cerchio e creare un'origine zero sul centro del cerchio. Consultare se necessario le descrizioni della misurazione del cerchio e della creazione dell'origine zero riportate di seguito.
- Selezionare il successivo livello più basso di ingrandimento e misurare lo stesso master del cerchio. Annotare le posizioni X, Y e Z visualizzate nei risultati di misura per tale ingrandimento.
- Inserire le posizioni X, Y e Z nei campi OFFSET di tale ingrandimento.
- Ripetere questo processo per inserire i valori OFFSET per tutti i livelli di ingrandimento.

# **Configurazione dell'opzione sensore ottico**

**1. Inserimento di tutti gli ingrandi**menti del proiettore di profilo

Quando i projettori di profilo prevedono più di un ingrandimento, le posizioni aggiuntive devono essere inserite.

• Sfiorare la voce del menu INGRANDIMENTI per visualizzare la videata INGRANDIMENTI.

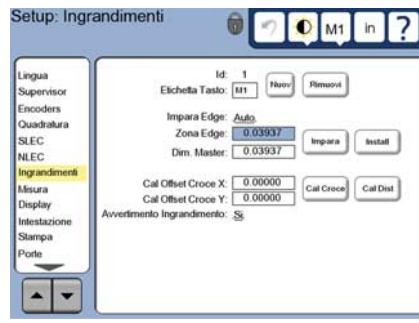

- Sfiorare il pulsante NUOVO per aggiungere un nuovo ingrandimento. Viene aggiunto un nuovo numero di ETICHETTA TASTO. Questa etichetta sarà disponibile sulla videata DRO durante le misurazioni.
- L'ETICHETTA TASTO può essere modificata con qualsiasi stringa di 3 caratteri. Sfiorare il campo ETICHETTA TASTO e inserire una nuova etichetta se desiderata.

### **2. Calibrazione del sensore ottico**

Il sensore ottico deve essere calibrato per riconoscere correttamente le transizioni dal chiaro allo scuro. Eseguire una calibrazione CALIBRA dopo ogni avviamento, quando cambia l'illuminazione, il pezzo e il livello di ingrandimento.

- Sfiorare il pulsante CALIBRA.
- Seguire le istruzioni visualizzate sullo schermo per completare la calibrazione.
- **3. Calibrazione dell'offset del reticolo**

La calibrazione dell'offset del reticolo compensa le differenze di posizione tra il centro del reticolo e il sensore. La calibrazione dell'offset del reticolo è necessaria soltanto se reticolo e sensore si impiegano per misurare punti sullo stesso pezzo.

- Sfiorare il pulsante CAL CROCE.
- Seguire le istruzioni visualizzate sullo schermo per completare la calibrazione.

# **Configurazione finale per opzioni video e sensore**

**1. Calibrazione della correzione errore** I metodi di correzione errore lineare (LEC), lineare a segmenti (SLEC) e non lineare (NLEC) possono essere utilizzati per compensare gli errori di encoder e macchina. Consultare il manuale utente ND 1300 per le istruzioni.

#### **2. Calibrazione della quadratura della tavola**

Questa calibrazione non è necessaria se si utilizza la correzione errore NLEC.

- Allineare il master di calibrazione della quadratura all'asse di riferimento.
- Misurare l'angolo del master. Consultare se necessario le istruzioni per la misurazione dell'angolo riportate di seguito.
- Visualizzare il MENU SETUP e sfiorare quindi la voce di menu QUADRATURA.
- Inserire l'angolo misurato nel campo ANGOLO OSSERVATO e quindi inserire l'angolo del master certificato nel campo ANGOLO STANDARD.
- Premere il tasto FINISH per completare la calibrazione.

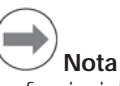

Le funzioni di configurazione disponibili sono molte di più dei parametri minimi illustrati qui. Consultare il manuale utente ND 1300 per le istruzioni dettagliate.

# Configurazione Funzionamento

# **Configurazione dell'opzione CNC**

I parametri di direzione del motore e loop PID (Proporzionale, Integrativo, Derivativo) odevono essere configurati prima di utilizzare l'opzione CNC per la prima volta e ogni volta che vengono apportate modifiche a motori ed encoder.

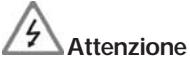

I parametri CNC devono essere accuratamente configurati da personale qualificato. Malfunzionamenti dei motori risultanti da errori di configurazione possono danneggiare seriamente l'apparecchiatura e provocare lesioni gravi.

Consultare il manuale utente ND 1300 per le istruzioni dettagliate.

# **Operazioni preliminari alla misurazione**

#### **1. Accensione di ND 1300**

- Controllare i collegamenti del visualizzatore ND 1300.
- Premere l'INTERRUTTORE DI ALIMENTAZIONE per accendere l'ND 1300. Al termine dell'inizializzazione del sistema viene visualizzata la videata DRO.

#### **2. Defi nizione zero macchina (opzionale)**

Spostare la tavola per superare gli indici di riferimento e definire gli zero meccanici se il sistema è stato configurato per definire zero macchina all'avvio.

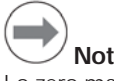

# **Nota**

Lo zero macchina ripetibile è richiesto quando si impiega la correzione errore SLEC o NLEC. Consultare il manuale utente per le istruzioni dettagliate.

### **3. Selezione dell'unità di misura**

Sfiorare l'icona UNITÀ DI MISURA per passare da pollici a millimetri e viceversa.

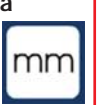

# **Opzione di misura video**

Le figure di pezzi possono essere misurate utilizzando reticolo, reticolo di offset, sensore singolo e sensore multiplo. Sfiorare il reticolo sulla videata per selezionare una misura.

#### **Reticolo**

I singoli punti possono essere rilevati manualmente o automaticamente.

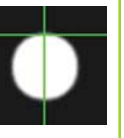

### **Reticolo di offset**

Le linee del reticolo includono offset di 3 pixel per aumentare la visibilità di determinate figure del pezzo. I singoli punti possono essere rilevati manualmente o automaticamente.

#### **Sensore singolo**

Reticolo con piccolo cerchio al centro del rilevamento. I singoli punti possono essere rilevati manualmente o automaticamente.

#### **Sensore multiplo**

 **Nota**

istruzioni dettagliate.

Sfiorando il reticolo sulla videata vengono visualizzati gli strumenti per configurare la sonda. Consultare il manuale utente ND 1300 per le

**Rilevamento con video** I punti delle figure possono essere rilevati manualmente o automaticamente.

• Posizionare il punto della figura sotto la sonda e premere il tasto ENTER. • Dopo aver rilevato tutti i punti, premere il tasto FINISH. **2. Rilevamento automatico** • Sfiorare la funzione AUTO-ENTER sulla videata video per attivare il rilevamento automatico.

**1. Rilevamento manuale**

Reticolo con due piccoli cerchi concentrici al centro del rilevamento. I punti multipli possono essere rilevati automaticamente.

Se si impiega il sensore multiplo, una volta rilevati i punti richiesti per determinare il tipo di figura, vengono visualizzati un cerchio e una freccia. Spostare la tavola per posizionare la freccia nel cerchio e premere il tasto ENTER per completare il rilevamento.

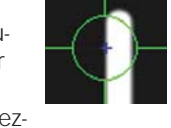

#### • Rilevamento con reticolo e sensore singolo: dopo aver rilevato tutti i punti, premere il tasto FINISH.

Sensore multiplo: misurare finché appare una freccia e un cerchio verdi. Spostare la freccia verde nel cerchio e premere il tasto ENTER.

# **Opzione sensore ottico**

Le figure di pezzi possono essere misurate utilizzando reticoli, reticoli automatici, sensori manuali o sensori automatici. Sfiorare l'icona SONDA per visualizzare le scelte di misura illustrate di seguito.

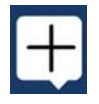

### **Rilevamento con sensore ottico**

I punti delle figure possono essere rilevati manualmente o automaticamente.

#### **Reticolo**

Portare i reticoli sulla posizione desiderata e premere il tasto ENTER.

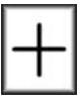

# **Reticolo automatico**

Spostare la tavola per portare il reticolo sulla posizione desiderata. Dopo un breve ritardo, il punto viene immesso.

# **Sensore manuale**

Spostare la tavola per posizionare il sensore sopra la transizione desiderata dal chiaro allo scuro e premere il tasto ENTER.

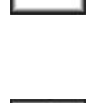

# **Sensore automatico**

Spostare la tavola per posizionare il sensore sopra la transizione desiderata dal chiaro allo scuro. Il punto viene immesso.

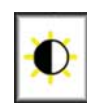

# **Livellamento e allineamento del pezzo**

Eseguire livellamento e allineamento per eliminare gli errori di misura derivanti da pezzi erroneamente allineati.

**1. Allineamento del pezzo sulla tavola** Allineare il bordo di riferimento del pezzo all'asse di misura.

**Off On**

∧

∩ ∖

• Posizionare il punto della figura sotto la sonda. Dopo un breve ritardo, il punto viene immesso automaticamente.

**4**

# Funzionamento

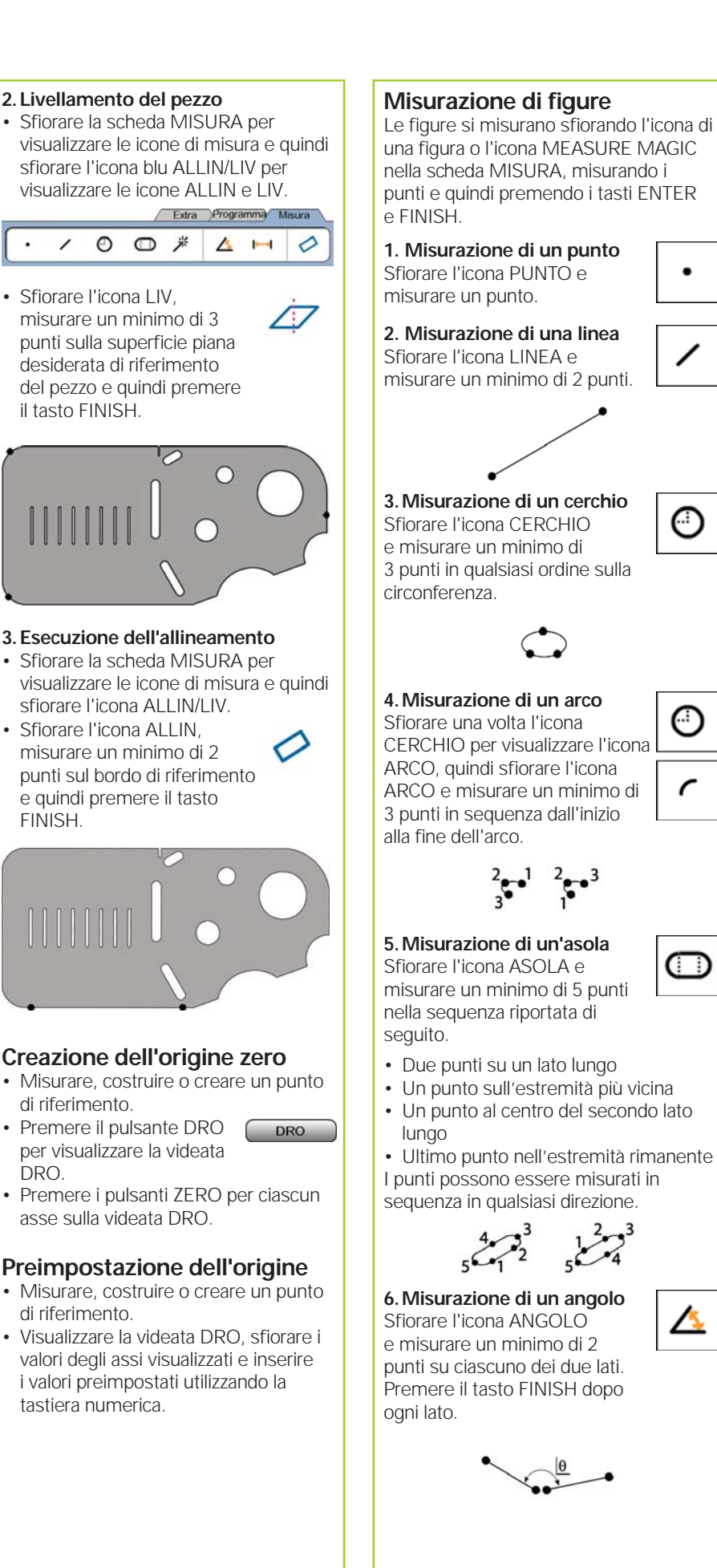

**7. Misurazione di una distanza** Sfiorare l'icona DISTANZA e misurare 1 punto su ciascuna estremità della distanza.

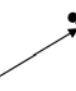

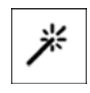

dd.dd

**8. Uso di Measure Magic** Sfiorare l'icona MEASURE MAGIC e misurare i punti su una figura. Il tipo di figura viene determinato in base alle sagome e alla sequenza di rilevamento.

# **Creazione di figure**

⊙

</u>

Le figure si creano selezionando il tipo di figura da creare, inserendo i dati richiesti della figura e quindi premendo il tasto FINISH.

### 1. Definizione del tipo di figura

Sfiorare la scheda MISURA e sfiorare quindi un'icona di misura per specificare il tipo di figura da creare.

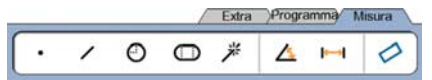

### **2. Inserimento dei dati della**

**fi gura** Sfiorare l'icona IMMISSIONE DATI e quindi inserire i dati nei campi visualizzati sullo schermo.

#### **3. Completamento della creazione**

Premere il tasto FINISH per completare la creazione della figura. La nuova figura creata viene riportata nella lista di figure.

# **Costruzione di figure**

Le figure si costruiscono selezionando il tipo di figura da costruire, selezionando le figure di riferimento e quindi premendo il tasto FINISH.

#### 1. Definizione del tipo di figura

Sfiorare la scheda MISURA e sfiorare quindi un'icona di misura per specificare il tipo di figura da costruire.

### 2. Selezione delle figure di riferimento

Sfiorare le figure di riferimento desiderate nella relativa lista. Segni di spunta vengono riportati accanto alle figure di riferimento.

### **3. Completamento della costruzione**

Premere il tasto FINISH per completare la costruzione. La nuova figura costruita viene riportata nella lista di figure.

**5**

# Funzionamento

### **Visualizzazione dei dati della misurazione**

I punti dei dati rilevati con errori di forma vengono visualizzati selezionando una figura nella lista e sfiorando il pulsante VEDI.

#### **1. Selezione di una figura**

Sfiorare la figura desiderata nella relativa lista.

#### **2. Attivazione del pulsante VEDI**

Gli errori di forma vengono visualizzati come linee estese dai punti di dati alla figura. I due errori di forma più grandi sono visualizzati in rosso.

# **Applicazione delle tolleranze**

Le tolleranze si applicano selezionando una figura, sfiorando il pulsante TOL, selezionando un tipo di tolleranza e inserendo i dati di tolleranza.

#### **1. Selezione di una figura**

Sfiorare la figura desiderata nella relativa lista.

#### **2. Attivazione del pulsante TOL**

I tipi di tolleranza sono visualizzati in basso sullo schermo sotto forma di icone di tolleranza.

### **3. Selezione di una tolleranza**

Sfiorare una icona di tolleranza per selezionare il tipo di tolleranza desiderata e sfiorare quindi la parola TOLLERANZA nell'angolo in alto a sinistra sullo schermo per selezionare una tolleranza specifica.

#### **4. Inserimento di dati di tolleranza**

Inserire i dati NOMINALI e di TOLLERANZA nei campi di dati forniti nella videata delle tolleranze.

### **5. Visualizzazione del risultato**

Quadrati verdi accanto alle figure nella lista indicano tolleranze idonee. Quadrati rossi e caratteri tratteggiati sulla videata DRO indicano tolleranza non idonee.

# **Programmazione**

I programmi sono sequenze registrate di attività di misura o immesse dall'operatore, memorizzate nel visualizzatore ND 1300 per eseguirle di nuovo in seguito quando si ispezionano pezzi identici. La presente guida illustra registrazione, esecuzione, salvataggio, caricamento e cancellazione dei programmi.

# **Nota**

I programmi possono quindi essere copiati ed editati. Consultare il manuale utente per le istruzioni dettagliate.

#### **1. Registrazione di un programma**

• Sfiorare la scheda PROGRAMMA.

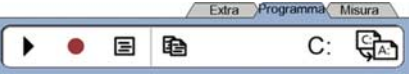

- Sfiorare l'icona rossa circolare REGISTRA.
- Inserire il nome del programma e premere il tasto FINISH per iniziare la registrazione.
- Eseguire l'allineamento del pezzo, la misurazione e altre fasi come al solito. La registrazione del programma è segnalata dalla scheda PROGRAMMA rossa.
- Per terminare la registrazione, attivare la scheda PROGRAMMA e premere quindi l'icona nera quadrata STOP. Il nuovo programma viene salvato.

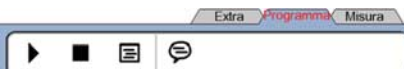

• Premere il tasto FINISH per terminare la sessione di programmazione e ritornare alla videata DRO.

#### **2. Esecuzione di un programma**

- Sfiorare la scheda PROGRAMMA.
- Sfiorare il nome del programma.
- Premere l'icona nera triangolare ESEGUI. Il tipo di figura e i punti rilevati saranno visualizzati come punti misurati.
- Dopo aver definito l'origine, premere il pulsante VEDI per visualizzare la zona attiva durante il rilevamento dei punti.
- Il programma si arresta automaticamente una volta eseguiti tutti i passi del programma. Viene visualizzata una casella informativa.
- Sfiorare la casella informativa per terminare la sessione di programmazione e ritornare alla videata DRO.

### **Salvataggio di programmi**

I programmi possono essere salvati su una chiave USB.

- Inserire una chiave USB vuota nella porta USB sul lato del visualizzatore ND 1300.
- Sfiorare la scheda PROGRAMMA e sfiorare il nome del programma.
- Sfiorare l'icona COPIA PROGRAMMA.

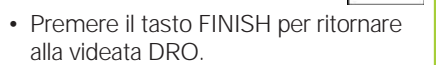

₹lA:

#### **Caricamento di programmi**

I programmi possono essere caricati da una chiave USB.

- Inserire una chiave USB nella porta USB sul lato del visualizzatore ND 1300.
- Sfiorare l'icona C: DRIVE per modificare i drive. Viene visualizzata l'icona A: (USB) DRIVE e una lista dei programmi memorizzati sulla chiave USB.
- Sfiorare il nome del programma desiderato nella lista e sfiorare quindi l'icona CARICA PROGRAMMA. Il programma evidenziato viene caricato nel drive locale (C:).

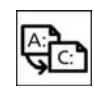

 $A$ :

 $C:$ 

• Sfiorare l'icona A: DRIVE. Il DRIVE C: viene visualizzato con il programma caricato nella lista dei programmi del DRIVE C:.

Il programma caricato può ora essere selezionato ed eseguito.

#### **3. Cancellazione di un programma.**

- Sfiorare la scheda PROGRAMMA.
- Sfiorare il nome del programma • Premere il tasto CANCEL. Il programma viene cancellato.

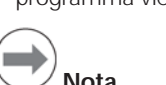

Prestare attenzione nella cancellazione dei programmi e procedere prima al relativo backup. I programmi cancellati non possono essere ripristinati.

• Premere il tasto FINISH per terminare la sessione di programmazione e ritornare alla videata DRO.

# **Rapporti dei risultati**

I rapporti dei risultati possono essere inviati a una stampante USB, a una chiave USB o a un PC. Il tipo di rapporto e la destinazione sono specificati nella videata di configurazione STAMPA.

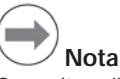

Consultare il manuale utente ND 1300 sul nostro sito web all'indirizzo: *www.heidenhain.de* per i dettagli.

• Premere il tasto INVIA/ STAMPA per trasmettere i rapporti dei risultati.

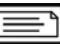

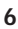

# **ND 1300 QUADRA-CHEK** *Español* **Ajustes**

Para acceder a una descripción detallada y a la última versión del documento, consultar *www.heidenhain.de*

# **Antes de poner en marcha Conexión eléctrica** Tensión de red: 100 V~ to 240 V~  $(-15 % to +10 %)$ Frecuencia de red: 43 Hz a 63 Hz Fusible de red: T1600 mA, 250 V 5 x 20 mm **Cableado del conector de alimentación** L: Tensión de red (marrón) N: Neutro (azul) Toma de tierra (amarillo/verde)  **¡Peligro de descarga eléctrica!** • No abrir la protección. • Nunca utilizar adaptadores de 3 hilos a dos hilos y nunca interrumpir o desconectar la toma de tierra al ND 1300.  **Atención** Sólo un técnico electricista puede efectuar modificaciones en el cable de alimentación.  **Atención** Con el equipo encendido, no conectar encoders u otros aparatos al ND 1300. **Indicaciones de seguridad** En la utilización del ND 1300 se deben observar la medidas de seguridad generalmente aceptadas. El incumplimiento de estas medidas de seguridad puede ocasionar daños al equipo o lesiones a las personas. Se

entiende que las normas de seguridad son diferentes en la empresas. En caso de conflicto entre el material incluido en esta guia y las normas de una empresa que utiliza este sistema se deberían considerar las normas más restrictivas.

#### **Controles y pantallas A Pantalla LCD B Teclas de comando:** Controlar las mediciones **C Teclado numérico:** Para introducir datos numéricos **D Teclas de acceso rápido:** Programables para funciones de uso frecuente **E Tecla enviar:** Utilizada para transmitir los datos de medición a un PC, una impresora USB o a una memoria USB. **F Tecla LCD on/off :** Encender o apagar la pantalla LCD o borrar las características de la lista **Conexiones en la parte posterior del aparato 1 Interruptor de corriente 2 Conexión para la alimentación eléctrica con fusible 3 Tierra** (toma de tierra de protección) **4 Entradas de encoder,** Ejes X, Y, Z para encoders lineales, eje Q para encoder rotativo. La interfaz debe especificarse en el momento de la compra **5 Interfaz RS-232-C** para la conexión de un PC. El cable RS-232 no debe tener cruces. **6 Interfaz accesorio remoto** RJ45 para el "conmutador de pie" opcional. **7 Salidas control CNC** para el amplificador del motor CNC. **8 No utilizado**

### **Conexiones para la opción de video**

- **9 Entrada de video coaxial** desde cámaras NTSC o PAL.
- **10 Entrada de video Y/C** desde cámaras NTSC o PAL.
- **11 Brillo y zoom** conector entrada y salida.

# **Conexiones para la opción de arista óptica**

- **12 Entrada de luz de referencia**  desde la fuente de luz del comparador
- **13 Entrada de luz del sensor**  desde el detector de aristas del comparador

### **Conexiones en el lateral**

- **14 Salida de Audio,** para conector de 3,5 mm de auricular/altavoz, mono, 8 Ohm
- **15 USB tipo A interfaz,** para impresora o memoria de datos **16 No utilizado**

# **Fijación**

El ND 1300 se fija en las ranuras giratorias del soporte o brazo con un tornillo con pivote, un tornillo de capuchón con las arandelas respectivas.

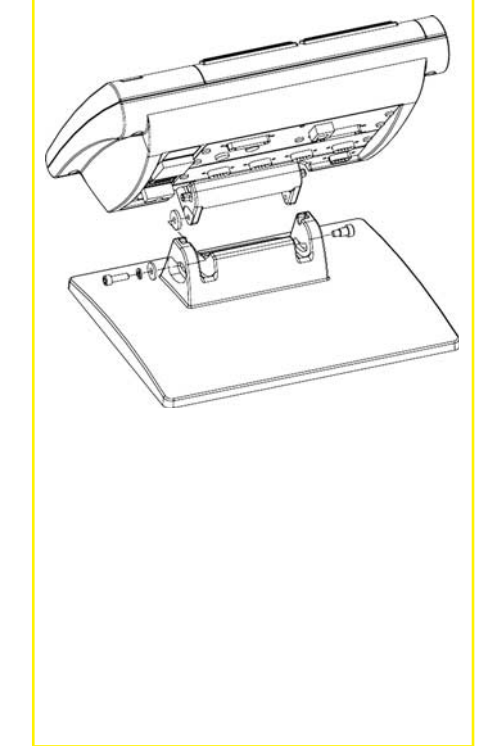

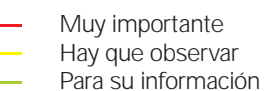

# **HEIDENHAIN**

**DR. JOHANNES HEIDENHAIN GmbH** Dr.-Johannes-Heidenhain-Straße b 83301 Traunreut, Germany <sup><sup>2</sup> +49 8669 31-0</sup>  $FAX$  +49 8669 5061 E-mail: info@heidenhain.de

# Ajustes

#### **Primera puesta en marcha**

• Pulsar el INTERRUPTOR DE CORRIENTE para encender el ND 1300. Se mostrará la pantalla inicial.

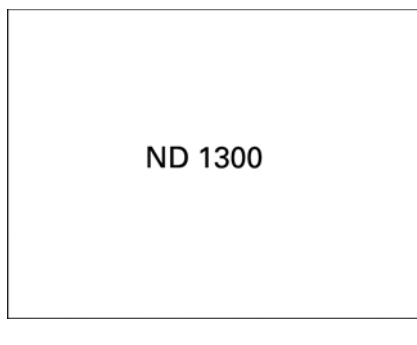

• Pulsar la tecla FINALIZAR para mostrar las posiciones de eje actuales en la pantalla DRO.

### **Configuración del software**

Los parámetros funcionales del ND 1300 se deben configurar antes de la primera utilización y siempre cuando cambian los requerimientos de la medición de pieza, de los informes o de la comunicación.

Las configuraciones se mantienen hasta que:

- se cambia la pila para el almacenamiento de datos
- Los datos y configuraciones son borrados
- se realizan actualizaciones de software

# **Atención**

Los parámetros de ajuste controlan la operatividad del ND 1300 y están protegidos mediante una contraseña. Sólo debe facilitarse a personal cualificado el acceso a las pantallas de ajuste.

# **Opciones de video y de arista**

El capitulo de Ajustes está dividido en las siguientes secciones:

- Ajustes iniciales para las opciones de video y arista
- Ajustes sólo para la opción de video
- Ajustes sólo para la opción de arista • Ajustes finales para las opciones de
- video y arista

Los pasos de ajuste deben realizarse en el orden presentado.

#### **Ajustes iniciales para las opciones de video y arista 1. Visualizar el menú ajustes**

• Tocar una vez el icono PREGUNTA y después tocar dos veces el botón AJUSTES hasta visualizar el MENU AJUSTES.

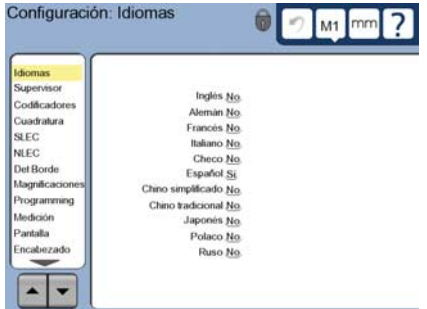

• Tocar los puntos del menú para seleccionarlos. Desplazarse por el menú de ajustes usando los cursores de FLECHA.

#### **2. Seleccionar el idioma**

Tocar el punto del menú de ajustes IDIOMAS y luego tocar el idioma que se desee.

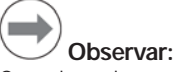

Cuando se haya cambiado el idioma, debe desconectarse el ND 1300 y después volverlo a conectar.

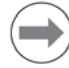

 **Observar:**

El ND 1300 da soporte en los siguientes idiomas: inglés, alemán, francés italiano, checo, español, chino simplificado, chino tradicional, japonés, polaco y ruso.

#### **3. Introducir la contraseña del supervisor**

- Tocar el punto del menú de ajustes SUPERVISOR y luego tocar el campo CONTRASEÑA.
- Introducir la contraseña del supervisor.

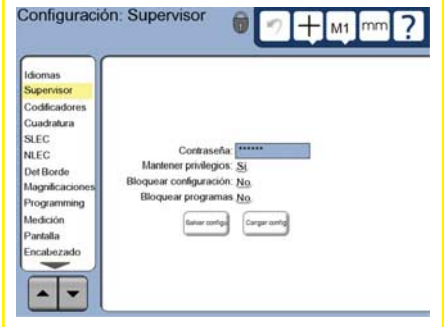

#### **4. Calibrar la pantalla táctil**

La pantalla táctil debe ser calibrada para responder correctamente al tipo de tamaño de dedo y de presión de cada operario.

- Tocar el punto del menú de ajustes VARIOS y luego tocar el botón CAL.
- Seguir las instrucciones que se muestran en la pantalla LCD.
- **5. Seleccionar el tipo de entrada de puntos**

Una anotación anterior o posterior puede ser utilizada para reunir datos de puntos. Una anotación anterior permite al operario comprobar cualquier número de puntos para medir una propiedad. La anotación posterior limita el número de puntos a un mínimo requerido.

• Tocar el punto del menú de ajustes MEDICION y luego tocar el campo ANOTACION para seleccionar una anotación ANTERIOR o POSTERIOR.

#### **6. Confi gurar sistemas de medida**

- Tocar el punto del menú de ajustes SISTEMAS DE MEDIDA y luego tocar el campo EJE para seleccionar el eje del sistema de medida que se desee.
- Introducir todos los parámetros del sistema de medida requeridos.
- Se pueden calibrar sistemas de medida analógicos pulsando el botón CAL. Los sistemas de medida TTL no requieren calibración.
- Repetir la configuración para todos los ejes.
- **7. Configurar los formatos de visualización**
- Tocar el punto de menú de ajustes PANTALLA.
- Introducir la resolución de visualización deseada y otros parámetros.

### **Ajustes para la opción de video**

**1. Seleccionar un tipo de videocámara** Tocar el punto del menú de ajustes VED y luego tocar el campo TIPO DE CÁMARA para seleccionar el formato de salida de cámara deseado.

#### **2. Ajustar el nivel de luz**

- Pulsar la tecla FINALIZAR para volver a la pantalla DRO.
- Tocar la etiqueta LUZ para visualizar los controles de luz.

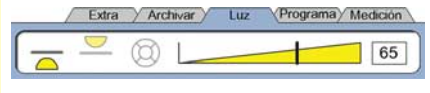

• Tocar el cursor del nivel de luz o introducir un número de nivel de luz para optimizar el nivel de luminosidad del video.

# Ajustes

#### **3. Añadir aumentos de cámara**

Si el sistema de video incluye más de un aumento, las posiciones de aumento adicionales deben ser añadidas y calibradas.

• Regresar al menú de ajuste y tocar en le punto de menú AUMENTOS para visualizar la PANTALLA DE AUMENTOS.

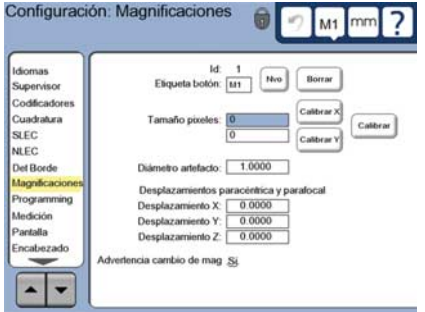

- Tocar el botón NUEVO para añadir un nuevo aumento. Se añadirá un nuevo número de ETIQUETA DE BOTÓN. Esta etiqueta estará accesible en la pantalla del DRO durante las medicones.
- La ETIQUETA DE BOTÓN puede ser cambiada a cualquier cadena de 3 caracteres. Tocar el campo ETIQUETA DE BOTÓN e introducir una nueva etiqueta si se desea.

#### **4. Calibrar aumentos**

Usar un artefacto de calibración circular para calibrar aumentos.

- Tocar el número de ID en la pantalla de ajustes AUMENTOS para mostrar la ETIQUETA DE BOTÓN del aumento deseado.
- Tocar el campo DIÁMETRO DEL ARTEFACTO e introducir el diámetro del artefacto.
- Tocar el botón MOSTRAR y seguir las instrucciones que se muestren en pantalla.
- Repetir este proceso para todos los aumentos.

#### **5. Calibrar el desfase de cámara**

- Tocar el punto del menú de ajustes VED y luego tocar el botón CAL.
- Seguir las instrucciones que se muestran en la pantalla.

#### **6. Calibrar la alineación parcéntrica y parfocal**

Esta calibración elimina errores de offsets en los ejes X e Y que pueden ocurrir cuando se cambian los aumentos del video. Usar un artefacto de calibración circular para esta calibración.

• Tocar el punto de menú de ajustes AUMENTOS.

- Tocar el icono AUMENTO para visualizar las opciones de aumento y entonces seleccionar el nivel de aumento más alto.
- Introducir los ceros para los OFFSETS PARCÉNTRICO y PARFOCAL.

 $M1$ 

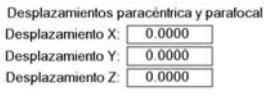

- Repetir para poner a cero los offsets de todos los aumentos,
- Seleccionar de nuevo el nivel de aumento más alto.
- Medir el artefacto circular y crear un punto de referencia cero en el punto central del círculo. Si fuera necesario, remitirse más tarde en este documento a las descripciones de medición del círculo y creación de un punto de referencia cero.
- Seleccionar el siguiente nivel más bajo de aumento y medir el mismo artefacto circular. Realizar una anotación de las posiciones de X, Y y Z mostradas en los resultados de la medición para este aumento.
- Introducir las posiciones de X, Y y Z en los campos OFFSET para este aumento.
- Repetir este proceso hasta introducir los valores de OFFSET para todos los niveles de aumento.

### **Ajuste para la opción de arista óptica**

#### **1. Añadir aumentos del comparador** Si el sistema comparador incluye más

de un aumento, las posiciones de aumento adicionales deben ser añadidas y calibradas.

• Tocar el punto de menú de ajustes AUMENTOS para visualizar la PANTALLA DE AUMENTOS.

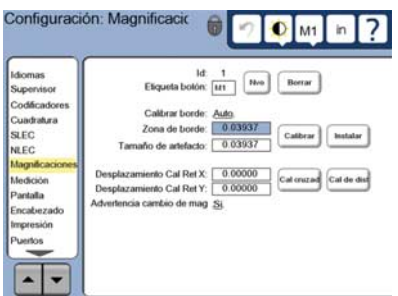

- Tocar el botón NUEVO para añadir un nuevo aumento. Se añadirá un nuevo número de ETIQUETA DE BOTÓN. Esta etiqueta estará accesible en la pantalla del DRO durante las medicones.
- La ETIQUETA DE BOTÓN puede ser cambiada a cualquier cadena de 3 caracteres. Tocar el campo ETIQUETA DE BOTÓN e introducir una nueva etiqueta si se desea.

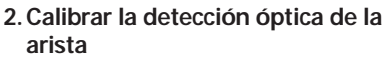

Adiestrar el detector de arista lo calibra para reconocer correctamente las transiciones de oscuridad a luz. Realizar una calibración MOSTRAR después de cada arranque, cuando cambie la luz, cuando cambie la pieza y cuando cambie el nivel de aumento.

- Tocar el botón MOSTRAR.
- Seguir las instrucciones mostradas en la pantalla para completar la calibración.

#### **3. Calibrar offset de la cruceta**

La calibración del offset de la cruceta compensa las diferencias de localización entre el centro de la cruceta y del detector de aristas. La calibración del offset de la cruceta sólo es necesaria si ésta y la detección de aristas se utilizan para palpar puntos en la misma pieza.

- Tocar el botón CAL CRUZ.
- Seguir las instrucciones mostradas en la pantalla para completar la calibración.

#### **Ajustes finales para las opciones de video y arista 1. Calibrar la compensación del error**

Los métodos de compensación del error lineal (LEC), lineal segmentada (SLEC) y no lineal (NLEC) pueden usarse para compensar los errores de sistemas de medida y máquina. Remitirse al manual de usuario del ND 1300 para las instrucciones al respecto.

### **2. Calibrar la perpendicularidad**

Esta calibración no es necesaria si se utiliza la compensación del error NLEC.

- Alinear la perpendicularidad del patrón de calibración con el eje de referencia.
- Calcular el ángulo del artefacto. Si fuera necesario, remitirse más tarde en este documento a las instrucciones para la medición angular.
- Visualizar el MENU DE AJUSTES y luego tocar el punto de menú PERPENDICULARIDAD.
- Introducir el ángulo medido en el campo ANGULO OBSERVADO y luego introducir el ángulo certificado del artefacto en el campo ANGULO ESTANDAR.
- Pulsar la tecla FINALIZAR para completar la calibración.

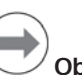

# **Observar:**

Aparte de los parámetros aquí descritos existen muchas más funciones de configuración. El manual de usuario del ND 1300 contiene informaciones detalladas.

# Ajustes Operación

# **Ajustes para la opción CNC**

Los parámetros de dirección del motor y bucle PID deben ser configurados antes de utilizar por primera vez la opción CNC y cada vez que se realicen cambios en motores o sistemas de medida.

# **Atención:**

Los parámetros CNC deben ser configurados cuidadosamente por personal cualificado. Motores a la deriva resultantes de errores de configuración pueden causar serios daños a su equipo y graves daños al personal.

El manual de usuario del ND 1300 contiene informaciones detalladas.

### **Preparación para la medición**

#### 1. Poner en marcha el ND 1300

- Comprobar las conexiones al ND 1300.
- Pulsar el INTERRUPTOR DE CORRIENTE para encender el ND 1300. Se visualizará la pantalla DRO después de la inicialización del sistema.

#### **2. Establecer el punto cero de máquina (opcional)**

Mover la plataforma para cruzar las marcas de referencia o encontrar paradas forzosas, si su sistema está configurado para establecer el cero de máquina al encender.

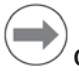

# **Observar:**

Utilizando la compensación del error SLEC o NLEC se requiere un cero de máquina reproducible. El manual de usuario contiene informaciones detalladas.

**3. Selección de la unidad de medición**

Tocar el icono UNIDAD DE MEDICIÓN para conmutar entre milímetros y pulgadas. mm

# **Opción palpar con video**

Elementos de la pieza pueden ser palpados utilizando palpaciones en video con la cruceta, el offset de la cruceta, una arista sencilla y una arista múltiple. Tocar la cruceta en la pantalla de video para seleccionar una palpación.

#### **Cruceta:**

Los puntos individuales pueden ser palpados de forma manual o automática.

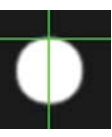

### **Offset de la cruceta:**

Las líneas de la cruceta incluyen offsets de 3 pixel para comprobar la visibilidad en ciertos elementos de la pieza. Los puntos individuales pueden ser palpados de forma manual o automática.

#### **Arista simple:**

Cruceta con círculo pequeño en el centro para la detección de la arista. Los puntos individuales pueden ser palpados de forma manual o automática.

#### **Arista múltiple:**

Cruceta con dos círculos concéntricos pequeños en el centro para la detección de la arista. Los puntos multiples pueden ser

palpados automáticamente.

Usando la palpación de arista múltiple, una vez que se han palpado los puntos requeridos para determinar el tipo de elemento, se visualizarán un circulo y una flecha. Mover la plataforma para posicionar la flecha en el círculo y pulsar la tecla ENTER para completar la palpación.

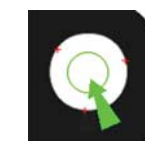

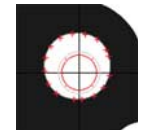

# **Observar:**

Al tocar la cruceta en la pantalla también se visualizan las herramientas para la configuración de la palpación. Remitirse al manual de usuario del ND 1300 para las instrucciones al respecto.

# **Palpando con video**

Los puntos del elemento pueden ser palpados de forma manual o automática.

#### **1. Palpar manualmente**

- Posicionar el punto del elemento bajo el palpador y pulsar la tecla ENTER.
- Cuando todos los puntos hayan sido palpados, pulsar la tecla FINALIZAR.

#### **2. Palpar automáticamente**

⊛⊗

• Tocar la función AUTO-ENTER en la pantalla de video para conmutar a palpación automática.

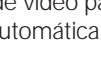

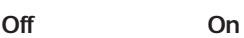

- Posicionar el punto del elemento bajo el palpador. Tras un breve intervalo, el punto será introducido automáticamente.
- Cruceta y palpadores de arista única: Cuando todos los puntos hayan sido palpados, pulsar la tecla FINALIZAR.
- Palpador de arista múltiple: palpar hasta que aparezca una flecha verde y un circulo. Mover la flecha verde dentro del círculo y pulsar la tecla ENTER.

# **Opción palpador de detección de aristas**

Los elementos de una pieza pueden ser palpados utilizando crucetas manuales, crucetas automáticas, la detección de aristas manual o la detección de aristas automáticas. Tocar el ICONO PALPAR para visualizar las alternativas mostradas a continuación.

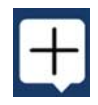

### **Palpar con la detección de arista**

Los puntos del elemento pueden ser palpados de forma manual o automática.

#### **Cruceta:**

Posicionar las crucetas sobre el la localización deseada y pulsar la tecla ENTER.

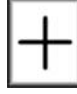

### **Cruceta automática:**

Mover la plataforma para posicionar las crucetas sobre la localización deseada. Tras un breve intervalo, el punto será introducido.

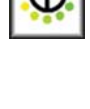

# **Detección de arista manual**

Mover la plataforma para mover el detector de aristas a lo largo de la transición de oscuro a luz deseada y pulsar la tecla ENTER.

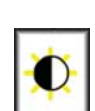

# **Detección de arista automática:**

Mover la plataforma para mover el detector de aristas a lo largo de la transición de oscuro a luz deseada. El punto será memorizado.

# **Nivelar y alinear la pieza**

Realizar alineaciones de nivel y oblicuidad para eliminar errores en la medición ocasionados por piezas desalineadas.

**1. Alinear la pieza en la plataforma** Alinear la arista de referencia de la pieza con un eje de medición.

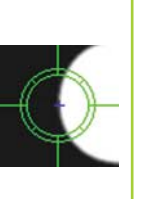

# Operación

# **2. Nivelar la pieza** • Tocar la etiqueta MEDICION para visualizar los iconos de medición y entonces tocar el icono azul OBLICUIDAD/NIVEL para visualizar los iconos OBLICUIDAD y NIVEL. Extra / Programa / Medición  $O \nightharpoonup^*$  $\Delta$   $\blacksquare$ • Tocar el icono NIVEL, palpar un mínimo de 3 puntos. en la superficie plana de referencia de la pieza deseada y luego pulsar la tecla FINALIZAR. ▽ **3. Realizar una alineación de compensación** • Tocar la etiqueta MEDICION para visualizar los iconos de medición y entonces tocar el icono OBLICUIDAD/ NIVEL • Tocar el icono OBLICUIDAD, palpar un mínimo de 2 puntos. en la arista de referencia de la pieza deseada y luego pulsar la tecla FINALIZAR. **Crear un origen cero** • Palpar, construir o crear un punto de referencia • Pulsar el botón DRO para (LecDigit) visualizar la pantalla DRO. • Pulsar los botones CERO para cada eje en la pantalla DRO. **Preestablecer un origen** • Palpar, construir o crear un punto de referencia • Visualizar la pantalla DRO, tocar los valores de los ejes mostrados e

introducir los valores preestablecidos

usando el teclado numérico.

#### **Medir elementos**

Los elementos son medidos al tocar un icono de elemento o el icono MEDICION MAGICA en la etiqueta MEDICION, palpando puntos y luego pulsando las teclas ENTER y FINALIZAR.

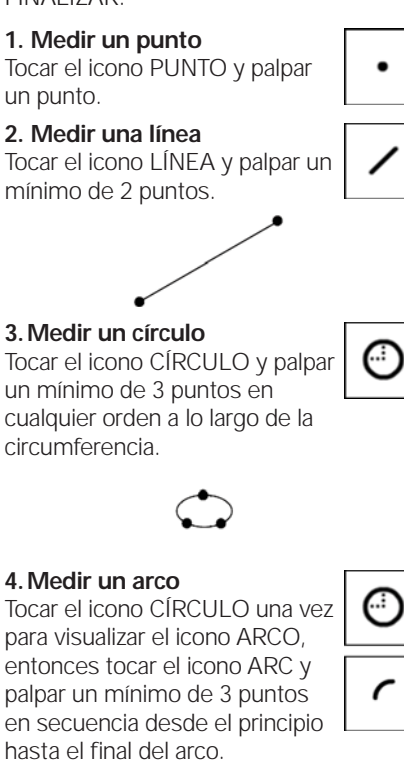

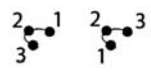

#### **5. Medir una ranura**

Tocar el icono RANURA y palpar un mínimo de 5 puntos en la secuencia siguiente:

- Dos puntos en un lado largo
- Un punto en el final más cercano
- Un punto en el centro de la segunda cara larga
- Último punto en el final restante

Los puntos pueden ser palpados en secuencia en cada dirección.

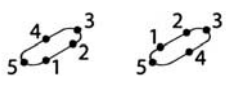

#### **6. Medir un ángulo**

Tocar el icono ÁNGULO y palpar un mínimo de 2 puntos en cualquier de los dos lados. Pulsar la tecla FINALIZAR después de cada lado.

#### **7. Medir una distancia**

Tocar el icono DISTANCIA y palpar 1 punto en cada final de la distancia.

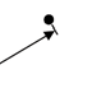

# **8. Utilizar Medición Mágica**

dd.dd

Tocar el icono MEDICIÓN MÁGICA y palpar puntos en un elemento. El tipo de elemento se determina en base a la figura y secuencia de palpado de los puntos.

# **Crear Elementos**

Los elementos se crean seleccionando el tipo de elemento que se desea crear, introduciendo los datos del elemento necesarios y luego pulsando la tecla FINALIZAR.

#### 1. Especificar el tipo de elemento

Tocar la etiqueta MEDICIÓN y entonces tocar un icono de medida para especificar el tipo de elemento que va a ser creado.

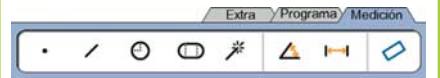

# **2. Introducir los datos del**

**elemento** Tocar el icono INTRODUCIR DATOS y luego introducir los datos en los campos visualizados en pantalla.

#### **3. Completar la creación**

Pulsar la tecla FINALIZAR para completar la creación del elemento. El nuevo elemento creado se mostrará en la lista de elementos.

# **Construir Elementos**

Las elementos se construyen seleccionando el tipo de elemento que se desea construir, selecciónando los elementos de base y luego pulsando la tecla FINALIZAR.

#### 1. Especificar el tipo de elemento

Tocar la etiqueta MEDICIÓN y entonces tocar un icono de medida para especificar el tipo de elemento que va a ser construido.

### **2. Seleccionar los elementos de base**

Tocar los elementos de base deseados en la lista de elementos. Junto al elemento de base aparecerá una marca de comprobación.

#### **3. Completar la construcción**

Pulsar la tecla FINALIZAR para completar la construcción. El nuevo elemento construido se mostrará en la lista de elementos.

# Operación

### **Ver datos de la medición**

Pueden verse los datos de puntos palpados con errores formales seleccionado un elemento de la lista de elementos y tocando el botón VISTA.

#### **1. Seleccionar un elemento**

Tocar el elemento deseado en la lista de elementos.

### **2. VISTA Pulsar el botón**

Los errores formales están visualizados como líneas extendiendose de los datos de los puntos al elemento. Los dos errores formales más grandes se visualizan en rojo.

# **Aplicar tolerancias**

Las tolerancias se aplican seleccionando un elemento, tocando el botón TOL, seleccionado un tipo de tolerancia e introduciendo los datos de la tolerancia.

#### **1. Seleccionar un elemento**

Tocar el elemento deseado en la lista de elementos.

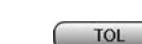

**VISTA** 

### **2. TOL Pulsar el botón**

Los tipos de tolerancias se muestran en la parte inferior de la pantalla como iconos de tolerancia.

# **3. Seleccionar una tolerancia.**

Tocar un icono de tolerancia para seleccionar el tipo de tolerancia deseada y tocar entonces la palabra TOLERANCIA en la esquina izquierda superior de la pantalla para seleccionar una tolerancia especifíca.

#### **4. Introducir los datos de la tolerancia**

Introducir los datos NOMINALES y de TOLERANCIA en el campo de datos previstos en la pantalla de tolerancias.

### **5. Ver el resultado**

Los cuadros verdes junto a los elementos en la lista de elementos indican las tolerancias aprobadas. Los cuadros rojos y caracteres fuera de línea en la pantalla del DRO indican tolerancias fallidas.

# **Programación**

Los programas consisten en secuencias grabadas de mediciones y de otras actividades realizadas por el operario que se almacenan en el ND 1300 para su utilización posterior al inspeccionar piezas idénticas. Estas instrucciones describen la grabación, la ejecución, la memorización, la carga y el borrado de programas.

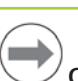

# **Observar:**

Los programas pueden ser también copiados y editados. El manual de usuario contiene informaciones detalladas.

#### **1. Grabar un programa**

• Tocar la etiqueta PROGRAMA.

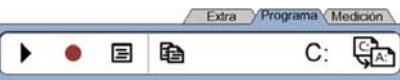

- Tocar el icono rojo redondo GRABACIÓN.
- Introducir un nombre de programa y pulsar la tecla FINALIZAR para comenzar con la grabación.
- Realizar la alineación de la pieza, la medición y otros pasos como habitualmente. La grabación del programa está indicada por una etiqueta de programa en rojo.
- Para finalizar la grabación, pulsar la etiqueta PROGRAMA y despues pulsar el icono cuadrado negro STOP. El nuevo programa será guardado. Extra Programa Medición

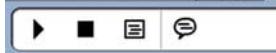

• Pulsar la tecla FINALIZAR para finalizar la sesión de programación y regresar al DRO.

### **2. Ejecutar un programa**

- Tocar la etiqueta PROGRAMA.
- Tocar un nombre de programa
- Pulsar el icono triangular negro EJECUTAR. El tipo de elemento y los puntos palpados serán visualizados como puntos a palpar,
- Despues de establecer un origen, pulsar la softkey VISTA para ver el destino de punto durante la palpación de puntos.
- El programa terminará automáticamente después de realizar todos los pasos del programa. Se visualizará un mensaje.
- Tocar el mensaje para finalizar la sesión de programación y regresar al DRO.

### **Guardar programas**

Los programas pueden guardarse en una unidad USB.

- Conectar una memoria USB vacía en el puerto USB en un lateral del ND 1300.
- Tocar la etiqueta PROGRAMA y tocar el nombre del programa.
- Tocar el icono COPIAR PROGRAMA.

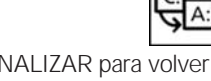

### **Cargar programas**

Los programas pueden cargarse desde una unidad USB.

- Conectar una memoria USB en el puerto USB en un lateral del ND 1300.
- Tocar el icono UNIDAD C: para cambiar las unidades. Se visualizaran el icono de la UNIDAD A: (USB) y la lista de los programas guardados en ella.
- Tocar en la lista el nombre del programa que se desee cargar y tocar entonces el icono CARGAR PROGRAMA. El programa destacado será

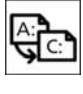

А:

 $C:$ 

cargado en la unida local C:. Tocar el icono UNIDAD A:. La UNIDAD C: será visualizada con el programa cargado en la lista de programas de la UNIDAD C:.

El programa cargado ahora ya puede ser seleccionado y ejecutado.

### **3. Borrar un programa**

- Tocar la etiqueta PROGRAMA.
- Tocar un nombre de programa
- Pulsar la tecla CANCELAR. El programa será borrado.

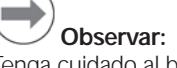

Tenga cuidado al borrar programas y antes guarde una copia de seguridad del programa. Una vez borrados, los programas no pueden recuperarse.

• Pulsar la tecla FINALIZAR para finalizar la sesión de programación y regresar al DRO.

# **Informes de los resultados**

Los informes de los resultados de medición se pueden enviar a una impresora USB, a una memoria USB o a un PC. Los tipos de informes y destinos están especificados en la pantalla de ajuste IMPRIMIR.

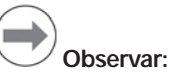

Consulte el manual de usuario del ND 1300 en nuestra página web *www.heidenhain.de* para más información.

• Pulsar la tecla ENVIAR para enviar los informes de los resultados.

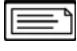

• Pulsar la tecla FINALIZAR para volver al DRO.

# **ND 1300 QUADRA-CHEK** *Svenska* Inställning

För detaljerad beskrivning och senaste dokumentversion, se *www.heidenhain.de*

# **Före uppstart**

#### **Elektrisk anslutning** Matningsspänning: 100 V~ till 240 V~  $(-15 \frac{9}{11} + 10 \frac{9}{6})$ Matningsfrekvens: 43 Hz till 63 Hz Säkring: T1600 mA, 250 V 5 x 20 mm

# **Kabelanslutning nätkontakt**

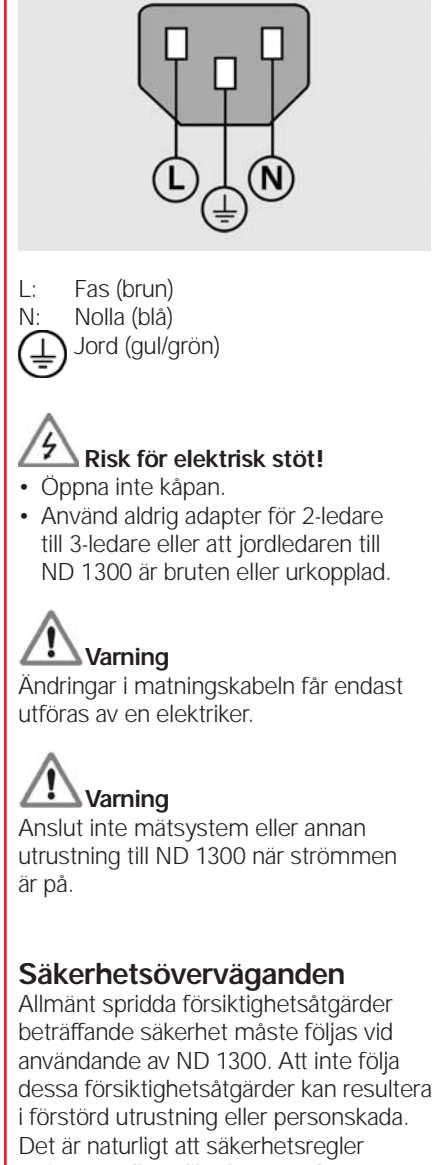

varierar mellan olika företag. Om en konflikt finns mellan informationen i denna guide och de regler som gäller på det företag som använder detta system, skall de mer restriktiva reglerna ha företräde.

# **Manöverknappar och indikeringar**

#### **A LCD bildskärm B Kommandoknappar:** Kontrollera

- mätning
- **C Numerisk knappsats:** Mata in numeriska data
- **D** | **Snabbknappar**: Programmerbara för vanligen förekommande funktioner
- **E Sändknapp:** Överför mätdata till PC, USB-skrivare eller USB-enhet
- **F LCD på/av knapp:** Stänger av eller slår på LCD, raderar dimensioner från dimensionslistan.

### **Anslutningar på baksidan**

#### **1 Strömbrytare**

- **2 Anslutning för matningsspänning med säkring 3 Jord** (skyddsjord) **4 Mätsystemsingångar,** X, Y, Z
- axel för linjära mätsystem och Q axel för roterande mätsystem. Interface specificerade i samband med inköpet. **5 RS-232-C interface** för
- anslutning till PC. RS-232 kabel får inte vara byglad.
- **6 Interface för fjärrstyrning** RJ-45 för tillbehör fotbrytare. **7 CNC reglerutgångar** för CNC
	- servoförstärkare.
- **8 Används ej**

# **Anslutningar för videooption**

- **9 Koaxial videoingång** från NTSCeller PAL-kamera.
- **10 Y/C videoingång** från NTSCeller PAL-kamera.
- **11 Kontakt för ljus- och** zoomingång/utgång.

### **Anslutningar för optisk kantoption**

- **12 Ingång för referensljus** från komparatorns ljuskälla.
- **13 Ingång för sensorljus** från komparatorns kantavkännare.

### **Anslutningar på sidan**

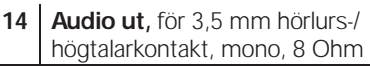

- **15 USB-interface, typ A,** för skrivare eller datalagring
- **16 Används ej**

# **Montering**

ND 1300 fästs i montagefotens eller -armens vridspår med en styrskruv, en skruv med skalle och passande brickor.

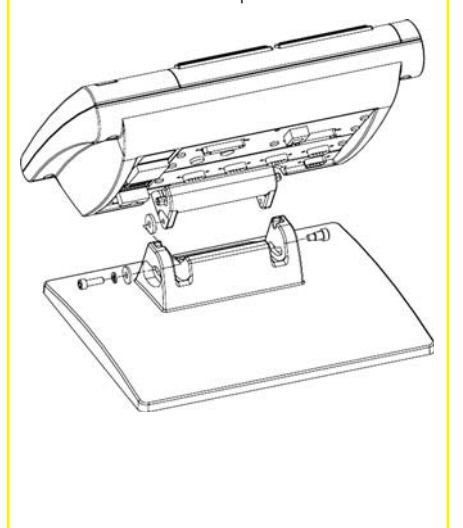

 Mycket viktigt Observera För din information

# **HEIDENHAIN**

**DR. JOHANNES HEIDENHAIN GmbH** Dr.-Johannes-Heidenhain-Straße b 83301 Traunreut, Germany <sup><sup>2</sup> +49 8669 31-0</sup>  $FAX$  +49 8669 5061 E-mail: info@heidenhain.de

# Inställning

### **Initial uppstart**

• Tryck på STRÖMBRYTAREN för att starta ND 1300. Uppstartsbilden visas.

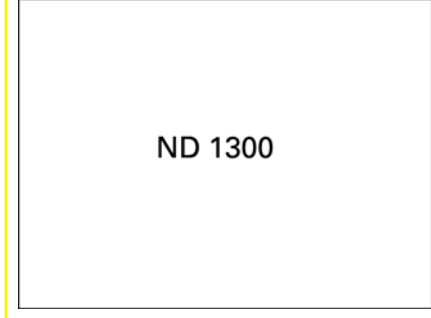

• Tryck på knappen FINISH för att presentera de aktuella axelpositionerna i DRO-menyn.

# **Programvaruinställning**

Driftparametrarna i ND 1300 måste konfigureras innan den kan användas första gången, och varje gång ändringar beträffande detaljmätning, rapportering eller kommunikation behövs.

Inställningarna bibehålls tills:

- Databackup-batteriet byts
- Data och inställningarna raderas
- Programvaruppdateringar utförs

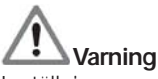

Inställningsparametrar styr funktionen i ND 1300 och är skyddade med ett lösenord. Endast behörig personal skall ha tillgång till lösenordet till inställningsmenyn.

# **Video- och kantoptioner**

Inställningen är uppdelad i följande sektioner:

- Initial inställning av video- och kantoptioner
- Inställning av enbart videooption
- Inställning av enbart kantoption
- Slutlig inställning av video- och kantoptioner

Inställningsstegen skall utföras i den presenterade ordningsföljden.

### **Initial inställning av video- och kantoptioner 1. Visa inställningsmenyn**

• Tryck på FRÅGETECKENikonen en gång, tryck sedan på INSTÄLLNINGS-knappen två gånger för att visa INSTÄLLNINGSMENYN.

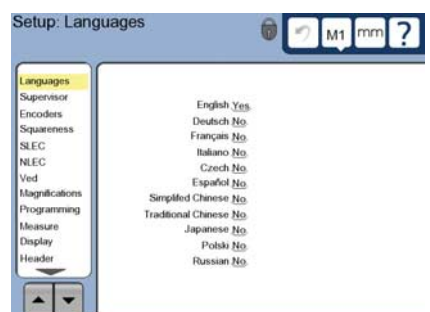

• Tryck på undermenyerna för att selektera dem. Bläddra i inställningsmenyn med hjälp av PILknapparna.

### **2. Välja språket**

Tryck på inställningsmenyn SPRÅK och tryck sedan på det önskade språket.

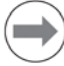

# **Observera:**

Stäng av och starta ND 1300 på nytt när språket har ändrats.

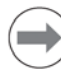

### **Observera:**

ND 1300 stödjer följande språk: Engelska, Tyska, Franska Italienska, Tjeckiska, Spanska, förenklad Kinesiska, traditionell Kinesiska, Japanska, Polska och Ryska.

#### **3. Ange lösenord för supervisor**

- Tryck på inställningsmenyn SUPERVISOR och tryck sedan på fältet LÖSENORD .
- Ange lösenord för supervisor.

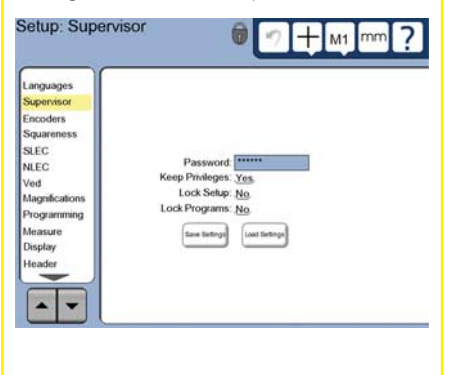

#### **4. Kalibrera pekskärmen**

Pekskärmen skall kalibreras för att kunna reagera korrekt på respektive operatörs fingrar och tryck.

- Tryck på inställningsmenyn ÖVRIGT och tryck sedan på knappen KAL.
- Följ instruktionerna som visas i BILDSKÄRMEN.

### **5. Välj typ av punktinmatning**

Registrering bakåt eller framåt kan användas för insamling av datapunkter. Registrering bakåt gör det möjligt för användaren att proba ett valfritt antal punkter för att mäta en dimension. Registrering framåt begränsar antalet punkter till ett minimum.

• Tryck på inställningsmenyn MÄT och sedan på fältet REGITRERING för att välja registrering BAKÅT eller FRAMÅT.

# **6. Konfi gurera mätsystem**

- Tryck på inställningsmenyn MÄTSYSTEM och sedan på fältet AXEL för att välja önskad mätsystemsaxel.
- Ange alla nödvändiga mätsystemsparametrar.
- Kalibrera analoga mätsystem genom att trycka på knappen KAL. TTLmätsystem behöver inte kalibreras.
- Upprepa inställningen för alla axlar.

#### **7. Konfi gurera bildskärmsformat**

- Tryck på inställningsmenyn BILDSKÄRM.
- Ange den önskade bildskärmsupplösningen och andra parametrar.

#### **Inställning av videooption 1. Välj typ av videokamera**

Tryck på inställningsmenyn VED och sedan på fältet KAMERATYP för att välja önskat format för kameran.

### **2. Justera ljusnivån**

- Tryck på knappen FINISH för att gå tillbaka till DRO-menyn.
- Tryck på fliken LJUS för att visa ljusinställningarna.

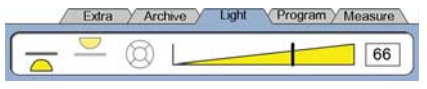

• Tryck på ljuskontrollen eller skriv in ett värde för att optimera videons liusnivå.

# Inställning

#### **3. Lägg till kameraförstoringar**

När videosystemet innehåller mer än en förstoring, måste ytterligare förstoringspositioner läggas till och kalibreras.

• Återgå till inställningsmenyn och tryck på menypunkten FÖRSTORINGAR för att visa FÖRSTORINGSMENYN.

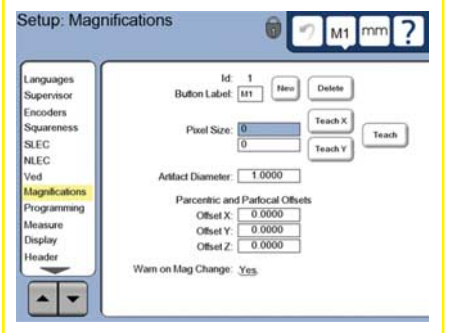

- Tryck på knappen NEW för att lägga till en förstoring. Ett nytt KNAPPNUMMER kommer att läggas till. Denna knappbeteckning kommer att vara tillgänglig i DRO-menyn under mätningar.
- KNAPPBETECKNINGEN kan ändras till tre valfria tecken. Tryck på fältet KNAPPBETECKNING och ange en ny beteckning om så önskas.

#### **4. Kalibrera förstoringar**

Använd en tolk för cirkelkalibrering för att kalibrera förstoringar.

- Tryck på ID-nummer i inställningsmenyn FÖRSTORINGAR för att visa den önskade KNAPPBETECKNINGEN för förstoringen.
- Tryck på fältet TOLKDIAMETER och mata in tolkens diameter.
- Tryck på knappen LÄRA och följa instruktionerna som visas i bildskärmen.
- Upprepa denna process för alla förstoringar.

#### **5. Kalibrera kamerauppriktning**

- Tryck på inställningsmenyn VED och tryck sedan på knappen KAL.
- Följ instruktionerna som visas i bildskärmen.

#### **6. Kalibrera parcentrisk och parfokal inställning**

Denna kalibrering eliminerar offsetfel i X och Y axeln som kan inträffa när videoförstoringen ändras. Använd en tolk för cirkelkalibrering för denna kalibrering.

• Tryck på inställningsmenyn FÖRSTORING.

- Tryck på ikonen FÖRSTORING för att visa förstoringsvalen, välj sedan den största förstoringen.
- Ange noll i PARCENTRISK och PARFOKAL OFFSET.

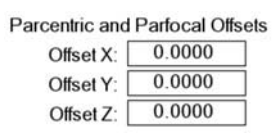

 $M1$ 

- Upprepa för att nolla offsetvärdena för alla förstoringar.
- Välj den högsta förstoringen igen.
- Mät cirkeltolken och skapa en nollpunkt i cirkelns centrum. Läs mer i beskrivningen av cirkelmätning och skapandet av nollpunkter längre fram i detta dokument.
- Välj nästa lägre nivå av förstoring och mät samma cirkeltolk. Notera X-, Y- och Z-positionerna som visas i mätresultatet för denna förstoring.
- Ange X-, Y- och Z-positionerna i OFFSET-fälten för denna förstoring.
- Upprepa processen för att mata in OFFSET-värden för alla förstoringsnivåer.

# **Inställning av option optisk kantavkännare**

# **1. Lägg till komparatorförstoringar**

När komparatorsystem innehåller mer än en förstoring, måste ytterligare förstoringspositioner läggas till.

• Tryck på inställningsmenyn FÖRSTORINGAR för att visa

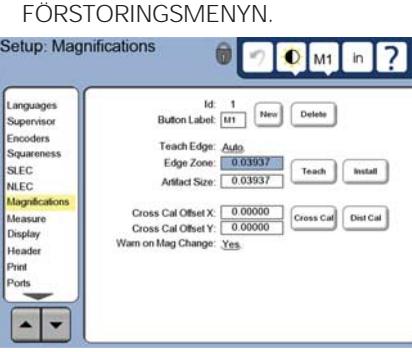

- Tryck på knappen NEW för att lägga till en förstoring. Ett nytt KNAPPNUMMER kommer att läggas till. Denna knappbeteckning kommer att vara tillgänglig i DRO-menyn under mätningar.
- KNAPPBETECKNINGEN kan ändras till tre valfria tecken. Tryck på fältet KNAPPBETECKNING och ange en ny beteckning om så önskas.

### **2. Kalibrera optisk kantavkännare**

Inlärning av kantavkännaren kalibrerar den för att korrekt kunna detektera övergångar mellan mörker och ljus. Utför en INLÄRNINGS-kalibrering efter varje uppstart, när ljusförhållanden ändras, när objektet ändras och när förstoringsnivån ändras.

- Tryck på knappen LÄRA.
- Följ instruktionerna som visas i bildskärmen för att slutföra kalibreringen.

### **3. Kalibrera hårkors-offset**

Kalibrering av hårkors-offset kompenserar för positionsdifferensen mellan hårkorsets och kantavkännarens centrum. Kalibrering av hårkorsoffset behövs bara när hårkorset och kantavkännaren kommer att användas för att proba punkter på samma objekt.

- Tryck på knappen HÅRKORS KAL. • Följ instruktionerna som visas
- i bildskärmen för att slutföra kalibreringen.

# **Slutlig inställning av videooch kantoptioner**

**1. Kalibrera felkompensering** Linjär (LEC), segmenterad linjär (SLEC) och icke linjär (NLEC) kompenseringsmetod kan användas för att kompensera för avvikelser från mätsystem och maskin. Du finner mer information i ND 1300 bruksanvisningen.

#### **2. Kalibrera X/Y-bordets vinkelriktighet**

Denna kalibrering behövs inte när NLEC felkompensering används.

- Rikta in vinkelkalibreringsnormalen längs med referensaxeln.
- Mät kalibreringsnormalens vinkel. Vid behov finner du mer information i instruktionerna för vinkelmätning längre fram i detta dokument.
- Visa INSTÄLLNINGSMENYN och tryck sedan på menypunkten VINKELRIKTIGHET.
- Ange den uppmätta vinkeln i fältet OBSERVERAD VINKEL och ange sedan kalibreringsnormalens vinkel i fältet NORMALENS VINKEL
- Tryck på knappen FINISH för att slutföra kalibreringen.

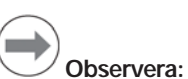

Många fler inställningsfunktioner finns tillgängliga utöver det absolut viktigaste parametrarna som behandlas här. Du finner detaljerade instruktioner i ND 1300 bruksanvisningen.

# Inställning Handhavande

# **Inställning av CNC-optionen**

Motorriktning och reglerparametrar PID måste konfigureras innan CNCoptionen används första gången samt när ändringar beträffande motorer eller mätsystem har utförts.

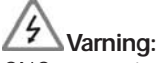

CNC-parametrar måste konfigureras noggrant av kvalificerad personal. Felaktig konfiguration kan leda till rusande motorer och orsaka allvarliga personskador och förstörd utrustning.

Du finner detaljerade instruktioner i ND 1300 bruksanvisningen.

# **Förbereda mätning**

### **1. Starta upp ND 1300**

- Kontrollera anslutningarna till ND 1300.
- Tryck på STRÖMBRYTAREN för att starta ND 1300. DRO-menyn kommer att visas efter uppstarten.

### **2. Söka maskinens nolla (tillval)**

Förflytta sliderna för att passera referensmärken eller till mekaniskt stopp om ditt system är inställt på att fastställa maskinens nollpunkt vid uppstart.

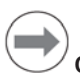

# **Observera:**

En repeterbar maskinnollpunkt krävs när SLEC eller NLEC felkompensering används. Du finner detaljerad information i bruksanvisningen.

### **3. Välj måttenhet**

Tryck på ikonen MÅTTENHET för att växla mellan tum och mm.

# **Videoprob option**

Dimensioner på detaljen kan probas med hjälp av hårkors, offset hårkors, en videoprob eller flera videoprobar. Tryck på hårkorset i videoskärmen för att selektera en prob.

### **Hårkors:**

Enskilda punkter kan probas manuellt eller automatiskt.

mm

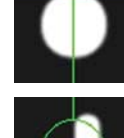

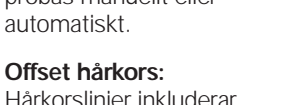

Hårkorslinjer inkluderar 3 pixel offset för ökad synlighet på vissa detaljdimensioner. Enskilda punkter kan probas manuellt eller automatiskt.

#### **Enskild kant:**

Hårkors med liten cirkel i centrum för kantdetektering. Enskilda punkter kan probas manuellt eller automatiskt.

#### **Multipel kant:** Hårkors med två små koncentriska cirklar i centrum för kantdetektering. Flera punkter kan probas

automatiskt.

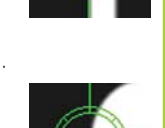

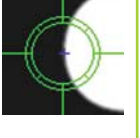

När multipel kantprob används, kommer en cirkel och en pil att visas så snart punkterna som krävs för att fastställa dimensionen har probats. Flytta bordet för att placera pilen i cirkeln och tryck på knappen ENTER för att slutföra probningen.

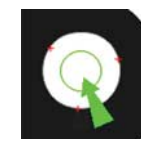

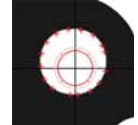

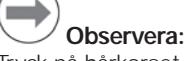

Tryck på hårkorset i bildskärmen som också visar verktyg för probkonfiguration. Du finner mer information i ND 1300 bruksanvisningen.

# **Proba med video**

Dimensionspunkter kan probas manuellt eller automatiskt:

### **1. Manuell probning**

- Positionera dimensionspunkten under proben och tryck på knappen ENTER.
- Tryck på knappen FINISH när alla punkter har probats.

### **2. Automatisk probning**

• Tryck på funktionen AUTO-ENTER i videoskärmen för att aktivera automatisk probning.

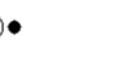

# **Av På**

- Positionera dimensionspunkten under proben. Efter en kort fördröjning kommer punkten att matas in automatiskt.
- Hårkors och probar för enskild kant: Tryck på knappen FINISH när alla punkter har probats.
- Probar för flera kanter: Proba tills en grön pil och en cirkel visas. Flytta den gröna pilen in i cirkeln och tryck på knappen ENTER.

# **Kantavkännare prob option**

Dimensioner på detaljen kan probas med hjälp av manuellt hårkors, automatiskt hårkors, manuell kantavkännare eller automatisk kantavkännare. Tryck på PROBIKONEN för att visa probvalen nedan.

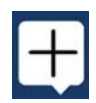

# **Proba med kantavkänning**

Dimensionspunkter kan probas manuellt eller automatiskt:

### **Hårkors:**

Placera hårkorset över den önskade positionen och tryck på knappen ENTER.

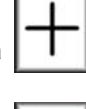

### **Automatiskt hårkors:**

Flytta bordet så att hårkorset placeras över den önskade positionen. Efter en kort fördröjning kommer punkten att matas in.

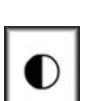

**Manuell kantavkänning:**

kantavkännaren passerar den önskade övergången mellan mörkt och ljust, tryck sedan på knappen ENTER.

**Automatisk kantavkänning:** Flytta bordet så att

kantavkännaren passerar den önskade övergången mellan mörkt och liust. Punkten kommer att matas in.

# **Justera objektets nivå och vinkel**

Utför en justering av nivån och för snedställningen för att eliminera fel härrörande från icke uppriktade detaljer.

### **1. Rikta upp detaljen på bordet**

Orientera detaljens referenskant till en mätaxel.

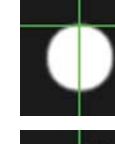

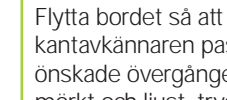
# **Handhavande**

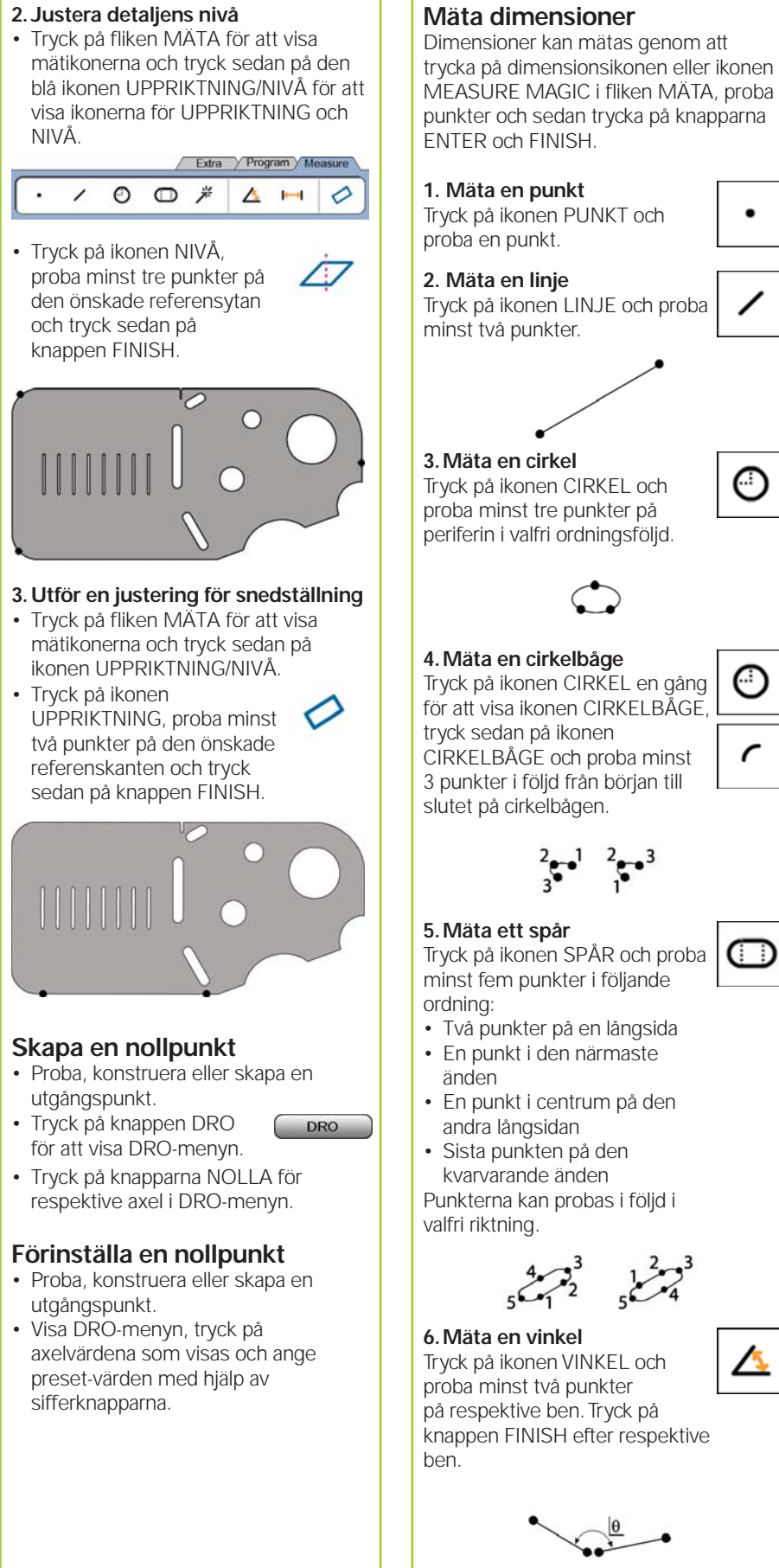

# ände.

パ

#### **7. Mäta en distans**

Tryck på ikonen DISTANS och proba en punkt i respektive

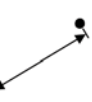

米

dd.dd

## **8. Använda Measure Magic**

Tryck på ikonen MEASURE MAGIC och proba punkter på en dimension. Dimensionstypen kommer att bestämmas med ledning av de probade punkternas mönster och ordningsföljd.

# **Skapa dimensioner**

Dimensioner skapas genom att välja en dimensionstyp, ange nödvändiga data för dimensionen och sedan trycka på knappen FINISH.

# **1. Specificera dimensionstypen**

Tryck på fliken MÄTA och tryck sedan på en mätikon för att specificera vilken typ av dimension som skall skapas.

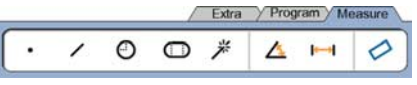

# **2. Ange dimensionsdata**

Tryck på ikonen ANGE DATA och mata in data i fälten som visas i bildskärmen.

# **3. Slutföra skapandet**

Tryck på knappen FINISH för att slutföra skapandet av dimensionen. Den dimension som har skapats kommer att visas i dimensionslistan.

# **Konstruera dimensioner**

Dimensioner konstrueras genom att välja en dimensionstyp, välja utgångsdimension och sedan trycka på knappen FINISH.

# **1. Specificera dimensionstypen**

Tryck på fliken MÄTA och tryck sedan på en mätikon för att specificera vilken typ av dimension som skall konstrueras.

# **2. Välj utgångsdimensiorna**

Tryck på de önskade utgångsdimensionerna i dimensionslistan. Bockar kommer att visas bredvid utgångsdimensionerna.

# **3. Slutföra konstruktionen**

Tryck på knappen FINISH för att slutföra konstruktionen. Den dimension som har konstruerats kommer att visas i dimensionslistan.

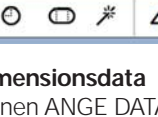

# Handhavande

# **Visa mätdata**

Probade datapunkter med formavvikelser visas genom att selektera en dimension i dimensionslistan och att trycka på knappen VISA.

## **1. Välj en dimension**

Tryck på den önskade dimensionen i dimensionslistan.

## **2. Tryck på knappen VISA** WIEW

Formavvikelser visas som linjer vilka utgår från datapunkterna till dimensionen. De två största formavvikelserna visas med röd färg.

# **Applicera toleranser**

Toleranser appliceras genom att välja en dimension, trycka på softkey TOL, välja en toleranstyp och ange toleransdata.

## **1. Välj en dimension**

Tryck på den önskade dimensionen i dimensionslistan.

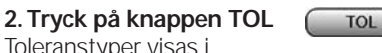

Toleranstyper visas i bildskärmens undre del som toleransikoner.

# **3. Välj en tolerans**

Tryck på en toleransikon för att selektera den önskade toleranstypen och tryck sedan på ordet TOLERANS i bildskärmens övre vänstra hörn för att selektera en specifik tolerans.

# **4. Ange toleransdata**

Ange NOMINELLA DATA och TOLERANSDATA i datafälten som finns i toleransmenyn.

# **5. Visa resultatet**

Gröna fyrkanter bredvid dimensionen i dimensionslistan indikerar "Inom tolerans". Röda fyrkanter och markerade tecken i DRO-menyn indikerar "Utanför tolerans".

# **Programmering**

Program är inspelade sekvenser med mätningar och andra operatörsaktiviteter som har lagrats av ND 1300 för att sedan kunna spelas upp igen när identiska detaljer skall kontrollmätas. Denna guide behandlar inspelning, exekvering, lagring, laddning och radering av program.

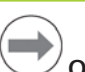

# **Observera:**

Program kan också kopieras och redigeras. Du finner detaljerad information i bruksanvisningen.

#### **1. Spela in ett program**

 $\Xi$ 

• Tryck på fliken PROGRAM. Extra Program Measure 臣

GA)

 $C^{\cdot}$ 

- Tryck på den röda runda ikonen INSPELNING.
- Ange ett programnamn och tryck på knappen FINISH för att påbörja inspelningen.
- Utför uppriktning av detaljen, mätning eller andra steg som vanligt. Programinspelningen indikeras av att programfliken är röd.
- För att avsluta inspelningen, tryck på fliken PROGRAM och tryck sedan på den svarta fyrkantiga ikonen STOPP. Det nya programmet kommer att lagras.

# Extra Program Measure  $\blacksquare$  $\blacksquare$  $\heartsuit$

• Tryck på knappen FINISH för att avsluta programmeringen och återgå till DRO.

# **2. Exekvera ett program**

- Tryck på fliken PROGRAM.
- Tryck på ett programnamn.
- Tryck på den svarta trekantiga ikonen KÖR. Dimensionstypen och punkterna som har probats kommer att visas som probade punkter.
- Efter att bestämt en utgångspunkt, tryck på knappen VISA för att se punktsökningen när punkter probas.
- Programmet kommer att stoppas automatiskt när alla programsteg har utförts. Ett meddelande kommer att visas.
- Tryck på meddelandet för att avsluta programmet och återgå till DRO.

#### **Spara program**

Program kan sparas på en USB-enhet.

- Anslut en tom USB-enhet i USBporten på sidan av ND 1300.
- Tryck på fliken PROGRAM och tryck på programnamnet.
- Tryck på ikonen KOPIERA PROGRAM.

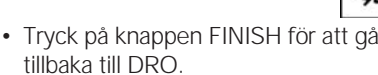

## **Ladda program**

- Program kan laddas från en USB-enhet.
- Anslut en USB-enhet till USB-porten på sidan av ND 1300.
- Tryck på ikonen C: DRIVE för att byta enhet. Ikonen A: (USB) DRIVE och en lista med program lagrade i USBenheten kommer att visas,

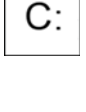

• Tryck på det önskade programnamnet i listan och tryck på ikonen LADDA PROGRAM. Det markerade programmet kommer att laddas till den lokala enheten  $(C:$ ).

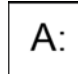

Tryck på ikonen A: DRIVE. C: DRIVE kommer att visas med det laddade programmet i programlistan på C: ENHETEN.

Det laddade programmet kan nu selekteras och exekveras.

## **3. Radera ett program**

- Tryck på fliken PROGRAM.
- Tryck på ett programnamn.
- Tryck på knappen CANCEL. Programmet kommer att raderas.

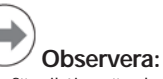

Var försiktig när du raderar program och spara en backup av programmet först. Raderade program kan inte återskapas.

Tryck på knappen FINISH för att avsluta programmeringen och återgå till DRO.

# **Rapportera resultat**

Resultatrapporter kan skickas till en USB-printer, USB flash drive eller en PC. Rapporttypen och destinationen specificeras i inställningsmenyn UTSKRIFT.

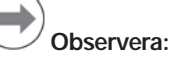

Du finner mer information i ND 1300 bruksanvisningen på vår hemsida: *www.heidenhain.de*.

• Tryck på knappen SÄND för att rapportera resultat.

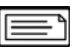

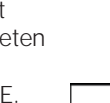

# **ND 1300 QUADRA-CHEK** *Nederlands* Instellen

Voor gedetailleerde beschrijving en de meest recente document versie, zie *www.heidenhain.de*

**displays**

**A LCD-scherm**

verzenden

**Aansluitingen aan de** 

**1 Aan/uit-knop 2 Gezekerde voeding 3 Massa** (veiligheidsaarding) **4 Encoderingangen,** X-, Y-, Z-as voor lineaire encoders, Q-as voor roterende encoder. Interface gespecificeerd bij de aankoop.

**Bedieningselementen en** 

**B Commandotoetsen:** te gebruiken bij de meting **C Numeriek toetsenbord:**

numerieke gegevens invoeren **D** | **Sneltoetsen:** programmeerbaar voor vaak gebruikte functies **E Verzendtoets:** meetgegevens naar pc, USB-printer of USB-drive

**F Aan/uit-toets van LCD:** LCD inof uitschakelen, of elementen uit de lijst met elementen wissen.

**achterzijde van het apparaat**

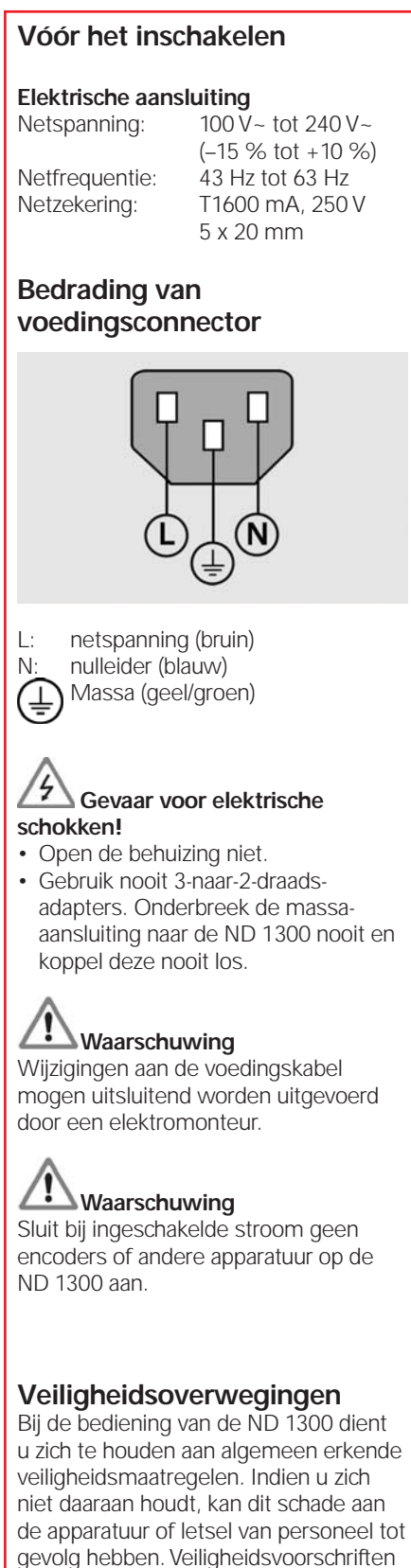

kunnen per bedrijf verschillen. In geval van tegenstrijdigheden tussen de inhoud van deze beknopte handleiding en de voorschriften van het bedrijf dat dit systeem gebruikt, dienen de strenaste voorschriften voorrang te hebben.

**5 RS-232-C-interface** voor pcaansluiting. RS-232-kabel mag niet gekruist zijn. **6 Interface voor remote accessories** RJ-45 voor optionele voetschakelaaraccessoire. **7 CNC-regeluitgangen** voor CNCmotorversterker. **8 Niet gebruikt Aansluitingen voor video-optie 9 Coaxiale video-ingang** van NTSC- of PAL-camera's. **10 Y/C-video-ingang** van NTSC- of PAL-camera's. **11 Verlichting en zoom** in-/ uitgangsconnector. **Aansluitingen voor optie Optisch kanten tasten 12 Referentielicht-ingang** van lichtbron van comparator. **13 Sensorlichtingang** van kantentaster.

# **Aansluitingen aan de zijkant**

- **14 Audio out,** voor 3,5mm-stekker voor koptelefoon/luidspreker, mono, 8 ohm
- **15 USB type A interface** voor printer of gegevensopslag

**16 Niet gebruikt**

# **Montage**

De ND 1300 wordt met een borstbout kantelbaar bevestigd in de openingen van de montagearm of montagesteun. Afgebeeld is de montage met een tapbout en bijbehorende onderlegringen.

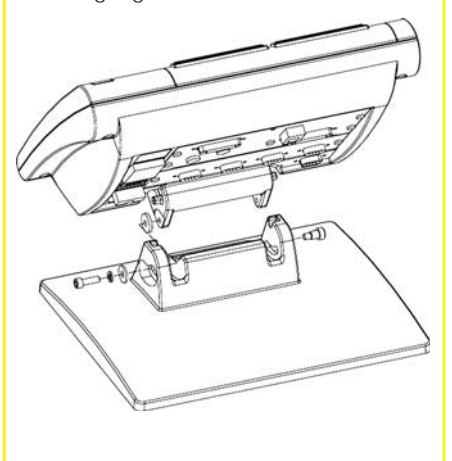

 Uiterst belangrijk Let hierop Ter informatie

# **HEIDENHAIN**

**DR. JOHANNES HEIDENHAIN GmbH** Dr.-Johannes-Heidenhain-Straße b 83301 Traunreut, Germany <sup><sup>2</sup> +49 8669 31-0</sup>  $FAX$  +49 8669 5061 E-mail: info@heidenhain.de

www.heidenhain.de

# Instellen

# **Eerste inschakeling**

• Druk op de AAN/UIT-KNOP om de ND 1300 in te schakelen. Het beginscherm verschijnt.

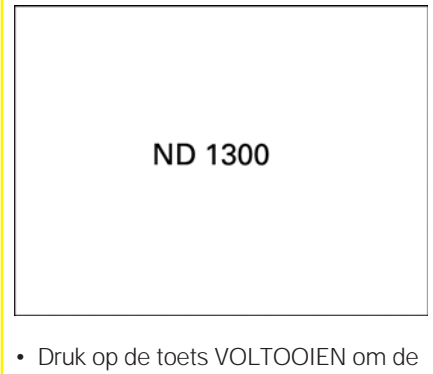

huidige asposities op het scherm van de digitale uitlezing weer te geven.

# **Software instellen**

De bedrijfsparameters van de ND 1300 moeten worden geconfigureerd voordat deze de eerste keer wordt gebruikt, en telkens wanneer een onderdeelmeting, of de rapportage- of communicatievereisten wijzigen.

De instellingen blijven behouden tot:

- de gegevensbackup-batterij wordt vervangen
- de gegevens en instellingen worden gewist
- software-updates worden uitgevoerd

# **Waarschuwing**

Met instellingsparameters wordt de werking van de ND 1300 geregeld en ze zijn met een wachtwoord beveiligd. Het wachtwoord voor toegang tot de instelschermen mag alleen aan gekwalificeerd personeel worden bekendgemaakt.

# **Video- en kantentastopties**

De instelling is als volgt onderverdeeld:

- Eerste instelling voor video- en kantentastopties
- Instelling uitsluitend voor video-optie
- Instelling uitsluitend voor kantentastoptie
- Definitieve instelling voor video- en kantentastopties

De stappen moeten in de aangegeven volgorde worden uitgevoerd.

## **Eerste instelling voor videoen kantentastopties 1. Instelmenu weergeven**

• Raak het pictogram VRAAG één keer aan en raak daarna de knop INSTELLEN twee keer aan om het INSTELMENU weer te geven.

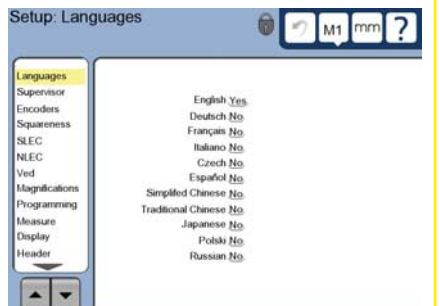

• Raak de menuopties aan om ze te selecteren. Blader met de PIJLknoppen door het instelmenu.

## **2. Taal selecteren**

Raak de optie TALEN in het instelmenu aan en daarna de gewenste taal.

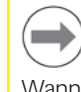

# **Opmerking:**

Wanneer de taal is gewijzigd, moet de ND 1300 worden uit- en ingeschakeld.

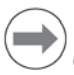

# **Opmerking:**

De ND 1300 ondersteunt de volgende talen: Engels, Duits, Frans Italiaans, Tsjechisch, Spaans, Chinees (vereenvoudigd), Chinees (traditioneel), Japans, Pools en Russisch.

#### **3. Wachtwoord van de systeembeheerder invoeren**

- Raak de optie SYSTEEMBEHEERDER in het instelmenu aan en raak daarna
- het veld WACHTWOORD aan. • Voer het wachtwoord van de systeembeheerder in.

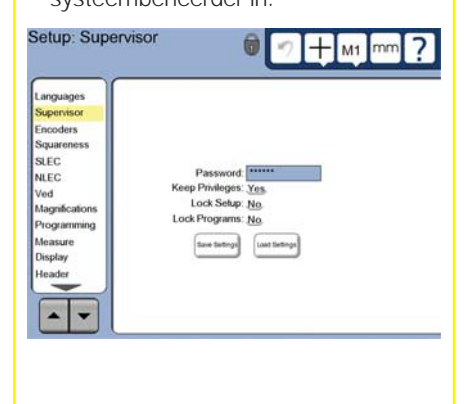

## **4. Aanraakscherm kalibreren**

Het aanraakscherm moet worden gekalibreerd, zodat het goed reageert op de grootte en drukkracht van de vingertop van iedere operator.

- Raak de optie DIVERSEN in het instelmenu aan en daarna de knop KAL.
- Volg de instructies op het LCDscherm.

#### **5. Type puntinvoer selecteren**

Voor het verzamelen van gegevenspunten kan de annotatie Terug of Vooruit worden gebruikt. Met de annotatie Terug kan de gebruiker voor het opmeten van een element een willekeurig aantal gegevenspunten tasten. Met de annotatie Vooruit wordt het aantal punten tot een vereist minimum beperkt.

• Raak de optie METEN in het instelmenu aan en daarna het veld ANNOTATIE om de annotatie TERUG of VOORUIT te selecteren.

#### **6. Encoders configureren**

- Raak de optie ENCODERS in het instelmenu aan en daarna het veld AS om de gewenste encoderas te selecteren.
- Voer alle vereiste encoderparameters in.
- Kalibreer analoge encoders door de knop KAL aan te raken. TTL-encoders hoeven niet te worden gekalibreerd.
- Herhaal de instelling voor alle assen.

#### **7. Weergaveformaten confi gureren**

- Raak de optie WEERGAVE in het instelmenu aan.
- Voer de gewenste schermresoluties en andere parameters in.

#### **Instelling voor de video-optie 1. Type videocamera selecteren**

Raak de optie VED in het instelmenu aan en daarna het veld CAMERATYPE om het gewenste camerauitvoerformaat te selecteren.

#### **2. Lichtniveau instellen**

- Druk op de toets VOLTOOIEN om terug te keren naar het scherm van de digitale uitlezing.
- Raak het tabblad LICHT aan om de bedieningselementen voor het licht weer te geven.

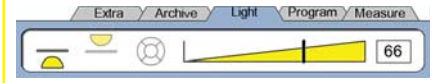

• Raak de schuifbalk voor het lichtniveau aan of voer een lichtniveauwaarde in om het videolichtniveau te optimaliseren.

# Instellen

#### **3. Vergrotingen voor camera toevoegen**

Bij videosystemen met meer dan één vergrotingsfactor moeten extra vergrotingsposities worden toegevoegd en gekalibreerd.

• Ga terug naar het instelmenu en raak de menuoptie VERGROTINGEN aan om het scherm VERGROTINGEN weer te geven.

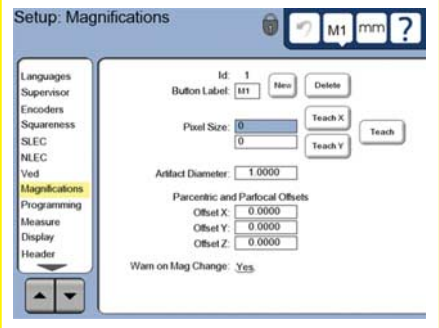

- Raak de knop NIEUW aan om een nieuwe vergroting toe te voegen. Er wordt een nieuw KNOPLABELnummer toegevoegd. Dit label is tijdens metingen op het scherm van de digitale uitlezing beschikbaar.
- Het KNOPLABEL kan worden gewijzigd in een string met 3 tekens. Raak het veld KNOPLABEL aan en voer desgewenst een nieuw label in.

#### **4. Vergrotingen kalibreren**

Gebruik als kalibratie-element een cirkel om vergrotingen te kalibreren.

- Raak het ID-nummer in het instelscherm VERGROTINGEN aan om het KNOPLABEL voor de gewenste vergroting weer te geven.
- Raak het veld ELEMENTDIAMETER aan en voer de diameter van het element in.
- Raak de knop LEREN aan en volg de instructies op het scherm.
- Herhaal deze procedure voor alle vergrotingen.

#### **5. Schuine positie van camera kalibreren**

- Raak de optie VED in het instelmenu aan en daarna de knop KAL.
- Volg de instructies op het scherm.

#### **6. Parcentrische en parfocale uitlijning kalibreren**

Met deze kalibratie worden offsetfouten van de X- en Y-as gecorrigeerd die kunnen optreden bij wijziging van de videovergroting. Gebruik als kalibratieelement een cirkel voor deze kalibratie.

• Raak de optie VERGROTINGEN in het instelmenu aan.

- Raak het pictogram VERGROTING aan, om de vergrotingsopties weer te geven en selecteer de hoogste waarde.
- PARCENTRISCHE en PARFO- Voer bij CALE OFFSETS nul als waarde in.

 $M<sub>1</sub>$ 

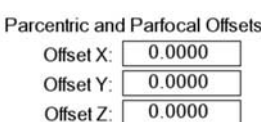

- Herhaal deze procedure, om de offsets van alle vergrotingen te nullen.
- Selecteer opnieuw de hoogste vergrotingswaarde.
- Meet het cirkelelement en creëer een nulpunt op het cirkelmiddelpunt. Raadpleeg, indien nodig, de beschrijvingen van de cirkelmeting en het creëren van nulpunten verderop in dit document.
- Selecteer de naasthogere vergrotingswaarde en meet hetzelfde cirkelelement. Noteer de X-, Y- en Z-posities die zijn vermeld in de meetresultaten voor deze vergroting.
- Voer de X-, Y- en Z-posities in de OFFSET-velden voor deze vergroting in.
- Herhaal deze procedure voor de invoer van OFFSET-waarden voor alle vergrotingswaarden.

# **Instelling voor de optie Optisch kanten tasten**

**1. Vergrotingen voor comparator toevoegen**

Bij comparatorsystemen met meer dan één vergrotingsfactor moeten extra vergrotingsposities worden toegevoegd.

• Raak de menuoptie VERGROTINGEN aan om het scherm VERGROTINGEN weer te geven.

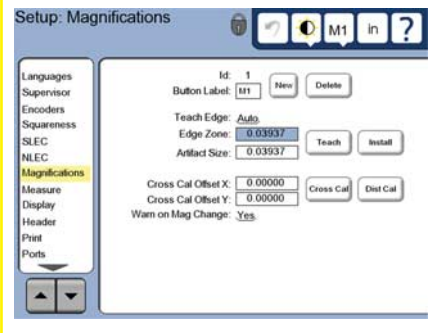

- Raak de knop NIEUW aan om een nieuwe vergroting toe te voegen. Er wordt een nieuw KNOPLABELnummer toegevoegd. Dit label is tijdens metingen op het scherm van de digitale uitlezing beschikbaar.
- Het KNOPLABEL kan worden gewijzigd in een string met 3 tekens. Raak het veld KNOPLABEL aan en voer desgewenst een nieuw label in.

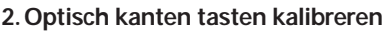

Door het inleren (teachen) van de kantentaster wordt deze goed gekalibreerd om overgangen van donker naar licht te herkennen. Voer een kalibratie LEREN uit telkens na het opstarten, wanneer de lichtomstandigheden veranderen, wanneer het onderdeel wordt gewisseld en wanneer de vergrotingswaarde verandert.

- Raak de knop LEREN aan.
- Volg de instructies op het scherm om de kalibratie af te ronden.

## **3. Positiekruis-offset kalibreren**

Met de kalibratie van de positiekruisoffset worden de verschillen in plaats tussen het middelpunt van de positiekruisen en de kantentaster gecompenseerd. Kalibratie van de positiekruis-offsets is alleen nodig wanneer punten op hetzelfde onderdeel met positiekruisen en kantentasters worden getast.

- Raak de knop POS.KRUIS KAL aan.
- Volg de instructies op het scherm om de kalibratie af te ronden.

#### **Definitieve instelling voor video- en kantentastopties 1. Kalibratiefouten corrigeren**

Er kunnen lineaire (LEC), gesegmenteerde lineaire (SLEC) en niet-lineaire foutcorrectiemethoden (NLEC) worden toegepast om meetfouten van de encoder en machine te compenseren. Zie het Gebruikershandboek van de ND 1300 voor instructies.

#### **2. Haaksheid van de inrichting kalibreren**

Deze kalibratie is niet nodig bij toepassing van NLEC-foutcorrectie.

- Lijn het kalibratie-element voor haaksheid uit ten opzichte van de referentieas.
- Meet de hoek van het element. Raadpleeg, indien nodig, de hoekmeetinstructies verderop in dit document.
- Open het INSTELMENU en raak daarna de menuoptie HAAKSHEID aan.
- Voer de gemeten hoek in het veld GEMETEN HOEK in en daarna in het veld STANDAARDHOEK de goedgekeurde elementhoek in.
- Druk op de toets VOLTOOIEN om de kalibratie te voltooien.

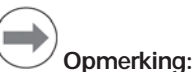

#### Naast de hier behandelde minimale parameters zijn er nog veel meer instelfuncties beschikbaar. Zie het Gebruikershandboek van de ND 1300 voor uitgebreide instructies.

# Instellen Bediening

# **Instelling voor de CNC-optie**

De parameters voor de draairichting van de motor en de PID-lus moeten worden geconfigureerd voordat de CNC-optie de eerste keer wordt gebruikt en telkens wanneer er wijzigingen aan de motoren of encoders worden uitgevoerd.

# **Waarschuwing:**

CNC-parameters moeten zorgvuldig door gekwalificeerd personeel worden geconfigureerd. Motoren met een te hoog toerental als gevolg van configuratiefouten kunnen ernstige schade aan materieel en ernstig letsel veroorzaken.

Zie het Gebruikershandboek van de ND 1300 voor uitgebreide instructies.

# **Voorbereiden voor de meting**

#### **1. D 1300 inschakelen N**

- Controleer de aansluitingen op de ND 1300.
- Druk op de AAN/UIT-KNOP om de ND 1300 in te schakelen. Het DROscherm van de digitale uitlezing verschijnt nadat het systeem is geïnitialiseerd.

# **2. Machinenulpunt bepalen (optioneel)**

Verplaats de inrichting om

referentiemerken te passeren of mechanische aanslagen te zoeken als uw systeem is ingesteld om bij het opstarten het machinenulpunt te bepalen.

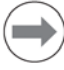

# **Opmerking:**

Bij gebruik van SLEC- of NLEC-foutcorrectie is een herhaalbaar machinenulpunt vereist. Zie het Gebruikershandboek voor meer informatie.

# **3. Maateenheid selecteren**

Raak het pictogram MAATEENHEID aan om te schakelen tussen inches en mm.

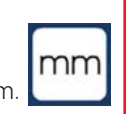

# **Videotastoptie**

Elementen van onderdelen kunnen worden getast met een positiekruis, een offset-positiekruis of videotasters voor één of meer kanten. Raak de positiekruisen op het videoscherm aan om een taster te selecteren.

#### **Positiekruis:**

Afzonderlijke punten kunnen handmatig of automatisch worden getast.

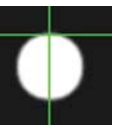

## **Offset-positiekruis:**

Lijnen van een positiekruis hebben 3 pixel offsets, zodat bepaalde elementen van het onderdeel beter zichtbaar zijn. Afzonderlijke punten kunnen handmatig of automatisch worden getast.

#### **Eén kant:**

Positiekruis met een kleine crikel in het midden voor het tasten van kanten. Afzonderlijke punten kunnen handmatig of automatisch worden getast.

#### **Meer kanten:**

Positiekruis met twee kleine concentrische cirkels in het midden voor het tasten van kanten. Meerdere punten kunnen automatisch worden getast.

Bij gebruik van de taster voor meer kanten, wordt een cirkel en een pijl weergegeven wanneer de punten die nodig zijn om het elementtype te bepalen, zijn getast. Verplaats de inrichting om de pijl in de cirkel te positioneren en druk op de ENTER-toets om het tasten af te ronden.

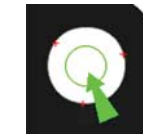

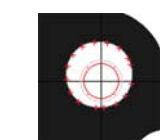

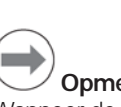

# **Opmerking:**

Wanneer de positiekruisen op het scherm worden aangeraakt, worden de configuratietools van de taster ook weergegeven. Zie het Gebruikershandboek van de ND 1300 voor details.

# **Met video tasten**

Punten van een element kunnen handmatig of automatisch worden getast:

#### **1. Handmatig tasten**

- Positioneer punt van het element onder de taster en druk op de ENTERtoets.
- Wanneer alle punten zijn getast, drukt u op de toets VOLTOOIEN.

## **2. Automatisch tasten**

• Raak de functie AUTO-ENTER op het videoscherm aan om het automatisch tasten in te schakelen.

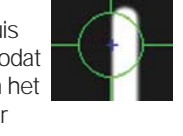

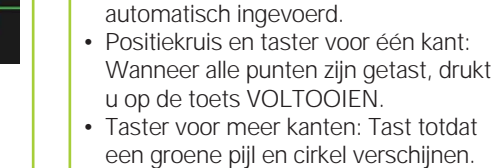

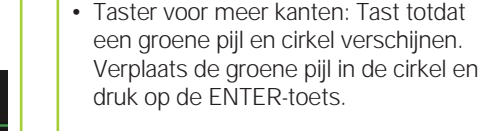

# **Optie Kantentaster**

• Positioneer het elementpunt onder de taster. Na korte tijd wordt het punt

Elementen van een onderdeel kunnen worden getast met handmatige of automatische positiekruisen, en door het handmatig of automatisch tasten van kanten. Raak het TASTERPICTOGRAM aan om de hieronder getoonde tasteropties weer te geven.

# **Met een kantentaster tasten**

Punten van een element kunnen handmatig of automatisch worden getast:

# **Positiekruis:**

Positioneer de positiekruisen boven de gewenste plaats en druk op de ENTER-toets.

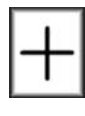

⊕

**Automatisch positiekruis:** Verplaats de inrichting zodanig dat de positiekruisen zich boven de gewenste plaats bevinden. Na korte tijd wordt het punt ingevoerd.

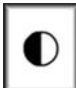

**Handmatig kanten tasten:** Verplaats de inrichting zodanig dat de kantentaster zich over de gewenste donker-naar-lichtovergang beweegt en druk dan op de ENTER-toets.

**Automatisch kanten tasten:** Verplaats de inrichting zodanig dat de kantentaster zich over de gewenste donker-naar-licht-

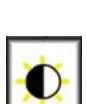

# overgang beweegt. Punt wordt ingevoerd.

# **Onderdeel waterpassen en uitlijnen**

Lijn uit om meetfouten door verkeerd uitgelijnde onderdelen te voorkomen.

#### **1. Onderdeel op de inrichting uitlijnen** Lijn de referentiekant van het onderdeel uit ten opzichte van een meetas.

⊛

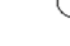

Uit **Aan** 

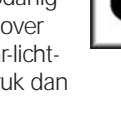

# Bediening

## **2. Onderdeel uitlijnen**

• Raak het tabblad METEN aan om de meetpictogrammen weer te geven, en raak daarna het blauwe pictogram SCHEVE LIGGING/WATERPAS aan om de pictogrammen SCHEVE LIG-GING en WATERPAS weer te geven.

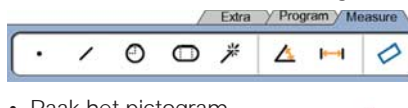

• Raak het pictogram WATERPAS aan, tast minimaal 3 punten op het referentievlak van het gewenste onderdeel en druk daarna op de toets VOLTOOIEN.

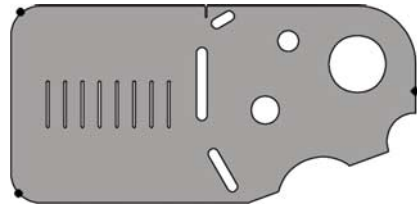

# **3. Uitlijning uitvoeren**

- Raak het tabblad METEN aan om de meetpictogrammen weer te geven en raak daarna het pictogram SCHEVE LIGGING/WATERPAS aan
- Raak het pictogram SCHEVE LIGGING aan, tast minimaal 2 punten op het referentievlak en druk daarna op de toets VOLTOOIEN.

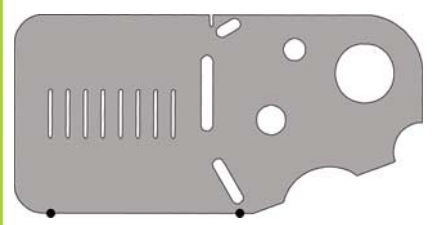

# **Een nulpunt creëren**

- Tast, construeer of creëer een referentiepunt.
- Druk op de knop DRO om ( **DRO** het DRO-scherm weer te geven.
- Druk op de knop NUL voor elke as op het DRO-scherm.

# **Nulpunt voorinstellen**

- Tast, construeer of creëer een referentiepunt.
- Open het DRO-scherm, raak de getoonde aswaarden aan en voer de voorinstelwaarden in met het numerieke toetsenbord.

# **Elementen meten**

Elementen worden gemeten door een elementpictogram of het pictogram MAGIC METEN op het tabblad METEN aan te raken, punten te tasten en daarna de ENTER-toets en de toets VOLTOOIEN in te drukken.

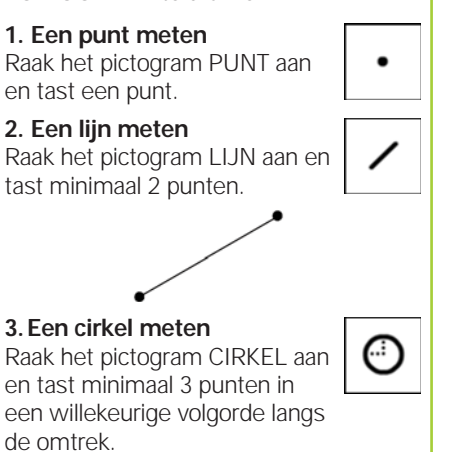

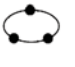

#### **4. Een boog meten**

Raak het pictogram CIRKEL één keer aan om het pictogram BOOG weer te geven, raak daarna het pictogram BOOG aan en tast achtereenvolgens minimaal 3 punten van het begin naar het einde van de boog.

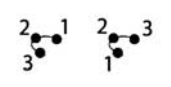

 $\subset$ 

#### **5. Een sleuf meten**

Raak het pictogram SLEUF aan en tast 5 punten in de onderstaande volgorde:

- Twee punten aan een lange zijde
- Eén punt aan het dichtst bijzijnde einde
- Eén punt in het midden van de tweede lange zijde

• Laatste punt aan het andere einde Punten kunnen achtereenvolgens in iedere richting worden getast.

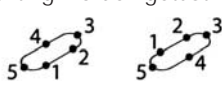

#### **6. Een hoek meten**

Raak het pictogram HOEK aan en tast minimaal 2 punten aan ieder been van de hoek. Druk na ieder been op de toets VOLTOOIEN.

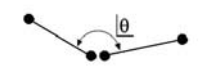

## **7. Een afstand meten**

Raak het pictogram AFSTAND aan en tast 1 punt aan de beide uiteinden van de afstand.

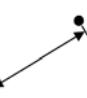

#### **8. Functie Magic meten gebruiken**

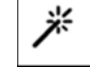

dd.dd

Raak het pictogram MAGIC METEN aan en tast punten van een element. Het elementtype wordt bepaald aan de hand van het patroon en de volgorde waarin punten worden getast.

# **Elementen creëren**

U kunt elementen creëren door het te creëren elementtype te selecteren, de vereiste gegevens van het element in te voeren en daarna op de toets VOLTOOIEN te drukken.

## **1. Elementtype specificeren**

Raak het tabblad METEN aan en daarna een meetpictogram om het elementtype op te geven dat u wilt creëren.

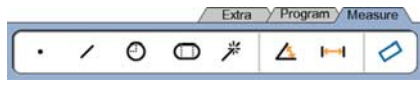

#### **2. Gegevens van het element invoeren**

Raak het pictogram GEGEVENS INVOEREN aan en voer daarna gegevens in de velden op het scherm in.

#### **3. Creëren voltooien**

Druk op de toets VOLTOOIEN om het creëren van het element te voltooien. Het gecreëerde nieuwe element wordt in de lijst met elementen getoond.

# **Elementen construeren**

U kunt elementen construeren door het te construeren elementtype te selecteren, de hoofdelementen te selecteren en daarna op de toets VOLTOOIEN te drukken.

# **1. Elementtype specificeren**

Raak het tabblad METEN aan en daarna een meetpictogram om het elementtype op te geven dat u wilt construeren.

# **2. Hoofdelementen selecteren**

Raak de gewenste hoofdelementen aan in de lijst met elementen. Naast de hoofdelementen verschijnt een vinkje.

## **3. Construeren voltooien**

Druk op de toets VOLTOOIEN om het construeren te voltooien. Het geconstrueerde nieuwe element wordt in de lijst met elementen getoond.

# **Bediening**

# **Meetgegevens bekijken**

Getaste gegevenspunten met vormfouten kunt u bekijken door een element in de lijst met elementen te selecteren en de knop VIEW aan te raken.

#### **1. Element selecteren**

Raak het gewenste element aan in de lijst met elementen.

#### **2. Op de knop VIEW drukken**

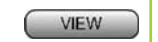

**TOL** 

Vormfouten worden weergegeven als lijnen die van de gegevenspunten naar het element lopen. De twee grootste vormfouten worden rood aangegeven.

# **Toleranties toepassen**

U kunt toleranties toepassen wanneer u een element selecteert, de knop TOL aanraakt, een tolerantietype selecteert en tolerantiegegevens invoert.

#### **1. Element selecteren**

Raak het gewenste element aan in de lijst met elementen.

#### **2. Op de knop TOL drukken**

De tolerantietypes worden onderaan het scherm getoond als tolerantiepictogrammen.

# **3. Tolerantie selecteren**

Raak een tolerantiepictogram aan om het gewenste tolerantietype te selecteren en raak daarna het woord TOLERANTIE aan in de linkerbovenhoek van het scherm om een specifieke tolerantie te selecteren.

# **4. Tolerantiegegevens invoeren**

Voer NOMINALE en TOLERANTIEgegevens in de velden op het tolerantiescherm in.

# **5. Resultaat bekijken**

Groene vierkantjes naast de elementen in de lijst duiden op goede toleranties. Rode vierkantjes en omkaderde tekens op het scherm van de digitale uitlezing duiden op foute toleranties.

# **Programmeren**

Programma's bestaan uit opgenomen meetreeksen en andere handelingen van de operator die door de ND 1300 zijn opgeslagen om later te kunnen worden afgespeeld bij de controle van identieke onderdelen. In deze beknopte handleiding wordt het opnemen, uitvoeren, opslaan, laden en wissen van programma's behandeld.

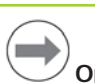

# **Opmerking:**

Programma's kunnen ook worden gekopieerd en bewerkt. Zie het Gebruikershandboek voor meer informatie.

#### **1. Een programma opnemen**

• Raak het tabblad PROGRAMMA aan. Fylm Program Measure

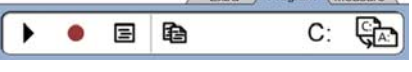

- Raak het ronde rode pictogram OPNEMEN aan.
- Voer een programmanaam in en druk op de toets VOLTOOIEN om te beginnen met opnemen.
- Lijn het onderdeel uit, voer een meting en andere stappen op de gebruikelijke manier uit. Het opnemen van een programma wordt met een rode programmatab aangegeven.
- Om het opnemen te beëindigen, drukt u op het tabblad PROGRAMMA en drukt u daarna op het vierkante zwarte pictogram STOP. Het nieuwe programma wordt opgeslagen. Extra Program Measure

# $\Box$

• Druk op de toets VOLTOOIEN om de programmeersessie af te sluiten en terug te keren naar de DRO.

#### **2. Een programma uitvoeren**

- Raak het tabblad PROGRAMMA aan.
- Raak een programmanaam aan.
- Druk op het zwarte driehoekige pictogram UITVOEREN. Het elementtype en getaste punten worden weergegeven zodra er punten worden getast.
- Nadat er een nulpunt is vastgesteld, drukt u op de knop VIEW om tijdens het tasten het benaderen van de tastposities te bekijken.
- Het programma stopt automatisch wanneer alle programmastappen zijn afgespeeld. Er verschijnt een berichtenvakje.
- Raak het berichtenvakje aan om de programmeersessie af te sluiten en terug te keren naar de DRO.

# **Programma's opslaan**

Programma's kunnen op een USB-drive worden opgeslagen.

- Steek een lege USB-drive in de USBpoort aan de zijkant van de ND 1300.
- Raak het tabblad PROGRAMMA en de programmanaam aan.
- Raak het pictogram PROGRAMMA KOPIËREN aan.
- Druk op de toets VOLTOOIEN om terug te keren naar de DRO.

#### **Programma's laden**

Programma's kunnen vanaf een USBdrive worden geladen.

- Steek de USB-drive in de USB-poort aan de zijkant van de ND 1300.
- Raak het pictogram C: DRIVE aan om een andere drive te kiezen. Het pictogram A: (USB) DRIVE en een lijst met programma's die op de USBdrive zijn opgeslagen, wordt getoond.
- Raak de gewenste programmanaam in de lijst aan en raak daarna het pictogram PROGRAMMA LADEN aan. Het oplichtende programma wordt naar de lokale (C:) drive geladen.

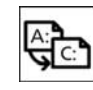

C:

• Raak het pictogram A: DRIVE aan. De C: DRIVE wordt getoond waarbij het geladen programma is opgenomen in de programmalijst van de C: DRIVE.

Het geladen programma kan nu worden geselecteerd en uitgevoerd.

# **3. Een programma wissen**

- Raak het tabblad PROGRAMMA aan.
- Raak een programmanaam aan.
- Druk op de toets ANNULEREN. Het programma wordt gewist.

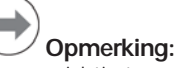

Ga voorzichtig te werk bij het wissen van programma's en maak eerst een backup van het programma. Gewiste programma's kunnen niet worden teruggezet.

Druk op de toets VOLTOOIEN om de programmeersessie af te sluiten en terug te keren naar de DRO.

# **Resultaten rapporteren**

Resultatenrapporten kunnen naar een USB-printer, USB-flashdrive of pc worden verzonden. Het rapporttype en de bestemming staan vermeld in het instelscherm AFDRUKKEN.

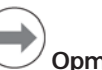

# **Opmerking:**

Zie voor meer gegevens het gebruikershandboek van de ND 1300 op onze website: *www.heidenhain.de*.

• Druk op de toets VERZENDEN om resultaten te rapporteren.

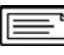

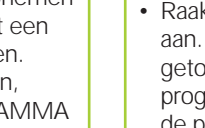

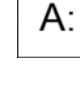

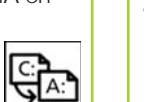

# **ND 1300 QUADRA-CHEK** *Česky* Nastavení

Podrobný popis a nejnovější verzi dokumentace viz. *www.heidenhain.de*

# **Před Zapnutím Elektrické zapojení** Síťové napětí: 100 V~ až 240 V~ (–15 % až +10 %) Síťová frekvence: 43 Hz až 63 Hz Pojistky síťového napájení: T1600 mA, 250 V 5 x 20 mm **Zapojení síťového konektoru** L: Napětí fáze (hnědý) N: Nula (modrý) Uzemnění (žluto/zelený)  **Nebezpečí úrazu elektrickým proudem!** • Neotvírejte kryt. • Nikdy nepoužívejte adaptér pro připojení 3 vodičů ke 2 vodičům a nedovolte přerušení ani odpojení uzemnění ND 1300.  **Upozornění** Změny u napájecího kabelu může provádět pouze elektrikář.  **Upozornění** Při zapnutém síťovém napájení nepřipojujte k ND 1300 žádné snímače ani jiná zařízení. **Bezpečnostní pokyny** Při práci s ND 1300 musíte dodržovat obecně platná bezpečnostní opatření. Nedodržení těchto pokynů může mít za důsledek poškození zařízení nebo zranění osob. Bezpečnostní směrnice u jednotlivých společností se samozřejmě liší. Dojde-li ke konfliktu mezi materiálem v této příručce a směrnicemi společnosti, která tento systém používá, tak platí přísnější pravidla.

## **Ovládání ze strany obrazovky A LCD obrazovka B Příkazová tlačítka:** pro ovládání měření

- **C Numerická klávesnice:** pro zadání číselných dat
- **D Tlačítka častého užití:** možnost naprogramování pro nejčastěji používané funkce
- **E Tlačítko odeslání:** pro odeslání naměřených dat do PC, USB tiskárny či USB flashpaměti
- **F Tlačítko ZAP / VYP:** zapne či vypne LCD nebo smaže prvky ze seznamu prvků

# **Konektory na zadní straně přístroje**

- **1 Vypínač napájení**
- **2 Přívod napájení s pojistkou**
- **3 Uzemnění** (ochranná zem)
- **4 Vstupy od snímačů os** X, Y, Z pro lineární snímače a osy Q pro rotační snímač. Rozhraní specifikujte při objednání. **5 Rozhraní RS-232-C** pro
- připojení PC. Kabel RS-232 nesmí být křížený. **6 Rozhraní RJ-45** dálkového ovládání pro opční příslušenství
- nožní spínač. **7 Řídicí výstupy CNC** pro pohony motorů.
- **8 Nevyužito**

# **Konektory pro připojení videa**

- **9 Koaxiální vstup videa** od kamer NTSC nebo PAL
- **10 Vstup Y/C videa** od kamer NTSC nebo PAL
- **11** Vstupní/výstupní konektor **osvětlení a zoomování** (zvětšení obrazu)

# **Konektory pro připojení opční optické detekce hran**

- **12 Referenční vstup světla** od srovnávacího světelného zdroje
- **13 Vstup světla senzoru** od komparátoru detektoru hran.

# **Konektory na boční straně**

- 14 | **Audio out,** pro konektor Jack 3,5 mm sluchátek/reproduktoru, monofonní, 8 ohmů
- **15 Rozhraní USB typ A** pro tiskárnu nebo ukládání dat

**16 Nevyužito**

# **Upevnění**

ND 1300 je zajištěn v otočných čepech držáku nebo v úchytném rameni osazeným šroubem; držák se šrouby je zobrazen s příslušnými podložkami.

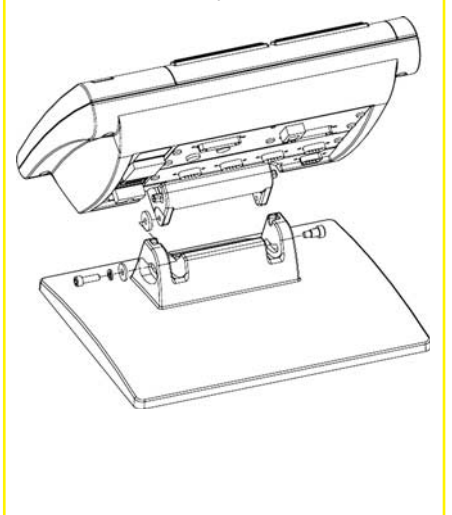

#### Velmi důležité Vezměte prosím na vědomí Pro vaši informaci

# **HEIDENHAIN**

**DR. JOHANNES HEIDENHAIN GmbH** Dr.-Johannes-Heidenhain-Straße b 83301 Traunreut, Germany <sup><sup>2</sup> +49 8669 31-0</sup>  $FAX$  +49 8669 5061

E-mail: info@heidenhain.de www.heidenhain.de

# Nastavení

## **První zapnutí**

• Zapněte HLAVNÍ VYPÍNAČ napájení ND 1300. Zobrazí se úvodní obrazovka.

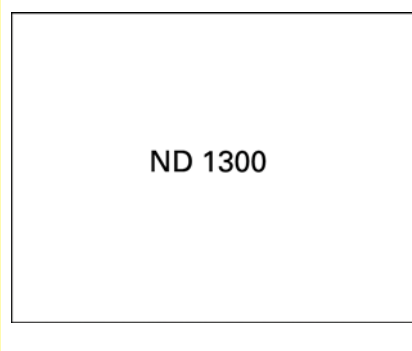

• K zobrazení aktuálních pozic os na displeji indikace stiskněte tlačítko FINISH.

# **Nastavení software**

Provozní parametry ND 1300 se musí konfigurovat před prvním použitím a při každé požadované změně způsobu měření, zobrazení nebo komunikace.

Nastavení zůstanou zachována až do:

ND 1300 a jsou chráněné heslem. Heslo k přístupu na parametry by měly dostat

- Výměny baterie zálohování dat
- Vymazání dat a nastavení

pouze kvalifikované osoby.

**Opce pro Video a Hrany** Nastavení je rozděleno do těchto částí: • Počáteční nastavení pro video a

• Nastavení pouze pro video • Nastavení pouze pro detekci hran • Konečné nastavení pro video a

Postup nastavování provádějte ve stejném pořadí, v jakém je zde popsán.

• Provedení aktualizace softwaru

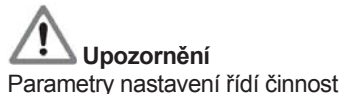

detekci hran

detekci hran

# **Poznámka:**

Po změně jazyka se musí vypnout a znovu zapnout napájení ND 1300.

• Chcete-li vybrat položku nabídky, tak se jí dotkněte. Nabídku

nastavení můžete procházet pomocí

Dotkněte se položky nabídky JAZYKY a pak se dotkněte požadovaného jazyku.

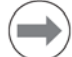

#### **Poznámka:**

SMĚROVEK.

**2. Vyberte jazyk** 

ND 1300 podporuje tyto jazyky: angličtinu, němčinu, francouzštinu italštinu, češtinu, španělštinu, jednoduchou čínštinu, tradiční čínštinu, japonštinu, polštinu a ruštinu.

**Počáteční nastavení pro video** 

 $\bullet$ 

 $\left| \right|$  M<sub>1</sub>  $\left| \right|$  mm  $\left| \right|$  ?

**1. Zobrazení nabídky nastavení**

• Dotkněte se jednou tlačítka ? a pak se dvakrát dotkněte tlačítka SETUP k zobrazení SETUP

**a detekci hran**

**MENU** 

Setup: Jazyky

lerici syster ww.x AFK<br>NLEC

Programe

#### **3. Zadejte heslo správce**

- Dotkněte se položky nabídy ADMINISTRATOR a pak se dotkněte políčka HESLO.
- Zadejte heslo správce.

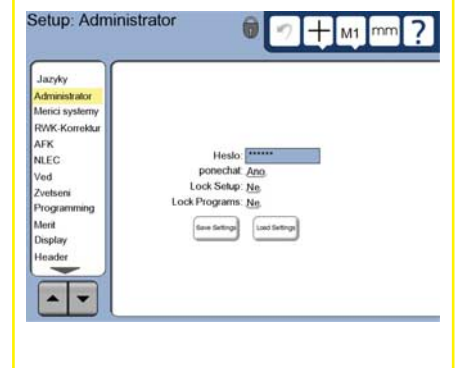

# **4. Kalibrování dotykové obrazovky**

Dotyková obrazovka by se měla kalibrovat, aby správně reagovala na velikost prstu operátora a jeho přítlak na obrazovku.

- Dotkněte se položky nabídky RŮZNÉ (Misc.) a pak se dotkněte tlačítka KAL (Cal).
- Postupujte podle pokynů na displeji LCD.

#### **5. Volba typu zadání bodu**

Ke sběru datových bodů se může používat zpětný nebo dopředný záznam. Zpětný záznam umožňuje uživateli snímat jakýkoliv počet datových bodů při snímání geometrického prvku. Dopředný záznam omezuje počet bodů na požadované minimum.

• Dotkněte se položky nabídky MĚŘENÍ a pak se dotkněte tlačítka ZÁZNAM pro výběr ZPĚTNÉHO nebo DOPŘEDNÉHO záznamu.

#### **6. Konfi gurování snímačů**

- Dotkněte se položky nabídky SNÍMAČE a pak se dotkněte tlačítka OSA pro výběr snímače požadované osy.
- Zadejte všechny požadované parametry snímačů.
- Dotykem na tlačítko KAL zkalibrujte analogové snímače. Snímače TTL kalibrování nevyžadují.
- Opakujte nastavení pro všechny osy.

#### **7. Konfi gurování formátu zobrazování**

- Dotkněte se v nabídce nastavení položky DISPLEJ.
- Zadejte požadované rozlišení displeje a další parametry.

#### **Nastavení videa**

#### **1. Zvolte typ video kamery**

Dotkněte se položky nabídky VED (Video) a pak se dotkněte tlačítka TYP KAMERY pro výběr požadovaného formátu výstupu kamery.

## **2. Nastavení jasu**

- Stiskněte klávesu FINISH k návratu na obrazovku indikace.
- Dotkněte se záložky JAS (Light) pro zobrazení ovládání jasu.

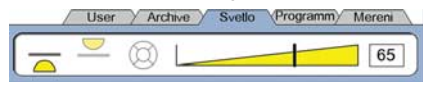

• Dotkněte se posuvníku úrovně jasu nebo zadejte číslo úrovně jasu videa.

# Nastavení

## **3. Přidání zvětšení kamery**

Obsahují-li video systémy více než jedno zvětšení, tak se musí další stupně zvětšení přidat a kalibrovat.

• Vraťte se do nabídky nastavení a dotkněte se položky nabídky ZVĚTŠENÍ k přechodu do OBRAZOVKY ZVĚTŠENÍ.

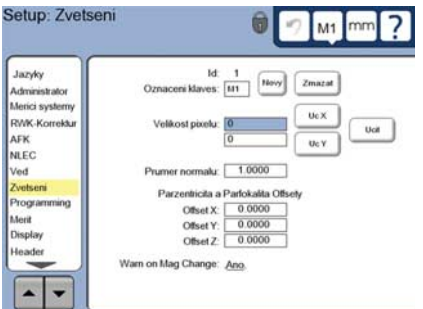

- K přidání nového zvětšení se dotkněte tlačítka NOVÝ. Přidá se nové OZNAČENÍ TLAČÍTKA. Toto nové tlačítko bude během měření k dispozici na obrazovce indikace.
- OZNAČENÍ TLAČÍTKA se může změnit na jakýkoliv řetězec 3 znaků. Dotkněte se políčka OZNAČENÍ TLAČÍTKA a zadejte nové označení podle vašeho uvážení.

# **4. Kalibrování zvětšení**

Ke kalibrování zvětšení použijte kruhový kalibr pro zvětšení.

- Zobrazte OZNAČENÍ tlačítka s požadovaným zvětšením dotekem na číslo ID v obrazovce nastavení ZVĚTŠENÍ.
- Dotkněte se políčka PRŮMĚR KALIBRU (Artifact diameter) a zadejte jeho průměr.
- Dotkněte se tlačítka UČENÍ a postupujte podle pokynů na obrazovce.
- Opakujte tento postup pro všechna zvětšení.

# **5. Kalibrování naklonění kamery**

- Dotkněte se položky nabídky VED a pak se dotkněte tlačítka KAL.
- Postupujte podle pokynů na displeji.

**6. Kalibrování vystředění a zaostření** Toto kalibrování odstraní chyby offsetu v osách X a Y, ke kterým dochází při změnách zvětšení videa. K tomuto kalibrování použijte kruhový kalibr.

- Vyberte z nabídky nastavení položku ZVĚTŠENÍ.
- Dotkněte se ikony ZVĚTŠENÍ k zobrazení možných zvětšení a pak zvolte nejvyšší úroveň zvětšení.

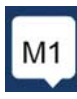

• Vynulujte offsety VYSTŘEDĚNÍ (Parcentric offset) a ZAOSTŘENÍ (Parfocal offset).

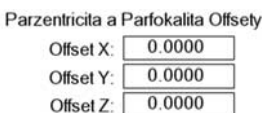

- Opakujte vynulování offsetů u všech zvětšení.
- Zvolte znovu nejvyšší úroveň zvětšení.
- Změřte průměr kalibru a vytvořte nulový bod ve středu kruhu. Pokud to je potřeba, pročtěte si popis měření kruhu a vytvoření nulového bodu dále v tomto dokumentu.
- Zvolte další nižší úroveň zvětšení a změřte stejný kalibr. Poznamenejte si pozice X, Y a Z, které se zobrazí jako výsledky měření pro toto zvětšení.
- Zadejte pozice X, Y a Z do políček OFFSET pro toto zvětšení.
- Tento postup opakujte, aby se zadaly hodnoty OFFSETU pro všechna zvětšení.

# **Nastavení optické detekce hran**

# **1. Přidání zvětšení komparátoru**

Obsahují-li systémy komparátoru více než jedno zvětšení, tak se musí přidat další stupně zvětšení.

• Dotkněte se v nabídce položky ZVĚTŠENÍ k přechodu do OBRAZOVKY ZVĚTŠENÍ.

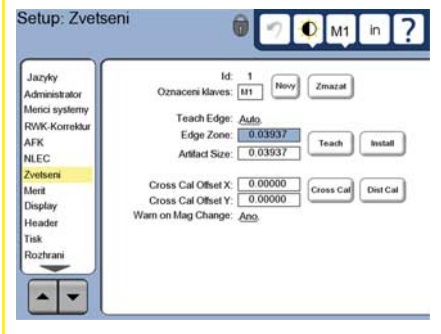

- K přidání nového zvětšení se dotkněte tlačítka NOVÝ. Přidá se nové číslo na OZNAČENÍ TLAČÍTKA. Toto označení bude během měření k dispozici na obrazovce indikace.
- OZNAČENÍ TLAČÍTKA se může změnit na jakýkoliv řetězec 3 znaků. Editujte nové označení podle vašeho uvážení.

#### **2. Kalibrování optické detekce hrany** Kalibrování detektoru hrany znamená správné rozpoznávání přechodů mezi tmavou a světlou částí obrázku. Kalibrování pomocí UČENÍ provádějte po každém startu, když dojde ke změně osvětlení, změně součásti a když se změní úroveň zvětšení.

- Dotkněte se tlačítka UČENÍ.
- K dokončení kalibrace postupujte podle pokynů na displeji.

**3. Kalibrování offsetu nitkového kříže** Kalibrování offsetu nitkového kříže kompenzuje rozdíly v umístění mezi středem nitkového kříže a detektorem hrany. Kalibrování offsetu nitkového kříže je potřeba pouze v případě snímání bodů nitkovým křížem a detektorem hran na stejné součásti.

- Dotkněte se tlačítka CROSS CAL.
- K dokončení kalibrace postupujte podle pokynů na displeji.

# **Konečné nastavení pro video a detekci hran**

**1. Kalibrování korekce chyby** Ke kompenzaci chyb snímače a stroje se mohou používat lineární (LEC), segmentové lineární (SLEC) a nelineární (NLEC) korekční metody. Pokyny hledejte v Příručce uživatele ND 1300.

# **2. Kalibrování kolmosti saní**

Tato kalibrace není potřeba při používání korekce chyby NLEC.

- Vyrovnejte kalibr kolmosti vůči referenční ose.
- Změřte úhel kalibru. Pokud to je potřeba, pročtěte si popis měření úhlu dále v tomto dokumentu.
- Vyberte z NABÍDKY NASTAVENÍ položku KOLMOST.
- Do políčka ZJIŠTĚNÝ ÚHEL zadejte naměřený úhel kalibru a do políčka STANDARDNÍ ÚHEL zadejte potvrzený úhel kalibru.
- Pro dokončení kalibrace stiskněte klávesu FINISH.

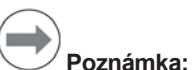

Mimo zde uváděné základní parametry je dále k dispozici velké množství dalších možností nastavení. Podrobné pokyny hledejte v Příručce uživatele ND 1300.

# Nastavení Provoz

# **Nastavení opce CNC**

Před prvním použitím CNC opce se musí nastavit směr otáčení motoru a parametry smyčky PID. Stejně tak po jakékoliv změně na motoru nebo na snímači.

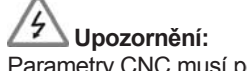

Parametry CNC musí pečlivě nastavit kvalifikovaný personál. Motory, které se vymknou kontrole kvůli chybné konfiguraci, mohou způsobit velké škody na zařízení a vážná poranění osob.

Podrobné pokyny hledejte v Příručce uživatele ND 1300.

# **Příprava k měření**

## **1. Zapněte ND 1300**

- Zkontrolujte připojení k ND 1300.<br>• Zapněte HLAVNÍ VYPÍNAČ napá
- Zapněte HLAVNÍ VYPÍNAČ napájení ND 1300. Po inicializaci systému se objeví obrazovka s ND 1300.

# **2. Jak najít nulový bod stroje (opční)**

Přesuňte saně tak, aby přejely referenční značky nebo najeďte na dorazy, pokud byl váš systém nastaven pro zjištění nulového bodu při zahájení činnosti.

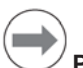

# **Poznámka:**

Při používání korekce chyby SLEC nebo NLEC je vyžadován opakovatelný nulový bod stroje. Podrobné informace hledejte v Příručce uživatele.

# **3. Výběr měrných jednotek**

Dotkněte se ikony MĚRNÉ JEDNOTKY k přepnutí mezi palci a mm.

# **Opce video sondy**

Mohou se zjišťovat vlastnosti obrobku s používání nitkového kříže, offsetového nitkového kříže, video sondy pro snímání jednotlivé hrany a video sondy pro snímání vícenásobných hran. K výběru způsobu snímání vyberte na obrazovce jeden z nitkových křížů.

#### **Nitkový kříž:**

Jednotlivé body se mohou snímat ručně nebo automaticky.

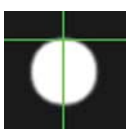

mm

**Offset nitkového kříže:** Přímky nitkového kříže zahrnují 3 pixely offsetu pro zlepšení viditelnosti u

některých prvků. Jednotlivé body se mohou snímat ručně nebo automaticky.

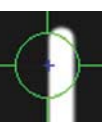

# **Jednoduchá hrana:** Nitkový kříž s malým kroužkem uprostřed pro

detekci hrany. Jednotlivé body se mohou snímat ručně nebo automaticky. **Vícenásobná hrana:**

Nitkový kříž s dvěma malými soustřednými kroužky uprostřed pro detekci hrany. Vícenásobné body se mohou automaticky.

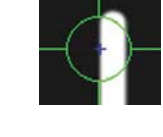

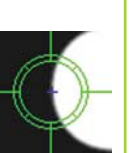

Při používání sondy pro vícenásobné hrany se po sejmutí bodů požadovaných k určení daného prvku zobrazí kroužek a šipka. Přesuňte saně tak, aby byla šipka v kroužku a stiskněte tlačítko ENTER pro dokončení snímání.

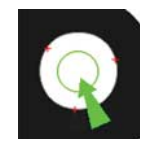

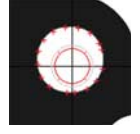

# **Poznámka:**

Dotyk na nitkový kříž na obrazovce také ukáže konfigurační nástroje pro sondy. Podrobnosti hledejte v Příručce uživatele ND 1300.

# **Snímání přes video**

Body se mohou snímat ručně nebo automaticky.

## **1. Ruční snímání**

- Umístěte bod geometrického prvku pod sondu a stiskněte tlačítko ENTER.
- Po sejmutí všech bodů stiskněte tlačítko FINISH.

## **2. Automatické snímání**

• Dotkněte se funkce AUTO-ENTER na obrazovce videa – tím se zapne automatické snímání.

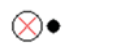

- Umístěte bod pod sondu. Po krátké přestávce se bod automaticky sejme.
- Snímání s nitkovým křížem a jednoduché hrany: Po sejmutí všech bodů stiskněte tlačítko FINISH.
- Snímání vícenásobné hrany: Snímejte, až se objeví zelená šipka a kroužek. Přesuňte zelenou šipku do kroužku a stiskněte tlačítko ENTER.

# **Opční sonda pro detekci hrany**

Geometrické prvky obrobku můžete snímat ručním nitkovým křížem, automatickým nitkovým křížem, s ruční detekcí hrany nebo automatickou detekcí hrany. K zobrazení níže uvedených možnosti se dotkněte IKONY SONDY.

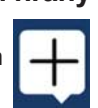

# **Snímání s detekcí hrany**

Body se mohou snímat ručně nebo automaticky.

# **Nitkový kříž:**

Umístěte nitkový kříž nad požadovaným místem a stiskněte klávesu ENTER.

**Automatický nitkový kříž:** Přesuňte saně do pozice, kde je nitkový kříž nad požadovaným místem. Po krátké přestávce se bod sejme.

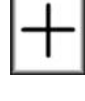

# $\oplus$

#### **Ruční detekce hran:**

Přesuňte saně tak, aby se detektor hrany přesunul přes požadovaný přechod tmavé do světlé a pak stiskněte tlačítko **ENTER** 

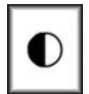

**Automatická detekce hrany:** Přesuňte saně tak, aby se detektor hrany přesunul přes požadovaný přechod z tmavé do světlé. Bod se sejme.

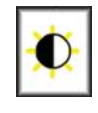

# **Vyrovnání součástky**

Můžete provést vyrovnání šikmé polohy a roviny pro odstranění chyb měření, způsobených špatně vyrovnanou součástkou.

# **1. Vyrovnání dílce na saních**

Vyrovnejte referenční hranu součástky podle osy měření.

**Vyp Zap**

# Provoz

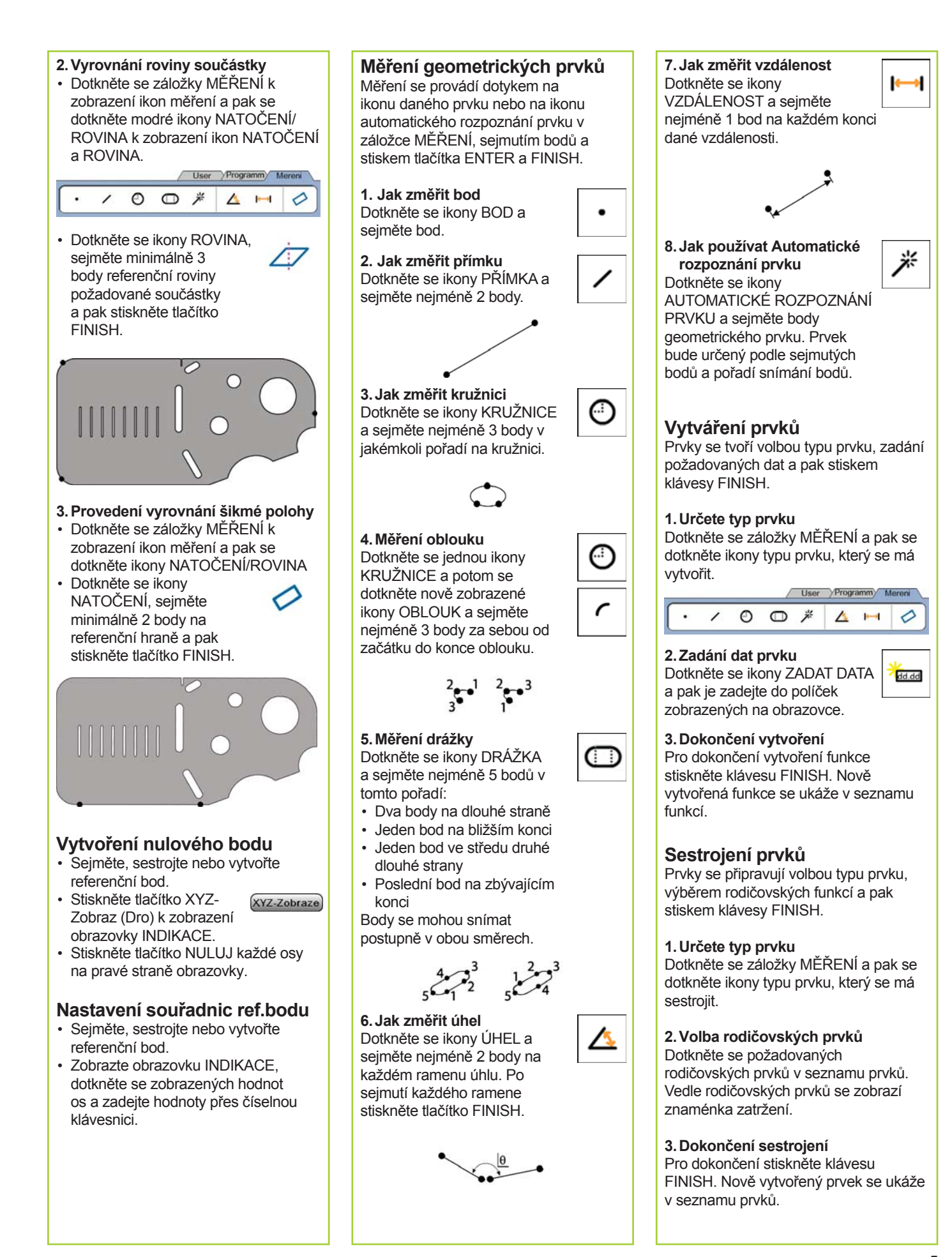

#### **5**

# Provoz

# **Prohlížení dat měření**

Sejmuté datové body s tvarovými chybami se prohlížejí volbou funkce v seznamu a dotykem na tlačítko NÁHLED (Zobraz).

#### **1. Volba prvku**

Dotkněte se požadovaného prvku v seznamu prvků.

## **2. Stiskněte tlačítko Zobraz NÁHLED**

Tvarové chyby se zobrazí jako přímky, vycházející z datových bodů k prvku. Dvě největší tvarové chyby se zobrazují červeně.

# **Aplikování tolerancí**

Tolerance se aplikují volbou prvku, dotykem na tlačítko TOL, volbou typu tolerance a zadáním tolerančních údajů.

## **1. Volba prvku**

Dotkněte se požadovaného prvku v seznamu prvků.

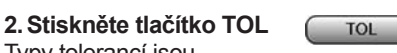

Typy tolerancí jsou zobrazené ve spodní části obrazovky jako ikony tolerance.

#### **3. Zvolte toleranci**

K volbě požadovaného typu tolerance se dotkněte ikony tolerance a pak se dotkněte slova TOLERANCE v levého horním rohu obrazovky, aby se zvolila určitá tolerance.

# **4. Zadejte data tolerance**

Zadejte JMENOVITÁ DATA a ÚDAJE TOLERANCE do políček, která jsou na obrazovce tolerancí.

#### **5. Náhled výsledků**

Zelené čtverečky u funkcí v seznamu indikují povolené tolerance. Červené čtverečky a znaky s obrysem na obrazovce indikace ukazují překročené tolerance.

# **Programování**

Programy jsou zaznamenané sekvence měření a dalších činností obsluhy, uložené v ND 1300, které se později přehrávají znovu při kontrole identických součástek. Tato příručka se zabývá záznamem, spuštěním, uložením, nahráním a vymazáním programů.

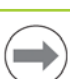

# **Poznámka:**

Programy se mohou také kopírovat a editovat. Podrobné informace hledejte v Příručce uživatele.

#### **1. Záznam programu**

• Dotkněte se záložky PROGRAM.

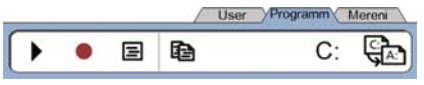

- Dotkněte se kulaté červené ikony ZÁZNAM .
- Zadejte název programu a stiskněte tlačítko FINISH pro spuštění záznamu.
- Proveďte vyrovnání součástí, měření a jiné operace, jako obvykle. Záznam programu se indikuje červenou záložkou programu.
- K ukončení záznamu stiskněte záložku PROGRAM a pak stiskněte čtvercovou černou ikonu STOP. Nový program se uloží.

User Programm Mereni

#### .  $\Box$

• Pro ukončení programování a návrat do INDIKACE stiskněte klávesu FINISH.

#### **2. Spuštění programu**

- Dotkněte se záložky PROGRAM.
- Dotkněte se názvu programu.
- Stiskněte černou trojúhelníkovou ikonu SPUSTIT (Run). Typ funkce a sejmutých bodů se zobrazí při snímání bodů.
- Po definování počátku stiskněte tlačítko ZOBRAZ, abyste viděli zacílení bodů během jejich snímání.
- Program se zastaví automaticky po přehrání všech operací v programu. Objeví se hlášení.
- Pro ukončení programování a návrat do INDIKACE se dotkněte hlášení.

#### **Uložení programů**

Programy se mohou ukládat na flash disk USB.

- Zasuňte prázdný flash disk do portu USB po straně ND 1300.
- Dotkněte se záložky PROGRAM a dotkněte se názvu programu.
- Dotkněte se ikony KOPÍROVAT PROGRAM.

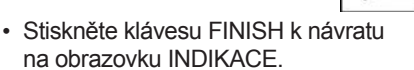

## **Nahrání programů**

Programy se mohou také nahrávat z flash disku USB.

- Zasuňte flash disk do portu USB po straně ND 1300.
- Ke změně jednotky se dotkněte ikony jednotky C: DRIVE. Zobrazí se ikona A: (USB)DRIVE a seznam programů uložených na disku USB.
- Dotkněte se požadovaného názvu programu v seznamu a pak se dotkněte ikony NAHRÁT PROGRAM. Prosvětlený program se

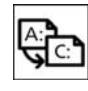

 $C:$ 

nahraje na místní disk (C:). • Dotkněte se ikony A: DRIVE. Jednotka C: DRIVE se zobrazí s nahraným programem v seznamu programů na jednotce C: DRIVE.

Nahraný program se může nyní zvolit a spustit.

#### **3. Smazání programu**

- Dotkněte se záložky PROGRAM.
- Dotkněte se názvu programu.
- Stiskněte klávesu CANCEL. Program se vymaže.

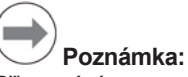

Při mazání programů postupujte opatrně a nejdříve udělejte jejich zálohu. Vymazané programy nelze znovu obnovit.

• Pro ukončení programování a návrat do INDIKACE stiskněte klávesu FINISH.

# **Hlášení výsledků**

Hlášení výsledků můžete poslat na tiskárnu či flash disk USB nebo do PC. Typ hlášení a určení jsou specifikované na obrazovce nastavení TISKU.

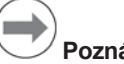

 **Poznámka:**

Další podrobnosti hledejte v Příručce uživatele ND 1300 na našich webových stránkách: *www.heidenhain.de*.

• Pro hlášení výsledků stiskněte klávesu POSLAT.

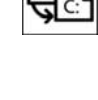

A:

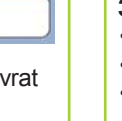

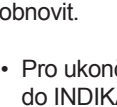

# **ND 1300 QUADRA-CHEK** *Português* Configurar

Para obter descrições detalhadas e a mais recente versão do documento, consulte *www.heidenhain.de*

**Comandos e visores**

**B Teclas de comando:** Controlam

**A Ecrã LCD**

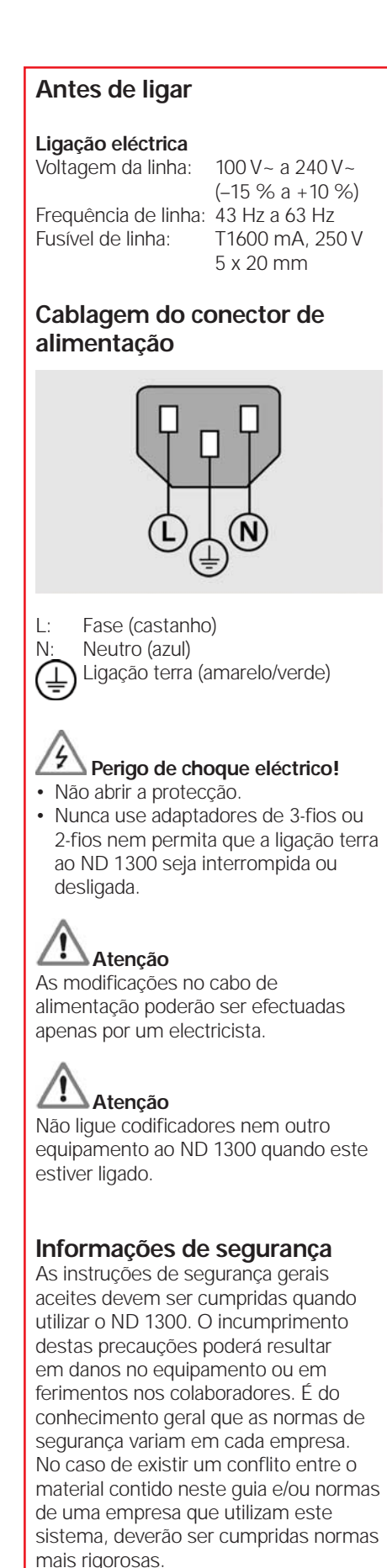

as medições **C Teclado numérico:** Introduzem dados numéricos **D Teclas de acesso rápidas:** Programáveis para funções usadas com frequência **E Tecla enviar:** Transmitem dados de medição para o PC, impressora USB ou unidade USB **F Tecla ligar/desligar LCD:** Liga ou desliga o LCD ou elimina funções da lista de funções. **Ligações na parte de trás do aparelho 1 Botão de ligação 2 Ligação com fuso 3 Terra** (Ligação à terra de protecção) **4 Entradas do codificador, X, Y, Z** para eixos lineares, Q para eixo angular. Interface especificado na compra do equipamento. **5 Interface RS-232-C** para ligação a PC. O cabo RS-232 não deverá

- incluir cruzamentos. **6 Interface auxiliar remota,** RJ-45 para pedal opcional
- **7 Saídas para comandos CNC**  para amplificador de motor CNC.
- **8 Não utilizado**

# **Ligações para opção de vídeo**

- **9 Entrada de vídeo coaxial** provenientes de câmaras NTSC ou PAL.
- **10 Entrada de vídeo Y/C** provenientes de câmaras NTSC ou PAL.
- **11 Iluminação e zoom** ficha de entrada/saída.

# **Ligações para opção de aresta óptica**

- **12 Entrada de luz de referência** proveniente de fonte de luz de referência de comparação.
- **13 Entrada de luz do sensor** proveniente do detector de aresta de comparação.

# **Ligações na parte lateral do aparelho**

- 14 **Saída áudio**, para fichas de altifalante/microfone de 3,5 mm, monaural, 8 Ohm **15 Interface USB, tipo A,** para
- impressora ou dispositivo de armazenamento de dados **16 Não utilizado**

# **Instalação**

O ND 1300 está fixo às ranhuras giratórias da base de montagem ou engate de apoio por um parafuso de cabeça cilíndrica, é apresentada uma tampa de rosca com as respectivas anilhas.

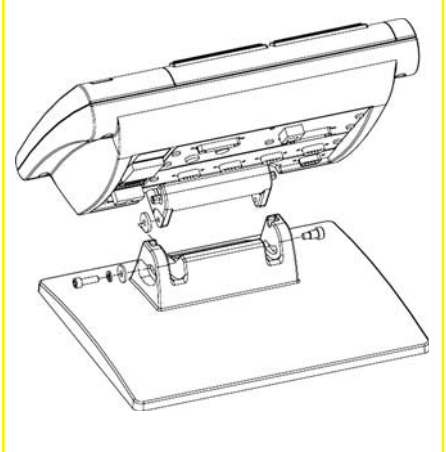

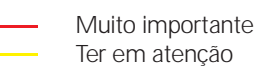

Para sua informação

# **HEIDENHAIN**

**DR. JOHANNES HEIDENHAIN GmbH** Dr.-Johannes-Heidenhain-Straße b 83301 Traunreut, Germany <sup><sup>2</sup> +49 8669 31-0</sup>  $FAX$  +49 8669 5061 E-mail: info@heidenhain.de

# Configurar

# **Arranque inicial**

• Premir o BOTÃO DE LIGAÇÃO para ligar o ND 1300. É visualizado o ecrã de arranque.

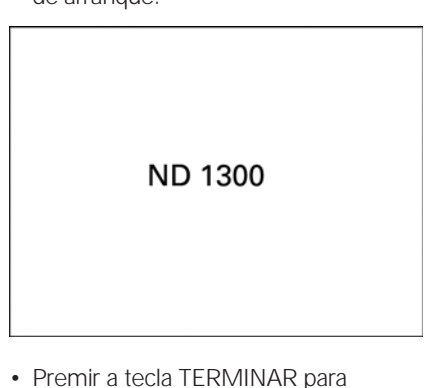

apresentar as posições do eixo actuais no ecrã DRO.

# Configuração do software

Os parâmetros de funcionamento do ND 1300 devem ser configurados antes de ser usado pela primeira vez, e de se realizar a medição de peças a qualquer momento, modificações de requisitos de comunicações ou relatórios.

As configurações serão mantidas até:

- se modificar a bateria de apoio
- se remover os dados e as definições
- se realizarem as actualizações de software

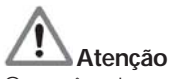

Os parâmetros de configuração controlam o funcionamento do ND 1300 e são protegidos por palavra-passe. Apenas os técnicos qualificados deverão ter acesso por palavra-passe aos ecrãs de configuração.

# **Opções de Vídeo e Aresta**

A configuração está dividida em secções, que são:

- configuração inicial para opções de vídeo e aresta
- configuração apenas para opção de vídeo
- configuração apenas para opção de aresta
- configuração final para opções de vídeo e aresta

Configuração das etapas deverá ser realizada pela ordem designada.

# **Configuração inicial para opções de vídeo e aresta** 1. Visualizar o menu de configuração

• Premir o ícone INTERROGAÇÃO uma vez e, depois, premir duas vezes o botão CONFIGURAÇÃO de modo a visualizar o MENU CONFIGURAÇÃO.

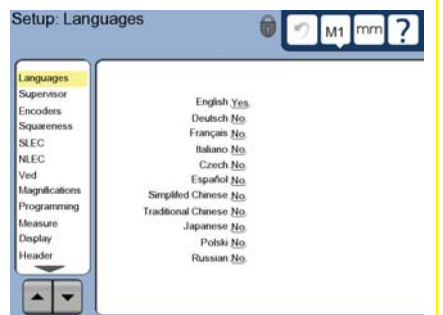

• Prima as opções do menu para seleccioná-los. Percorra o menu configuração usando os botões de SETA.

#### **2. Seleccionar o idioma**

Prima a opção de menu de configuração de IDIOMAS e prima o idioma pretendido.

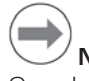

# **Nota:**

Quando o idioma é modificado, deve desligar-se o ND 1300 e voltar a ligar.

# **Nota:**

O ND 1300 suporta os seguintes idiomas: Inglês, Alemão, Francês Italiano, Checo, Espanhol, Chinês Simplificado, Chinês Tradicional, Japonês, Polaco e Russo.

#### **3. Introduza a palavra-passe do Supervisor**

- Prima a opção do menu de configuração SUPERVISOR e depois prima o campo PALAVRA-PASSE.
- Introduza a palavra-passe do Supervisor.

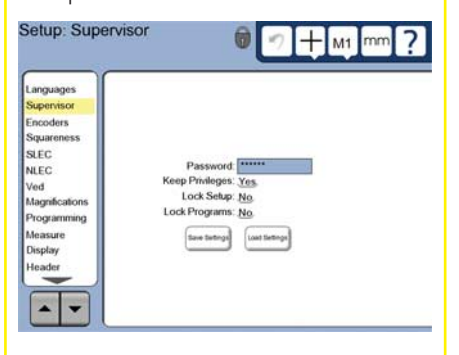

#### **4. Calibre o ecrã de toque**

O ecrã de toque deverá ser calibrado de forma a reagir correctamente a cada tamanho e pressão de dedos do operador.

- Prima a opção de menu de configuração OUTRAS OPÇÕES e prima o botão CAL.
- Siga as instruções apresentadas no ecrã LCD.
- **5. Seleccione o tipo de ponto de entrada**

Pode usar-se uma nota de recuo ou avanço para reunir pontos de dados. Uma nota de recuo permite ao utilizador medir qualquer número de pontos de dados para medir uma função. A nota de avanço limita o número de pontos a um mínimo necessário.

• Prima a opção de menu de configuração MEDICÃO e, depois, toque no campo NOTA para seleccionar a nota RECUO ou AVANÇO.

#### **6. Configurar codificadores**

- Prima a opção de menu de configuração CODIFICADORES e, depois, toque no campo EIXO para seleccionar o eixo de codificação pretendido.
- Introduza todos os parâmetros do codificador necessários.
- Calibre os codificadores analógicos tocando no botão CAL. Os codificadores TTL não precisam de calibração.
- Repita a configuração para todos os eixos.

#### **7. Configure os formatos de apresentação**

- Prima na opção do menu VISOR.
- Introduza as resoluções pretendidas do visor e outros parâmetros.

# Configuração da opção de **vídeo**

#### 1. Seleccionar um tipo de câmara de **vídeo**

Prima a opção do menu de configuração VED e, depois, toque no campo TIPO DE CÂMARA para seleccionar o formato de saída da câmara pretendida.

#### **2. Ajustar nível da luz**

- Premir a tecla TERMINAR para regressar ao ecrã DRO.
- Prima o separador LUZ para apresentar os comandos de luz. Extra / Archive / Light / Program / Measure

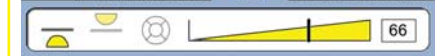

• Toque no deslocador de nível de luz ou introduza um número de nível de luz para optimizar o nível de luz de vídeo.

# Configurar

## **3. Adicionar ampliações da câmara**

Quando os sistemas de vídeo incluem mais do que uma ampliação, devem introduzir e calibrar-se posições de ampliação adicionais.

• Regresse ao menu configuração e toque na opção de menu AMPLIAÇÃO para apresentar o ECRÃ AMPLIAÇÕES.

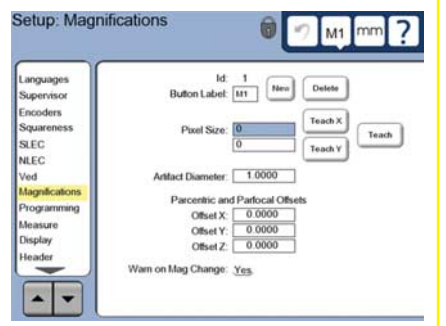

- Toque no botão NOVO para adicionar uma nova ampliação. Será adicionado um novo número deETIQUETA DE BOTÃO. A etiqueta estará disponível no ecrã DRO durante as medições.
- A ETIQUETA DE BOTÃO pode ser modificada por uma string de 3 caracteres. Toque no campo ETIQUETA DE BOTÃO e introduza uma nova etiqueta se desejar.

# **4. Calibrar ampliações**

Use um objecto de calibração circular para calibrar as ampliações.

- Toque no número de ID no ecrã de configuração de AMPLIAÇÕES de modo a apresentar a ETIQUETA DE BOTÃO de ampliação pretendida.
- Toque no campo DIÂMETRO DO OBJECTO e introduza o diâmetro do objecto.
- Toque no botão INDICAR e siga as instruções apresentadas no ecrã.
- Repita este processo para todas as ampliações.

#### **5. Calibrar obliquidade da câmara**

- Toque na opção do menu de configuração VED e toque no botão CAL.
- Siga as instruções apresentadas no ecrã.

### **6. Calibrar o alinhamento parcentrico e parfocal**

Esta calibração elimina os erros de desvio dos eixos X e Y que possam ocorrer aquando da alteração da ampliação de vídeo. Use um objecto de calibração circular para esta calibração.

• Toque na opção do menu de configuração AMPLIAÇÕES.

- Toque no ícone AMPLIA-ÇÃO para apresentar as opções de ampliação, depois seleccione o nível mais elevado de ampliação.
- Introduza zeros para os desvios PARCENTRICOS e PARFOCAIS.

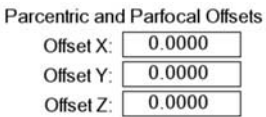

 $M<sub>1</sub>$ 

- Repita até zero os desvios de todas as ampliações.
- Seleccione, novamente, o nível mais elevado de ampliação.
- Meça o objecto circular e crie um ponto de referência zero no ponto central do círculo. Caso seja necessário consulte, neste documento, as descrições da medição do círculo e criação dos pontos de referência zero.
- Seleccione o nível inferior seguinte de ampliação e meça o mesmo objecto circular. Anote as posições X, Y e Z demonstradas nos resultados de medição para esta ampliação.
- Introduza as posições X, Y e Z nos campos de DESVIO para esta ampliação.
- Repita este processo para introduzir os valores de DESVIO para todos os níveis de ampliação.

## Configuração para a opção de **aresta óptica**

#### **1. Adicione ampliações de comparação**

Quando os sistemas de comparação incluirem mais do que uma ampliação, deverá introduzir posições de ampliação adicionais.

• Prima o item do menu AMPLIACÕES para apresentar o ECRÃ DE AMPLIAÇÕES.

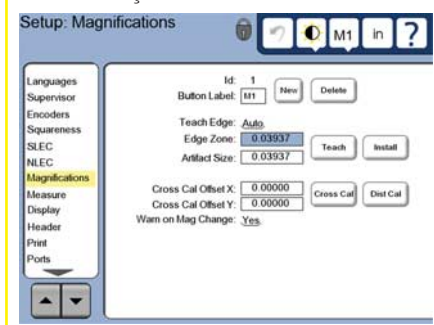

- Toque no botão NOVO para adicionar uma nova ampliação. Será adicionado um novo número de ETIQUETA DE BOTÃO. A etiqueta estará disponível no ecrã DRO durante as medições.
- A ETIQUETA DE BOTÃO pode ser modificada por uma string de 3 caracteres. Toque no campo ETIQUETA DE BOTÃO e introduza uma nova etiqueta se desejar.

# **2. Calibração da detecção de aresta óptica**

A indicação do detector de aresta permite a sua calibração para o reconhecimento correcto das transições de escuro para claro. Execute uma calibração de INDICAÇÃO após cada arranque, nas alterações de iluminação, quando a peça e o nível de ampliação são alterados.

- Prima o botão INDICAR.
- Siga as instruções apresentadas no ecrã para finalizar a calibração.

# **3. Calibração do desvio de retículos**

A calibração do desvio de retículos compensa as diferenças de localização entre o centro dos retículos e o detector de aresta. A calibração do desvio de retículos torna-se necessária apenas quando os retículos e a detecção da aresta forem utilizados na medição de pontos na mesma peça.

- Prima o botão CROSS CAL.
- Siga as instruções apresentadas no ecrã para finalizar a calibração.

#### **Configuração final para opções de vídeo e aresta 1. Calibração da correcção de erro**

Os métodos de correcção de erro linear (LEC), linear segmentados (SLEC) e não-lineares (NLEC) podem ser usados para compensar os erros de medição do codificador e da máquina. Consulte o Manual do Utilizador ND 1300 para obter informações.

#### **2. Calibrar a esquadria da plataforma**

Não é necessário esta calibração quando for utilizada a correcção de erro NLEC.

- Alinhe o artefacto de calibração da esquadria para o eixo de referência.
- Meça o ângulo do objecto. Caso seja necessário consulte, neste documento, as instruções para medição do ângulo.
- Visualize o MENU DE CONFIGURAÇÃO e prima o item do menu ESQUADRIA.
- Introduza o ângulo medido no campo ÂNGULO VERIFICADO e de seguida introduza o ângulo de objecto certificado no campo ÂNGULO PADRÃO.
- Prima a tecla TERMINAR para concluir a calibração.

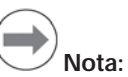

Estão disponíveis outras funções de configuração para além dos parâmetros mínimos aqui apresentados. Consulte o Manual do Utilizador ND 1300 para obter informações detalhadas.

# Configurar Funcionamento

# Configuração da opção CNC

A direcção do motor e os pârametros do laço PID deverão ser configurados antes da primeira utilização da opção CNC e sempre que forem executadas alteracões aos motores ou codificadores.

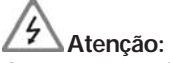

Os parâmetros CNC deverão ser cuidadosamente configurados por técnicos qualificados. Os motores com problemas resultantes de erros de configuração pode resultar em danos graves no equipamento e provocar ferimentos pessoais.

Consulte o Manual do Utilizador ND 1300 para obter informações detalhadas.

# **Preparar para medir**

#### **1. Ligar o ND 1300**

- Verificar as ligações ao ND 1300.
- $\cdot$  Prima o INTERRUPTOR para ligar o ND 1300. O ecrã DRO será visualizado após a inicialização do sistema.

#### **2. Encontre o zero da máquina (opcional)**

Mova a base para os pontos de referência cruzada ou encontrar limitadores no caso do seu sistema ter sido configurado para fazer uma reposição a zero da máquina no arranque.

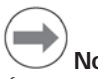

# **Nota:**

É necessária uma máquina com zero repetitivo quando SE USA UMA CORRECÇÃO DE ERRO SLEC ou NLEC. Consulte o Manual do Utilizador para obter informações detalhadas.

**3. Seleccione uma unidade de medição**

Prima o ícone de UNIDADE DE MEDIÇÃO para alternar entre polegadas e mm.

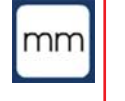

# **Opção de medição de vídeo**

As funções das peças podem ser medidas utilizando o retículo, o desvio de retículo, aresta simples e medições de vídeo de arestas múltiplas. Prima os retículos no ecrã de vídeo para seleccionar uma medição.

#### **Retículo:**

Os pontos simples podem ser medidos manual ou automaticamente.

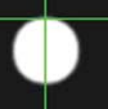

#### **Desvio de retículo:**

As linhas de retículos incluem 3 desvios de pixéis para uma melhor visibilidade em determinadas funções de peças. Os pontos simples podem ser medidos manual ou automaticamente.

#### **Aresta simples:**

Retículo com um pequeno círculo no centro para detecção de aresta. Os pontos simples podem ser medidos manual ou automaticamente.

#### **Aresta múltipla:**

Retículo com dois pequenos círculos concêntricos no centro para detecção de aresta. Os pontos múltiplos podem ser medidos automaticamente.

Ao utilizar a medição de aresta múltipla, uma vez que os pontos necessários que determinam a função são medidos, será visualizado um círculo e uma seta. Mova a base para posicionar a seta no círculo e prima a tecla ENTER para concluir a medição.

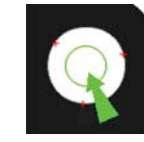

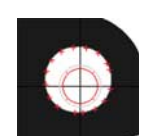

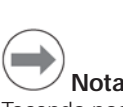

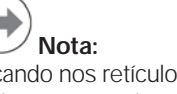

Tocando nos retículos situados no ecrã, as ferramentas de configuração de medição são igualmente apresentadas. Consulte o Manual do Utilizador ND 1300 para obter informações.

#### **Medição com vídeo**

Os pontos de função podem ser medidos manual ou automaticamente:

- **1. Medição manual**
- Posicione o ponto de função por baixo da medição e prima a tecla ENTER.
- Quando todos os pontos forem medidos, prima a tecla TERMINAR.
- **2. Medição automática**
- Prima a função AUTO-ENTER no ecrã de vídeo para alternar a medição automática.

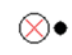

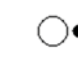

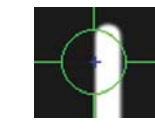

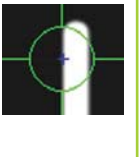

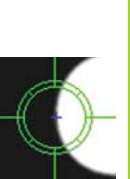

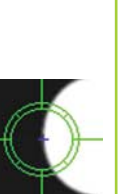

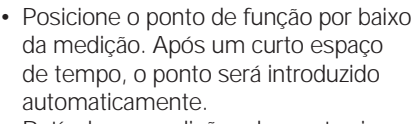

- Retículos e medições de aresta simples: Quando todos os pontos forem medidos, prima a tecla TERMINAR.
- Medição de aresta múltipla: Meça até surgir uma seta verde e um círculo. Desloque a seta verde no círculo e prima a tecla ENTER.

# **Opção de medição de detecção de aresta**

As funções das peças podem ser medidas através de retículos manuais, retículos automáticos, detecção de aresta manual ou automática. Prima o ÍCONE MEDIÇÃO para visualizar as opções de medição descritas a seguir.

# **Medição com detecção de**

**aresta** Os pontos de função podem ser

medidos manual ou automaticamente:

## **Retículo:**

Posicione os retículos no local pretendido e prima a tecla ENTER.

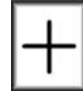

#### **Retículo automático:**

Mova a base para posicionar os retículos através do local pretendido. Após um curto espaço de tempo, o ponto será introduzido.

**Detecção de aresta manual:** Mova a base para deslocar o detector de aresta ao longo da transição pretendida de escuro para claro e de seguida prima a

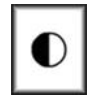

#### **Detecção de aresta automática:**

tecla ENTER.

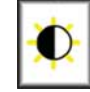

Mova a base para deslocar o detector de aresta ao longo da transição pretendida de escuro para claro. O ponto será introduzido.

# **Nivelar e alinhar a peça**

Efectue um nivelamento e alinhamento oblíquo para eliminar erros de medição resultantes de peças desalinhadas.

# **1. Alinhar a peça na base**

Alinhe a aresta de referência da peça com um eixo de medição.

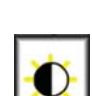

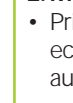

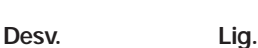

# Funcionamento

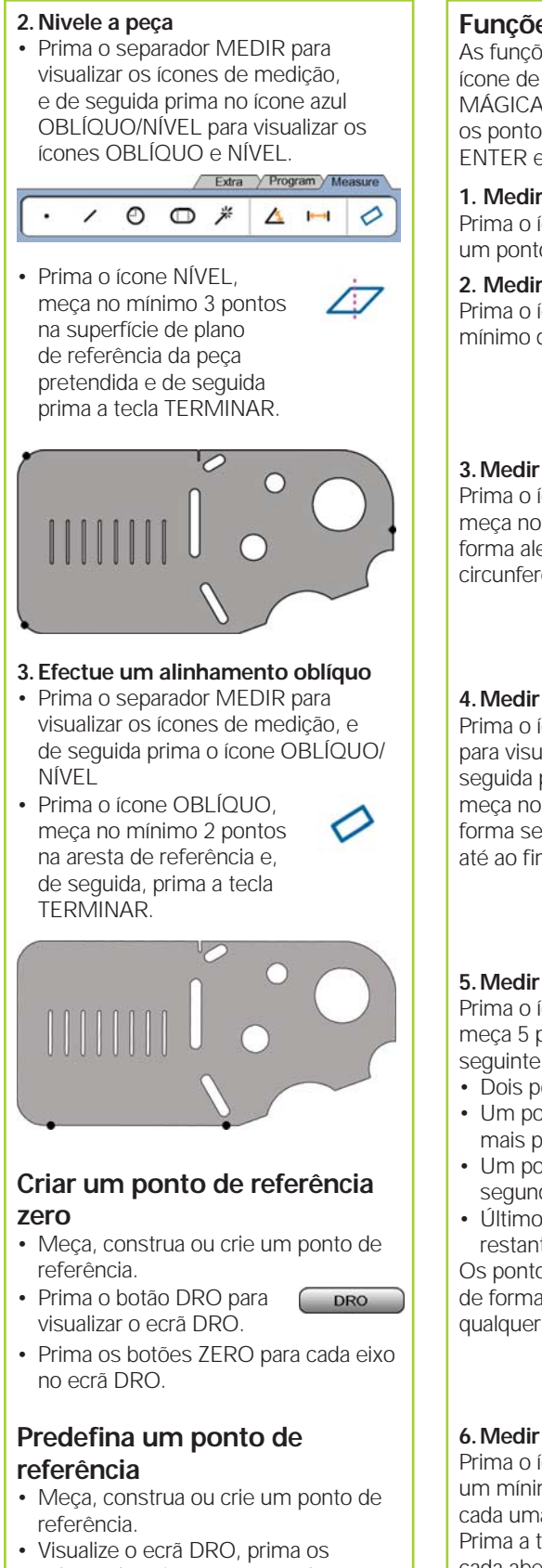

valores dos eixos apresentados e introduza valores predefinidos utilizando o teclado numérico.

## **Funções de medição**

As funções são medidas premindo um ícone de função ou o ícone MEDIÇÃO MÁGICA no separador MEDIR, meça os pontos e de seguida prima as teclas ENTER e TERMINAR.

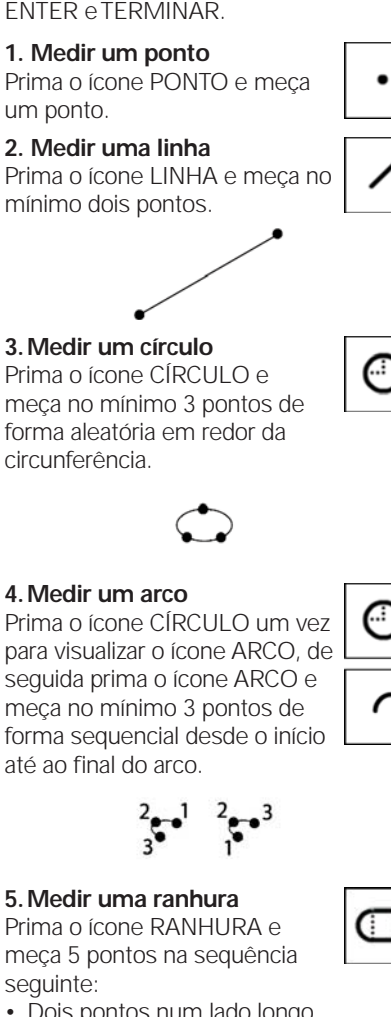

- Dois pontos num lado longo • Um ponto na extremidade mais próxima
- Um ponto no centro do segundo lado longo
- Último ponto na extremidade restante
- Os pontos podem ser medidos de forma sequencial em qualquer direcção.

 $\frac{4}{5}$   $\frac{3}{2}$   $\frac{1}{5}$   $\frac{2}{4}$ 

#### **6. Medir um ângulo**

Prima o ícone ÂNGULO e meça um mínimo de 2 pontos em cada uma das duas aberturas. Prima a tecla TERMINAR após cada abertura.

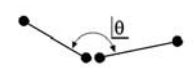

## **7. Medir uma distância**

Prima o ícone DISTÂNCIA e meça 1 ponto em cada extremidade da distância.

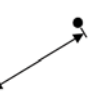

米

dd.dd

#### **8. Usar o Medição Mágica**

Prima o ícone MEDIÇÃO MÁGICA e meça os pontos numa função. O tipo de função será definido com base no padrão e na sequência da medição do ponto.

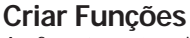

As funções são criadas seleccionando o tipo de função a ser criada, introduzindo os dados da função pretendida e premindo a tecla TERMINAR.

## 1. Especificar o tipo de função

Prima o separador MEDIR e de seguida prima um ícone de medição para especificar o tipo de função a ser criado.

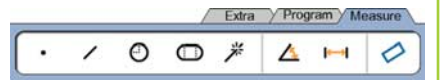

# **2. Introduzir os dados da**

**função** Prima o ícone INTRODUZIR DADOS e de seguida introduza os dados nos campos apresentados no ecrã.

#### **3. Concluir a criação**

Prima a tecla TERMINAR para concluir a criação da função. A nova função criada será apresentada na lista de funções.

# **Construir funções**

As funções são construídas seleccionando o tipo de função a ser construída, seleccionando as função relacionadas e premindo a tecla TERMINAR.

#### 1. Especificar o tipo de função

Prima o separador MEDIR e de seguida prima um ícone de medição para especificar o tipo de função a ser construído.

# **2. Seleccione as funções relacionadas**

Prima as funções relacionadas pretendidas na lista de função. Serão apresentadas marcas de verificação junto das funções relacionadas.

## **3. Concluir a construção**

Prima a tecla TERMINAR para concluir a construção. A nova função construída será apresentada na lista de funções.

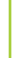

# Funcionamento

# **Visualizar dados de medição**

Os pontos de dados medidos com erros de forma são visualizados através da selecção de uma função na lista de funções e premindo o botão VISUALIZAR.

#### **1. Seleccionar uma função**

Prima a função pretendida na lista de funções.

#### **2. Prima o botão VISUALIZAR**

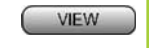

Os erros de forma são apresentados à medida que as linhas se estendem desde os pontos de dados até à função. Os dois maiores erros de forma são apresentados a vermelho.

# **Aplicar tolerâncias**

As tolerâncias são aplicadas através da selecção de uma função, premindo o botão TOL, seleccionando um tipo de tolerância e introduzindo um dado de tolerância.

## **1. Seleccionar uma função**

Prima a função pretendida na lista de funções.

## **2. TOL Prima o botão**

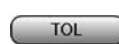

Os tipos de tolerância são apresentados na parte inferior do ecrã como ícones de tolerância.

# **3. Seleccione uma tolerância**

Prima um ícone de tolerância para seleccionar o tipo de tolerância pretendida e de seguida prima a palavra TOLERÂNCIA no canto superior esquerdo do ecrã para seleccionar uma tolerância específica.

## **4. Introduza um dado de tolerância**

Introduza OS DADOS NOMINAIS e de TOLERÂNCIA nos campos fornecidos no ecrã de tolerência.

#### **5. Visualizar o resultado**

Os quadrados verdes junto às funções na lista de funções indicam as tolerâncias aprovadas. Os quadrados a vermelho e os caracteres sublinhados no ecrã DRO indicam as tolerâncias falhadas.

# **Programação**

Os programas gravam sequências de medição e outras actividades do operador guardadas pelo ND 1300 para serem reproduzidas mais tarde durante a inspecção de peças idênticas. O presente manual aborda programas de gravação, execução, armazenamento, carregamento e eliminação.

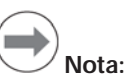

Os programas também podem ser copiados e editados. Consulte o Manual do Utilizador para obter informações detalhadas.

#### **1. Gravar um programa**

• Prima o separador PROGRAMA.

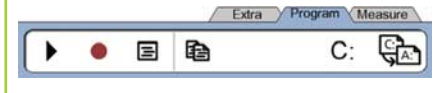

- Prima o ícone redondo vermelho de GRAVAÇÃO.
- Introduza um nome de programa e prima a tecla TERMINAR para iniciar a gravação.
- Efectue, como habitualmente, um alinhamento da peça, uma medição e outras etapas. A gravação do programa é indicada por um separador vermelho de programa.
- Para finalizar a gravação, prima o separador PROGRAMA e de seguida prima o ícone quadrado preto de PARAGEM. O novo programa será armazenado.

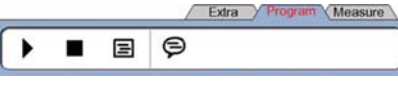

• Prima a tecla TERMINAR para finalizar a sessão de programação e regressar ao DRO.

## **2. Executar um programa**

- Prima o separador PROGRAMA.
- Prima um nome de programa.
- Prima o ícone triangular preto EXECUÇÃO. O tipo de função e os pontos medidos serão apresentados como pontos medidos.
- Após estabelecer um ponto de referência, prima o botão VISUALIZAR para visualizar o destino dos pontos enquanto decorre a medição dos mesmos.
- O programa será parado automaticamente quando todas as etapas do programa tiverem sido reproduzidas. Será visualizada uma caixa de mensagem.
- Prima a caixa de mensagem para finalizar a sessão de programação e regressar ao DRO.

#### **Gravação de programas**

Os programas podem ser guardados para uma unidade USB.

- Ligue uma unidade USB vazia a uma porta USB na parte lateral do ND 1300.
- Prima o separador PROGRAMA e o prima o nome do programa.
- Prima o ícone COPIAR PROGRAMA.

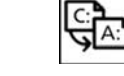

• Prima a tecla TERMINAR para regressar ao DRO.

## **Carregar programas**

Os programas podem ser guardados a partir de uma unidade USB.

- Ligue a unidade USB à porta USB na parte lateral do ND 1300.
- Prima C: o ícone UNIDADE para alterar as unidades. O ícone da UNIDADE A: (USB) e lista de programas guardados na unidade USB serão apresentados,

• Prima o nome do programa pretendido na lista e de

 $C:$ 

seguida prima o ícone CARREGAR PROGRAMA. O programa seleccionado será carregado para a unidade local  $(C)$ .

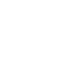

• Prima o ícone da LINIDADE A:. A UNIDADE C: será visualizada com o programa carregado na lista de programas na UNIDADE C:.

O programa carregado pode agora ser seleccionado e executado.

## **3. Eliminar um programa**

- Prima o separador PROGRAMA.
- Prima um nome de programa.
- Prima a tecla CANCELAR. O programa será eliminado.

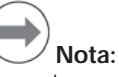

Proceda com atenção quando eliminar programas porém, antes disso, guarde cópias de segurança do programa. Não é possível recuperar programas eliminados.

Prima a tecla TERMINAR para finalizar a sessão de programação e regressar ao DRO.

# **Resultados de comunicação**

Os relatórios de resultados podem ser enviados para uma impressora USB, unidade USB ou para um PC. O tipo de relatório e o destino são específicados no ecrã de configuração IMPRIMIR.

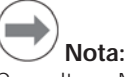

Consultar o Manual do Utilizador ND 1300 no sítio da Web *www.heidenhain.de* para obter mais informações.

Premir a tecla ENVIAR para comunicar resultados.

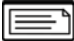

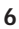

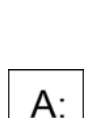

# **ND 1300 QUADRA-CHEK** *Język polski* **Setup**

Dokladny opis i najnowsza wersja dokumentu znajduje sie pod *www.heidenhain.de*

# **Przed włączeniem do eksploatacji Podłączenie do instalacji elektrycznej** Napięcie sieciowe: 100 V~ do 240 V~ (–15% do +10%) Częstotliwość sieciowa: od 43 do 63 Hz Zabezpieczenie<br>sięciowe: sieciowe: T1600 mA, 250 V 5 x 20 mm **Podłączenie wtyczki sieciowej** Faza (brązowy) N: Przewód zerowy (niebieski) Przewód ochronny (żółty/zielony)  **Niebezpieczeństwo porażenia prądem!** • Nie otwierać urządzenia! • Przewód ochronny nie może być przerwany, także nie w przypadku podłączenia przez adapter.  **Uwaga** Zmiany w kablu sieciowym tylko przez elektrotechnika!  **Uwaga** Nie podłączać układów pomiarowych lub innych urządzeń, podczas gdy włączony jest ND 1300. **Przepisy bezpieczeństwa** Dla eksploatowania urządzenia ND 1300 obowiązują ogólnie przyjęte środki ostrożności. Nieprzestrzeganie tych przepisów bezpieczeństwa może doprowadzić do powstania szkód materialnych bądź zdrowotnych personelu. Przepisy bezpieczeństwa mogą różnić się od siebie w zależności od przedsiębiorstwa. W przypadku

konfliktu pomiędzy treścią niniejszej krótkiej instrukcji i wewnętrznymi przepisami oraz zasadami obowiązującymi w danej firmie, w której eksploatowane jest to urządzenie, należy kierować się bardziej surowymi przepisami bezpieczeństwa.

#### **Elementy wyświetlacza i elementy obsługi A Ekran LCD B** | Klawisze polecenia: sterowanie pomiarami **C Blok cyfr:** zapis wartości liczbowych **D Klawisze szybkiego dostępu:** programowalne dla często używanych funkcji **E Klawisz WYSŁAC:** wysyłanie danych pomiarowych do PC, na drukarkę USB lub na nośnik pamięci USB **F LCD klawisz on/off:** włączenie lub wyłączenie ekranu LCD albo usuwanie elementu konturu z listy **Porty na tylnej stronie obudowy 1 Wyłącznik sieciowy 2 Podłączenie do sieci z bezpiecznikiem 3 Uziemienie** (uziemienie ochronne) **4 Wejścia enkoderów,** X-, Y-, Z-osie dla enkoderów liniowych, oś Q dla enkoderów kątowych. Interfejs jest specyfikowany przy zakupie. **5 Interfejs V.24/RS-232-C** dla podłączenia PC. Kabel dla V.24/ RS-232 nie może mieć skrzyżowanych żył. **6 Interfejs RJ-45 dla elementów** obsługi zdalnej opcjonalnego przełącznika nożnego **7 CNC-wyjścia sterowania** dla

wzmacniacza napędu CNC **8 Nie zajęty**

# **Porty dla opcji Video**

- **9 Koncentryczne wejście video** dla kamer PAL- lub NTSC
- **10 Y/C-wejście video** dla kamer PAL- lub NTSC
- **11** Gniazdo dla **sterowania światłem i wysterowania zoomu**

# **Porty dla opcji Optyczny sensor krawędziowy**

- **12 Wejście światła referencyjnego** dla źródła światła projektora profilowego
- **13 Wejście światła czujnika** dla optycznego czujnika krawędziowego

# **Porty na tylnej stronie obudowy**

- **14 Wyjście audio** dla słuchawek 3,5 mm / gniazdo głośników, jednouszkowe, 8 Ohm
- **15 USB-port, typ A,** dla drukarki lub zapisu danych na nośnik
- **16 Nie zajęty**

# **Montaż**

ND 1300 zostaje zamocowany przy pomocy śruby pasowanej, śruby z łbem i odpowiednich krążków podkładkowych w otworach uchylnych nóżki montażowej lub ramienia montażowego.

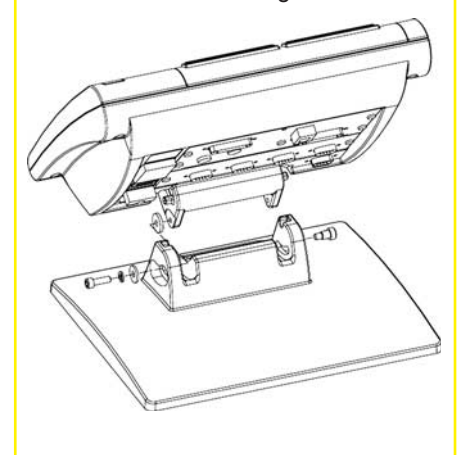

 koniecznie uwzględnić ważne

informatywne

# **HEIDENHAIN**

**DR. JOHANNES HEIDENHAIN GmbH** Dr.-Johannes-Heidenhain-Straße b 83301 Traunreut, Germany <sup><sup>2</sup> +49 8669 31-0</sup>  $FAX$  +49 8669 5061 E-mail: info@heidenhain.de

www.heidenhain.de

# **Pierwsze włączenie do eksploatacji**

• Dla włączenia ND1300 nacisnąć WŁĄCZNIK SIECIOWY. Pojawia się ekran startowy.

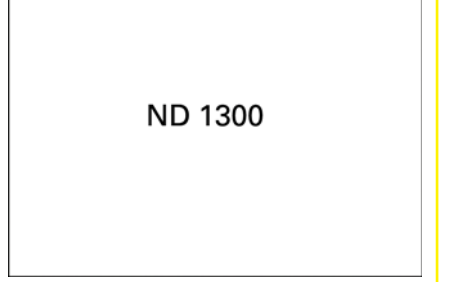

• Dla wyświetlenia aktualnych pozycji osi nacisnąć klawisz FINISH.

# **Setup software**

Parametry eksploatacyjne ND 1300 musza być konfigurowane przed pierwszym włączeniem do eksploatacji i przy każdej zmianie wymogów, dotyczących pomiarów przedmiotów, zestawiania protokołu i komunikacji.

Nastawienia pozostają zachowane do:

- zmiany baterii dla kopii zapasowej danych.
- usunięcia danych i nastawień.
- przeprowadzenia aktualizacji software.

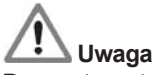

Parametry setupu sterują obsługą ND 1300 i są zabezpieczone hasłem. Hasło dla menu setupu powinno być w posiadaniu wyłącznie wykwalifikowanego personelu.

# **Opcje Video i Czujnik krawędziowy**

Menu Setup podzielone jest na następujące segmenty:

- Pierwszy setup opcji Video i Czujnik krawędziowy
- Setup opcji Video
- Setup opcji Czujnik krawędziowy
- Setup końcowy opcji Video i Czujnik krawędziowy

Poszczególne kroki setupu powinny zostać wykonane w przedstawionej kolejności.

# **Pierwszy setup opcji Video i Czujnik krawędziowy 1. Wywołanie menu Setup**

• Dla wywołania menu SETUP wyświetlony ZNAK ZAPYTANIA nacisnąć jeden raz a następnie SETUP dwa razy nacisnąć.

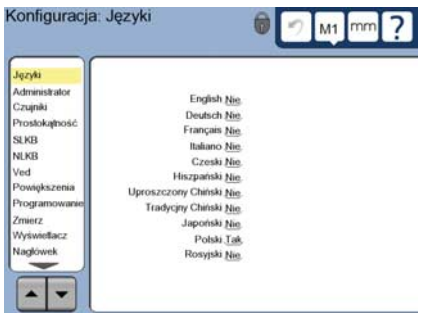

• Wybierać punkty menu poprzez naciśnięcie odpowiedniego tematu. Przy pomocy KLAWISZY ZE STRZAŁKĄ można przewijać menu Setup.

#### **2. Wybór języka dialogu**

Nacisnąć punkt menu JĘZYKI w menu Setup a następnie wymagany język.

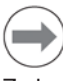

# **Wskazówka:**

Zmiana języka dialogu zadziała dopiero przy ponownym starcie ND 1300.

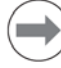

# **Wskazówka:**

ND 1300 obsługuje następujące języki: niemiecki, angielski, francuski, włoski, japoński, polski, rosyjski, hiszpański, czeski, uproszczony i tradycyjny chiński.

#### **3. Zapis hasła administratora**

• Punkt menu ADMINISTRATOR a następnie pole HASŁO nacisnąć. • Zapisać hasło.

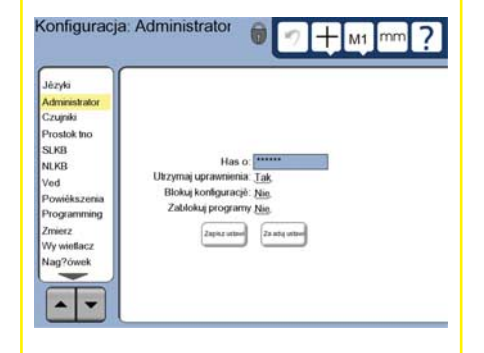

#### **4. Kalibrowanie ekranu dotykowego**  Ekran dotykowy powinien być kalibrowany, aby reagował właściwie przy obsłudze dotykiem.

- Punkt menu ROZNE w menu SETUP a następnie KAL nacisnąć.
- Proszę postępować zgodnie z instrukcjami na LCD-ekranie.

#### **5. Wybór rodzaju zapisu punktów** Dla zapisu punktów pomiarowych można wykorzystywać dowolną lub stałą liczbę punktów. Dowolna liczba punktów pozwala na uchwycenie nieograniczonej liczby punktów dla pomiaru elementu konturu. Stała liczba punktów ogranicza ilość punktów do koniecznego minimum.

• Punkt menu POMIAR wybrać w menu SETUP a nastepnie nacisnać pole PUNKT POMIAROWY STAŁY/ DOWOLNY dla dokonania wyboru pomiędzy DOWOLNY i STAŁY.

#### **6. Konfi gurowanie układów pomiarowych**

- Punkt menu UKŁADY POMIAROWE a nastapnie pole OS nacisnać. aby wybrać wymaganą oś układu pomiarowego.
- Zapisać wszystkie konieczne parametry układu pomiarowego.
- Dla kalibrowania analogowych układów pomiarowych nacisnąć przycisk KAL. W przypadku układów pomiarowych TTL kalibrowanie nie jest konieczne.
- Powtórzyć setup dla wszystkich osi.
- **7. Konfi gurowanie formatów wyświetlania**
- Punkt menu DISPLAY w menu Setup nacisnąć.
- Zapisać rozdzielczość wskazania i dalsze parametry.

# **Setup dla opcji Video**

#### **1. Wybór typu kamery video**

Punkt menu VED a następnie pole TYP KAMERY nacisnąć, aby wybrać wymagany format wyjścia kamery.

#### **2. Nastawienie oświetlenia**

- Klawisz FINISH nacisnąć, aby powrócić do wskazania POZYCJA RZECZ.
- Klawisz SWIATŁO nacisnąć, aby wyświetlić elementy sterowania światłem.

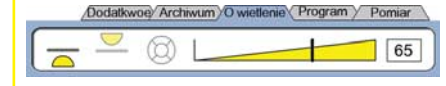

Przy pomocy suwaka lub zapisu numeru poziomu światła zoptymalizować oświetlenie przedmiotu.

# Setup

#### **3. Dołączenie powiększenia**

W układach video z więcej niż jednym powiększeniem wszystkie inne powiększenia muszą zostać dołączone i wykalibrowane.

• Powrócić do menu Setup i punkt menu POWIEKSZENIE nacisnąć, aby przejść do podmenu POWIĘKSZENIE.

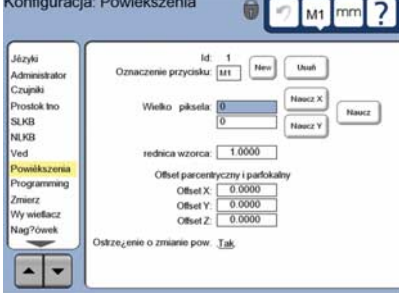

- Za pomocą przycisku NOWE dołączyć nowe powiększenie. Nowy numer KLAWISZAzostaje dołączony. To oznaczenie klawisza dostępne jest we wskazaniu POZYCJI RZECZ. podczas pomiarów.
- To OZNACZENIE KLAWISZA składa się z max. 3 dowolnych znaków. Pole OZNACZENIE KLAWISZA nacisnąć i jeśli to konieczne, zapisać nowe oznaczenie.

# **4. Kalibrowanie powiększenia**

Dla kalibrowania powiększenia używać okręgu normalnego.

- ID-numer w oknie SETUP: POWIEKSZENIE nacisnąć, aby wyświetlić wymagane OZNACZENIE KLAWISZY dla powiększenia.
- Pole SREDNICA WZORCA nacisnąć i zapisać średnicę wzorca.
- Przycisk NAUCZYC nacisnąć i postępować dalej zgodnie z instrukcjami na ekranie.
- Powtórzyć tę operację dla wszystkich powiększeń.

# **5. Kalibrowanie ustawienia kamery**

- Punkt menu VED w menu SETUP a następnie przycisk KAL nacisnąć.
- Wykonywać instrukcje na ekranie.
- **6. Kalibrowanie parcentryczności i parfokalności**

To kalibrowanie usuwa błędy offsetu w X i Y, powstające pomiędzy różnymi powiększeniami. Dla tego kalibrowania używać okręgu normalnego.

- Punkt menu POWIEKSZENIE w menu Setup nacisnąć.
- Klawisz dla POWIEKSZENIE nacisnąć, aby wyświetlić możliwe powiększenia. Wybrać największe powiększenie.

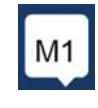

• Dla PARCENTRYCZNEGO i PARFOKALNEGO OFFSETU zapisać zero.

 $\Omega$ 

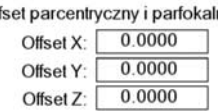

nv

- Wartości offsetu wszystkich powiększeń ustawić również na zero.
- Wybrać jeszcze raz największe powiększenie.
- Zmierzyć okręg wzorcowy i punkt zerowy wyznaczyć w punkcie środkowym okręgu. Pomiar okręgu i wyznaczenie punktu zerowego opisane są na kolejnych stronach.
- Wybrać następne mniejsze powiększenie i ponownie zmierzyć okręg wzrocowy. Zanotować wyświetlone we wskazaniu wyniku pomiaru wartości dla X, Y i Z dla tego powiększenia.
- Zapisać pozycje X, Y i Z dla tego powiększenia w odpowiednich polach OFFSETU.
- Ten sposób postępowania należy powtórzyć, aż wartości OFFSETzostaną zapisane dla wszystkich powiększeń.

# **Setup dla opcji Optyczny czujnik krawędziowy**

#### **1. Dołączyć powiększenia projektora**  profilu

W projektorach z więcej niż jednym powiększeniem wszystkie inne powiększenia muszą zostać dołączone.

• Punkt menu POWIEKSZENIE nacisnąć, aby wywołać podmenu POWIEKSZENIE.

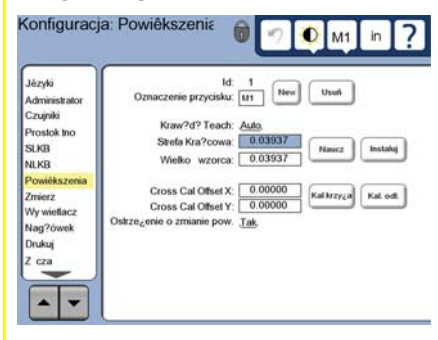

- Za pomocą przycisku NOWE dołączyć nowe powiększenie. Nowy numer KLAWISZAzostaje dołączony. To oznaczenie klawisza dostępne jest we wskazaniu POZYCJI RZECZ. podczas pomiarów.
- To OZNACZENIE KLAWISZA składa się z max. 3 dowolnych znaków. Pole OZNACZENIE KLAWISZA nacisnąć i jeśli to konieczne, zapisać nowe oznaczenie.

## **2. Kalibrowanie optycznego czujnika krawędziowego**

Przy pomocy NAUCZYC wykalibrować czujnik krawędziowy, aby rozpoznawał poprawnie przejścia od jasnego do ciemnego tonu. Kalibrowanie przy pomocy NAUCZYC przeprowadzać zawsze po starcie systemu albo jeśli zmienia się oświetlenie, przedmiot lub współczynnik powiększenia.

- Przycisk NAUCZYC nacisnąć.
- Dla przeprowadzenia kalibrowania kierować się instrukcjami na ekranie.

#### **3. Kalibrowanie offsetu kursora krzyżowego**

Kalibrowanie offsetu kursora krzyżowego służy dla kompensacji offsetu pomiędzy punktem środkowym kursora krzyżowego i czujnikiem krawędziowym. Kalibrowanie offsetu kursora krzyżowego jest tylko konieczne, jeśli dla zapisu punktów na tym samym przedmiocie zostają używane zarówno kursor krzyżowy jak i czujnik krawędziowy.

- Przycisk FK-KAL. nacisnąć.
- Dla przeprowadzenia kalibrowania kierować się instrukcjami na ekranie.

# **Setup końcowy opcji Video i Czujnik krawędziowy**

**1. Kalibrowanie korekcji błędów**  Dla skorygowania błędów enkoderów i błędów maszynowych można używać liniowej (LEC), częściowo liniowej (SLEC) i nieliniowej (NLEC) kompensacji błędów. Patrz także Podręcznik obsługi ND 1300.

# **2. Kalibrowanie prostokątności**

To kalibrowanie nie jest konieczne przy wykorzystywaniu korekcji błędów NLEC.

- Nastawić wzorzec pomiarowy dla kalibrowania prostokątności na osi referencyjnej.
- Zmierzyć kąt wzorcowy. Wskazówki odnośnie pomiaru kątów znajdują się na kolejnych stronach.
- Menu SETUP wywołać a następnie punkt menu RWK nacisnąć.
- Zmierzony kąt w polu ZMIERZONY i certyfikowany kąt wzorcowy w polu NOMINALNY zapisać.
- Klawisz FINISH nacisnąć, aby zakończyć kalibrowanie.

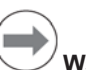

# **Wskazówka:**

Oprócz opisanych tu parametrów istnieje szereg dalszych funkcji Setup. Patrz także Podręcznik obsługi ND 1300.

# **Setup** Obsługa

# **Setup dla opcji CNC**

Kierunek napędu i parametry sterownika PID muszą być konfigurowane przed pierwszym zastosowaniem opcji CNC, a także zawsze jeśli dokonuje się zmian napędu lub układów pomiarowych.

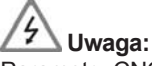

Parametry CNC mogą być konfigurowane tylko przed wykwalifikowane osoby i z dużą starannością. Błędy konfiguracji, prowadzące do niekontrolowanego zachowania silników, mogą spowodować znaczne szkody na zdrowiu jak i szkody materialne.

Patrz także Podręcznik obsługi ND 1300.

# **Przygotowanie pomiaru**

## **1. ND 1300 włączyć**

- Sprawdzić kontakty ND 1300.
- Przy pomocy WŁACZNIKA SIECIOWEGO włączyć ND 1300. Wskazanie DRO pojawia się po rozruchu systemu.

#### **2. Określenie punktu zerowego maszyny (opcjonalnie)**

Przemieścić stół, aby przejechać znacznik referencyjny lub znaleźć punkty zderzenia, jeśli system tak jest nastawiony, iż przy starcie zostaje ustalony punkt odniesienia maszyny.

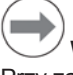

# **Wskazówka:**

Przy zastosowaniu korekcji błędów SLEC lub NLEC konieczny jest reprodukowalny punkt zerowy maszyny. Patrz także instrukcja obsługi.

# **3. Wybrać jednostkę miary**

Symbol JEDNOSTKA MIARY nacisnąć, aby przełączyć pomiędzy calami i milimetrami.

# **Opcja Video**

Punkty pomiarowe można określać przy pomocy kursora krzyżowego, kursora krzyżowego offsetu, narzędzia jedno- lub wielopunktowego. Nacisnąć kursor krzyżowy na ekranie, aby wybrać narzędzie.

# **Kursor krzyżowy:**

Pojedyńcze punkty mogą być określane manualnie

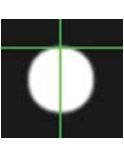

mm

# lub automatycznie. **Kursor krzyżowy offsetu:** Linie kursora krzyżowego

mają offset 3 piksel, aby określone elementy mogły być lepiej widoczne. Pojedyńcze punkty mogą być określane manualnie lub automatycznie.

#### **Narzędzie jednopunktowe:**

Kursor krzyżowy z niewielkim okręgiem na środku dla rozpoznawania krawędzi. Pojedyńcze punkty mogą być określane manualnie lub automatycznie.

#### **Narzędzie wielopunktowe:**

Kursor krzyżowy z dwoma niewielkimi koncentrycznymi okręgami na środku dla rozpoznawania krawędzi. Kilka punktów można określać automatycznie.

W przypadku narzędzia wielopunktowego pojawia się okręg i strzałka, jak tylko zostaną uchwycone konieczne dla określania elementu punkty. Tak przemieścić stół, aby strzałka znajdowała się w okręgu docelowym i z ENTER zakończyć zapis punktów.

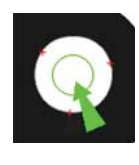

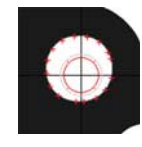

# **Wskazówka:**

Okno, pojawiające się po naciśnięciu kursora krzyżowego, zawiera opcje dla konfiguracji narzędzia. Patrz także Podręcznik obsługi ND 1300.

## **Zapis punktów przy pomocy opcji Video**

Punkty pomiaru mogą być określane manualnie lub automatycznie:

## **1. Manualne określanie punktów**

- Punkt pomiarowy elementu uplasować pod narzędziem i ENTER nacisnąć.
- Kiedy wszystkie punkty zostaną określone, klawisz FINISH nacisnąć.

#### **2. Automatyczne określanie punktów**

• Funkcję AUTO-ZAPIS nacisnąć, aby aktywować automatyczne określanie punktów.

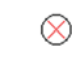

# **Wyłączyć Włączyć**

- Punkt pomiarowy elementu uplasować pod narzędziem. Po krótkich czasie oczekiwania punkt pomiarowy zostaje automatycznie zapisany.
- Kursor krzyżowy i narzędzie jednopunktowe: kiedy wszystkie punkty zostaną określone, klawisz FINISH nacisnąć.

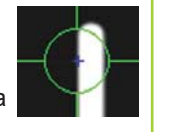

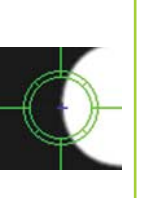

• Narzędzie wielopunktowe: określić punkty aż pojawi się strzałka i okręg. Przemieścić stół, aż wierzchołek strzałki znajdzie się w okręgu docelowym i ENTER nacisnąć.

# **Opcja Czujnik krawędziowy**

Punkty pomiarowe mogą zostać określone zarówno za pomocą kursora krzyżowego jak i czujnika krawędziowego, manualnie bądź automatycznie. Symbol ZAPIS PUNKTOW nacisnąć, aby wyświetlić poniższe funkcje próbkowania.

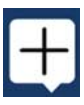

# **Ustalanie punktów za pomocą rozpoznawania krawędzi**

Punkty pomiaru mogą być określane manualnie lub automatycznie:

## **Kursor krzyżowy:**

Kursor krzyżowy uplasować nad wymaganym punktem i ENTER nacisnąć.

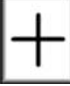

## **Automatyczny kursor krzyżowy:**

Tak przesunąć stół, aby kursor krzyżowy znajdował się nad wymaganym punktem. Po krótkich czasie oczekiwania punkt zostaje automatycznie zapisany.

#### **Manualne rozpoznawanie krawędzi:**

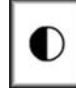

Stół z czujnikiem krawędziowym przemieścić nad wymaganym przejściem jasno-ciemno i ENTER nacisnąć.

## **Automatyczne rozpoznawanie krawędzi:**

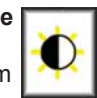

Stół z czujnikiem krawędziowym przemieścić nad wymaganym przejściem jasno-ciemno. Punkt zostaje zapisany.

# **Ustawienie przedmiotu i określenie płaszczyzny bazowej**

Ustawienie przedmiotów i określenie płaszczyzny bazowej służy unikaniu błędów pomiarowych z powodu błędnie ustawionych przedmiotów.

**1. Ustawić przedmiot na stole** Ustawić krawędź referencyjną przedmiotu na osi pomiaru.

# Obsługa

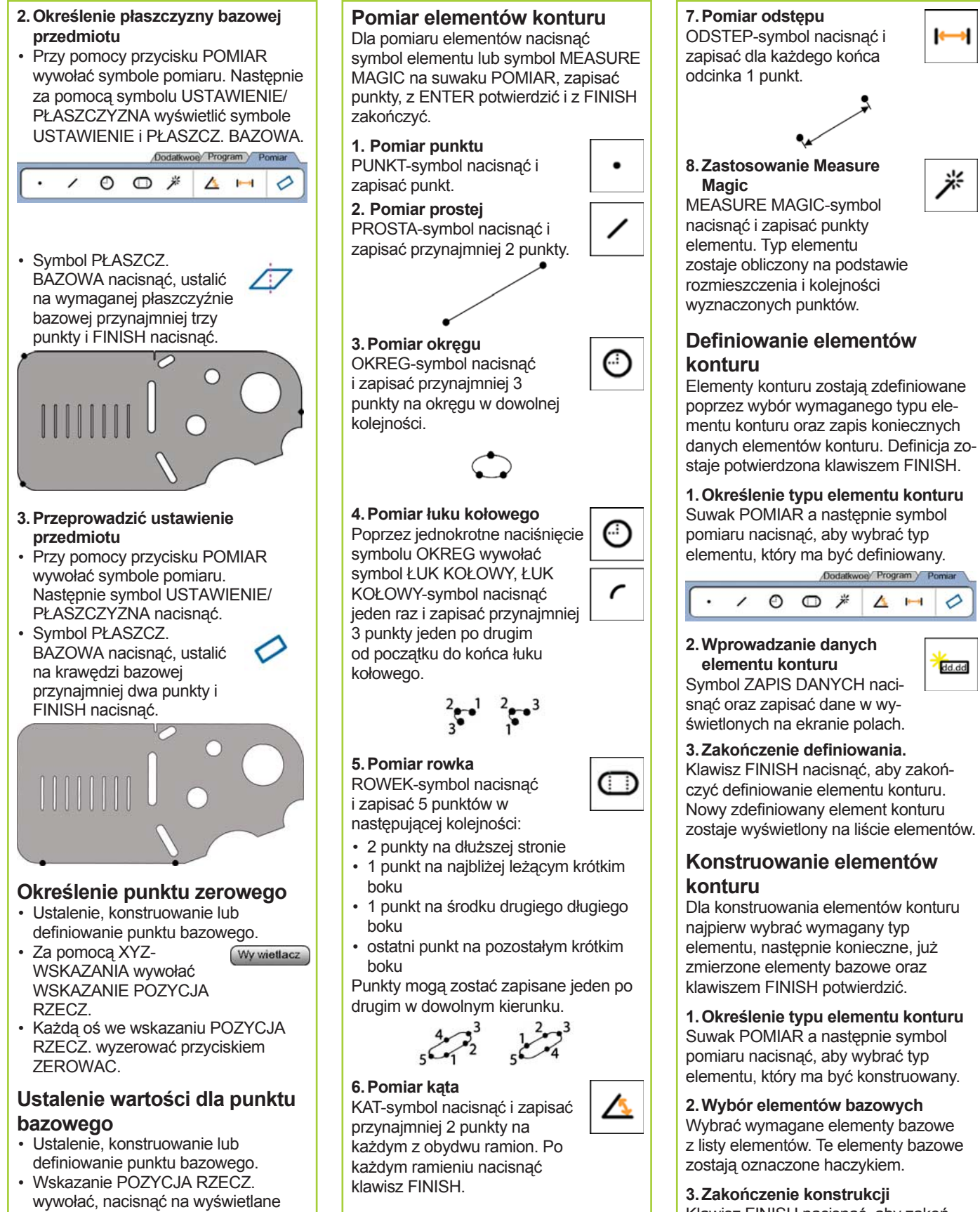

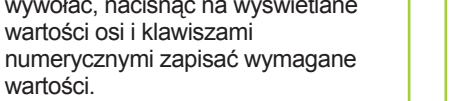

wartości.

Klawisz FINISH nacisnąć, aby zakończyć konstrukcję. Nowy skonstruowany element konturu zostaje wyświetlony na liście elementów.

兴

♦

dd.dd

# Obsługa

# **Wyświetlanie danych pomiarowych**

Wybrać element konturu z listy elementów i WIDOK nacisnąć, aby wyświetlić punkty pomiarowe z błędami.

#### **1. Wybrać element konturu**

Nacisnąć wymagany element konturu na liście elementów.

#### **2. nacisn WIDOK ąć**

**WIDOK** 

Błędy formy zostają przedstawione jako linie, przebiegające od punktów danych do elementu konturu. Dwa największe błędy formy są przedstawione na czerwono.

# **Kontrola tolerancji**

Dla sprawdzenia tolerancji wybrać element konturu, przycisk TOL nacisnąć, wybrać rodzaj tolerancji i zapisać dane tolerancii.

# **1. Wybrać element konturu**

Nacisnąć wymagany element konturu na liście elementów.

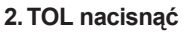

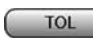

Rodzaje tolerancji zostają pokazane u dołu na ekranie w formie symboli.

# **3. Wybrać tolerancję**

Nacisnąć symbol tolerancji, aby wybrać wymagany rodzaj tolerancji a następnie nacisnąć na wyświetlane u góry po lewej stronie w oknie tolerancji słowo TOLERANCJA: ... , aby wybrać specjalny rodzaj tolerancji.

# **4. Zapisać dane tolerancji**

 WARTOSC ZADANA oraz DANE TOLERANCJI zapisać do odpowiednich pól w oknie tolerancji.

# **5. Wyświetlić wynik**

Jeśli kontrola tolerancji wypadła pomyślnie, to elementy na liście zostają oznaczone zielonym prostokątem. Jeśli pomiar znajdował się poza tolerancją, to ten prostokąt jest czerwony i znaki są wyświetlane fontem konturowym.

# **Programowanie**

Programy to wykonane kolejności pomiarów i inne wykonane przez operatora kombinacje naciśniętych klawiszy, które mogą zostać zapisane do pamięci przez ND 1300 dla odtworzenia przy kontroli identycznych przedmiotów. Zestawienie, wykonanie, zapis do pamięci, ładowanie i usuwanie programów zostają wyjaśnione w niniejszej instrukcji.

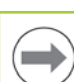

# **Wskazówka:**

Programy mogą być także kopiowane i edytowane. Patrz także instrukcja obsługi.

## **1. Zapis programu**

• Przycisk PROGRAM nacisnąć.

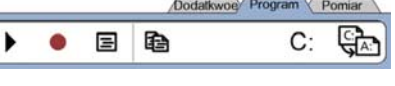

- Czerwony okrągły symbol ZAPIS nacisnąć.
- Zapisać nazwę programu i z FINISH uruchomić zapis.
- Ustawienie przedmiotu, pomiar i dalsze kroki przeprowadzić standardową metodą. Suwak PROGRAM zostaje przedstawiony podczas zapisu czerwonymi literami.
- Naciśnięciem suwaka PROGRAM zakończyć program a następnie czarny prostokątny STOP-symbol nacisnąć. Nowy program zostaje zapisany do pamięci.

## Dodatkwoe Program Pomiar  $\blacksquare$  $\blacksquare$  $\heartsuit$

• Z FINISH zakończyć tryb progamowania i powrót do Wskazania POZYCJA RZECZ.

#### **2. Wykonanie programu**

- Przycisk PROGRAM nacisnąć.
- Wybór nazwy programu.
- Czarny trójkątny symbol WYKONAC nacisnąć. Typ elementu konturu i uchwycone punkty zostają wyświetlane podczas zapisu punktów.
- Po wyznaczeniu punktu zerowego przedmiotu przycisk WIDOK nacisnąć, aby podczas zapisu punktów przejść za pomocą strzałki do pozycji pomiaru.
- Program zatrzymuje się automatycznie, jeśli wszystkie kroki programowe zostały wykonane. Pojawia się okno wskazówki.
- Nacisnąć to okno wskazówki, aby zakończyć tryb programu i powrócić do wskazania POZYCJA RZECZ.

## **Zapis programów do pamięci**

Programy mogą być zachowywane na nośniku pamięci USB.

• Podłączyć pusty nośnik pamięci USB do portu USB z boku ND 1300.

ੂਨੈ

- Przycisk PROGRAM a następnie nazwę programu nacisnąć.
- Symbol PROGRAM KOPIOWAC nacisnąć.
- Klawisz FINISH nacisnąć, aby powrócić do wskazania POZYCJA RZECZ.

# **Importowanie programów**

Programy mogą być importowane z nośnika pamięci USB.

• Podłączyć nośnik pamięci USB do portu USB z boku ND 1300.

 $C:$ 

 $A$ :

- Symbol C: DYSK nacisnąć, aby przejść do innego dysku. Symbol A: (USB) DYSK i zachowane na nośniku pamięci USB programy zostają wyświetlane.
- Wymaganą nazwę programu z listy a następnie symbol PROGRAM ŁADOWAC nacisnąć. Wybrany program zostaje załadowany na lokalny dysk (C:).
- Symbol A: DYSK nacisnąć. DYSK C:, zostaje wyświetlona lista, zawierająca importowany właśnie program.

Importowany program może zostać teraz wybrany i wykonany.

## **3. Usunięcie programu**

- Przycisk PROGRAM nacisnąć.
- Wybór nazwy programu.
- Klawisz CANCEL nacisnąć. Następuje usuwanie programu.

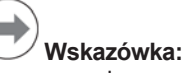

Przy usuwaniu programów należy na wszelki wypadek zrobić kopię zapasową danych programów. Usunięte już programy nie mogą być więcej odtworzone.

• Z FINISH zakończyć tryb programu i powrócić do wskazania POZYCJA RZECZ.

# **Protokoły wyniku**

Protokoły wyniku można przesłać na drukarkę USB, nośnik pamięci USB lub do PC. Rodzaj raportu i odbiorca są definiowane w podmenu Setup DRUKOWAC.

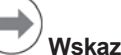

# **Wskazówka:**

Dokładne objaśnienia znajdują się w instrukcji obsługi urządzenia ND 1300 na stronie internetowej pod *www.heidenhain.de*.

• Klawisz WYSŁAĆ nacisnąć, aby utworzyć protokoły wyniku.

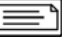

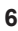

# **ND 1300 QUADRA-CHEK** *Русский* Настройки

Подробное описание и последнюю версию документации смотрите на *www.heidenhain.ru*

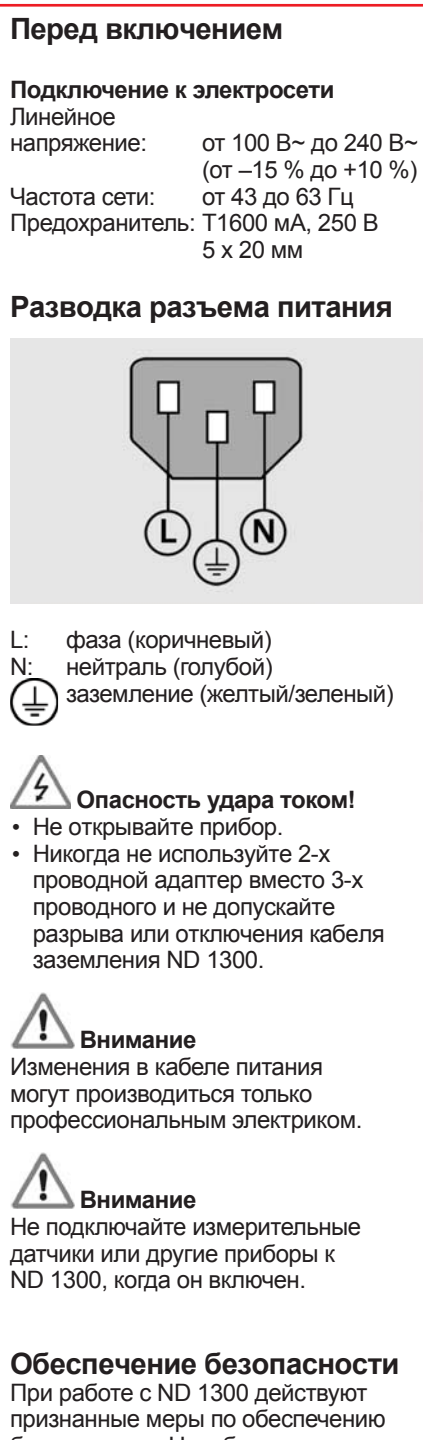

безопасности. Несоблюдение этих мер может привести к повреждению прибора или травмам. Разумеется, меры обеспечения безопасности могут различаться в разных компаниях. В случае отличий внутренних правил компании, в которой используется данный прибор, от предписаний краткого руководства действуют более строгие правила.

## **Экран и элементы управления A LCD монитор B Кнопки команд:** управление измерениями **C Цифровая клавиатура:** ввод цифровых значений **D Кнопки быстрого доступа:** программируются под часто используемые функции **E Кнопка ОТПРАВИТЬ:** передача измеренных значений на ПК, USB-принтер или USB-накопитель **F Кнопка LCD вкл/выкл:** включение или выключение монитора, удаление данных, точек привязки и настроек **Разъемы на задней панели 1 Выключатель питания 2 Разъем питания с предохранителем 3 Земля** (защитное заземление) **4 Входы датчиков:** оси X, Y, Z для линейных датчиков, ось Q для датчиков вращения. Интерфейс определяется при покупке. **5 Интерфейс RS-232-C** для связи с ПК. Кабель RS-232 не должен иметь перекрестных жил. **6 Интерфейс удаленного доступа RJ-45** для подключения ножного переключателя (опция). **7 Выходы ЧПУ** для усилителя двигателя ЧПУ. **8 Не используется Разъемы для видеоопций 9 Коаксиальный вход видеосигнала** с камер NTSC или PAL **10 Y/C вход видеосигнала** с камер NTSC или PAL **11 Подсветка и масштабирование** соединитель вход-выход

# **Разъем для оптического кромочного щупа**

- **12 Эталонный световой входной сигнал** от сравнительного источника света
- **13 Световой входной сигнал от датчика** от кромочного щупа

### **Разъемы на боковой стороне**

- **14 Звуковой выход,** для наушников 3,5 мм/джэк, монофонический, 8 Ом
- **15 USB**-**интерфейс типа A** для принтера или сохранения данных
- **16 Не используется**

# **Монтаж**

Как показано на рисунке ниже, ND 1300 крепится на подставке или монтажном рычаге с помощью винта с буртиком, стяжного винта и шайбы.

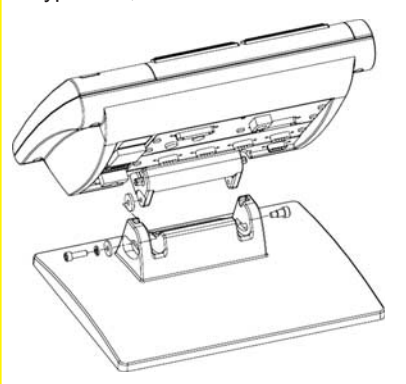

#### **Первое включение**

• Включите ВЫКЛЮЧАТЕЛЬ ПИТАНИЯ для запуска ND 1300. На экране отобразится заставка.

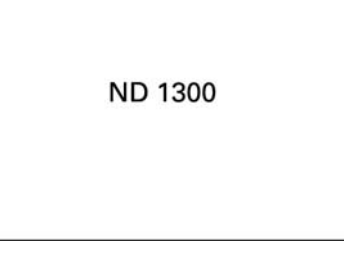

• Нажмите кнопку FINISH для отображения текущих координат положения осей.

#### **Настройки ПО**

Параметры ND 1300 должны быть определены перед первым использованием и должны конфигурироваться каждый раз при изменении требований к измерениям, созданию отчетов и передачи данных.

- Настройки сохраняются до:
- смены батареи резервных копий
- удаления данных и настроек
- обновления ПО
- Очень важно
- На заметку
- Для информации

# **HEIDENHAIN**

**DR. JOHANNES HEIDENHAIN GmbH** Dr.-Johannes-Heidenhain-Straße b 83301 Traunreut, Germany <sup><sup>2</sup> +49 8669 31-0</sup>  $FAX$  +49 8669 5061 E-mail: info@heidenhain.de

www.heidenhain.de

# Настройки

# **Внимание**

Настройки параметров управляют работой ND 1300 и защищены паролем. Пароль для доступа к этим настройкам должен передаваться только квалифицированному персоналу.

# **Видеоопция и видеощуп**

- Настройки разделены на разделы: • Базовые настройки видеоопции и вилеощупа
- Настройки только видеоопции
- Настройки только видеощупа
- Завершающие настройки видеоопции и видеощупа

Настройка должна выполняться только в вышеперечисленном порядке.

#### **Базовые настройки видеоопции и видеощупа 1. Отображение меню настроек**

• Нажмите один раз на знак ВОПРОСА, а затем дважды нажмите на УСТАНОВКА (НАСТРОЙКИ) для отображения МЕНЮ НАСТРОЕК.

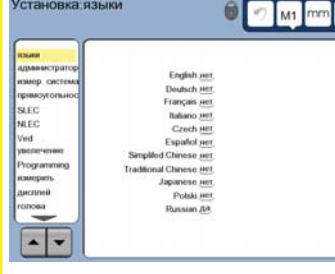

• Коснитесь пункта меню для его выбора. Прокрутите пункты меню с помощью кнопок СО СТРЕЛКАМИ.

#### **2. Выбор языка**

**Установка языки** 

Коснитесь пункта меню LANGUAGES и выберите желаемый язык.

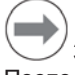

**Замечание:**

После изменения языка необходимо выключить и снова включить питание ND 1300.

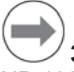

# **Замечание:**

ND 1300 поддерживает следующие языки: английский, немецкий, фрацузский итальянский, чешский, испанский, упрощенный китайский, традиционный китайский, японский, польский и русский.

- **3. Ввод пароля.**
- Коснитесь пункта меню АДМИНИСТРАТОР, а затем выберите КОД (ПАРОЛЬ).
- Введите пароль.

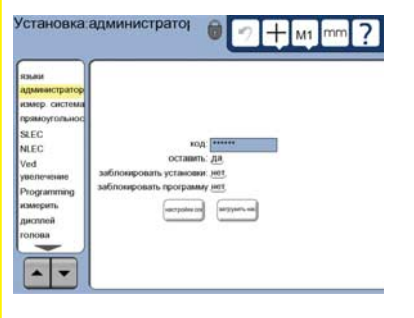

# **4. Калибровка сенсорного экрана**

Сенсорный экран необходимо откалибровать, чтобы он правильно реагировал на размер пальца и силу давления оператора.

- Коснитесь пункта меню РАЗНОЕ, а затем коснитесь кнопки КАЛИБР.
- Следуйте инструкциям, отображаемым на LCD-экране.

#### **5. Выбор типа измерения точек**

Для измерения точек может быть использован произвольный или ограниченный тип записи. Произвольный тип позволяет пользователю измерять любое количество точек для измерения контура. Ограниченный тип ограничевает измерения минимальным количеством необходимых точек.

- Коснитесь пункта меню
- ИЗМЕРИТЬ, а затем коснитесь поля ТИП ЗАПИСИ, чтобы выбрать КОЛИЧЕСТВО ТОЧЕК ОТКРЫТО или ТВЕРДОЕ КОЛИЧЕСТВО ТОЧЕК.

#### **6. Настройки датчиков**

- Коснитесь пункта меню ИЗМЕР. СИСТЕМА (ДАТЧИКИ), а затем коснитесь поля ОСЬ, чтобы выбрать необходимую ось датчика.
- Введите все необходимые параметры датчика.
- Откалибруйте аналоговые датчики, коснувшись кнопки КАЛИБР. TTLдатчики не требуют калибровки.
- Повторите настройки для всех осей.

#### **7. Настройка дисплея**

- Коснитесь пункта меню ДИСПЛЕЙ.
- Введите желаемое разрешение
- дисплея и другие параметры.

# **Настройки видеоопции**

**1. Выбор типа видеокамеры** Коснитесь пункта меню VED, а затем выберите ТИП КАМЕРЫ, чтобы выбрать необходимый формат выхода камеры.

#### **2. Настройка яркости**

- Для возвращения в основной режим нажмите кнопку FINISH.
- Для отображения панели настроек коснитесь закладки СВЕТ.

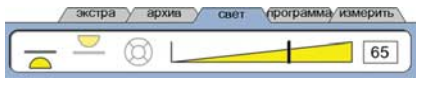

- Для настройки яркости видео используйте бегунок или введите число в поле справа.
- **3. Добавление степени увеличения камеры**

Если видеосистема имеет более одной степени увеличения, то дополнительные степени необходимо добавить и откалибровать вручную.

• Вернитесь в меню настроек и коснитесь пункта УВЕЛИЧЕНИЕ, на дисплее отобразится экран СТЕПЕНИ УВЕЛИЧЕНИЯ.

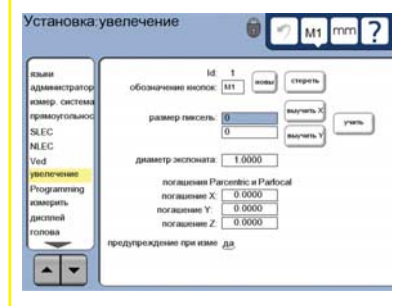

- Коснитесь кнопки НОВЫЙ, чтобы добавить новую степень. Будет добавлено новое ОБОЗНАЧЕНИЕ КНОПОК. Эта метка будет доступна в основном режиме во время измерений.
- ОБОЗНАЧЕНИЕ КНОПОК можно изменить на любые другие 3 символа. Коснитесь ОБЗНАЧЕНИЕ КНОПОК и введите в поле новое название.

#### **4. Калибровка степеней увеличения**

Используйте круглый эталон для калибровки увеличения.

- Коснитесь ID-номера в меню УВЕЛИЧЕНИЕ для отображения ОБОЗНАЧЕНИЯ КНОПОК выбранного увеличения.
- Коснитесь поля ДИАМЕТР ЭКСПОНАТА (ЭТАЛОНА) и введите его диаметр.
- Коснитесь кнопки ВЫУЧИТЬ и следуйте инструкциям, отображаемым на экране.
- Повторите эту процедуру для всех степеней увеличения.

#### **5. Калибровка наклона камеры**

- Коснитесь пункта меню VED, а затем коснитесь кнопки КАЛИБР. • Следуйте инструкциям,
- отображаемым на экране.

#### **6. Калибровка парацентричности и парфокальности**

Эта калибровка позволяет компенсировать погрешность смещения по X и Y, которая может возникнуть при смене степени увеличения. Используйте круглый эталон для этой калибровки.

• Коснитесь пункта меню настроек УВЕЛИЧЕНИЕ.

# Настройки

• Коснитесь иконки УВЕЛИ-ЧЕНИЯ для отображения всех степеней увеличения и выберите самую большую степень.

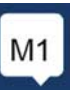

• Введите ноли во все поля.

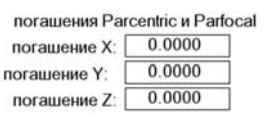

- Установите смещение на ноль для всех остальных степеней.
- Снова выберите самую большую степень увеличения.
- Измерьте круглый эталон и установите нулевую точку привязки в центре круга. При необходимости смотрите описание измерения окружности и установки точки привязки ниже в этом руководстве.
- Выберите более низкую степень увеличения и измерьте тот же эталон. Запишите координаты X, Y и Z, показанные в поле результатов измерения для данной степени увеличения.
- Введите координаты X, Y и Z в поле ПОГАШЕНИЕ (СМЕЩЕНИЕ) для данной степени.
- Повторите описанную выше процедуру ввода СМЕЩЕНИЯ для всех степеней увеличения.

#### **Настройка опции оптического распознавания контура 1. Добавление степени увеличения компаратора**

Если компаратор имеет более одной степени увеличения, то дополнительные степени необходимо добавить вручную.

• Коснитесь пункта меню настроек УВЕЛИЧЕНИЕ, на дисплее отобразится экран СТЕПЕНИ УВЕЛИЧЕНИЯ.

Установка увелечение  $\theta$   $\theta$   $M$   $n$  ?

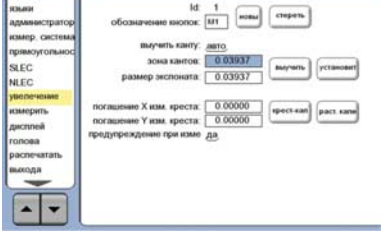

- Коснитесь кнопки НОВЫЙ, чтобы добавить новую степень. Будет добавлено новое ОБОЗНАЧЕНИЕ КНОПОК. Эта метка будет доступна в основном режиме во время измерений.
- ОБОЗНАЧЕНИЕ КНОПКИ можно изменить на любые другие 3 символа. Коснитесь ОБОЗНАЧЕНИЕ КНОПКИ и введите в поле новое название.

#### **2. Калибровка оптического щупа** Калибровка щупа помогает

прибору правильно распознавать переходы между светлым и темным. Выполняйте калибровку ВЫУЧИТЬ после каждого включения, если изменилось освещение, деталь или степень увеличения.

- Нажмите кнопку ВЫУЧИТЬ.
- Для выполнения калибровки следуйте инструкциям, отображаемым на экране.

#### **3. Калибровка смещения перекрестия**

Калибровка смещения перекрестия компенсирует разницу между положением центра перекрестия и щупом. Она необходима, если перекрестие и щуп используются для измерения точек одной и той же заготовки.

- Нажмите кнопку КРЕСТ-КАЛИБ.
- Для выполнения калибровки следуйте инструкциям, отображаемым на экране.

#### **Завершающие настройки видеоопции и видеощупа 1. Калибровка компенсации погрешности**

Для компенсации погрешности датчика и погрешности станка можно использовать компенсацию линейной погрешности (LEC), компенсацию линейной погрешности на сегменте (SLEC) и нелинейности (NLEC). Более подробное описание можно найти в руководстве пользователя по ND 1300.

## **2. Калибровка перпендикулярности** Эта калибровка не требуется,

если используется компенсация нелинейной погрешности (NLEC).

- Выровняйте эталон для калибровки перпендикулярности вдоль оси.
- Измерьте угол эталона. При необходимости смотрите описание измерения угла ниже в данном руководстве.
- Откройте МЕНЮ НАСТРОЕК, а затем коснитесь пункта SQUARENESS (ПЕРПЕНДИКУЛЯРНОСТЬ).
- Введите измеренное значение в поле ИЗМЕРИТЬ: (ИЗМЕРЕННЫЙ УГОЛ), а затем введите известное значение угла концевой меры в поле STANDARD ANGLE (ЗАДАННЫЙ УГОЛ).
- Для завершения калибровки нажмите кнопку FINISH.

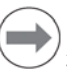

# **Замечание:**

Помимо описанных здесь основных параметров настройки существуют также другие параметры. Их полное описание можно найти в руководстве пользователя по ND 1300.

# **Настройки опции ЧПУ**

Направление вращения двигателя и параметры датчика обратной связи необходимо настроить перед первым использованием опции ЧПУ, а также при любых изменениях в двигателе или датчике.

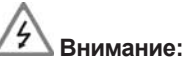

Настройка параметров ЧПУ должна выполняться только квалифицированным персоналом. Ошибки, вызванные неправильной настройкой, могут привести к серьезным повреждениям оборудования и травмам оператора.

Их полное описание можно найти в руководстве пользователя по ND 1300.

# **Подготовка к измерениям**

#### **1. Включение ND 1300**

- Проверьте подсоединения ND 1300.
- Включите ВЫКЛЮЧАТЕЛЬ ПИТАНИЯ для запуска ND 1300. После инициализации на экране отобразится ОСНОВНОЙ РЕЖИМ (DRO).

#### **2. Обнуление (опция)**

Перемещайте координату до пересечения с референтной меткой или до упоров, если система была настроена для обнуления при включении.

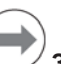

# **Замечание:**

При использовании компенсации сегментной линейной и нелинейной погрешностей (SLEC и NLEC) необходимо иметь воспроизводимую точку привязки станка. Более подробное описание можно найти в руководстве пользователя.

**3. Выбор единиц измерения**

Коснитесь иконки ЕДИНИЦ ИЗМЕРЕНИЯ для переключения между мм и дюймами.

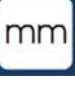

**3**

# Управление

# **Опция видеощупа**

Контур детали может быть измерен с помощью видеощупа с перекрестием, смещенным перекрестием, перекрестием с кругом и перекрестием с двойным кругом. Коснитесь нужного перекрестия на экране, для выбора щупа.

#### **Перекрестие:**

Отдельные точки могут быть измерены вручную или автоматически.

#### **Смещенное перекрестие:**

Линии перекрестия смещены на 3 пикселя для улучшения видимости на отдельных контурах детали. Отдельные точки могут быть измерены вручную или автоматически.

**Перекрестие с кругом:** Перекрестие с небольшим кругом в центре. Отдельные точки могут быть измерены вручную или автоматически.

#### **Перекрестие с двойным кругом:**

Перекрестие с двумя небольшими кругами в центре. Кратные точки могут быть измерены вручную или автоматически.

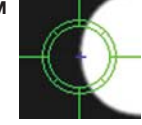

Когда при использовании перекрестия с двойным кругом все необходимые для определения контура точки измерены, на экране отобразится окружность со стрелкой. Переместите стол в позицию стрелки в окружности и нажмите ENTER для завершения измерения.

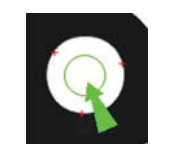

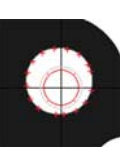

## **Замечание:**

При касании перекрестия на экране также отображаются настройки видеощупа. Подробную информацию можно найти в руководстве пользователя по ND 1300.

## **Измерение с помощью видеокамеры**

Точки контура могут быть измерены вручную или автоматически:

#### **1. Ручное измерение**

- Поместите точку контура под видеокамерой и нажмите ENTER.
- Когда все точки были измерены нажмите кнопку FINISH.
- **2. Автоматическое измерение**
- Коснитесь функции АВТО-ВВОД на экране для включения автоматического измерения.

# ⊗ $\bullet$

 $\bigcap$ 

## **Выкл Вкл**

- Расположите точку контура под видеокамерой. После небольшой задержки точка будет введена автоматически.
- Для перекрестия и перекрестия с кругом: после измерения всех точек нажмите кнопку FINISH.
- Для перекрестия с двойным кругом: измеряйте до появления зеленой стрелки и окружности. Поместите зеленую стрелку в окружность и нажмите ENTER.

# **Функция видеощупа**

Контур детали может быть измерен с помощью ручного перекрестия, автоматического перекрестия, ручного или автоматического кромочного щупа. Коснитесь иконки ВИДЕОЩУПА на экране для отображения различных вариантов щупов.

#### **Измерение с помощью видеощупа**

Точки контура могут быть измерены вручную или автоматически:

#### **Перекрестие:**

**Автоматическое перекрестие:**

Поместите видеощуп над нужным местом и нажмите ENTER.

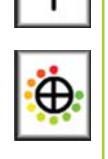

#### Переместите стол так, чтобы перекрестие находилось над измеряемой точкой. После

небольшой задержки точка будет введена.

# **Ручной видеощуп:**

Переместите стол так, чтобы видеощуп прошел над измеряемым переходом тень/ свет и нажмите ENTER.

# **Автоматический видеощуп:**

Переместите стол так, чтобы видеощуп прошел над измеряемым переходом тень/ свет и нажмите ENTER. Точка будет введена автоматически.

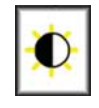

#### **Выравнивание и позиционирование детали** Выравнивание заготовки по уровню

и ее позиционирование используется для уменьшения погрешности, вызванной ее неправильным положением.

**1. Позиционирование заготовки** Выровняйте базовую кромку заготовки вдоль оси измерения.

## **2. Выравнивание по уровню**

• Коснитесь закладки ИЗМЕРИТЬ для отображения функций, а затем коснитесь значка НАПРАВЛЕНИЕ (РАЗВОРОТ)/УРОВЕНЬ, чтобы отобразить иконки НАПРАВЛЕНИЯ (РАЗВОРОТА) и УРОВНЯ.

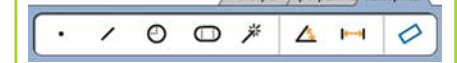

• Коснитесь иконки УРОВЕНЬ, измерьте минимум 3 точки на базовой поверхности детали, а затем нажмите кнопку FINISH.

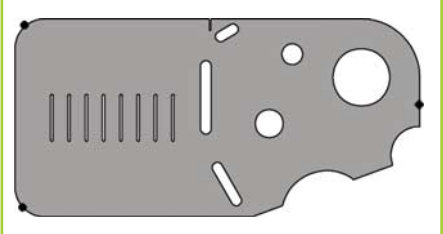

# **3. Компенсация разворота**

- Коснитесь закладки ИЗМЕРИТЬ для отображения функций, а затем коснитесь значка НАПРАВЛЕНИЕ (РАЗВОРОТ)/УРОВЕНЬ.
- Коснитесь иконки НАПРАВЛЕНИЕ (РАЗВОРОТ), измерьте минимум 2 точки на базовой поверхности детали, а затем нажмите кнопку FINISH.

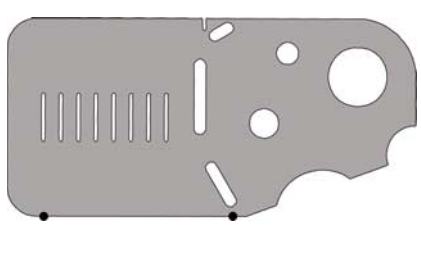

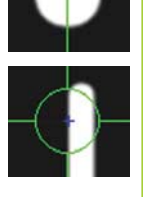

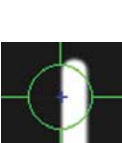

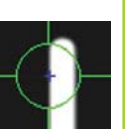

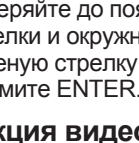

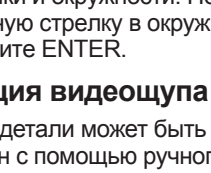

# Управление

# **Создание нулевой точки**

- Измерьте, постройте или создайте нулевую точку.
- Для возвращения в XYZ-показан ОСНОВНОЙ РЕЖИМ нажмите кнопку DRO.
- Нажмите кнопку ОБНУЛИТЬ для каждой оси в ОСНОВНОМ РЕЖИМЕ.

#### **Установка точки привязки**

- Измерьте, постройте или создайте нулевую точку.
- Откройте ОСНОВНОЙ РЕЖИМ, коснитесь значения оси и введите новое значение с помощью клавиатуры.

#### **Функции измерений**

Форму можно измерить, коснувшись иконки MEASURE MAGIC в закладке ИЗМЕРИТЬ, измерив затем точки и нажав поочереди кнопки ENTER и FINISH.

#### **1. Измерение точки**

Коснитесь иконки ТОЧКА и измерьте точку.

# **2. Измерение линии**

Коснитесь иконки ЛИНИЯ и измерьте минимум 2 точки.

#### **3. Измерение окружности** Коснитесь иконки ОКРУЖНОСТЬ и измерьте в любом порядке минимум 3 точки, расположенные на окружности.

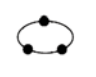

#### **4. Измерение дуги**

Один раз коснитесь иконки ОКРУЖНОСТЬ, чтобы отобразить иконку ДУГА, а затем коснитесь иконки ДУГА и измерьте минимум 3 точки от начала дуги к ее концу.

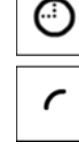

 $\frac{2}{3}$   $\frac{1}{3}$   $\frac{2}{3}$   $\frac{3}{3}$ 

#### **5. Измерение паза**

Коснитесь иконки ПАЗ и измерьте 5 точек в следующей последовательности:

- Две точки по длинной
	- стороне
- Одна точка на ближайшем конце
- Одна точка в центре второй длинной стороны
- Последняя точка на оставшемся конце

Точки могут быть измерены в любом направлении данной последовательности.

 $\sum_{1}^{4}\sum_{2}^{3}$ 

**6. Измерение угла** Коснитесь иконки УГОЛ и измерьте минимум 2 точки на каждой стороне угла. Нажмите кнопку FINISH после измерений каждой стороны.

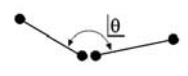

**7. Измерение отрезка** Коснитесь иконки ОТРЕЗОК и измерьте по 1 точке на каждой стороне отрезка.

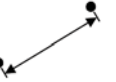

※

**8. Использование Measure Magic**

Коснитесь иконки MEASURE MAGIC и измерьте точки на контуре. Тип элемента контура будет определен автоматически на основе образца и последовательности измеренных точек.

## **Создание элементов контура**

Элементы контура задаются путем выбора желаемого типа элемента и ввода необходимых данных. Определение контура заканчивается нажатием кнопки FINISH.

# **1. Задание элемента контура**

Коснитесь закладки ИЗМЕРЕНИЯ, а затем коснитесь иконки измерения для задания типа контура.<br><sup>«жетра</sup> » программа измерить»

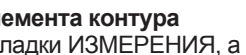

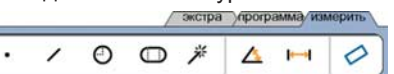

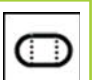

#### **2. Ввод данных элемента контура**

Коснитесь иконки ВВОД ДАННЫХ и введите данные в поля, показанные на экране.

dd.dd

#### **3. Завершение операции**

Нажмите кнопку FINISH для завершения создания элемента. Созданный элемент контура отобразится в списке элементов.

# **Построение элементов контура**

Контур строится путем выбора элементов контура. Его построение заканчивается нажатием кнопки FINISH.

#### **1. Задание элемента контура**

Коснитесь закладки ИЗМЕРЕНИЯ, а затем коснитесь иконки измерения для задания типа контура для построения.

#### **2. Выбор контуров для построения**

Коснитесь желаемых контуров в списке контуров. Проверьте метки, которые будут отображаться возле контура.

#### **3. Завершение построения**

Для завершения нажмите кнопку FINISH. Сконструированный контур появится в списке.

## **Просмотр измеренных данных**

Данные измерений и погрешности контура можно просмотреть, выбрав контур из списка и нажав кнопку ВИД.

# **1. Выбор элемента контура**

Коснитесь желаемого контура в списке контуров.

#### **2. Нажмите кнопку ВИД**

вид

**5**

Погрешность контура отображается в виде линий, отклоняющихся от заданного контура. Две самые большие погрешности будут помечены красным.

# Управление

#### **Применение допусков**

Допуск применяется путем выбора элемента контура, нажатием кнопки ДОПУСК, выбором типа допуска и вводом его данных.

#### **1. Выбор элемента контура**

Коснитесь желаемого контура в списке контуров.

#### **2. Нажмите кнопку ДОПУСК**

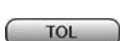

Виды допусков отобразятся внизу экрана в виде иконок.

#### **3. Выбор допуска**

Коснитесь иконки выбранного допуска, а затем коснитесь слова ДОПУСК в верхнем левом углу экрана, чтобы выбрать величину допуска.

#### **4. Ввод данных допуска**

Введите ДОЛЖНО (НОМИНАЛ) и ПОГРЕШНОСТЬ (ДОПУСК) в соответствующие поля на экране.

#### **5. Просмотр результата**

Зеленые квадраты возле контура в списке означают, что допуск пройден. Красные квадраты и выделенные значения означают, что допуск не пройден.

# **Программирование**

Программы - это записанные последовательности измерений и последовательности нажатий клавиш, которые сохраняются ND 1300 для дальнейшего воспроизведения при проверке идентичных деталей. Процессы записи и воспроизведения программ описаны ниже.

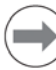

# **Замечание:**

Программы также можно копировать и редактировать. Более подробное описание можно найти в руководстве пользователя.

# **1. Запись программы**

• Откройте закладку ПРОГРАММА.

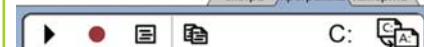

- Коснитесь красного кружочка ЗАПИСИ.
- Введите имя программы и нажмите FINISH, чтобы начать запись.
- Проведите выравнивание, измерения и другие шаги, как обычно. Запись программы обозначается выделением закладки красным цветом.
- Чтобы остановить запись, нажмите на закладку ПРОГРАММА, а затем нажмите черный квадратик СТОП. Записанная программа сохранится. экстра уфогр **ма** измерить

#### $B$   $\Theta$ ١ .

• Для завершения сессии и возврата в ОСНОВНОЙ РЕЖИМ нажмите кнопку FINISH.

#### **2. Воспроизведение программы**

- Откройте закладку ПРОГРАММА.
- Коснитесь имени программы. • Коснитесь треугольника
- ВОСПРОИЗВЕДЕНИЕ. Тип контура и измеренные точки отобразятся после измерения точек.
- После установки точки привязки нажмите кнопку ВИД для просмотра целевых точек измерения, пока идет измерение.
- Программа остановится автоматически, когда все шаги будут выполнены. На экране отобразится сообщение.
- Коснитесь сообщения, чтобы закончить программирование и вернуться в ОСНОВНОЙ РЕЖИМ.

#### **Сохранение программы**

Программы могут быть сохранены на устройство USB.

- Вставьте пустой USB-накопитель в USB-разъем, расположенный на торце ND 1300.
- Коснитесь закладки ПРОГРАММА и коснитесь имени программы.
- Коснитесь иконки КОПИРОВАТЬ ПРОГРАММУ.
- Для возвращения в ОСНОВНОЙ РЕЖИМ нажмите кнопку FINISH.

ਉੰਨ•਼ੇ

#### **Загрузка программы**

Программы могут быть загружены с устройства USB.

- Вставьте пустой USB-накопитель в USB-разъем, расположенный на торце ND 1300.
- Коснитесь иконки C: чтобы выбрать другой ДИСК. Выберите A: (USB) ДИСК и на экране отобразится список программ, сохраненных на USBустройстве.
- Коснитесь выбранной программы в списке, а затем коснитесь иконки ЗАГРУЗИТЬ ПРОГРАММУ. Выделенная программа будет загружена на локальный диск (C:).

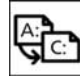

A:

 $C:$ 

• Коснитесь иконки A: ДИСКА. На экране отобразится C: ДИСК со списком загруженных на C: DRIVE программ.

Загруженная программа теперь может быть выбрана и запущена.

#### **3. Удаление программы**

- Откройте закладку ПРОГРАММА.
- Коснитесь имени программы. • Нажмите кнопку CANCEL.
- Программа будет удалена.

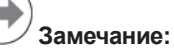

При удалении программ рекомендуется сначала сделать резервные копии. Удаленные программы восстановить невозможно.

• Для завершения сессии и возврата в ОСНОВНОЙ РЕЖИМ нажмите кнопку FINISH.

# **Отчеты**

Отчеты о результатах можно послать на USB-принтер, USB-накопитель или на ПК. Место назначения и тип отчета указываются в меню ПЕЧАТЬ.

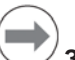

**Замечание:** Более детальное описание вы найдете в руководстве пользователя по ND 1300 на сайте: *www.heidenhain.ru*.

• Для создания отчета нажмите кнопку ОТПРАВИТЬ.

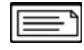

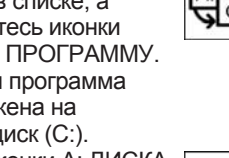

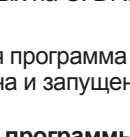

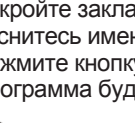

# **ND 1300 QUADRA-CHEK** *Türkçe* Ayar

Detaylı açıklama ve en güncel dokümanlar için bkz. *www.heidenhain.com*

# **Çalıştırmadan Önce Elektrik bağlantısı** 100 V~ - 240 V~  $(-\%15 - +\%10)$ Hat frekansı: 43 Hz - 63 Hz Hat sigortası: T1600 mA, 250 V 5 x 20 mm **Güç konektörü kablo bağlantıları** L: Hat gerilimi (kahverengi) N: Nötr (mavi) Topraklama (sarı/yeşil)  **Elektrik çarpması tehlikesi!** • Muhafazayı açmayın. • Kesinlikle 3 kablolu veya 2 kablolu adaptör kullanmayın ve ND 1300 topraklama bağlantısının kesilmesine veya kopmasına izin vermeyin.  **Dikkat** Güç kablosunda yalnızca elektrik teknisyenleri tarafından değişiklik yapılabilir.  **Dikkat** Kodlayıcıları veya diğer ekipmanları ND 1300'e güç açıkken bağlamayın. **Güvenlik Hususları** ND 1300, genel kabul görmüş güvenlik tedbirlerine uygun şekilde kullanılmalıdır. Bu tedbirlere uyulmaması ekipmanların zarar görmesine veya personelin yaralanmasına neden olabilir. Şirketlerin farklı güvenlik kuralları bulunduğu anlaşılmaktadır. Bu kılavuzun içeriği ile sistemin kullanıldığı şirketin kuralları

arasında bir çelişkinin söz konusu olması durumunda, daha sıkı kurallar öncelikli olacaktır.

# **Kontroller ve Ekranlar**

- **A LCD ekran**
- **B Komut tuşları:** Ölçümü kontrol edin
- **C Sayısal tuş takımı:** Sayısal veri girin
- **Ç Hızlı izleme tuşları:** Sık kullanılan fonksiyonlar için
- programlanabilir **E Gönder tuşu:** Ölçüm verilerini bilgisayar, USB yazıcı veya USB sürücüye aktarın
- **F LCD açık/kapalı tuşu:** LCD'yi açın veya kapatın ya da özellikleri özellik listesinden silin.

# **Arka bağlantılar**

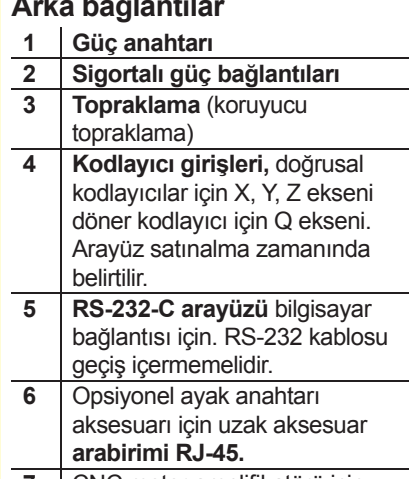

- *CNC* motor amplifikatörü için **CNC kontrol çıkışları**.
- **8 Kullanılmaz**

# **Video seçeneği bağlantıları**

- **9** NTSC veva PAL kameralardan gelen **koaksiyel video girişi**.
- 10 NTSC veya PAL kameralardan gelen **Y/C video girişi**.
- **11 Aydınlatma ve zoom** giriş/çıkış konektörü.

# **Optik kenar seçeneği bağlantıları**

- **12** Komparatör ışık kaynağından gelen **referans ışık girişi**.
- 13 | Komparatör kenar dedektöründen gelen **sensör ışık girişi**.

# **Yan bağlantılar**

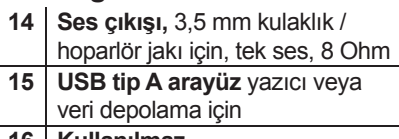

**16 Kullanılmaz**

# **Montaj**

ND 1300 montaj standının döner yuvalarına veya omuzlu vidayla montaj koluna sabitlenir, kapak vidasıyla yapılan montaj, ilgili contalarla birlikte gösterilmiştir.

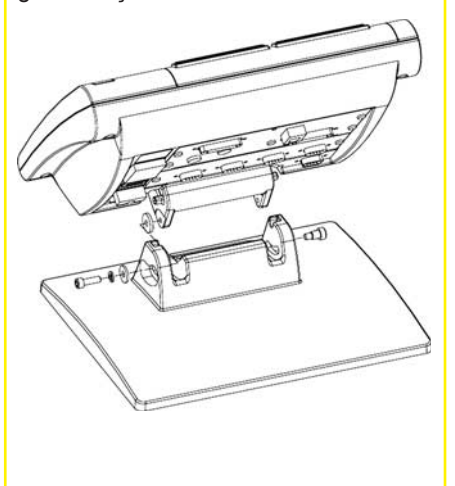

 Güvenlik Ayar Operasyon

# **HEIDENHAIN**

**DR. JOHANNES HEIDENHAIN GmbH** Dr.-Johannes-Heidenhain-Straße b 83301 Traunreut, Germany <sup><sup>2</sup> +49 8669 31-0</sup>  $FAX$  +49 8669 5061 E-mail: info@heidenhain.de

www.heidenhain.de

#### **İlk çalıştırma**

• ND 1300'ü çalıştırmak için GÜÇ ANAHTARINA basın. Başlangıç ekranı görüntülenir.

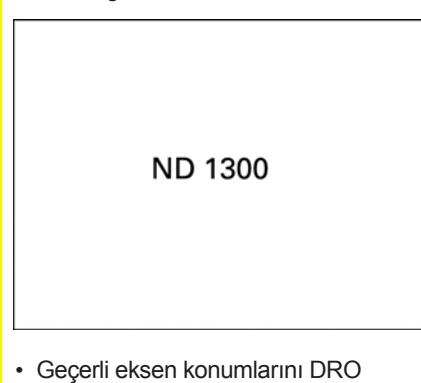

ekranda görüntülemek için BITIR tuşuna basın.

## **Yazılım ayarları**

ND 1300'ün çalışma parametreleri, ilk kullanım öncesinde ve her ölçüm, raporlama ve iletişim gereksinimi değişikliği sonrasında konfigüre edilmelidir.

Ayarlar aşağıdakiler gerçekleşene kadar korunacaktır:

- Veri yedekleme pilinin değiştirilmesi
- Veri ve ayarların silinmesi
- Yazılım yükseltmesi yapılması

# **Dikkat**

Ayarlar parametreleri, ND 1300'ün işletimini kontrol eder ve parola korumalıdır. Ayarlar ekranlarına erişim için gerekli parola yalnızca gerekli niteliklere sahip personele verilmelidir.

# **Video ve Kenar seçenekleri**

Kurulum aşağıdaki bölümlere ayrılmıştır:

- Video ve kenar seçenekleri için ilk kurulum
- Sadece video seçeneği için kurulum
- Sadece kenar seçeneği için kurulum
- Video ve kenar seçenekleri için son kurulum

Kurulum aşamaları belirtilen sırayla gerçekleştirilmelidir.

#### **Video ve kenar seçenekleri için ilk kurulum 1. Kurulum menüsünü görüntüleme**

• SORU simgesine bir kez dokunun, ardından KURULUM MENÜSÜ'nü görüntülemek için KURULUM düğmesine iki kez dokunun.

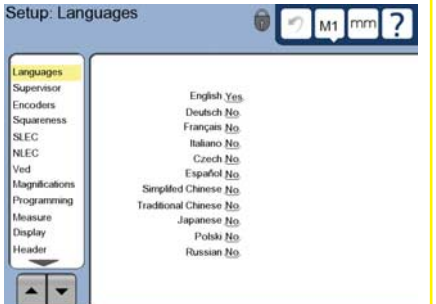

• Menü öğelerini seçmek için öğelere dokunun. Kurulum menüsünde OK düğmelerini kullanarak gezinin.

#### **2. Dili seçin**

DILLER kurulum menüsü öğesine dokunun ve ardından istenilen dile dokunun.

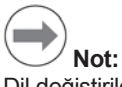

Dil değiştirildiğinde, ND 1300'ün gücü kapatılmalı ve yeniden açılmalıdır.

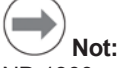

ND 1300 şu dilleri destekler: İngilizce, Almanca, Fransızca İtalyanca, Çekce, İspanyolca, Basitleştirilmiş Çince, Geleneksel Çince, Japonca, Polonyaca ve Rusça.

#### **3. Denetleyici Parolasını girin.**

- DENETLEYICI kurulum menüsü öğesine ve ardından PAROLA alanına dokunun.
- Denetleyici parolasını girin.

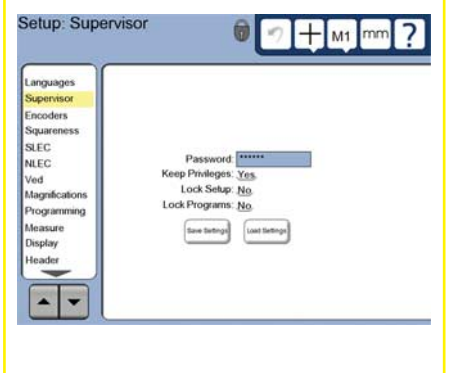

#### **4. Dokunmatik ekranı kalibre etme** Dokunmatik ekranın doğru şekilde yanıt vermesi için operatörün parmak ucu boyutuna ve basıncına göre kalibre edilmesi gerekir.

- ÇEŞİTLİ kurulum menüsü öğesine dokunun ve ardından KALİBRASYON düğmesine dokunun.
- LCD ekranda görüntülenen talimatları uygulayın.

#### **5. Nokta giriş tipini seçme**

Veri noktalarının toplanması için geri ve ileri bilgi notları kullanılabilir. Geri bilgi notu, bir özelliğin ölçülmesi için kullanıcının tüm veri noktası sayılarının algılamasına olanak sağlar. İleri bilgi notu, gerekli minimum için nokta sayısını sınırlandırır.

• ÖLÇÜM kurulum menüsü öğesine dokunun ve ardından GERİ veya İLERİ bilgi notunu seçmek için BİLGİ NOTU alanına dokunun.

#### **6. Kodlayıcıları konfiqüre etme**

- KODLAYICILAR kurulum menüsü öğesine dokunun ve ardından istenilen kodlayıcı eksenini seçmek için EKSEN alanına dokunun.
- Tüm gerekli kodlayıcı parametrelerini girin.
- KALİBRASYON düğmesine dokunarak analog kodlayıcıları kalibre edin. TTL kodlayıcılar kalibrasyon gerektirmemektedir.
- Ayarları tüm eksenler için tekrarlayın.

#### **7. Ekran formatlarını konfigüre etme**

- EKRAN kurulum menüsü öğesine dokunun.
- İstediğiniz ekran çözünürlüğünü ve diğer parametreleri girin.

#### **Video seçeneğinin kurulması 1. Bir video kamera tipi seçin**

VED kurulum menüsü öğesine dokunun ve ardından istenilen kamera çıkış formatını seçmek için KAMERA TIPI alanına dokunun.

#### **2. Aydınlatma seviyesini ayarlama**

- DRO ekranına dönmek için BITIR tuşuna basın.
- Aydınlatma kontrollerini görüntülemek için AYDINLATMA sekmesine dokunun.

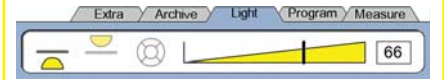

• Aydınlatma seviyesi kaydırma çubuğuna dokunun veya video aydınlatma seviyesini optimize etmek için bir aydınlatma seviyesi girin.

# Ayar

#### **3. Kamera büyütmeleri ekleme** Video sistemleri birden fazla büyütme içerdiğinde, ek büyütme konumları eklenmeli ve kalibre edilmelidir.

• Kurulum menüsüne geri dönün ve BÜYÜTMELER EKRANI'nı görüntülemek için BÜYÜTMELER menü öğesine dokunun.

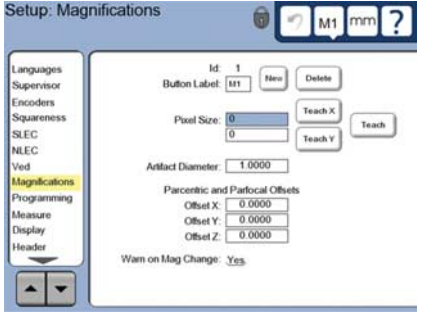

- Yeni büyütme eklemek için YENI düğmesine dokunun. Yeni bir DÜĞME ETIKETI sayısı eklenecektir. Bu etiket ölçümler sırasında DRO ekranında bulunacaktır.
- DÜĞME ETIKETI herhangi bir 3 karakterli dizinle değiştirilebilir. DÜĞME ETIKETI alanına dokunun ve istenilen yeni bir etiket girin.

#### **4. Büyütmeleri kalibre etme**

Büyütmeleri kalibre etmek için dairesel bir kalibrasyon aracı kullanın.

- İstenilen büyütme DÜĞME ETIKETINI görüntülemek için BÜYÜTMELER kurulum ekranındaki KIMLIK sayısına dokunun.
- ARAÇ YARIÇAPI alanına dokunun ve araç yarıçapını girin.
- ÖĞRETME düğmesine dokunun ve ekranda görüntülenen talimatları uygulayın.
- Tüm büyütmeler için aynı işlemi uygulayın.

#### **5. Kamera eğimini kalibre etme**

- VED kurulum menüsü öğesine dokunun ve ardından KALIBRASYON düğmesine dokunun.
- Ekranda görüntülenen talimatları uygulayın.

#### **6. Parasentrik ve parafokal hizalamayı kalibre etme**

Bu kalibrasyon video büyütmeleri değiştirilirken ortaya çıkabilecek X ve Y ekseni hatalarını ortadan kaldırır. Bu büyütmeyi kalibre etmek için dairesel bir kalibrasyon aracı kullanın.

• BÜYÜTMELER kurulum menüsü öğesine dokunun.

- Büyütme seçeneklerini görüntülemek için BÜYÜTME simgesine dokunun ve ardından en yüksek seviyede büyütmeyi seçin.
- PARASENTRIK ve PARAFOKAL OFSETLER IÇIN SIFIR GIRIN.

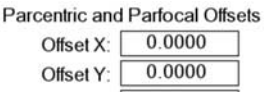

 $M<sub>1</sub>$ 

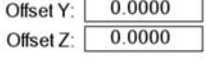

- Tüm büyütmelerin ofsetlerini sıfırlamak için tekrarlayın.
- En yüksek büyütme değerini tekrar secin.
- Dairesel aracı ölçün ve dairenin merkez noktasında bir sıfır noktası verisi oluşturun. Daha sonra gerektiğinde dairesel ölçüm açıklamalarına ve bu belgede oluşturulan sıfır noktası verisine danışın.
- Sıradaki düşük büyütme seviyesini seçin ve aynı dairesel aracı ölçün. Bu büyütme için ölçüm sonuçlarında görüntülenen X, Y, ve Z konumlarını not edin.
- X, Y ve Z konumlarını bu büyütmenin OFSET alanlarına girin.
- Tüm büyütme seviyelerinin OFSET değerlerini girmek için bu işlemi tekrarlayın.

# **Optik kenar seçeneğini kurulması**

**1. Komparatör büyütmeler ekleme** Komparatör sistemleri birden fazla büyütme içerdiğinde, ek büyütme konumları eklenmelidir.

• BÜYÜTMELER EKRANINI görüntülemek için BÜYÜTMELER menü öğesine dokunun.

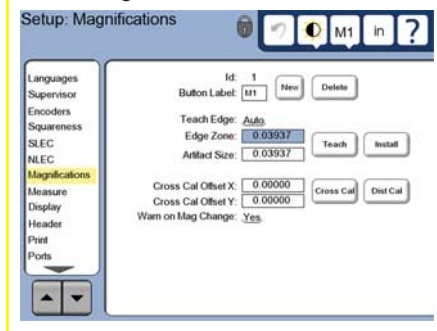

- Yeni büyütme eklemek için YENI düğmesine dokunun. Yeni bir DÜĞME ETIKETI sayısı eklenecektir. Bu etiket ölçümler sırasında DRO ekranında bulunacaktır.
- DÜĞME ETIKETI herhangi bir 3 karakterli dizinle değiştirilebilir. DÜĞME ETIKETI alanına dokunun ve istenilen yeni bir etiket girin.

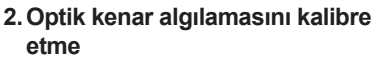

Kenar dedektörüne öğretme işlemi uygulanması, dedektörü karanlık - aydınlık geçişlerini doğru şekilde algılayabilecek şekilde kalibre eder. Her başlangıçtan sonra, aydınlatma değiştiğinde, parça değiştiğinde ve büyütme seviyesi değiştiğinde ÖĞRETME kalibrasyonu uygulayın.

- ÖĞRETME düğmesine DOKUNUN.
- Kalibrasyonu tamamlamak için ekranda görüntülenen talimatları uygulayın.

**3. Hedef işareti ofsetini kalibre etme** Hedef işareti kalibrasyonu, hedef işareti merkezi ve kenar dedektörü arasındaki konum farklılıklarını telafi edebilir. Hedef işareti ofset kalibrasyonu, sadece hedef işareti ve kenar algılaması aynı parçadaki noktaları algılamak için kullanıldığında gereklidir.

- ÇAPRAZ KALIBRASYON düğmesine dokunun.
- Kalibrasyonu tamamlamak için ekranda görüntülenen talimatları uygulayın.

# **Video ve kenar seçenekleri için son kurulum**

**1. Hata düzeltmeyi kalibre etme** Doğrusal (LEC), bölümlenmiş doğrusal (SLEC) ve doğrusal olmayan (NLEC) hata düzeltme yöntemleri, kodlayıcı ve makine hatalarının telafisi için kullanılabilir. Talimatlar için ND 1300 Kullanım Kılavuzuna bakın.

#### **2. Derece kare olma durumunu kalibre edin**

NLEC hata düzeltmesi kullanıldığında bu kalibrasyon gerekli değildir.

- Kare olma durumu kalibrasyon aracını referans eksene hizalayın.
- Araç açısını ölçün. Daha sonra gerektiğinde bu belgedeki açı ölçüm talimatlarına danışın.
- KURULUM MENÜSÜNÜ görüntüleyin ve ardından KARE OLMA DURUMU menü öğesine dokunun.
- Ölçülen açıyı GÖZLENEN AÇI alanına girin ve ardından sertifikalı araç açısını STANDART AÇI alanına girin.
- Kalibrasyonu bitirmek için BİTİR tuşuna basın.

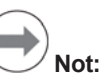

Burada anlatılan minimum sayıda parametrenin yanı sıra başka birçok ayar fonksiyonu bulunmaktadır. Ayrıntılı talimatlar için ND 1300 Kullanım Kılavuzuna bakın.

# Operasyon

# **CNC seçeneğinin kurulması**

CNC seçeneğini ilk kez kullanmadan önce ve motorlar ve kodlayıcılara yapılan tüm değişikliklerde, motor yönü ve PID döngüsü parametleri konfigüre edilmelidir.

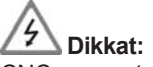

CNC parametreleri yetkili personel tarafından dikkatli bir şekilde konfigüre edilmelidir. Konfigürasyon hatalarından kaynaklanan denetimsiz motorlar ekipmanın önemli şekilde zarar görmesine ve personelin ciddi şekilde yaralanmasına neden olabilir.

Ayrıntılı talimatlar için ND 1300 Kullanım Kılavuzuna bakın.

# **Ölçmeye hazırlanma**

- **1. ND 1300'ü açın**
- ND 1300 bağlantılarını kontrol edin.
- ND 1300'ü çalıştırmak için GÜÇ ANAHTARINA basın. Sistem başlatıldıktan sonra DRO ekranı görüntülenir.

#### **2. Makinenin sıfır noktasını bulun (opsiyonel)**

Dereceyi çapraz referans işaretlerine getirin veya, eğer sistem çalıştırma sırasında makine sıfıra ulaşacak şekilde ayarlanmışsa, zorlamalı durmaları bulun.

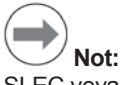

SLEC veya NLEC hata düzeltmesi kullanıldığında tekrarlanabilir makine sıfır noktası gereklidir. Ayrıntılı bilgi için Kullanım Kılavuzuna bakın.

# **3. Ölçüm birimi seçin**

İnç ve mm arasında geçiş yapmak için ÖLÇÜM BIRIMI mod tuşuna dokunun.

# **Video algılama seçeneği**

Parça özellikleri, hedef işareti, ofset hedef işareti, tek kenarlı ve çok kenarlı video probları kullanılarak algılanabilir. Bir prob seçmek için, video ekranındaki hedef işaretlerine dokunun.

#### **Hedef İşareti:**

Tek noktalar manuel veya otomatik olarak algılanabilir.

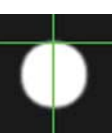

mm

#### **Ofset hedef işareti:**

Hedef işareti satırları, belirli parça özelliklerinde gelişmiş görünürlük sağlamak için 3 piksel ofset içerir. Tek noktalar manuel veya otomatik olarak algılanabilir.

#### **Tek kenarlı:**

Kenar algılaması için merkezde küçük daireli hedef işareti. Tek noktalar manuel veya otomatik olarak algılanabilir.

#### **Çok kenarlı:**

Kenar algılaması için merkezde iki küçük eşmerkezli daireli hedef işareti. Çoklu noktalar otomatik olarak algılanabilir.

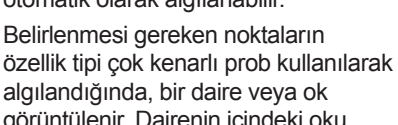

algılandığında, bir daire veya ok görüntülenir. Dairenin içindeki oku konumlandırmak için dereceyi hareket ettirin ve algılamayı tamamlamak için GİRİŞ düğmesine basın.

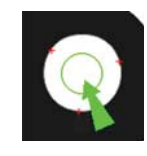

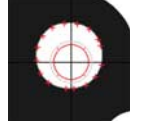

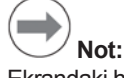

Ekrandaki hedef işaretlerine dokunmak ayrıca algılama konfigürasyon araçlarını görüntülenmesini sağlar. Ayrıntılı bilgi için ND 1300 Kullanım Kılavuzuna bakın.

# **Videoyla algılama**

Özellik noktaları manuel veya otomatik olarak algılanabilir.

#### **1. Manuel algılama**

- Özellik noktasını probun altına konumlandırın ve GIRIŞ düğmesine basın.
- Tüm noktalar algılandığında, BITIR düğmesine basın.

#### **2. Otomatik algılama**

• Otomatik algılamayı açık moduna değiştirmek için video ekranında OTOMATIK GIRIŞ fonksiyonuna dokunun.

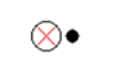

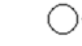

#### **Kapalı Açık**

- Özellik noktasını probun altına konumlandırın. Kısa bir gecikmeden sonra, nokta otomatik olarak girilecektir.
- Hedef işareti ve tek kenarlı problar: Tüm noktalar algılandığında, BITIR düğmesine basın.
- Çok kenarlı prob: Yeşil ok ve daire görüntülenene kadar algılama işlemini sürdürün. Yeşil oku dairenin içine hareket ettirin ve GIRIŞ düğmesine basın.

# **Kenar algılama probu seçeneği**

Parça özellikleri, manuel hedef işaretleri, otomatik hedef işaretleri, manuel kenar algılaması veya otomatik kenar algılaması kullanılarak algılanabilir. Aşağıda görüntülenen algılama seçeneklerini görüntülemek için PROB SIMGESINE dokunun.

# **Kenar algılama ile problama**

Özellik noktaları manuel veya otomatik olarak algılanabilir.

## **Hedef İşareti:**

Hedef işaretini istenilen konuma getirin ve GIRIŞ düğmesine basın.

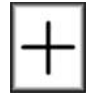

# Ð

Dereceyi, hedef işaretinin istenen konum üzerine yerleşeceği şekilde hareket ettirin. Kısa bir gecikmeden sonra, nokta otomatik olarak girilecektir.

**Otomatik hedef işareti:**

**Manuel kenar algılama:** Kenar dedektörünü istenilen karanlık - aydınlık geçişi boyunca hareket ettirmek için dereceyi hareket ettirin ve GIRIŞ düğmesine basın.

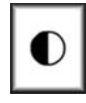

**Otomatik kenar algılama:** Kenar dedektörünü istenilen karanlık - aydınlık geçişi boyunca hareket ettirmek için dereceyi hareket ettirin. Nokta girilecektir.

# **Parçanın seviyesini belirleme ve hizalama**

Hizalanmamış parçalardan kaynaklanan ölçüm hatalarını ortadan kaldırmak için seviye ve eğim hizalamaları

**1. Parçayı derece üzerinde hizalayın** Parçanın referans kenarını ölçüm eksenine hizalayın.

gerçekleştirin.

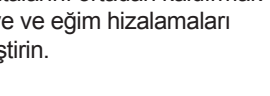

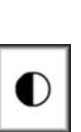

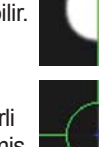
## Operasyon

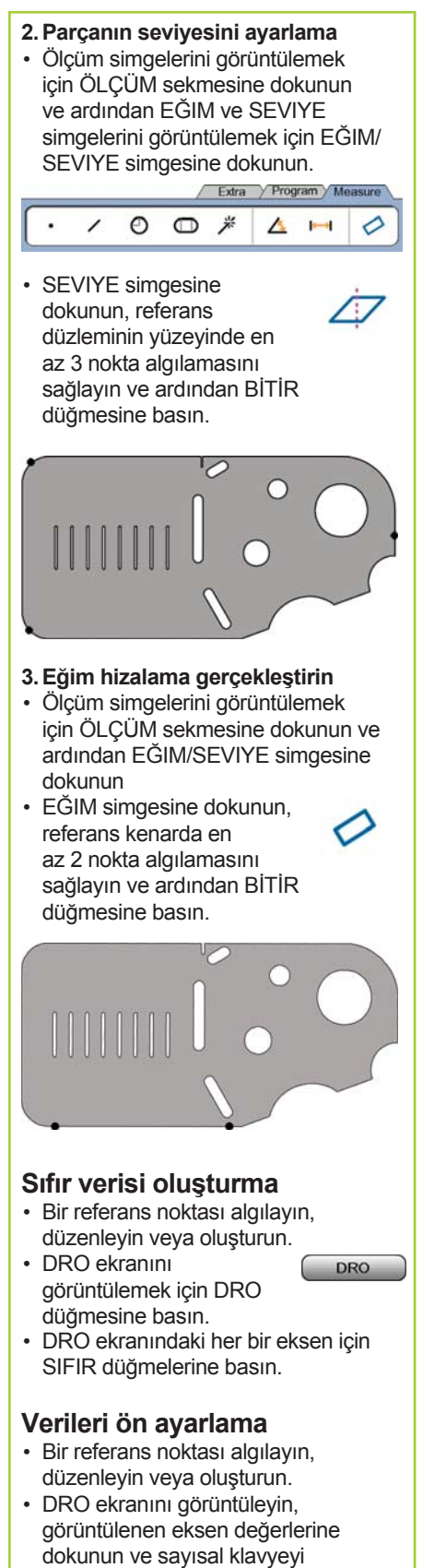

kullanarak ön ayar değerlerini girin.

## **Özellikleri ölçme**

**1. Nokta ölçün**

Özellikler, özellik simgesine dokunarak veya ÖLÇÜM sekmesindeki ÖLÇÜM SİHİRBAZI simgesine dokunarak, noktaların algılanmasını sağlayarak ve ardından GİRİŞ ve BITIR düğmelerine dokunarak ölçülebilir.

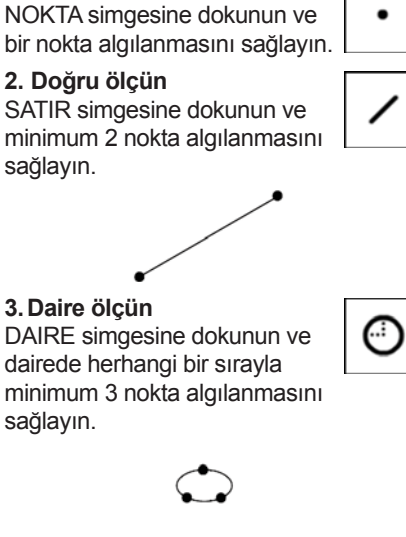

**4. Kavis ölçme** KAVIS simgesini görüntülemek için DAIRE simgesine bir kez dokunun, ardından KAVIS simgesine dokunun ve kavisin başından sonuna sıralı olarak minimum 3 nokta algılanmasını sağlayın.

 $\frac{2}{3}$   $\frac{1}{3}$   $\frac{2}{3}$   $\frac{3}{3}$ 

#### **5. Yuva ölçme**

YUVA simgesine dokunun ve aşağıdaki sıraya göre 5 nokta algılanmasını sağlayın:

- Uzun kenarda iki nokta
- En yakın uçta bir nokta • İkinci uzun kenarın
- merkezinde bir nokta • Kalan uçta bir nokta

Noktalar her iki yönde sırayla algılanabilir.

 $\frac{4}{2}$   $\frac{3}{2}$ 

#### **6. Açı ölçün**

AÇI simgesine dokunun ve her iki ayakta minimum 2 nokta algılanmasını sağlayın. Her bir ayaktan sonra BİTİR düğmesine basın.

## ve mesafenin her iki ucunda 1 nokta algılanmasını sağlayın. **8. Ölçüm Sihirbazı kullanma** 米 ÖLÇÜM SIHIRBAZI simgesine dokunun ve özellikteki noktaların algılanmasını sağlayın. Özellik tipi, modele ve nokta algılama sırasına dayalı olarak belirlenecektir. **Özellik Oluşturma** Özellik oluşturmak için oluşturulacak özelliğin tipini seçin, gerekli özellik verilerini girin ve BITIR tuşuna basın. **1. Özellik tipini belirtin** ÖLÇÜM sekmesine dokunun ve ardından oluşturulacak özelliğin tipini belirtmek için ölçüm simgesine dokunun. Extra / Program / Me  $\circ$ © *\**  $\Delta$   $\blacksquare$ **2. Özellik verilerini girin** VERI GIRIŞI simgesine dokunun ve ardından verileri ekranda görüntülenen alanlara

**7. Mesafe ölçün**

MESAFE simgesine dokunun

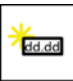

♦

## **3. Oluşturmayı tamamlayın**

girin.

 $\subset$ 

Özellik oluşturmayı bitirmek için BITIR tuşuna basın. Yeni oluşturulan özellik, özellik listesinde gösterilecektir.

## **Özellik Düzenleme**

Özellik düzenlemek için düzenlenecek özelliğin tipini seçin, ana özellikleri seçin ve BITIR tuşuna basın.

#### **1. Özellik tipini belirtin**

ÖLÇÜM sekmesine dokunun ve ardından düzenlenecek özelliğin tipini belirtmek için ölçüm simgesine dokunun.

#### **2. Ana özellikleri seçme**

Özellikler listesinden istediğiniz ana özelliklere dokunun. Ana özelliklerin yanında onay işaretleri gösterilecektir.

#### **3. Düzenlemeyi tamamlayın**

Düzenlemeyi bitirmek için BITIR tuşuna basın. Yeni düzenlenen özellik, özellik listesinde gösterilecektir.

## Operasyon

**Ölçüm verilerini görüntüleme** Form hatalarıyla algılanan veri noktaları,

özellik listesindeki bir özellik seçilerek ve GÖRÜNTÜLEME düğmesine dokunularak görüntülenecektir.

### **1. Özellik seçin**

Özellik listesindeki istenilen özelliğe dokunun.

## **2. GÖRÜNTÜLEME**

## **düğmesine dokunun**

Form hataları özelliğin veri noktalarından çıkan satırlar olarak görüntülenir. En büyük iki form hatası kırmızı görüntülenir.

## **Tolerans Uygulama**

Tolerans uygulamak için, bir özellik seçin, TOL düğmesine dokunun, bir tolerans tipi seçin ve tolerans verilerini girin.

### **1. Özellik seçin**

Özellik listesindeki istenilen özelliğe dokunun.

#### **2. dü TOL ğmesine dokunun**

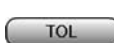

VIEW

Tolerans tipleri ekranın alt kısmında tolerans simgeleri olarak görüntülenir.

## **3. Tolerans seçme**

İstenilen tolerans tipini seçmek için tolerans simgesine dokunun ve özel bir tolerans seçmek için ekranın üst sol kısmında bulunan TOLERANS kelimesine dokunun.

## **4. Tolerans verilerini girme**

NOMINAL ve TOLERANS verilerini tolerans ekranındaki veri alanlarına girin.

## **5. Sonucu görüntüleme**

Özellik listesindeki özelliklerin yanındaki yeşil kareler geçilen toleransları gösterir. DRO ekranındaki kırmızı kareler ve dış çizgili karakterler başarısız olunan toleransları gösterir.

## **Programlama**

Programlar, belirli parçaların incelenmesi sırasında oynatılmak üzere ND 1300 tarafından saklanan kaydedilmiş ölçüm ve diğer operatör işlemleri sıralamalarıdır. Bu kılavuzda, programların kaydedilmesi, çalıştırılması, kaydedilmesi, yüklenmesi ve silinmesi anlatılmaktadır.

# **Not:**

Programlar ayrıca kopyalanabilir ve düzenlenebilir. Ayrıntılı bilgi için Kullanım Kılavuzuna bakın.

## **1. Programı kaydetme**

• PROGRAM sekmesine dokunun.

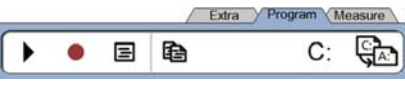

- Kırmızı yuvarlak şeklindeki KAYDETME simgesine dokunun.
- Bir program adı girin ve kaydetmeye başlamak için BITIR düğmesine dokunun.
- Parça hizalama, ölçüm ve diğer işlemleri normal şekilde gerçekleştirme Program kaydetme, kırmızı program sekmesiyle gösterilir.
- Kaydetmeyi durdurmak için, PROGRAM sekmesine basın ve ardından siyah kare şeklindeki DURDURMA simgesine basın. Yeni program saklanacaktır.

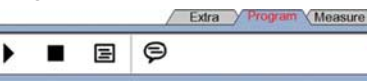

• Programlama oturumunu sonlandırmak için BITIR düğmesine basın ve DRO ekranına geri dönün.

## **2. Program çalıştırma**

- PROGRAM sekmesine dokunun.
- Program adına dokunun.
- Siyah üçgen şeklindeki ÇALIŞTIRMA simgesine dokunun. Özellik tipi ve algılanan noktalar, algılanan noktaları olarak görüntülenecektir.
- Bir veriyi oluşturduktan sonra, noktalar algılanırken hedef noktaları görmek için GÖRÜNTÜLEME düğmesine basın.
- Tüm program adımları oynatıldığında program otomatik olarak duracaktır. Bir mesaj kutusu görüntülenir.
- Programlama oturumunu sonlandırmak için mesaj kutusuna dokunun ve DRO ekranına dönün.

## **Programları kaydetme**

- Programlar USB sürücüye kaydedilebilir.
- ND 1300'ün yan tarafındaki USB portuna boş bir USB sürücüsü takın.
- PROGRAM sekmesine dokunun ve program adına dokunun.
- PROGRAM KOPYALAMA simgesine dokunun.

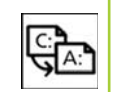

- DRO ekranına dönmek için BITIR düğmesine basın.
- Programları yükleme

Programlar USB sürücüden yüklenebilir.

- ND 1300'ün yan tarafındaki USB portuna bir USB sürücüsü takın.
- Sürücüleri değiştirmek için C: SÜRÜCÜ simgesine dokunun. A: (USB) SÜRÜCÜ simgesi ve USB sürücüde saklanan programların listesi görüntülenir,

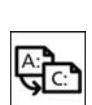

 $A$ :

C:

- İstenilen program adına dokunun ve ardından PROGRAM YÜKLEME simgesine dokunun. Vurgulanan program yerel (C:) sürücüye yüklenir.
- A: SÜRÜCÜ simgesine dokunun. C: SÜRÜCÜSÜ, C: SÜRÜCÜ program listesine yüklenmiş programla birlikte görüntülenir.

Yüklenen program artık seçilebilir ve çalıştırılabilir.

#### **3. Program silme**

- PROGRAM sekmesine dokunun.
- Program adına dokunun.
- İPTAL düğmesine basın. Program silinecektir.

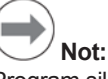

Program silerken dikkat edin ve öncelikle programın yedeğini alın. Silinen programlar geri yüklenemez.

• Programlama oturumunu sonlandırmak için BITIR düğmesine basın ve DRO ekranına geri dönün.

## **Sonuçları Raporlama**

Sonuç raporları USB yazıcı, USB flash sürücü veya bilgisayara gönderilebilir. Rapor tipi ve hedef konum YAZDIRMA kurulum ekranında belirtilir.

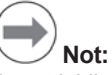

Ayrıntılı bilgi almak için web sitemizdeki ND 1300 kullanım kılavuzuna bakın: *www.heidenhain.de*.

• Sonuçları raporlamak için GÖNDER tuşuna basın.

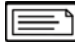

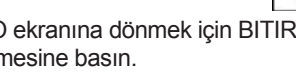

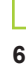

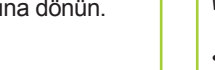

## ND 1300 QUADRA-CHEK *Nihongo*

www.heidenhain.de

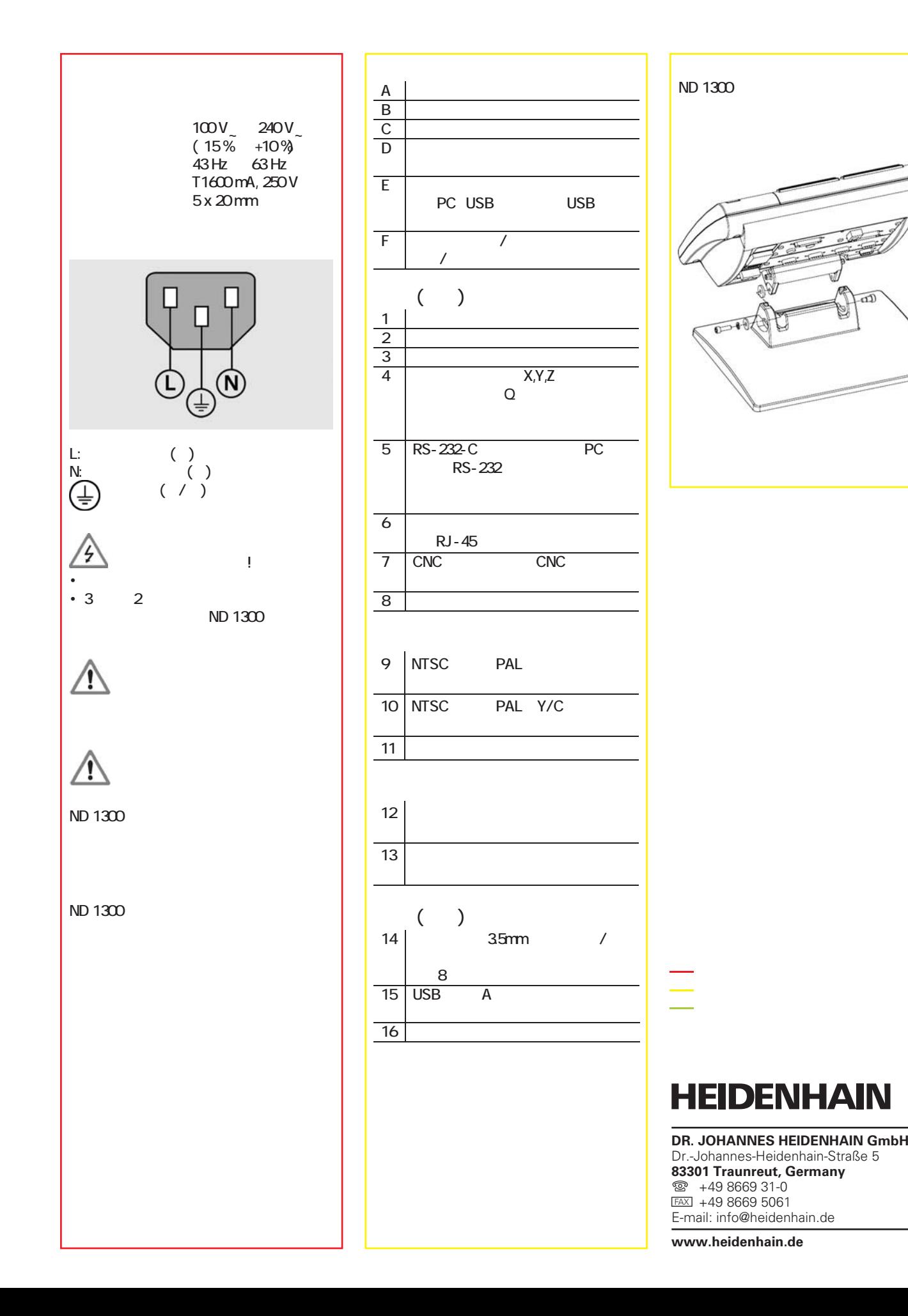

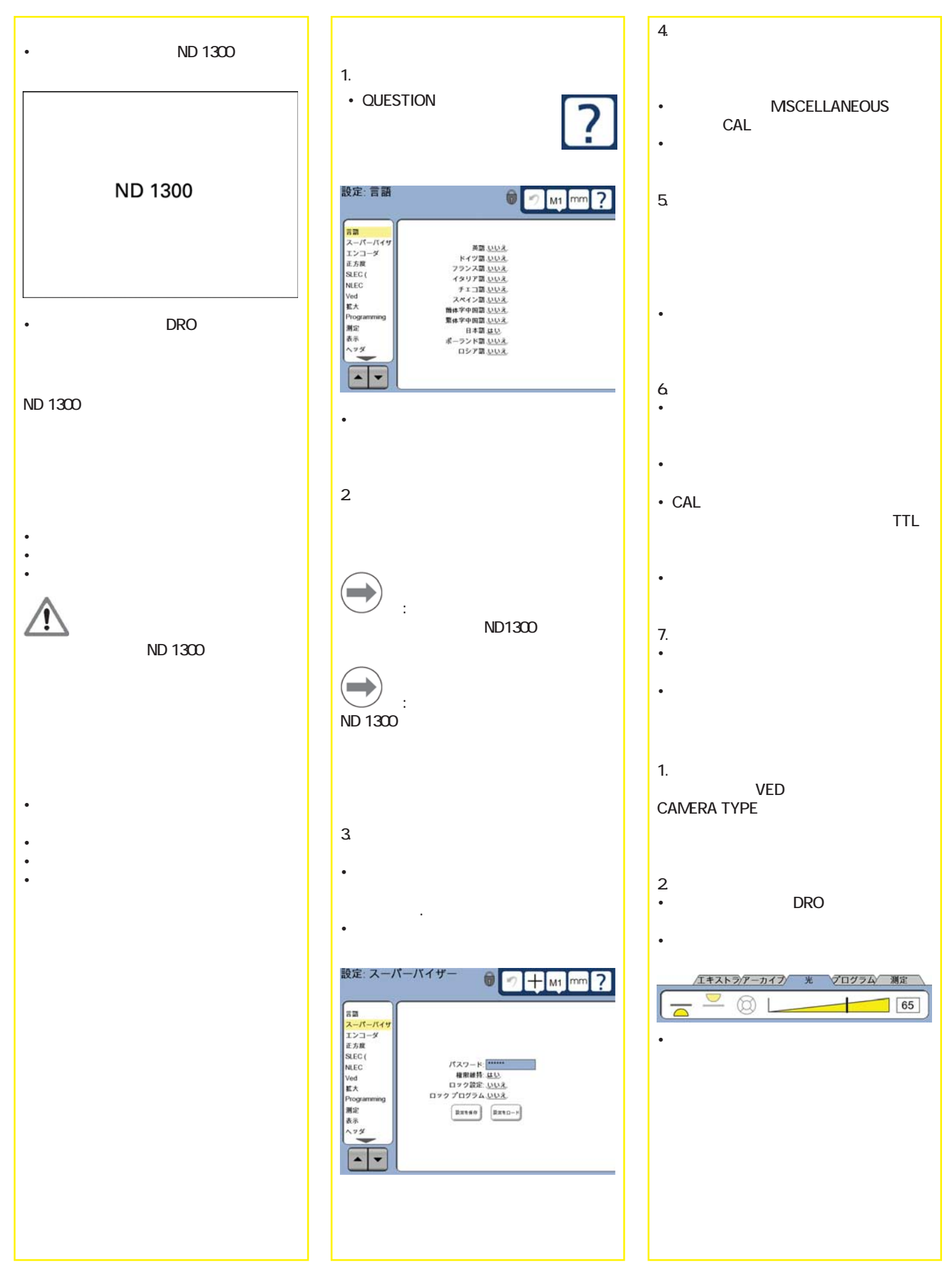

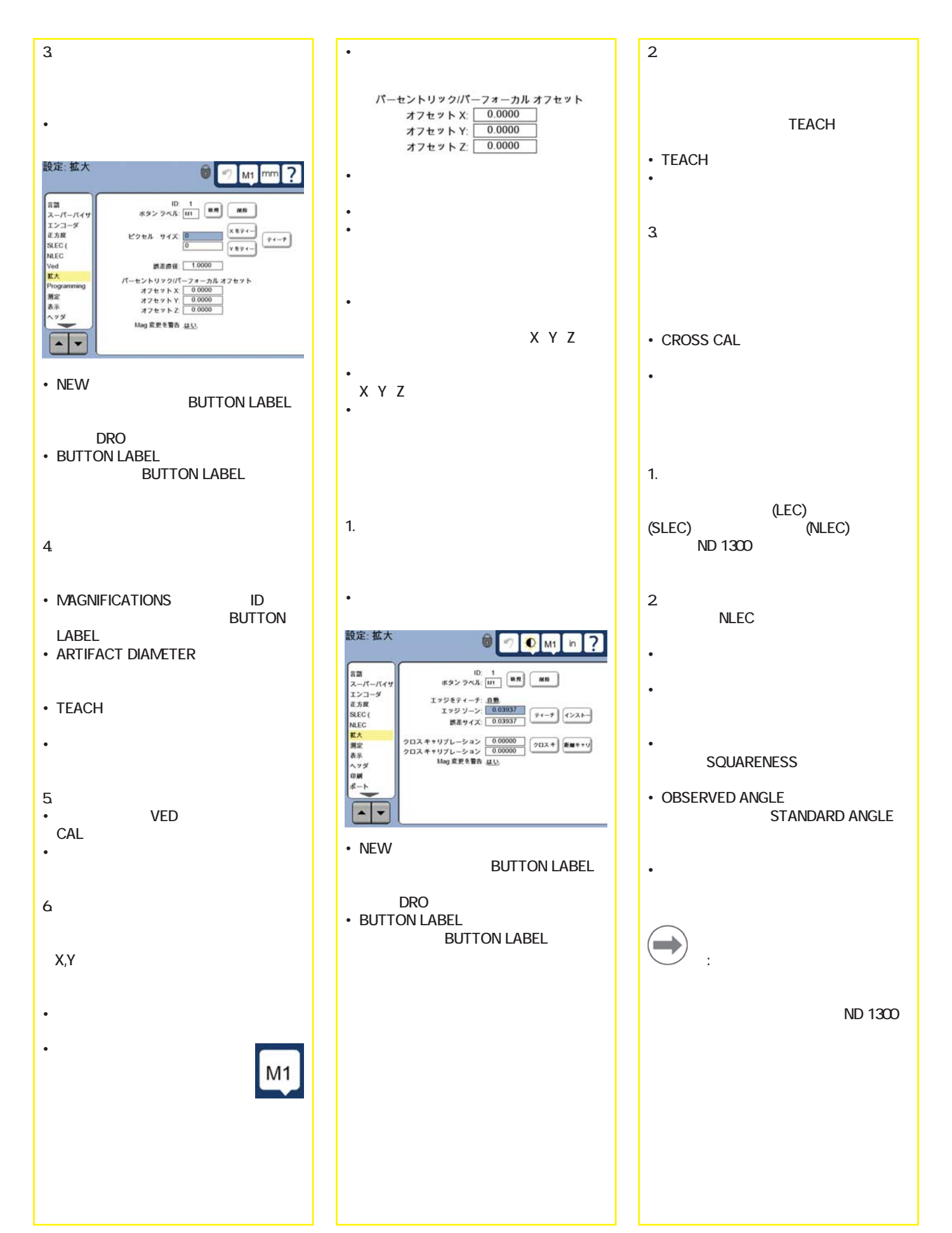

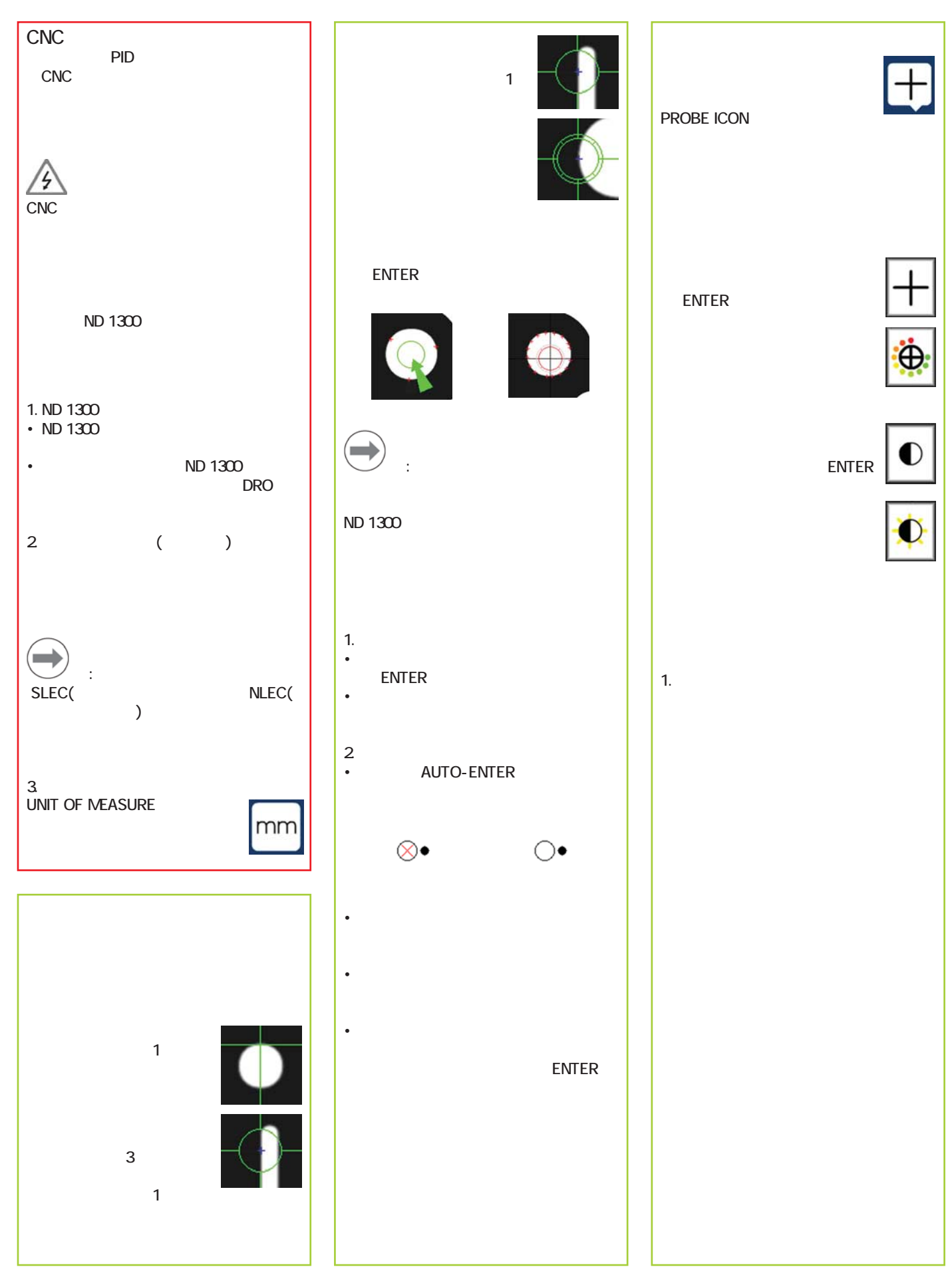

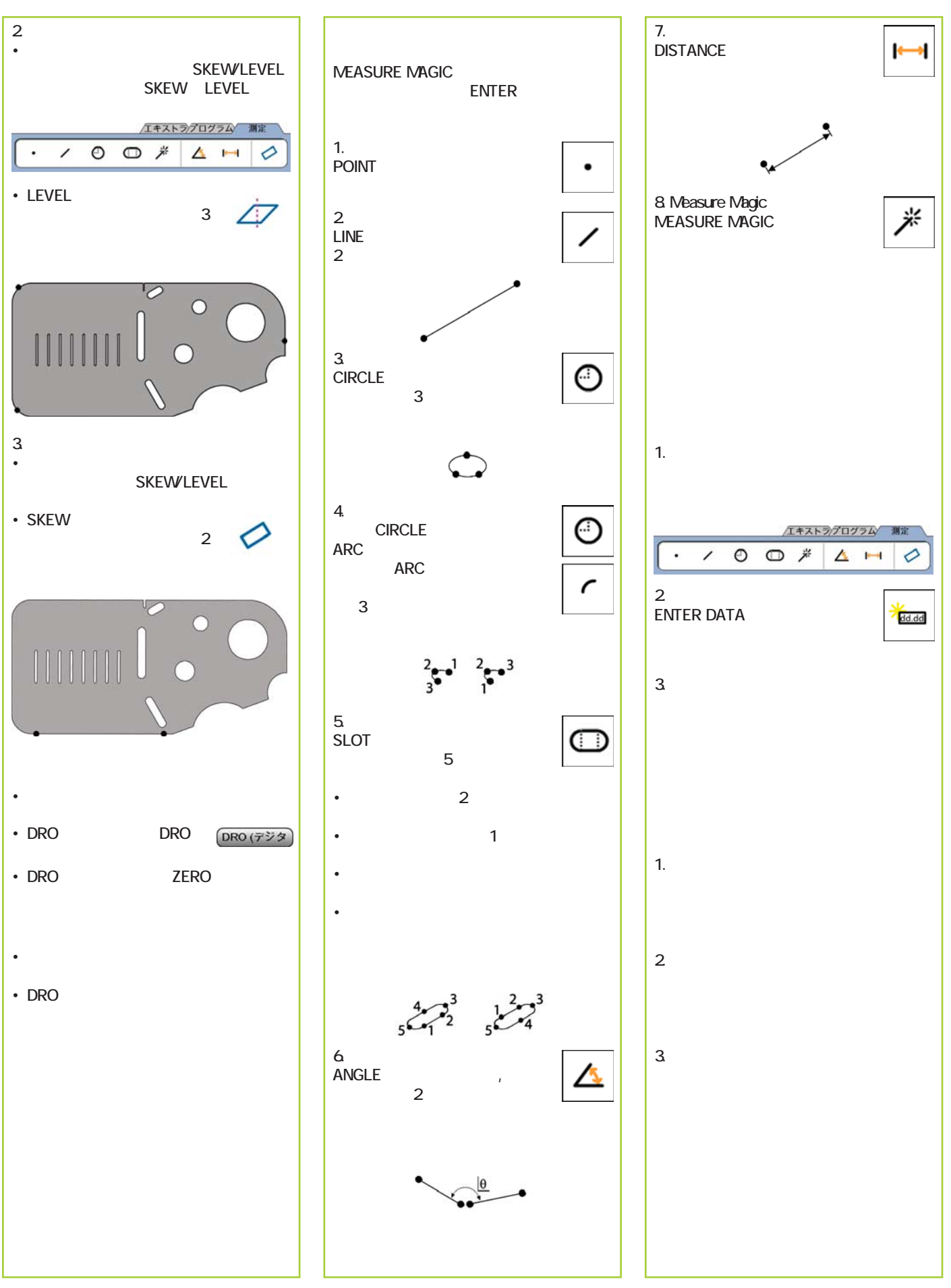

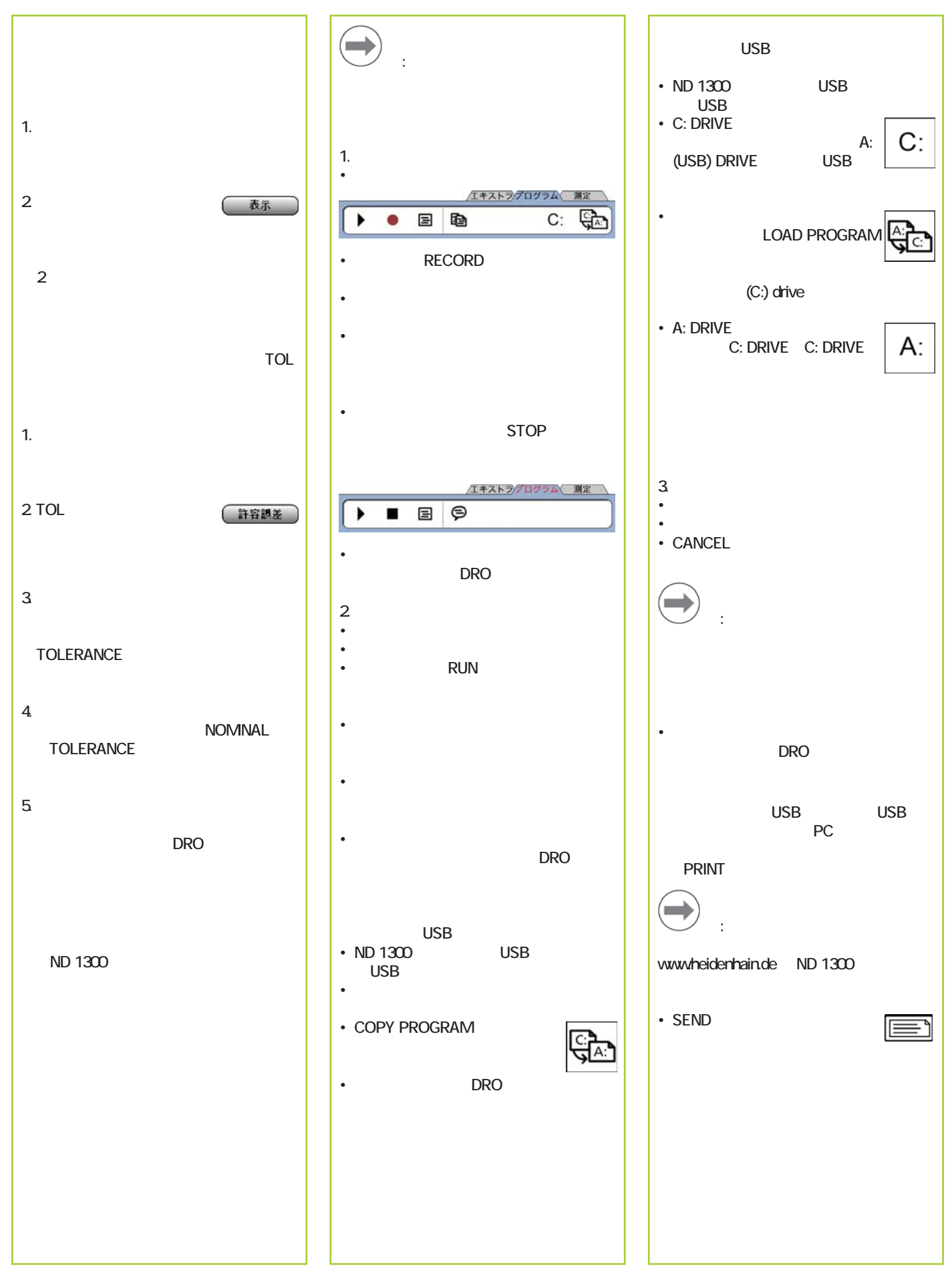

## ND 1300 QUADRA-CHEK *Zhongwen (zh\_TW)* 設定

詳細的描述及最新的文件版本, 請瀏覽www.heidenhain.de

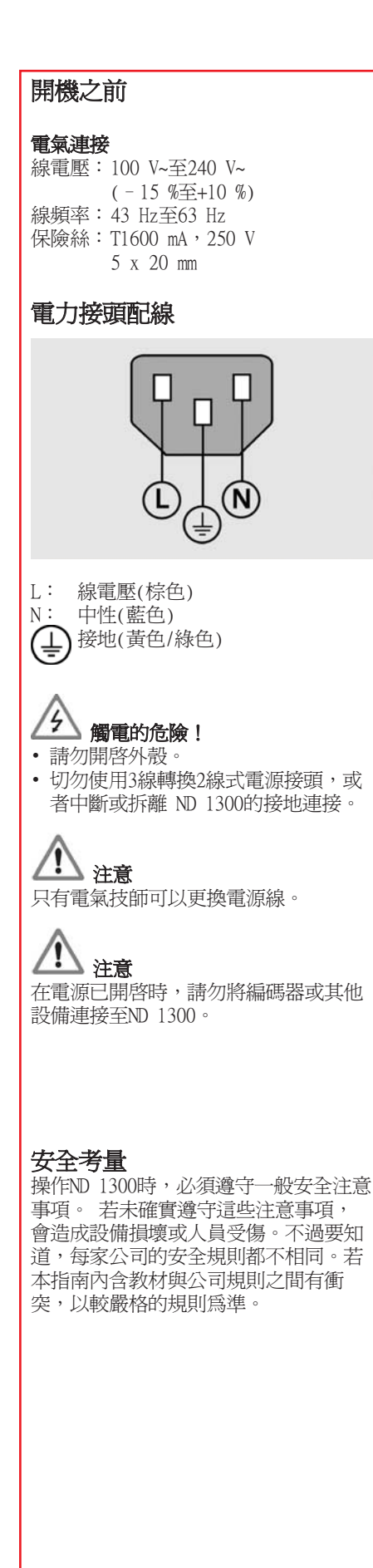

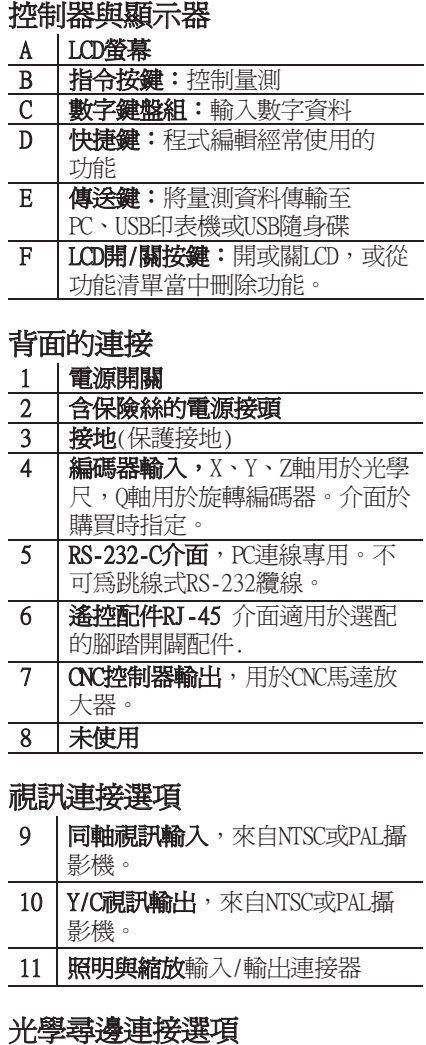

## 12 参考光輸入,來自比較器光源。 13 | 感應器光輸入, 來自比較器邊緣 偵測器。

### 側面的連接

- 14 | 聲音輸出,適用於3.5 mm耳機/喇  $\overline{W}$ 插頭,單耳,80hm
- 15 USB type A介面,用於連接印表 機或資料儲存裝置
- 16 未使用

## 安裝

ND 1300用軸肩螺絲固定至安裝座或固定 臂的旋轉槽上,圖示為帽螺絲以及隨附 的墊片。

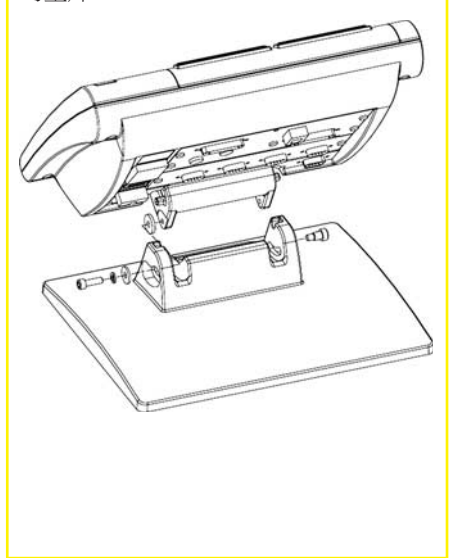

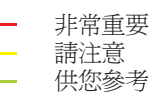

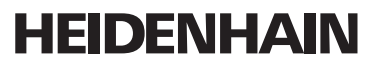

**DR. JOHANNES HEIDENHAIN GmbH** Dr.-Johannes-Heidenhain-Straße b 83301 Traunreut, Germany <sup><sup>2</sup> +49 8669 31-0</sup>  $FAX$  +49 8669 5061 E-mail: info@heidenhain.de

www.heidenhain.de

### 初次開機

• 按下電源開關開啟ND 1300的電源, 此時顯示啟動畫面。

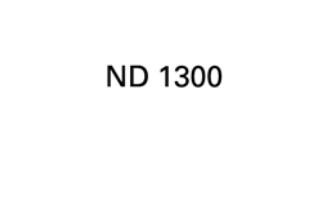

• 按下FINISH鍵在DRO畫面上顯示目前的 軸位置。

## 軟體設定

在第一次使用ND 1300之前以及任何時間 工件量測、回報或通訊需求變更時,都 必須先設置其操作參數。

## 設定將保留至:

- 已更換資料備份電池
- 已清除資料和設定
- 已執行軟體升級

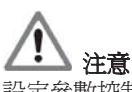

設定參數控制ND 1300的操作,並且受到 密碼保護。只有合格的人員有密碼進入 設定畫面。

## 視訊與邊緣選項

設定分成下列段落:

- 視訊與邊緣的初始設定選項
- 只有視訊設定選項
- 只有邊緣設定選項
- 視訊與邊緣的最終設定選項

設定步驟應該以所呈現的順序來執行。

視訊與邊緣的初始設定選項 1. 顯示設定功能表 • 觸碰問題圖示一次,然後 觸碰設定按鈕兩次,顯示 7 設定功能表。 設置:語言  $\bigcirc$   $\bigcirc$   $\bigwedge_{M1}$  mm ? 管理員 English 査<br>Deutsch 査<br>Français 査<br>Italiano 査 编辑器  $600$ SLEC<br>SLEC Czech 35 ved<br>雙焦車 |<br>|簡體中文 直<br>|緊體中文 是 rogra 38章 示頭 panese <u>香</u><br>Polski 壺 dussian 35 E

• 觸碰功能表項目來選擇, 使用方向鍵 按鈕捲動設定功能表。

#### 2. 選擇語言

觸碰語言設定功能表項目,然後觸碰所 要的語言。

#### $\rightarrow$ 注意:

當已經變更語言時,請將ND 1300重新 開機。

#### $\rightarrow$ 注意:

ND 1300支援下列語言: 英文、德文、 法文、義大利文、捷克文、西班牙文、 簡體中文、繁體中文、日文、波蘭文以 及俄文。

#### 3. 輸入管理者密碼。

- 觸碰管理者設定功能表項目,然後觸 碰密碼欄。
- 輸入管理員密碼。

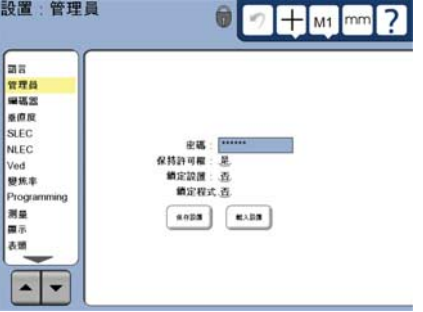

### 4. 校正觸控螢幕

- 觸控螢幕應該經過校正,以便正確回應
- 每一操作員的指間大小與壓力。
- 觸碰雜項功能設定功能表項目,然後 觸碰CAL按鈕。
- 請遵照LCD畫面上的指示。

#### 5. 選擇點記錄類型

可向後或向使用前量測方式來收集資料 點, 向後注釋允許使用者探測任何數量 的資料點來測量部件, 向前注釋將點數 限制在所需最小值內。

• 觸碰測量設定功能表項目,然後觸碰 量測方式欄來選擇向後或向前注釋。

#### 6. 設置編碼器

- 觸碰編碼器設定功能表項目,然後觸 碰軸欄來選擇所要的編碼器軸。
- 輸入所有所需的編碼器參數。
- 利用觸碰CAL按鈕校正類比編碼器。 TTL編碼器並不需要校正。
- 重覆設定所有軸。

#### 7. 設置顯示格式

- 觸碰顯示設定功能表項目。
- 輸入所要的顯示解析度與其他參數。

## 視訊設定選項

1. 選擇攝影機類型 觸碰VED設定功能表項目,然後觸碰攝

影機類型欄來選擇所要的攝影機輸出格 式。

#### 2. 調整照明程度

- 按下FINISH鍵返回DRO畫面。
- 觸碰照明分頁顯示照明控制。

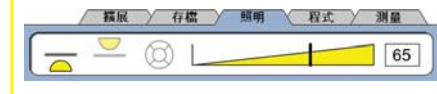

• 觸碰照明等級滑桿或輸入照明等級 數,來將視訊照明等級最佳化。

#### 3. 增加攝影機放大率

當視訊系統包含超過一個放大時,則必 須新增並校正額外放大位置。

• 返回設定功能表並且觸碰放大率功能 表項目,顯示放大率畫面。

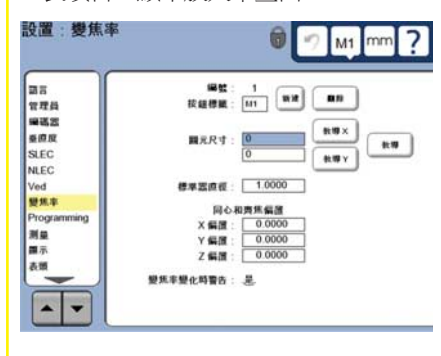

- 觸碰新按鈕新增新的放大, 此時將加 入新的按鈕標籤編號。 此標籤將可在 量測期間用於DRO畫面上。
- 按鈕標籤改變為任意3字元字串。 若 想要的話,觸碰按鈕標籤欄並輸入新 標籤。

#### 4. 校正放大率

- 使用圓形校正設備校正放大率。
- 觸碰放大率設定畫面內的ID編號來顯 示所要的放大按鈕標籤。
- 觸碰設備直徑欄並輸入設備直徑。
- 觸碰TEACH按鈕並遵照畫面上的指示。
- 針對所有放大重覆此程序。

#### 5. 校正攝影機歪斜

- 觸碰VED設定功能表項目,然後觸碰 CAL按鈕。
- 請遵照畫面上的指示。

#### 6. 校正等心面和等焦面校準

此校正剔除變更視訊放大率時會發生的 X和Y軸偏移誤差, 使用圓形校正設備進 此這項校正。

- 觸碰MAGNIFICATIONS設定功能表項 目。
- 觸碰MAGNIFICATION圖示顯示 放大選擇,然後選擇最高放 大等級。

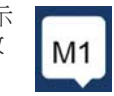

• 針對等心面和等焦面偏移輸入零。

#### 同心和齊焦偏置

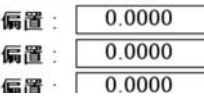

- 重複將所有放大的偏移歸零。
- 再次選擇最高放大等級。

X Y  $\overline{z}$ 

- 量測圓形設備並在圓心點上建立工件 原點。 若有需要,請參閱稍後本文 件內對於圓形量測以及工件原點建立 的說明。
- 選擇下一個低放大等級並且量測相同 圓形設備, 記下此放大的量測結果內 所顯示之X、Y和Z位置。
- 將X、Y和Z位置輸入此放大的偏移欄 內。
- 重覆此程序來輸入所有放大等級的偏 移值。

#### 光學邊緣設定選項 1. 增加比較器放大率

當比較器系統包含超過一個放大時,則 必須新增額外放大位置。

• 觸碰MAGNIFICATIONS設定功能表項目 來顯示MAGNIFICATIONS畫面。

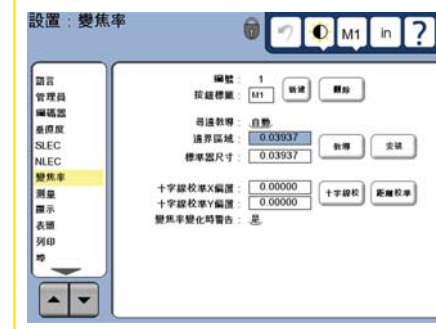

- 觸碰NEW按鈕新增新的放大, 此時將 加入新的按鈕標籤編號。 此標籤將可 在量測期間用於DRO畫面上。
- 按鈕標籤改變為任意3字元字串。 若 想要的話,觸碰BUTTON LABEL欄並輸 入新標籤。

#### 2. 校正光學邊緣偵測

教導邊緣偵測器進行校正,來正確辨識 從暗到亮的轉換。 在每次啟動、當照明 變更、當工件變更以及當放大等級變更 之後,都要執行教學校正。

- 觸碰TEACH按鈕。
- 請遵照畫面上的指示來完成校正。

#### 3. 校正十字線偏移

十字線偏移校正補償十字線中心與邊緣 偵測器之間的位置差異。 只有當十字線 與邊緣偵測將用於探測相同工件上的點 時,才需要十字線偏移校正。

- 觸碰CROSS CAL按鈕。
- 請遵照畫面上的指示來完成校正。

### 視訊與邊緣的最終設定選項 1. 校正誤差修正

線性(LEC)、線段(SLEC)以及非線性 (NLEC)錯誤修正法可用來補正編碼器與 工具機錯誤。 相關指示說明,請參閱 「ND 1300使用指南」。

#### 2. 校正工作平台的方正度

當使用NLEC錯誤修正時,並不需要此校 正。

- 將方正度校正設備對準參考軸。
- 量測設備角度。 若需要,請參閱稍後 本文件內的角度量測指示。
- 顯示設定功能表然後觸碰方正度功能 表項目。
- 將測量的角度輸入測量角度欄內,然 後將合格設備角度輸入合格角度欄 內。
- 按下FINISH鍵完成校正。

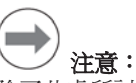

除了此處所討論的最少參數外,還有許 多設定功能可供設定。 相關詳細指示說 明,請參閱「ND 1300使用指南」。

## CNC設定選項

第一次使用CNC選項之前以及任何時間對 馬達或編碼器進行變更之後,都必須設 置馬達方向與PID迴路參數。

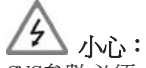

CNC參數必須由合格人員仔細設置。 設 置錯誤導致馬達故障會造成嚴重的設備 損壞以及嚴重人員傷害。

相關詳細指示說明,請參閱「ND 1300使 用指南」。

## 準備量測

#### 1. ND 1300開機

- 檢查與ND 1300的連接。
- 按下電源開關開啟ND 1300的電源, 在系統初始化之後將顯示DRO畫面。

## 2. 找尋加工原點(選擇性)

若系統已經設定成開機時建立加工原 點,則將台階移動至交叉參考記號處或 找尋強制停止處。

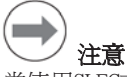

注意:

當使用SLEC或NLEC錯誤修正時,則需要 可重複使用的加工原點。有關詳細資 訊,請參閱「使用指南」。

### 3. 選擇量測單位

觸碰量測單位圖示來在英制與 公制之間切換。

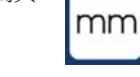

#### 視訊探測選項

工件部件可使用十字線、偏移十字線、 單一邊緣以及多重邊緣視訊探針來探 測。 觸碰視訊畫面上的十字線來選擇 探針。

十字線:

可手動或自動探測單點。

#### 偏移十字線:

十字線包含3 像素偏移來 改善特定工件部件上的能 見度。 可手動或自動探測 單點。

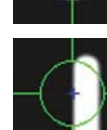

#### 單邊緣:

十字線中心上有用於邊緣偵 測的小圓圈。 可手動或自 動探測單點。

#### 多邊緣:

十字線中心上有用於邊緣偵 測的兩個同心小圓圈。 可 自動探測多點。

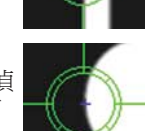

運用多邊緣探針,一旦以經探測決定部 件所需的點,將會顯示圓與箭頭。 移動 工作台來將箭頭定位在圓內,然後按下 ENTER鍵完成探測。

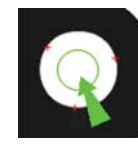

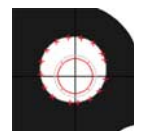

## $\rightarrow$ 注意:

觸碰螢幕上的十字線也會顯示探針組態 工具。 相關細節,請參閱「ND 1300使 用指南」。

### 運用視訊來探測

可手動或自動探測部件點:

#### 1. 手動探測

- 將部件點定位在探針之下,並按下 ENTER鍵。
- 當已經探測所有點,請按下FINISH 鍵。

## 2. 自動探測

• 觸碰視訊畫面上的自動探測功能,開 啟自動探測。

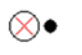

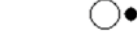

#### 關閉 開啓

- 將部件點定位在探針之下。 在簡短延 遲之後,將自動輸入該點。
- 十字線與單邊緣探測: 當已經探測所 有點,請按下FINISH鍵。
- 多邊緣探測: 探測直到出現綠色箭頭 與圓圈, 將綠色箭頭移動進入圓圈 內,然後按下ENTER鍵。

## 邊緣偵測探測選項

工件部件可使用手動十字線、自 動十字線、手動邊緣偵測或自動 邊緣偵測來探測。 觸碰探針圖 示顯示底下顯示的探針選擇。

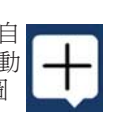

## 使用邊緣偵測來探測

可手動或自動探測部件點: 十字線:

將十字線定位在所要位置之上, 並按下ENTER鍵。

### 自動十字線:

移動工作台將十字線定位在所 要的位置之上。 在簡短延遲之 後,將輸入該點。

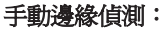

移動工作台來將邊緣偵測器移動 通過所要的由暗到亮之轉換,然 後按下ENTER鍵。

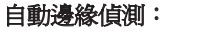

移動工作台來將邊緣偵測器移 動通過所要的由暗到亮之轉換。 如此將會輸入該點。

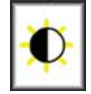

 $\oplus$ 

O

## 工件水平與校準

執行水平與歪斜校準,以消除因為未校 準工件所導致的測量誤差。

#### 1. 校準台階上的工件

將工件的參考邊緣與量測軸校準。

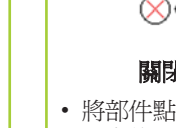

## 操作

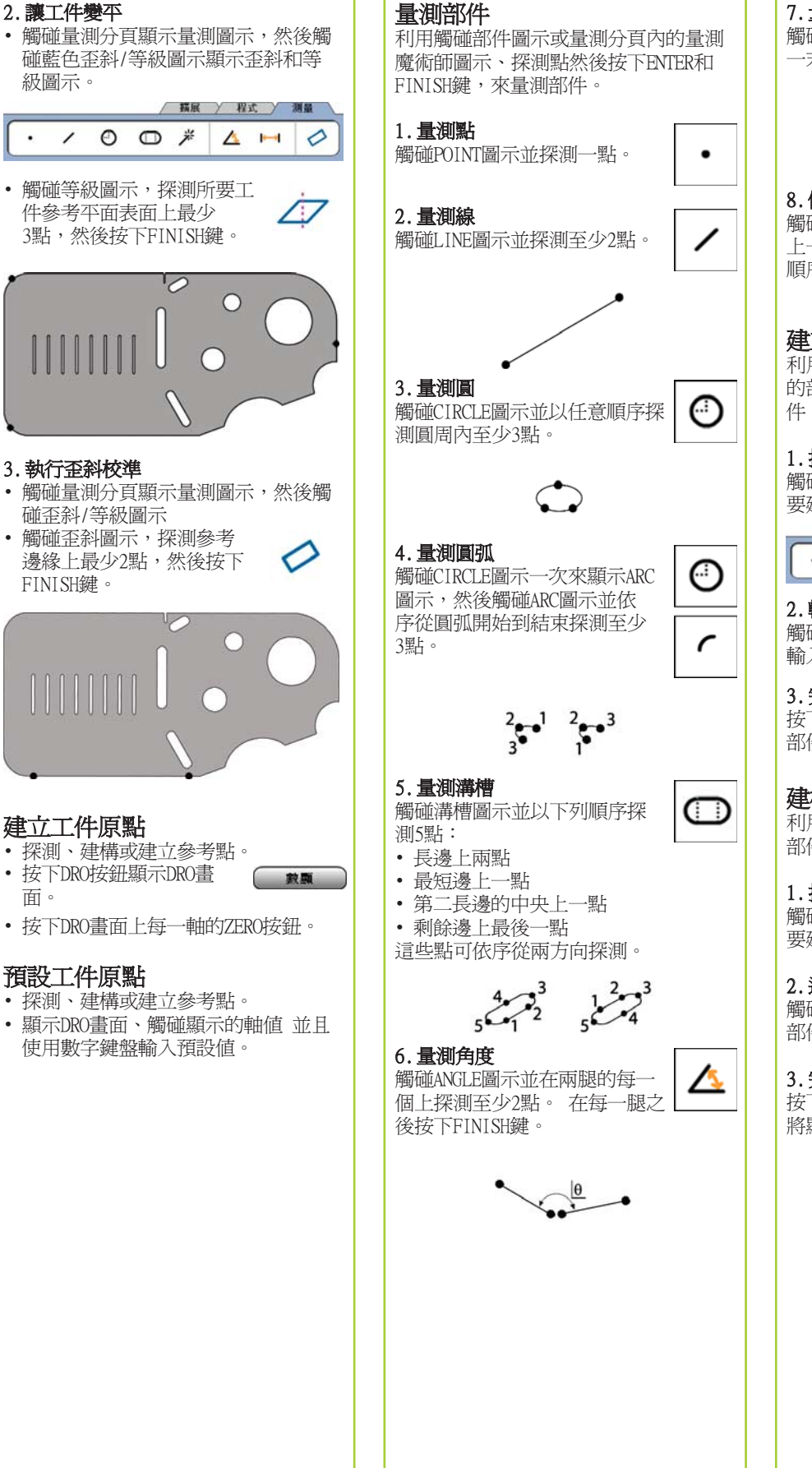

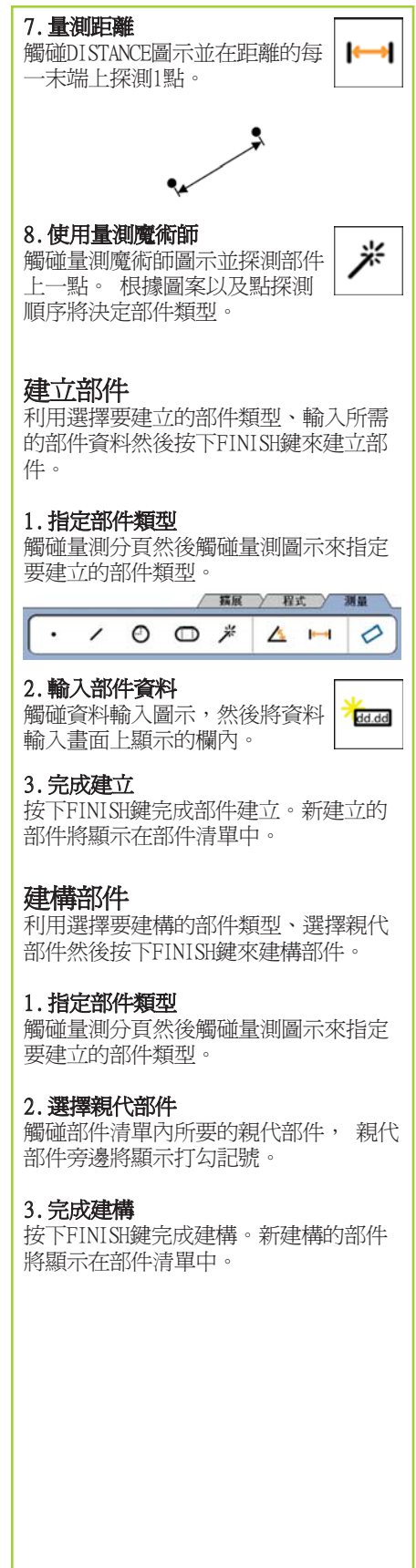

## 檢視測量資料

利用選擇部件清單內的部件並觸碰檢視 按鈕,檢視具有外型誤差的已探測資料 點。

伊根

(公差)

#### 1. 選擇部件

觸碰部件清單內所要的部件。

#### 2. 按下檢視按鈕。

外型誤差顯示成從資料點到 部件的延長線, 兩最大的外 型誤差會用紅色顯示。

#### 套用公差

利用選擇部件、觸碰公差按鈕、選擇公 差類型並且輸入公差資料來套用公差。

#### 1. 選擇部件

觸碰部件清單內所要的部件。

#### 2. 按下公差按鈕

公差類型顯示在畫面底部做 為公差圖示。

#### 3. 選擇公差

觸碰公差圖示來選擇所要的公差類型, 然後觸碰畫面左上角的公差文字來選擇 指定公差。

#### 4. 輸入公差資料

將標稱和公差資料輸入公差畫面內提供 的資料欄位內。

#### 5. 檢視結果

部件清單內靠近部件的綠色方塊表示通 過的公差, DRO畫面上的紅色方塊以及 外框字元表示不通過的公差。

#### 程式編輯

程式記錄量測順序以及ND 1300所儲存的 其他操作員活動,以便在稍後檢查一樣 的工件時可播放。 本指南討論記錄、執 行、儲存、載入與刪除程式。

 $\rightarrow$ 

#### 注意: 程式也可複製與編輯。有關詳細資訊, 請參閱「使用指南」。

## 1. 記錄程式

• 觸碰程式分頁。

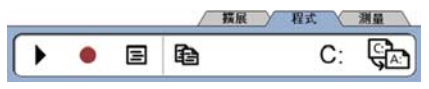

- 觸碰圓形紅色記錄圖示。
- 輸入程式名稱並且按下FINISH鍵開始 記錄。
- 照常執行工件校準、量測與其他步 驟, 紅色程式分頁表示程式正在記 錄中。
- 若要結束記錄,請按下程式分頁然後 按下方型黑色停止圖示。如此將儲存 新程式。

[ 描展 ] 程式 | 測量

#### $\blacktriangleright$  $\blacksquare$  $\blacksquare$  $\heartsuit$

• 按下FINISH鍵結束程式編輯作業並返 回DRO。

#### 2. 執行程式

- 觸碰程式分頁。
- 觸碰程式名稱。
- 按下黑色三角形執行圖示。 隨著點 探測之後,將顯示部件類型與已探測 的點。
- 在建立工件原點之後,按下檢視按鈕 查看探測點時的目標點。
- 當所有程式步驟都已經播放之後,程 式將自動停止。 此時將顯示訊息方 塊。
- 觸碰訊息方塊結束程式編輯作業並返 回DRO。

#### 儲存程式

程式可儲存到USB隨身碟。

- 將空白USB隨身碟插入ND 1300側邊上 的USB連接埠。
- 觸碰程式分頁並觸碰程式名稱。
- 觸碰複製程式圖示。

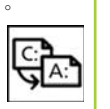

- 載入程式
- 程式可從USB隨身碟載入。 • 將USB隨身碟插入ND 1300側邊上的USB 連接埠。

 $C:$ 

<u>्रीट</u>

A:

- 觸碰 C: 磁碟圖示來變更磁 碟。 將顯示 A: (USB) 磁碟 圖示與儲存在USB隨身碟上的 程式清單,
- 觸碰清單內所要的程式名稱, 然後觸碰載入程式圖示。 反 白的程式將載入本機(C:) 磁 碟。
- 觸碰 A: 磁碟圖示。 將顯示 C: 磁碟以及 C: 磁碟程式清 單內的已載入程式。

此時可選擇並執行已載入的程式。

### 3. 刪除程式

- 觸碰程式分頁。
- 觸碰程式名稱。
- 按下CANCEL鍵。程式將刪除。

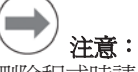

刪除程式時請小心,並且先儲存程式備 份。程式刪除後就無法復原。

• 按下FINISH鍵結束程式編輯作業並返 回DRO。

## 回報結果

結果報告可傳送至USB印表機、USB隨身 碟或PC, PRINT設定畫面內指定報告類 型與目的地。

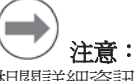

相關詳細資訊,請參閱ND 1300使用指 南,網址為: www.heidenhain.de。

• 按下SEND鍵回報結果。

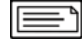

• 按下FINISH鍵返回DRO。

## ND 1300 QUADRA - CHEK Zhongwen (zh\_CN)

#### www.heidenhain.de

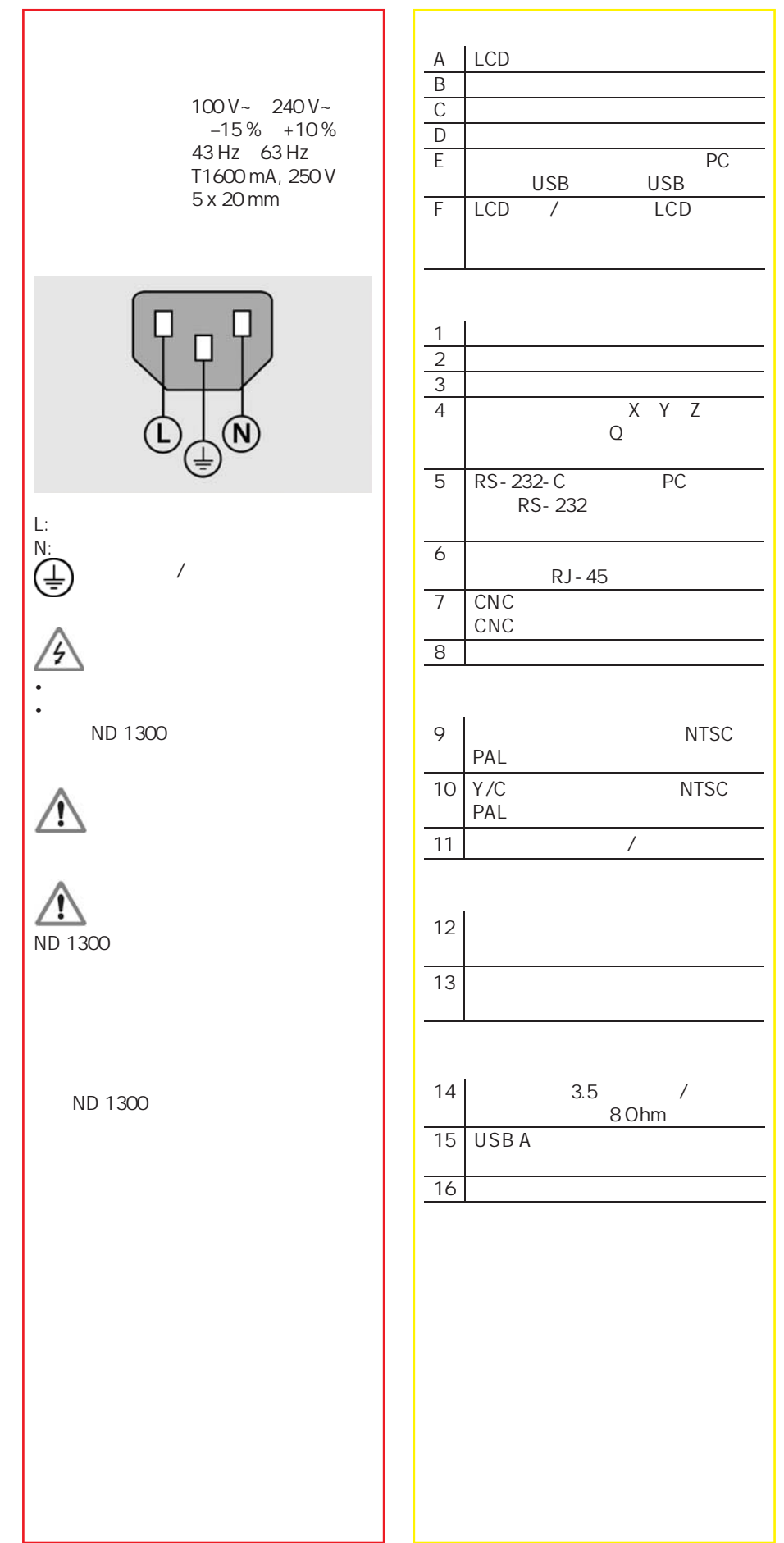

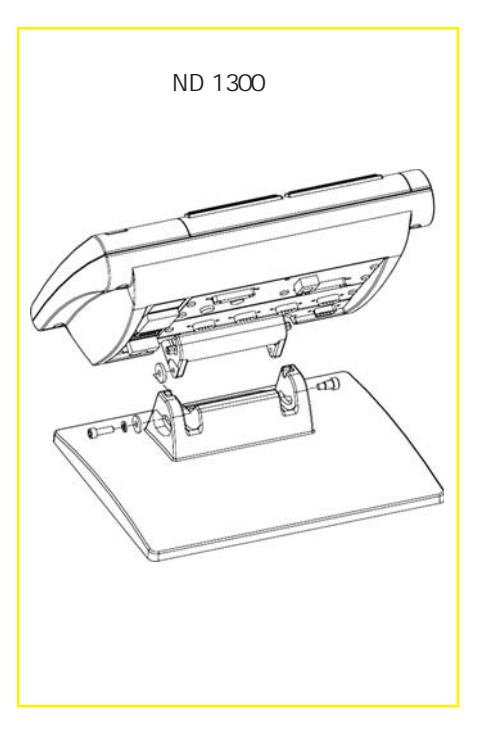

## **HEIDENHAIN**

**DR. JOHANNES HEIDENHAIN GmbH** Dr.-Johannes-Heidenhain-Straße b 83301 Traunreut, Germany <sup><sup>2</sup> +49 8669 31-0</sup>  $FAX$  +49 8669 5061 E-mail: info@heidenhain.de

www.heidenhain.de

非常重要

提示信息

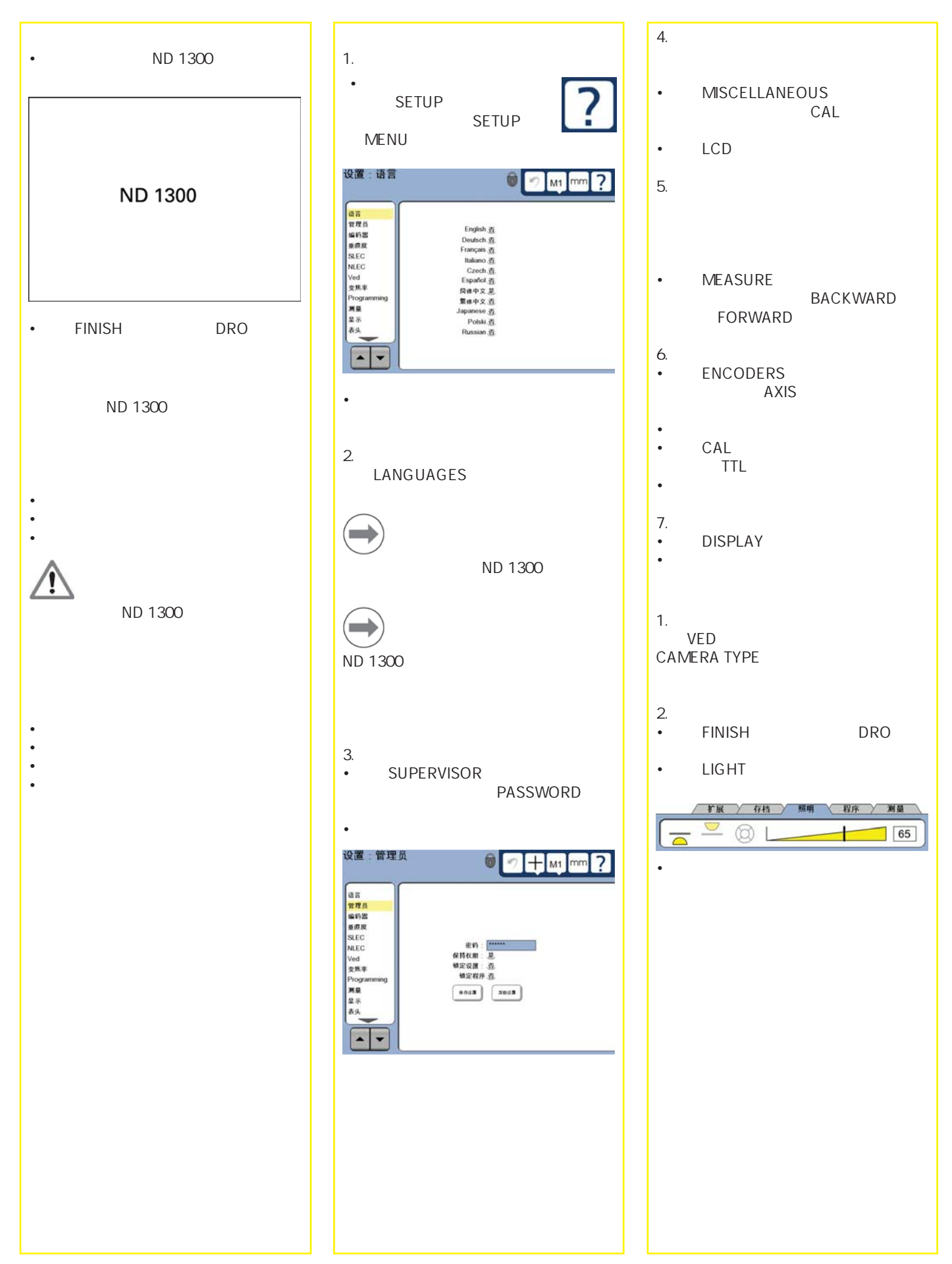

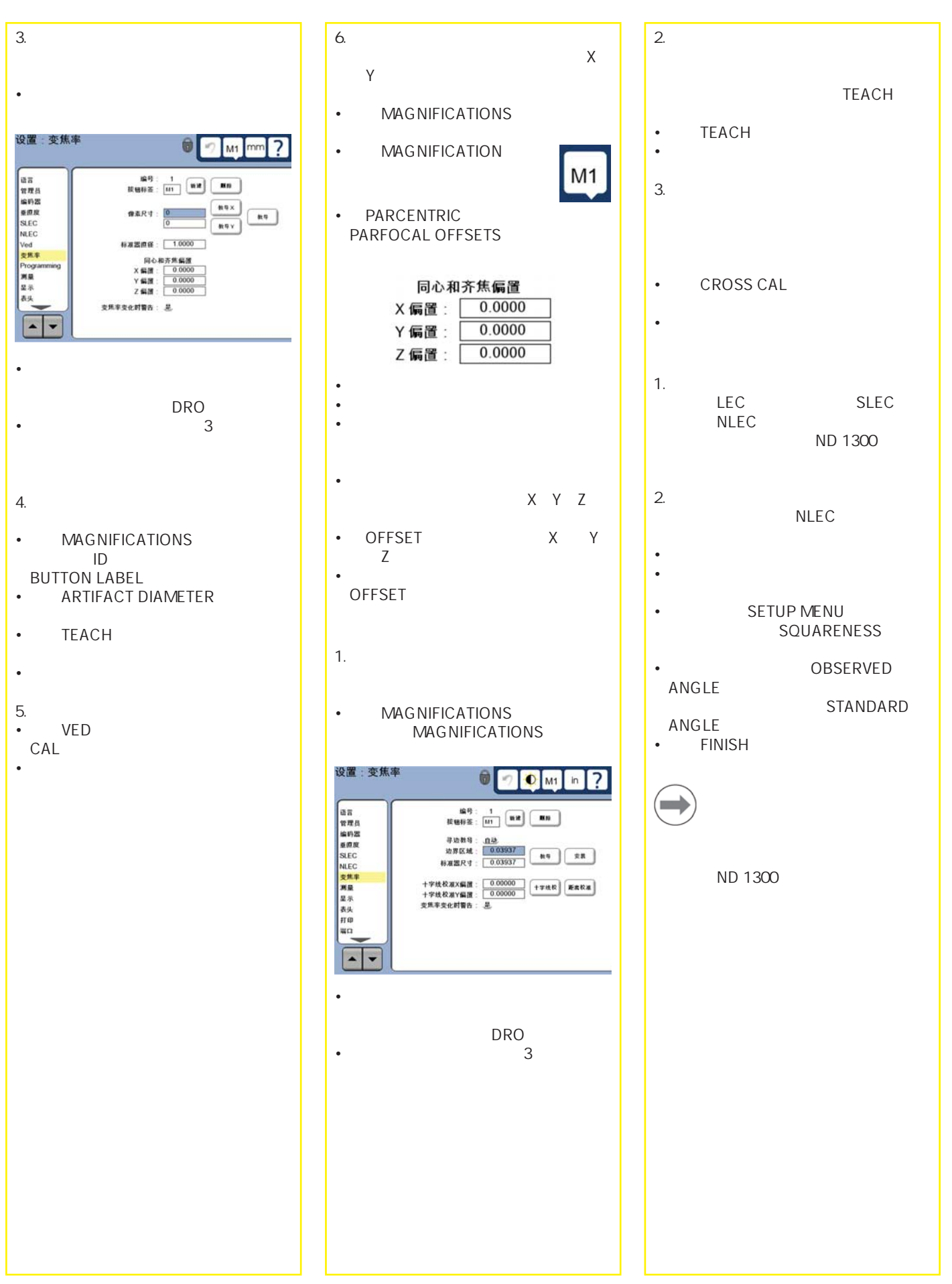

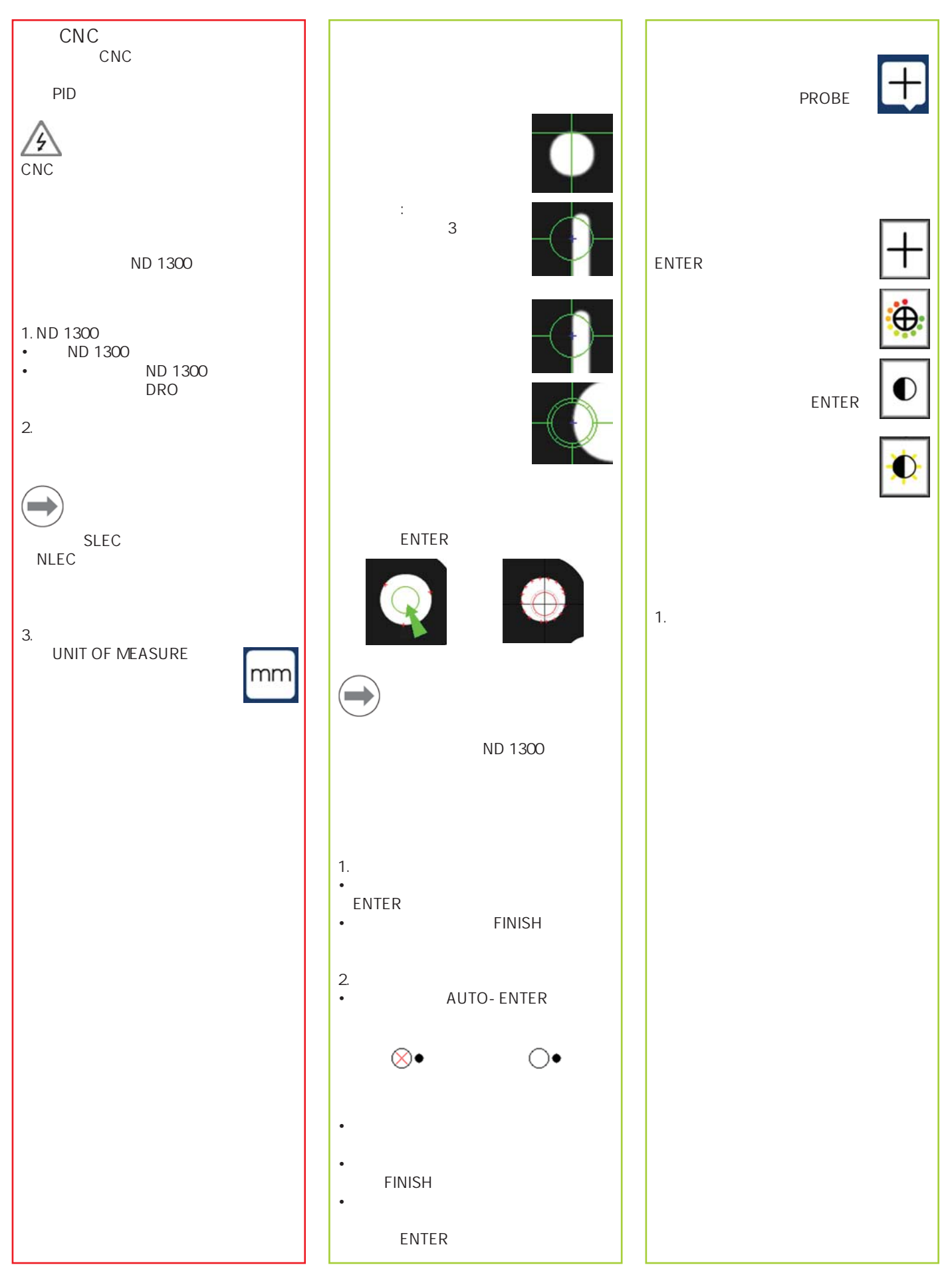

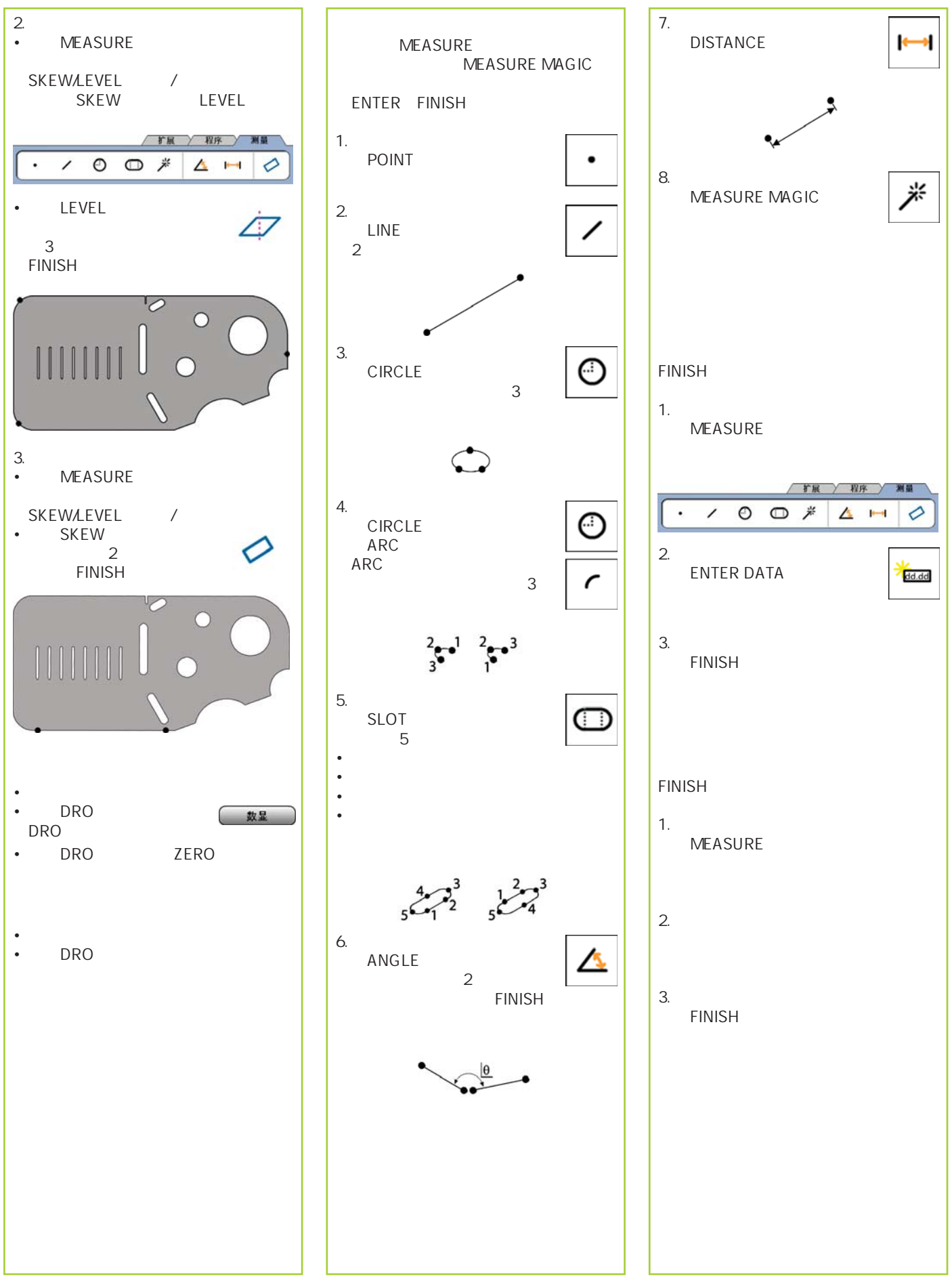

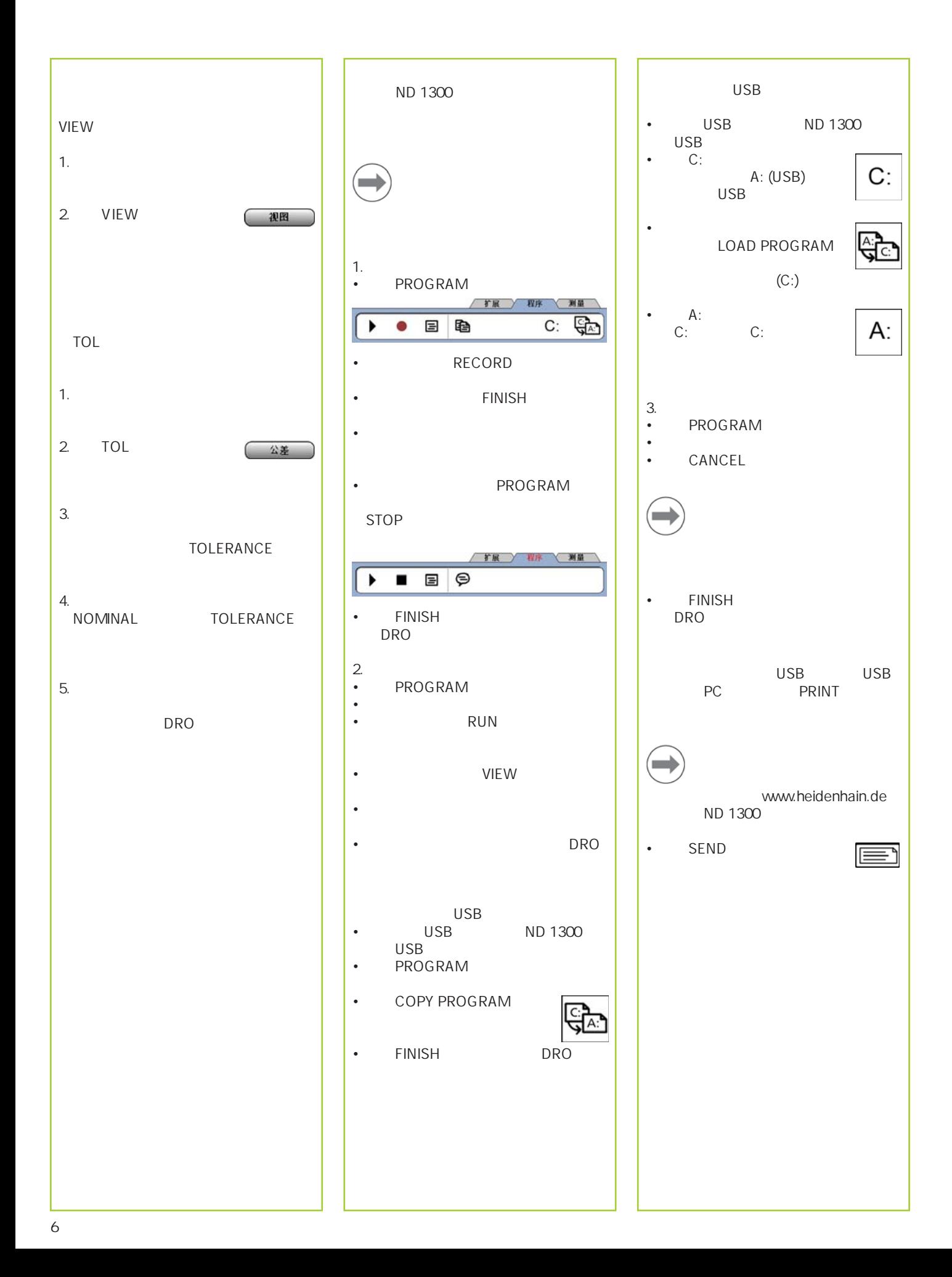

## **ND 1300 QUADRA-CHEK**

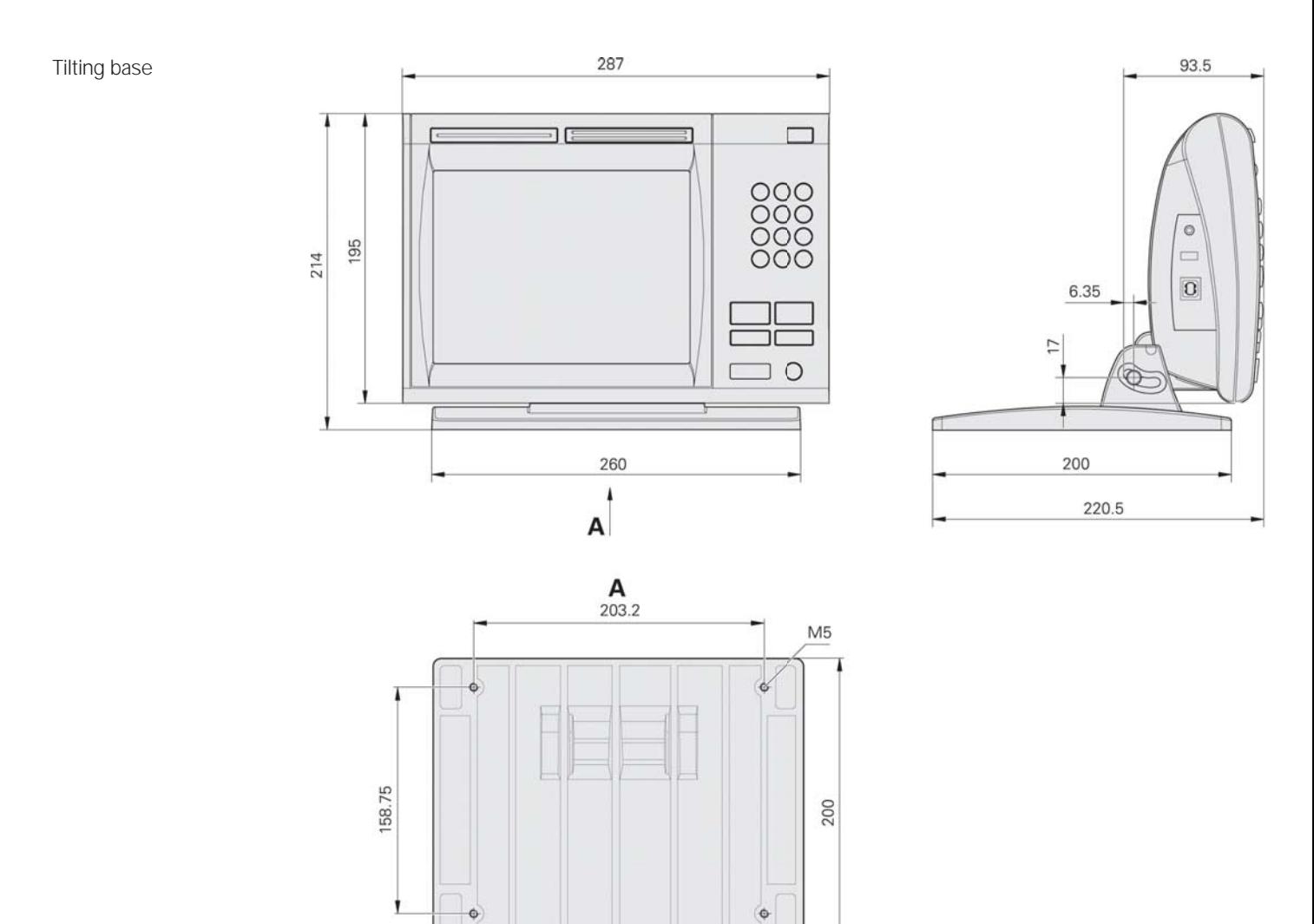

Mounting base

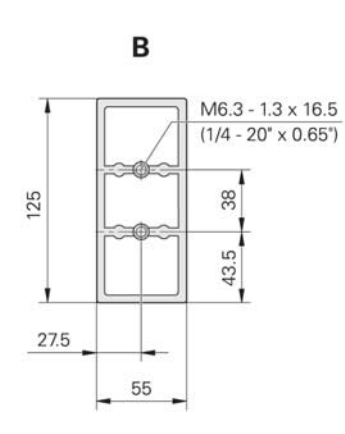

260

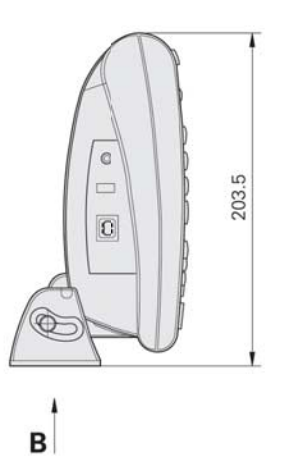

 $\bigoplus \bigoplus$ Tolerancing ISO 8015 ISO 2768 - m H  $< 6$  mm:  $\pm 0.2$  mm

mm

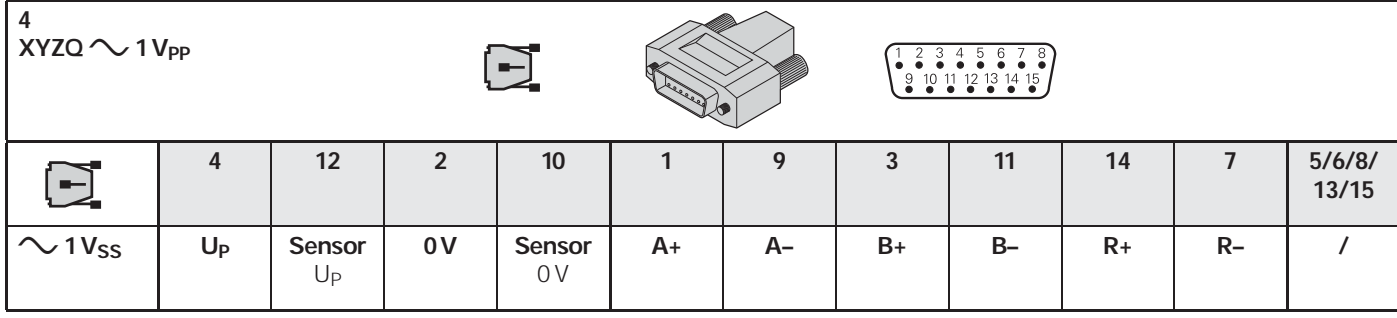

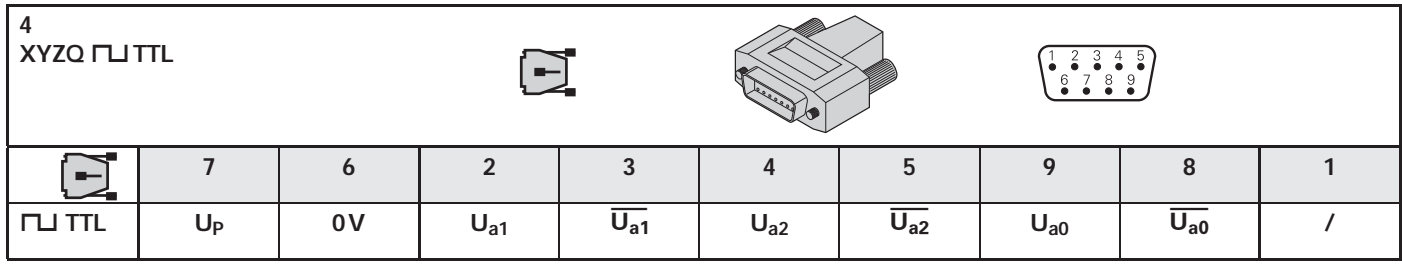

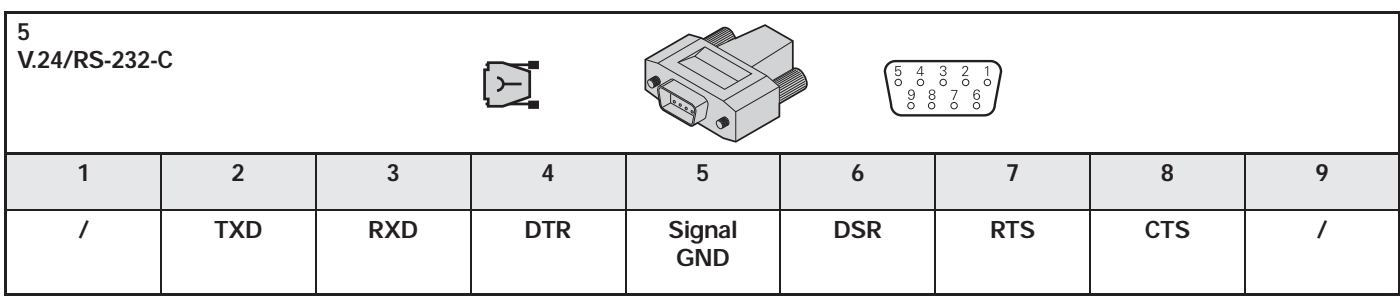

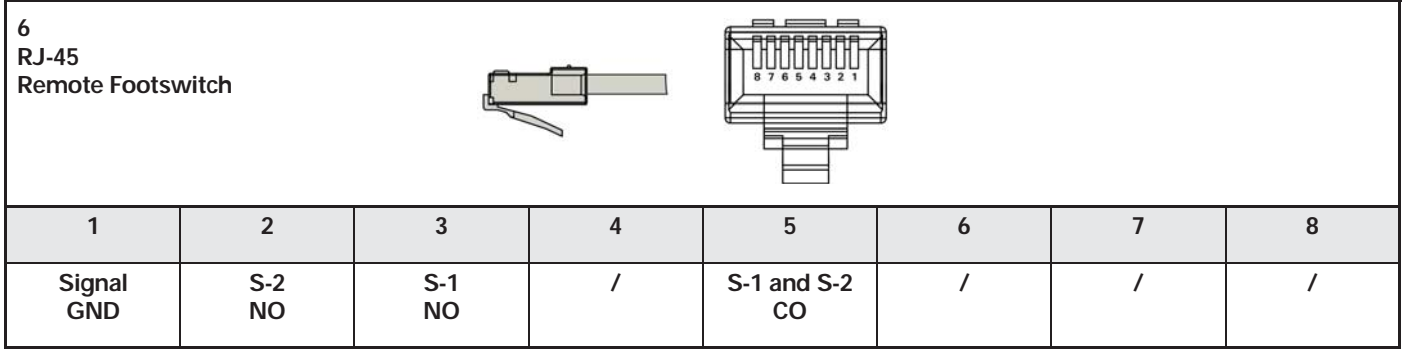

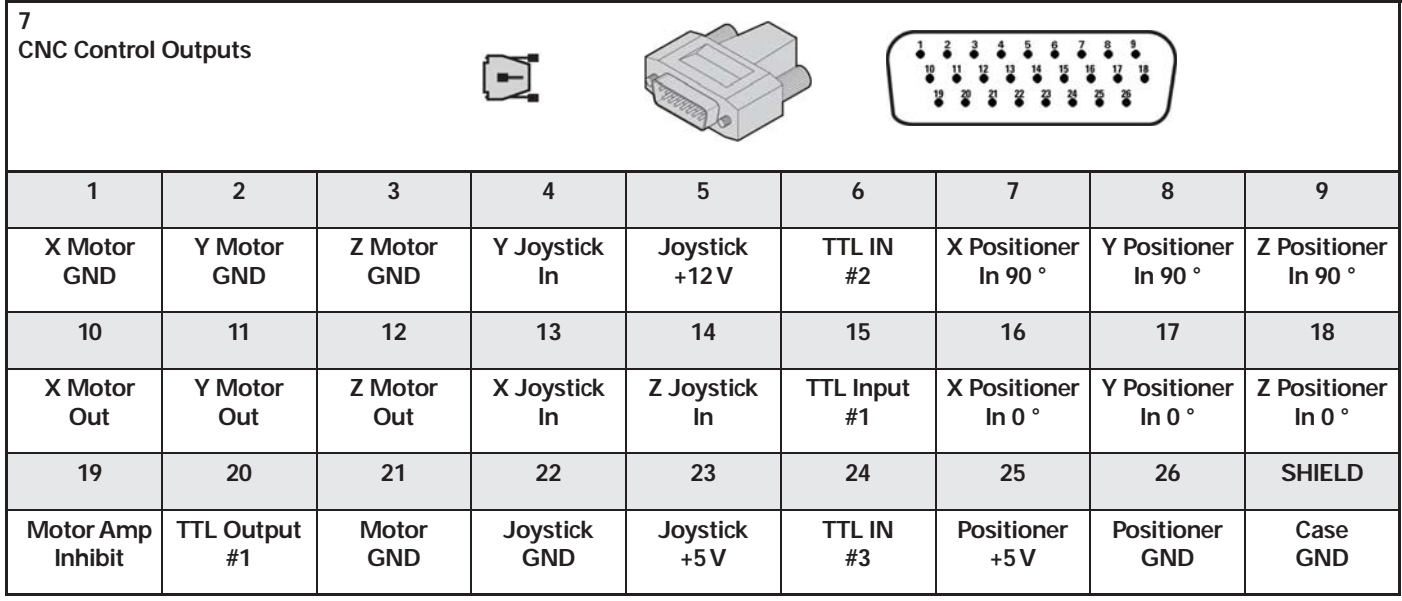

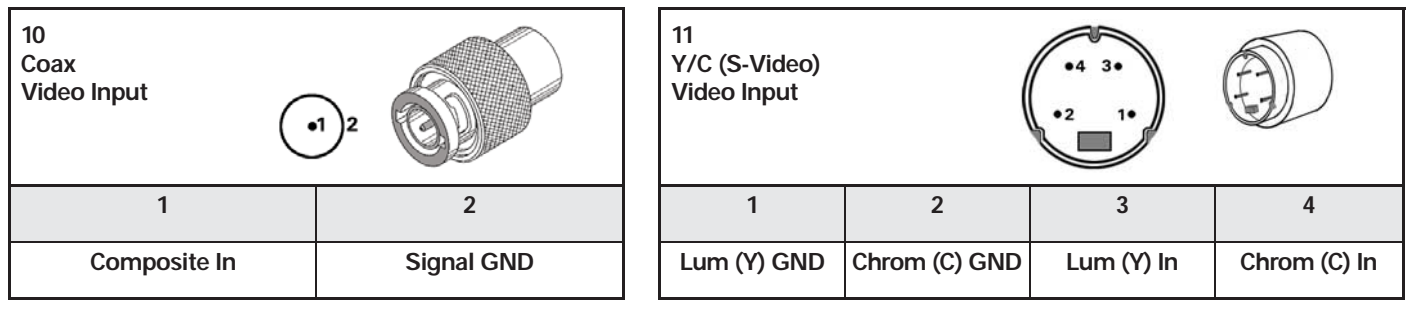

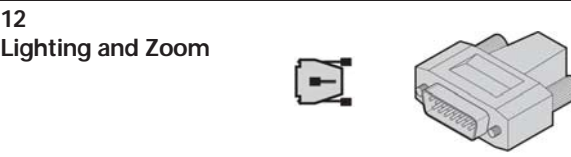

**12**

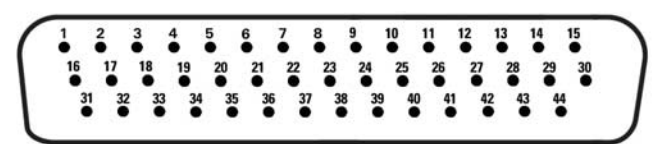

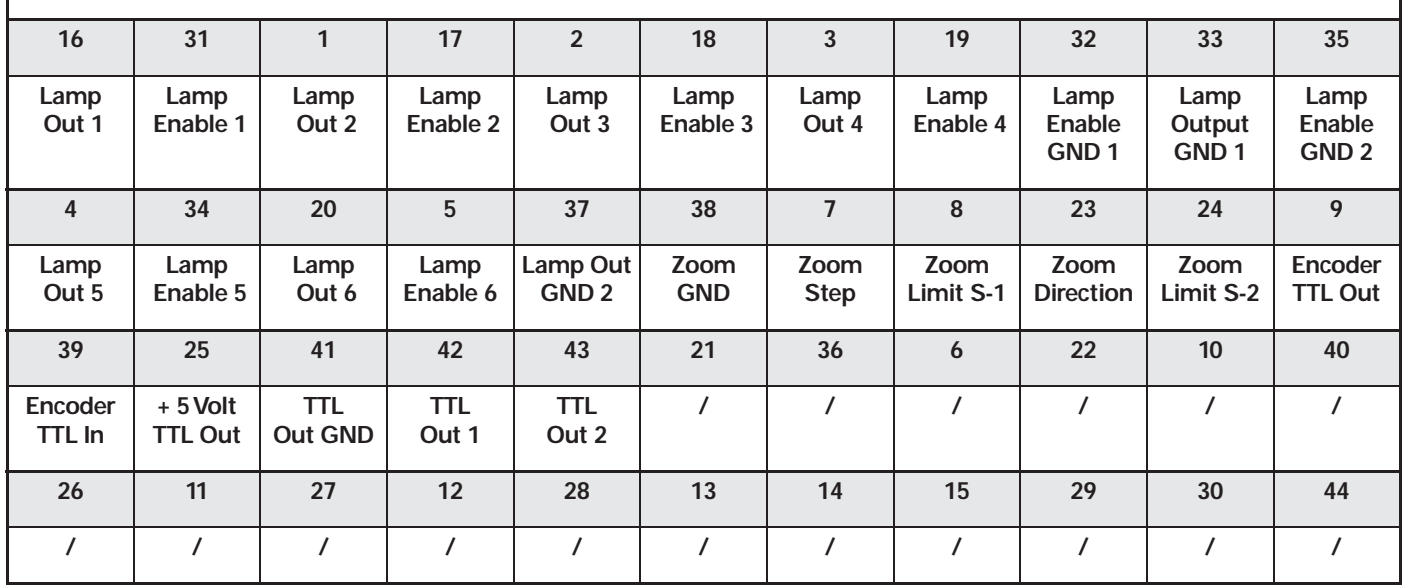

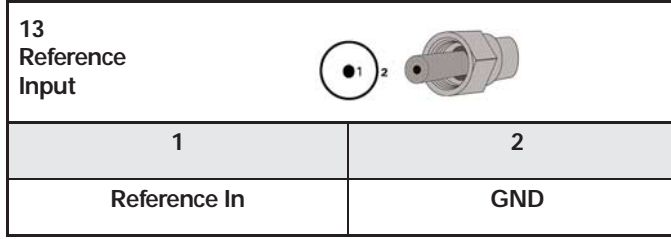

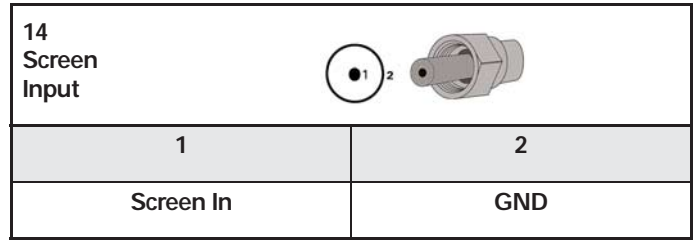

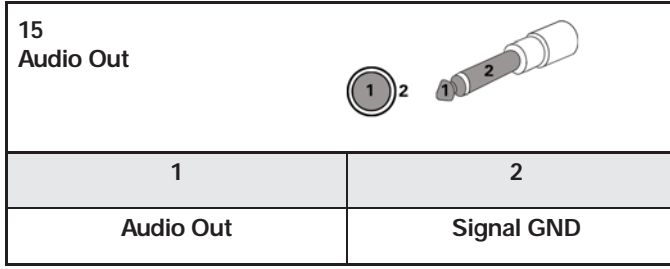

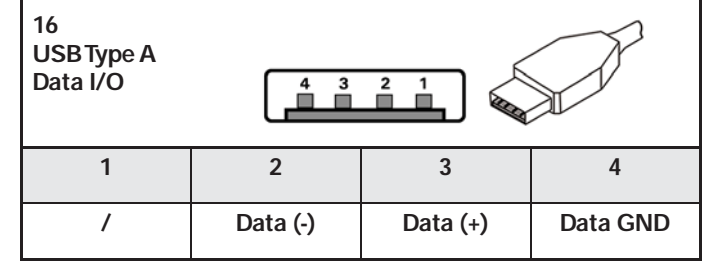

## **IDENHAIN**

**DR. JOHANNES HEIDENHAIN GmbH** 

Dr.-Johannes-Heidenhain-Straße 5 83301 Traunreut, Germany <sup><sup>3</sup>+49 8669 31-0</sup>  $FAX$  +49 8669 5061 E-mail: info@heidenhain.de

www.heidenhain.de

#### **Vollständige und weitere Adressen siehe www.heidenhain.de** *For complete and further addresses see www.heidenhain.de*

**PH Machinebanks` Corporation** Quezon City, Philippines 1113 E-mail: info@machinebanks.com

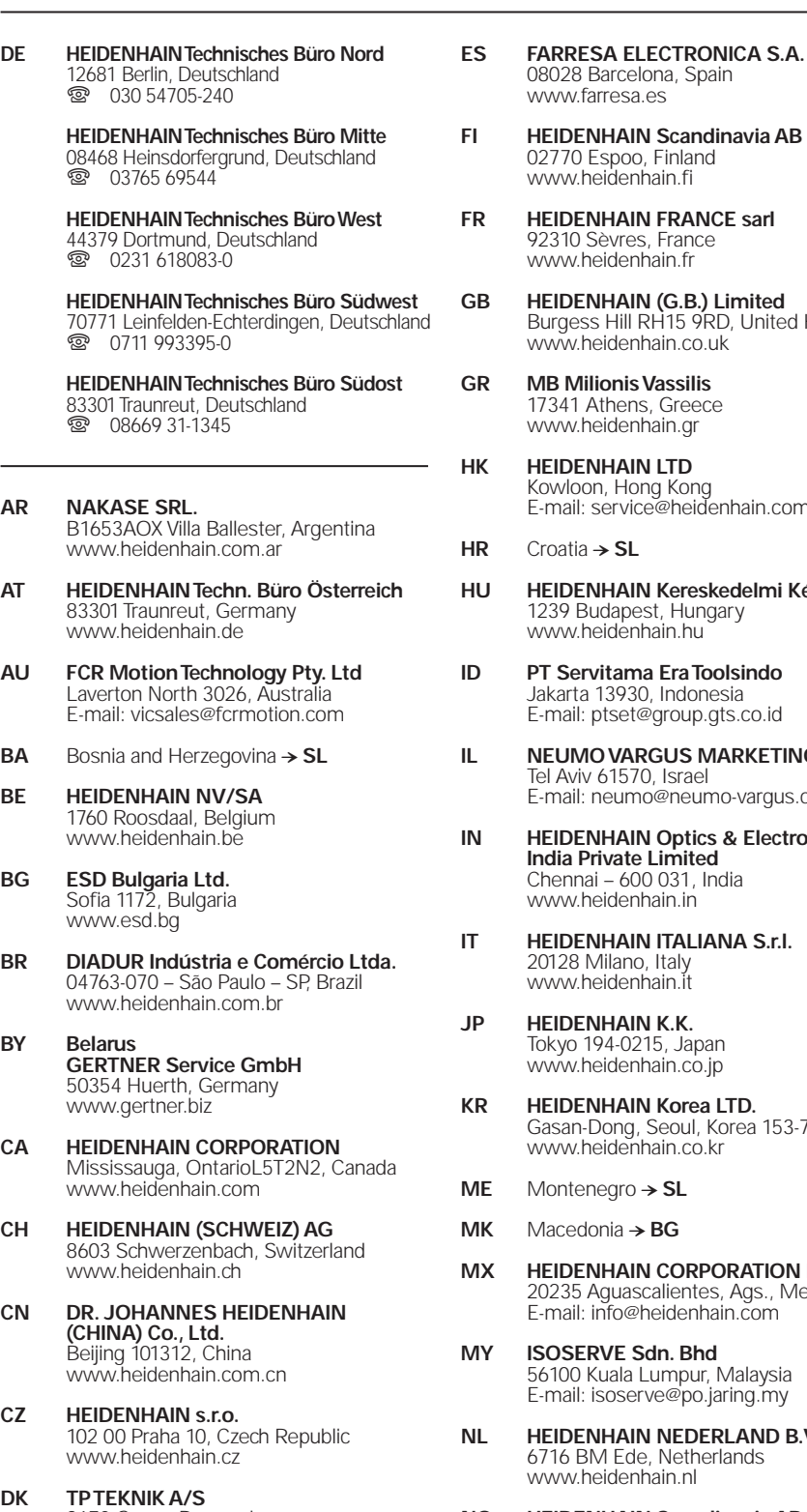

2670 Greve, Denmark www.tp-gruppen.dk

- **PL APS** 02-489 Warszawa, Poland www.apserwis.com.pl **PT FARRESA ELECTRÓNICA, LDA.** 4470 - 177 Maia, Portugal www.farresa.pt **RO HEIDENHAIN Reprezentant¸a˘ Romania** Braşov, 500338, Romania www.heidenhain.ro **RS** Serbia − **BG RU OOO HEIDENHAIN** 125315 Moscow, Russia www.heidenhain.ru **SE HEIDENHAIN Sc** 12739 Skärholme www.heidenhain. **SG HEIDENHAIN PA** Singapore 408593 www.heidenhain **SK KOPRETINA TN S** 91101 Trencin, Slo www.kopretina.sk **SL Posredništvo HF NAVO d.o.o.** 2000 Maribor, Slo www.heidenhain-**TH HEIDENHAIN (TH** Bangkok 10250, T www.heidenhain **TR** T&M Mühendisl 34728 Ümraniyewww.heidenhain **TW HEIDENHAIN Co.** Taichung 40768, Taiwan R.O.C. www.heidenhain.com.tw www.gertner.biz **HAIN Scandinavia AB** poo, Finland denhain.fi **FRANCE sarl Brunning**<br>Vres, France www.heidenhain.fr **HAIN** (G.B.) Limited Hill RH15 9RD, United Kingdom denhain.co.uk **GR MB Milionis Vassilis** nens, Greece denhain.gr **HK HEIDENHAIN LTD** Hong Kong ervice@heidenhain.com.hk **HAIN Kereskedelmi Képviselet** lapest, Hungary www.<br>denhain.hu **ID PT Servitama Era Toolsindo** 3930, Indonesia E-mail: ptset@group.gts.co.id **VARGUS MARKETING LTD. VAROOS IV**<br>1570, Israel eumo@neumo-vargus.co.il **IAIN Optics & Electronics** *I***ate Limited** 600 031, India denhain in **IAIN ITALIANA S.r.l.** ............<br>lano, Italy denhain.it **JAIN K.K.** ..........<br>4-0215, Japan denhain.co.jp **HAIN Korea LTD.** Gasan-Dong, Seoul, Korea 153-782
- **gro → SL**
- **Ma → BG**
- **HAIN CORPORATION MEXICO** yuascalientes, Ags., Mexico E-mail: info@heidenhain.com
- **E Sdn. Bhd** ala Lumpur, Malaysia oserve@po.jaring.my
- **HAIN NEDERLAND B.V.** 6716 BM Ede, Netherlands www.heidenhain.nl
- **NO HEIDENHAIN Scandinavia AB** 7300 Orkanger, Norway www.heidenhain.no

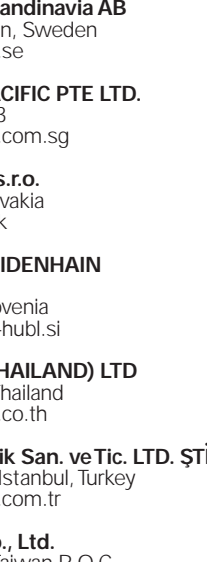

- **UA Gertner Service GmbH Büro Kiev**  01133 Kiev, Ukraine
- **US HEIDENHAIN CORPORATION** Schaumburg, IL 60173-5337, USA www.heidenhain.com
- **VE Maquinaria Diekmann S.A.**  Caracas, 1040-A, Venezuela E-mail: purchase@diekmann.com.ve
- **VN AMS Co. Ltd** HCM City, Vietnam E-mail: davidgoh@amsvn.com
- **ZA MAFEMA SALES SERVICES C.C.** Midrand 1685, South Africa www.heidenhain.co.za

,BELLEVILLE ,BELLEVILLE ,BELLEVILLE ,BELLEVILLE ,BELLEVILLE ,BELLEVILLE ,BELLEVILLE ,BELLEVILLE ,BELLEVILLE ,

**.**